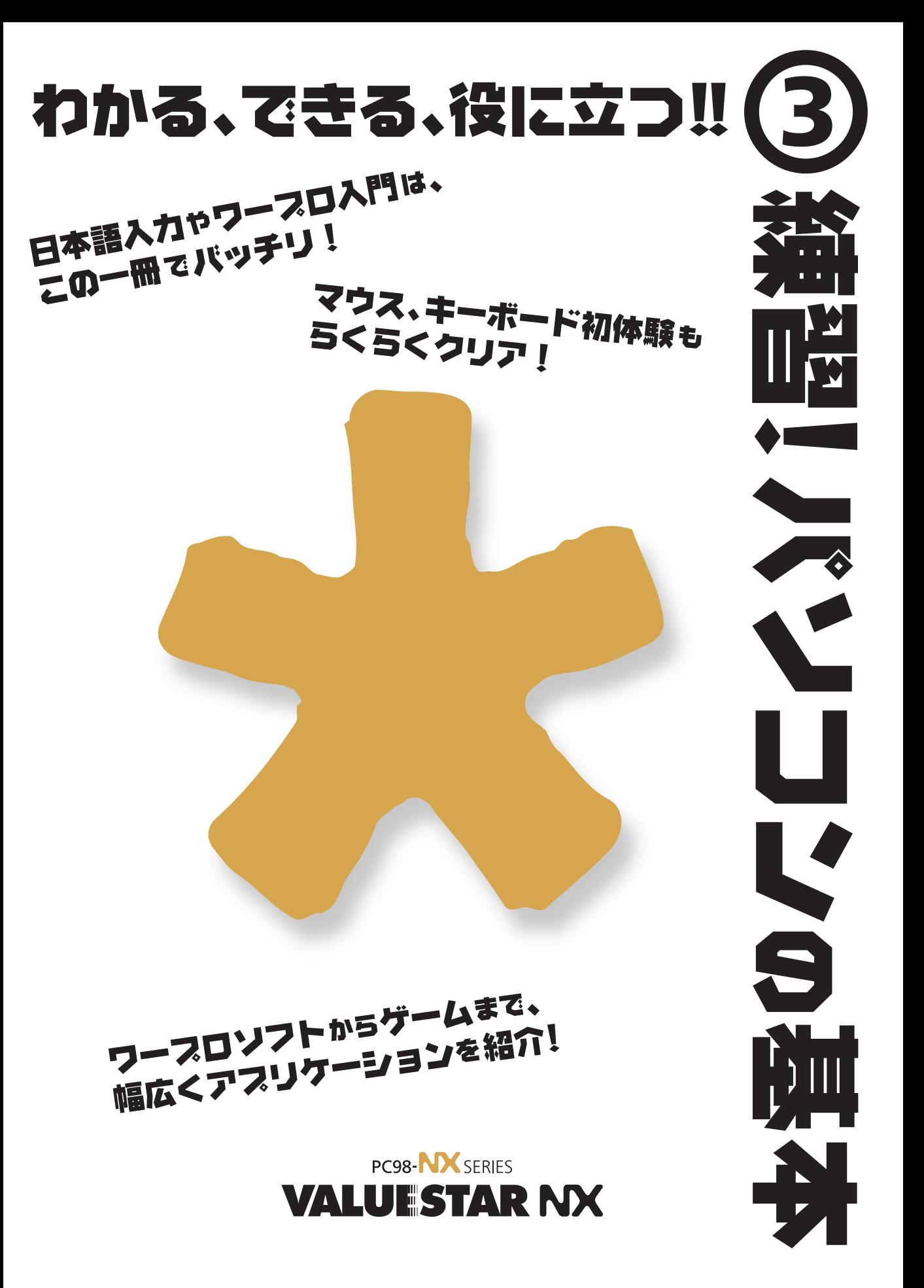

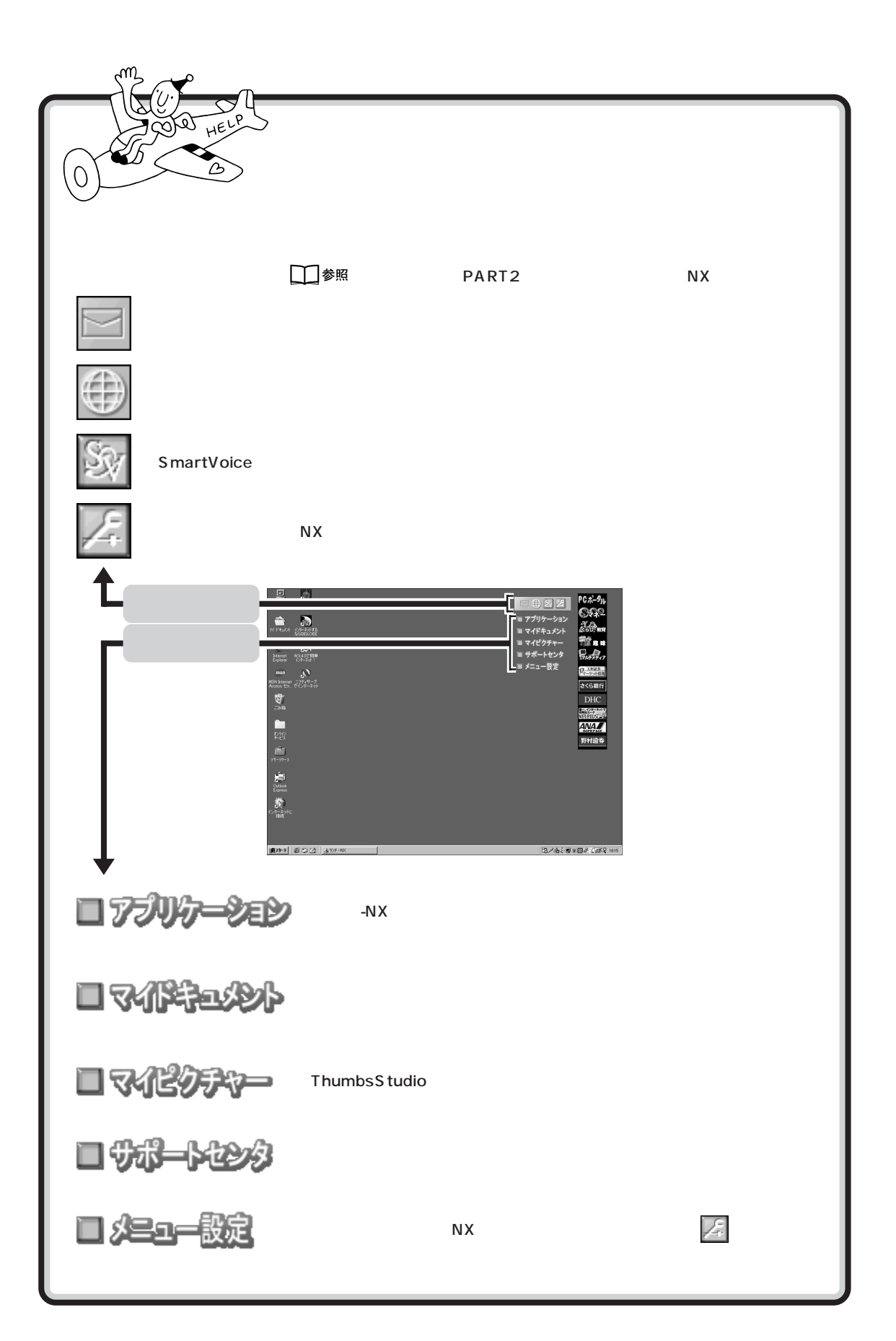

<span id="page-2-0"></span>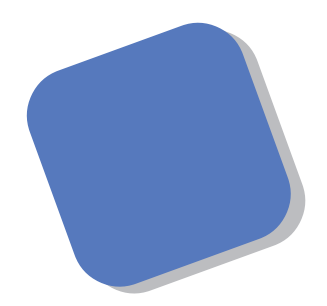

もちらには、『まずこれ』ということがあります。

<span id="page-3-0"></span>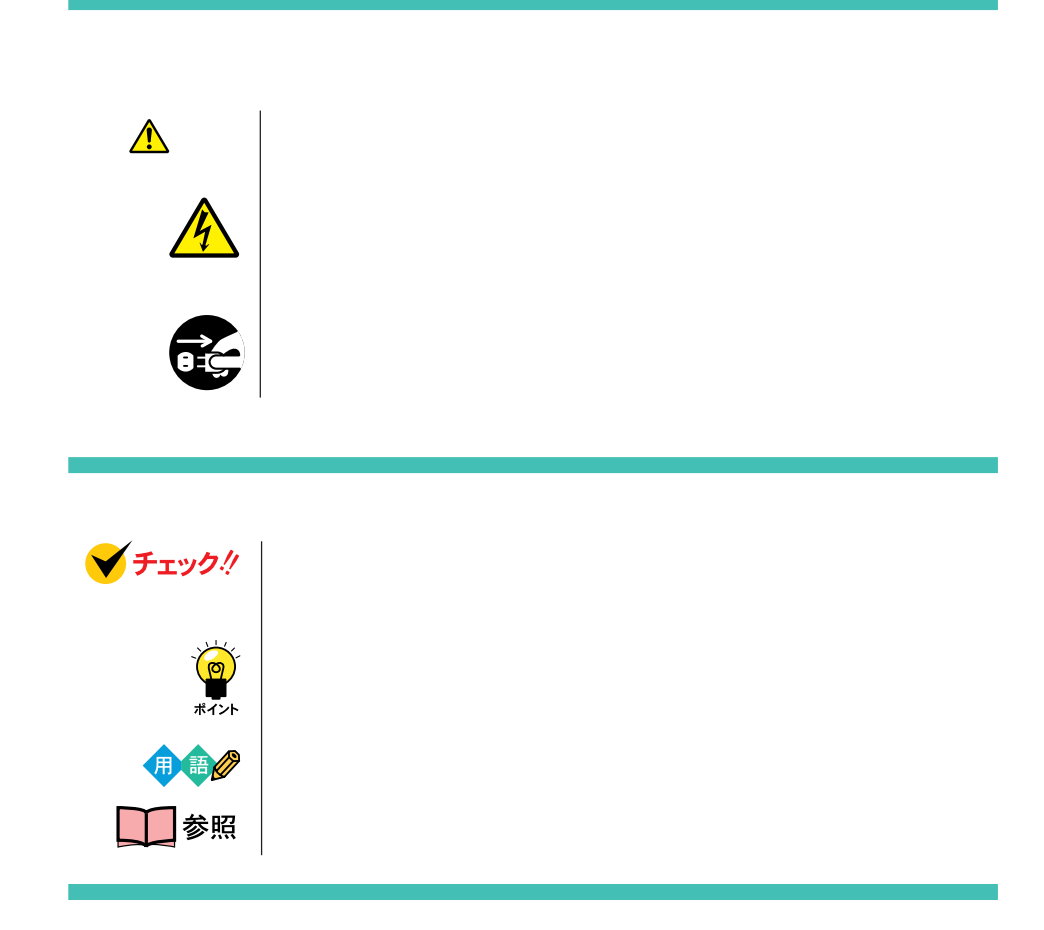

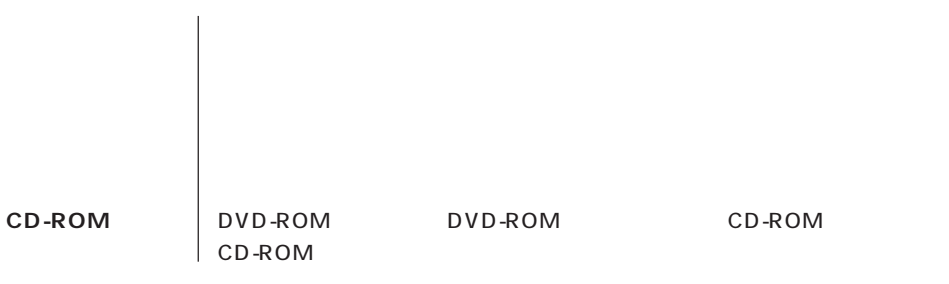

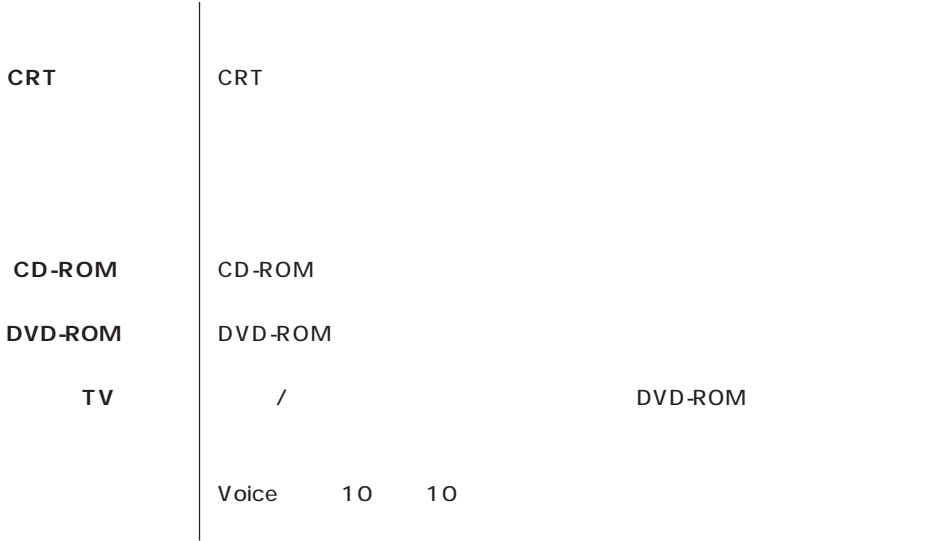

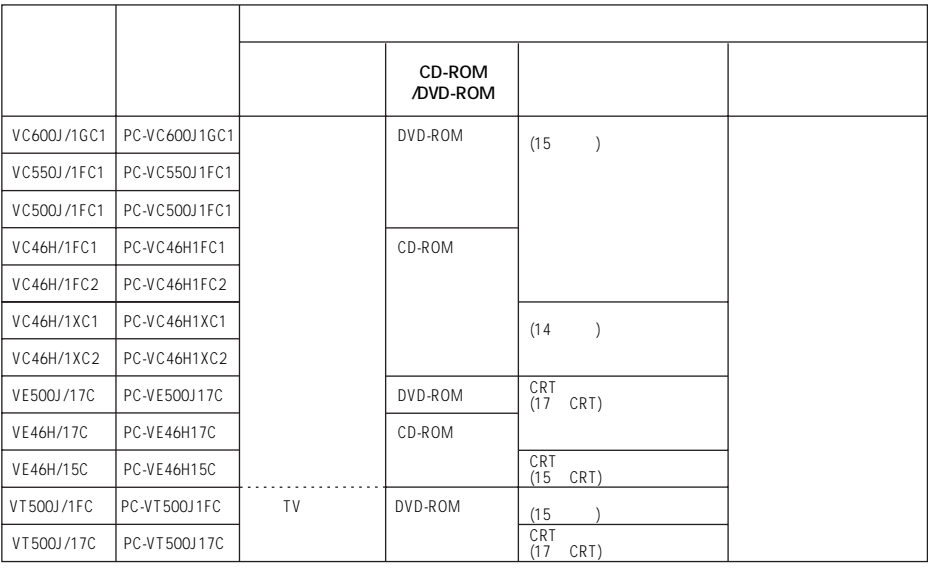

 $\overline{9}$ 

 $\circ$ 

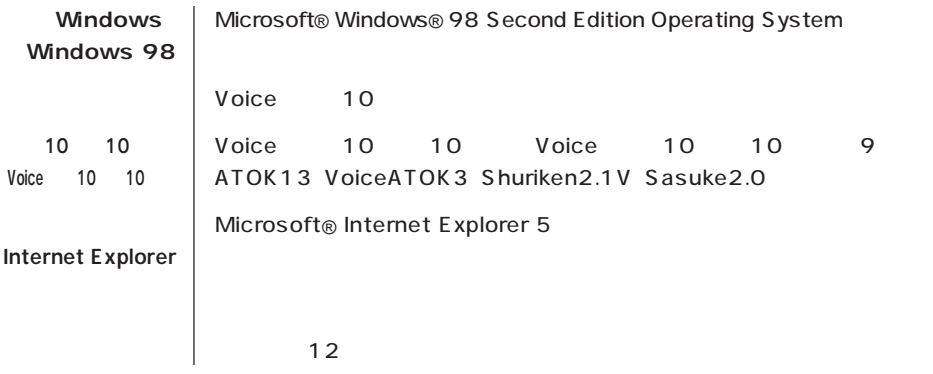

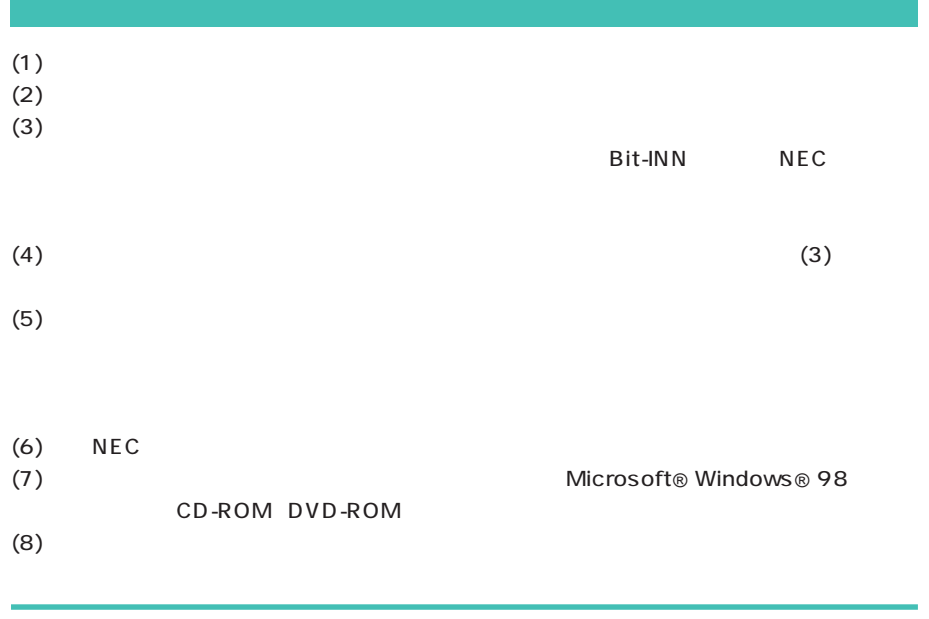

Microsoft MS MS-DOS Windows Windows NT Outlook Bookshelf Windows Microsoft Corporation Intel Pentium Intel Corporation Celeron Intel Corporation<br>ATOK Voice 10 10 VoiceATOK Sasuke Shuriken 「Voice 10 10 Voice 10  $10$ 

 $\mathsf{nifty}$  . The contract of the contract of the contract of the contract of the contract of the contract of the contract of the contract of the contract of the contract of the contract of the contract of the contract of  $AOL$  AOL  $AOL$ Hatch  $\overline{R}$ NUCL LINE インジェルライン トランジェルタイン トランジェルタイン トランジェルタイン トランジェルタイン しょうしゃ トランジェルタイン しょうしゃ いちょうしゃ VirusScan Network Associates, Inc.

Solitaire Deluxe Interplay Productions Photo CD portions copyright Eastman Kodak Company 1995 Adobe Acrobat Acrobat Adobe System Incorporated

 $AI$   $AI$ NEWEB KDD DION ODN Open Data Network) BIGLOBE PC BIGLOBE SmartVoice ThumbsS tudio Bitcast およびビットキャストの名称。ロゴは、ほうしゃなどです。 ADAMS TV-Asahi Data And Multimedia Service Service

Copernic Lite

© NEC Corporation 1999

 $($ 

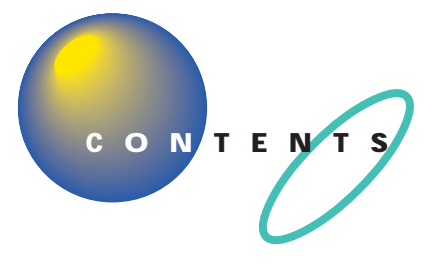

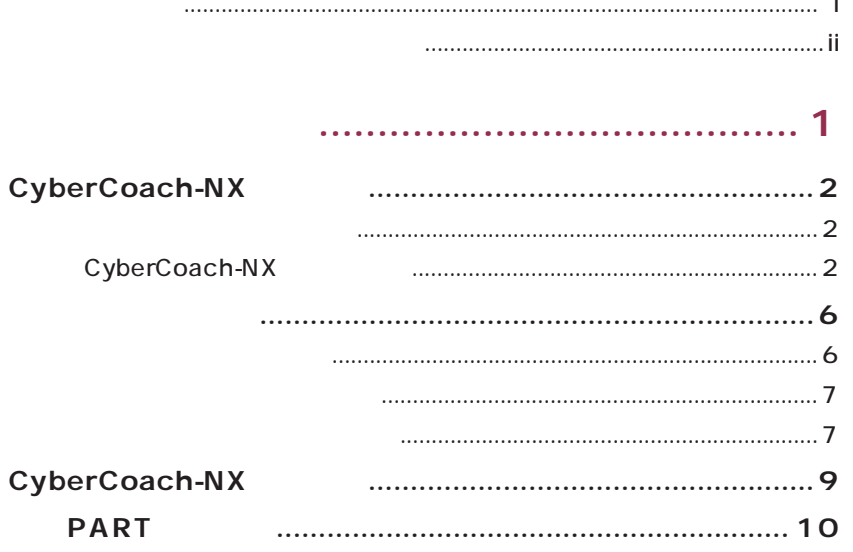

## ...............13

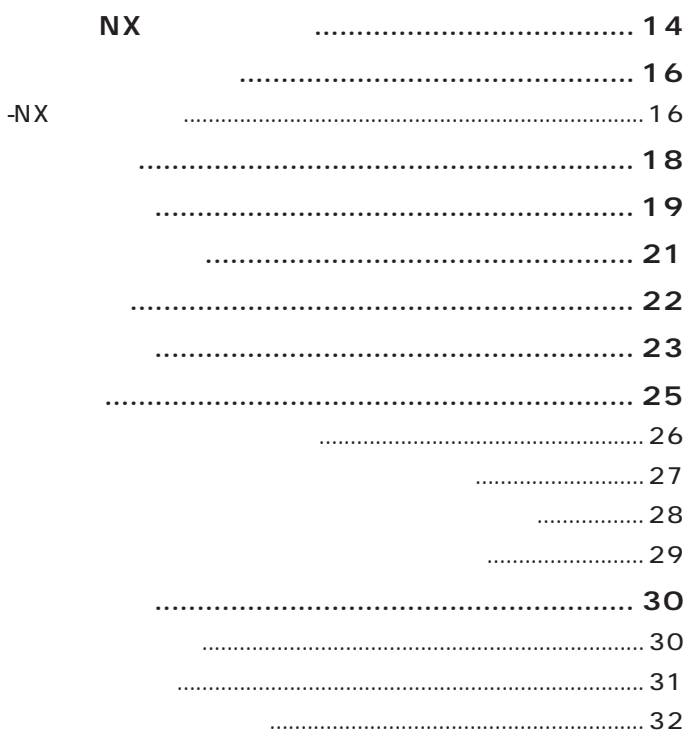

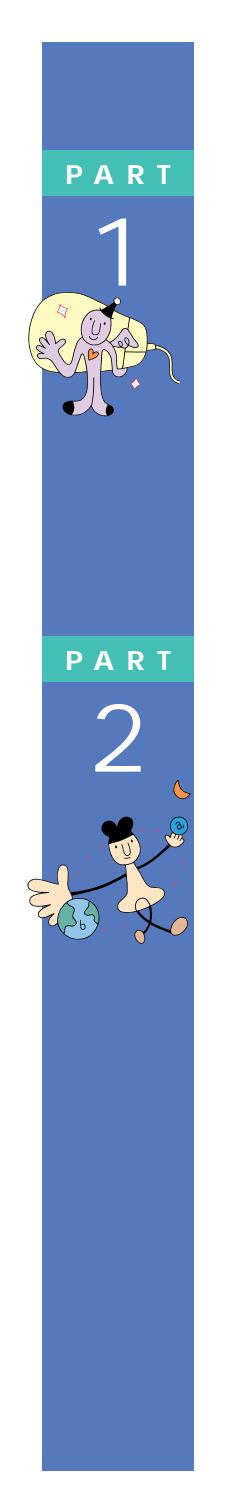

 $-NX$ 

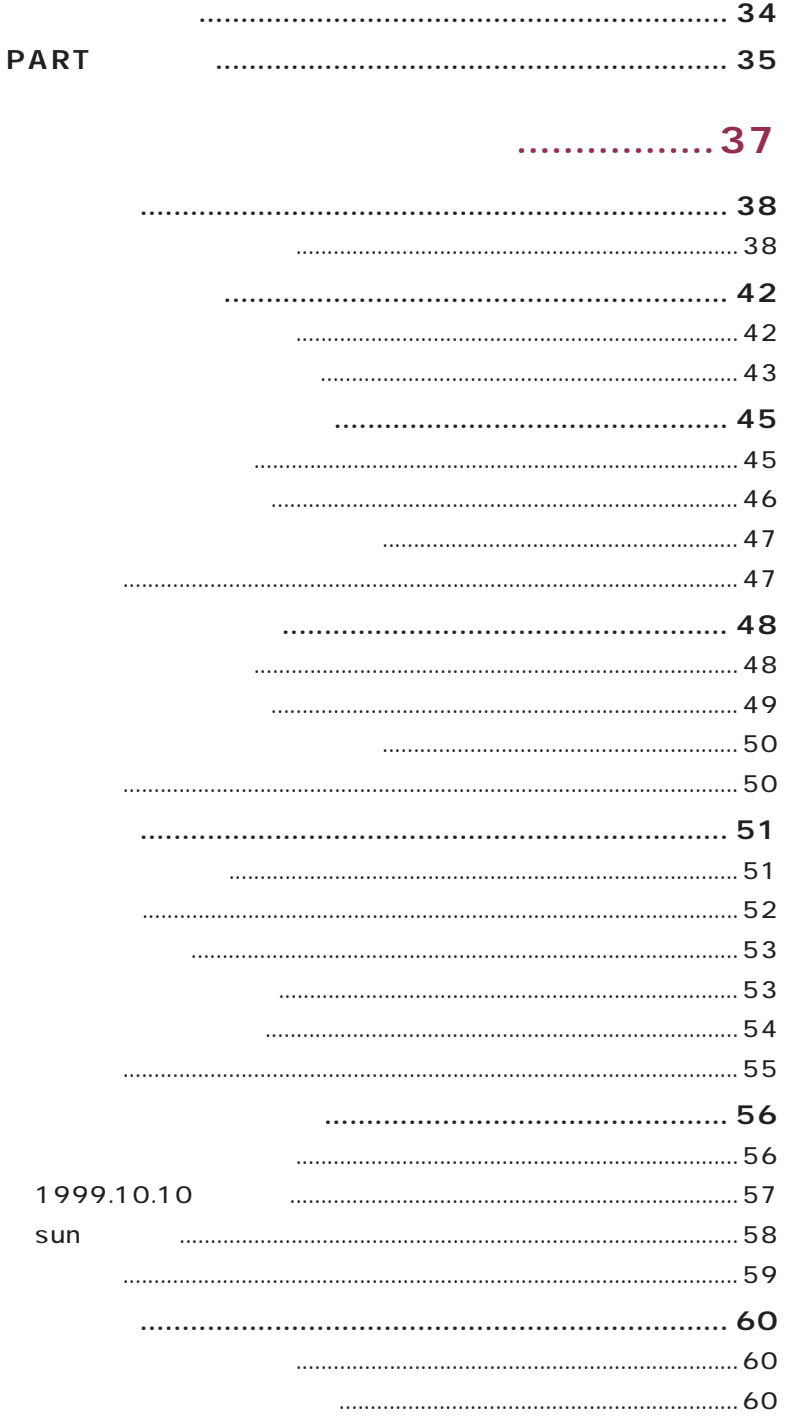

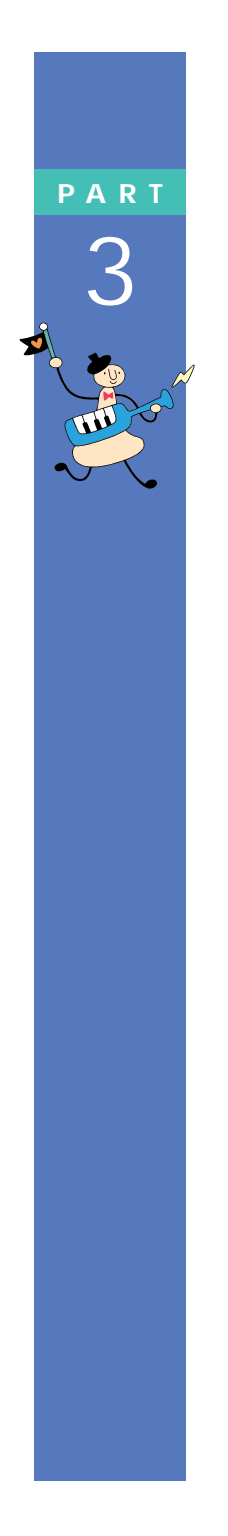

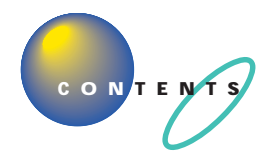

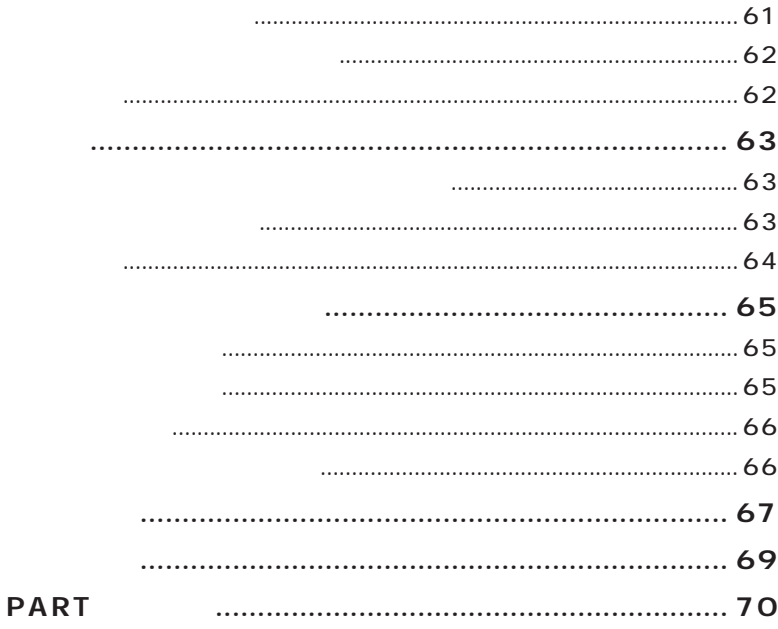

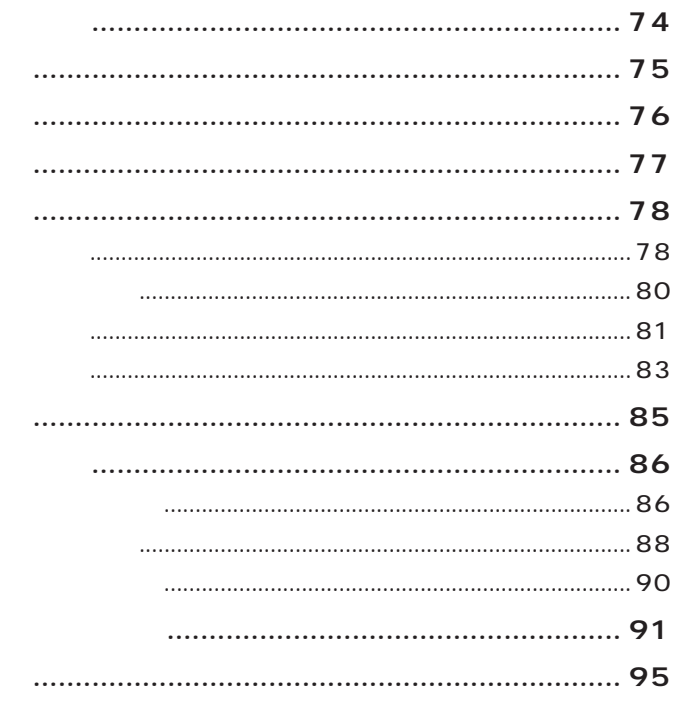

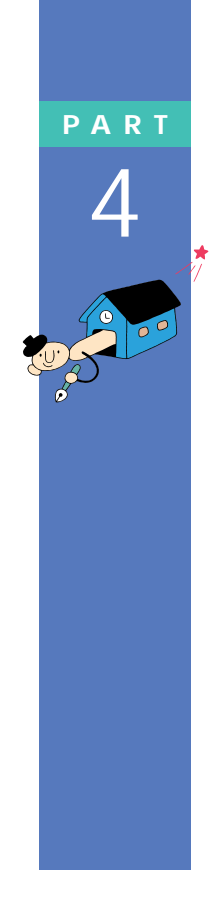

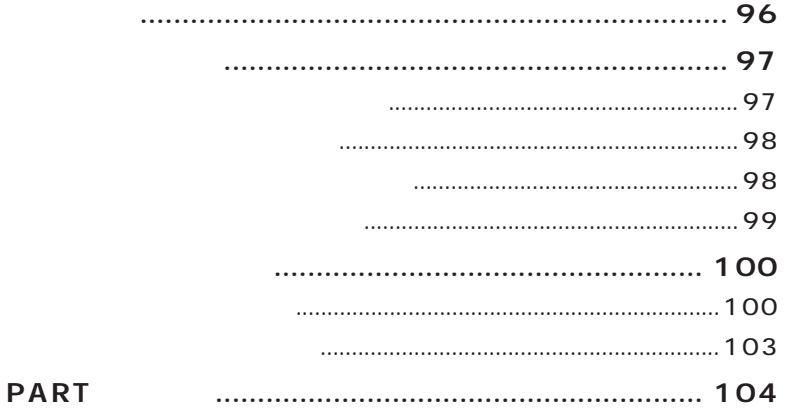

## ЦÚ. Ω,

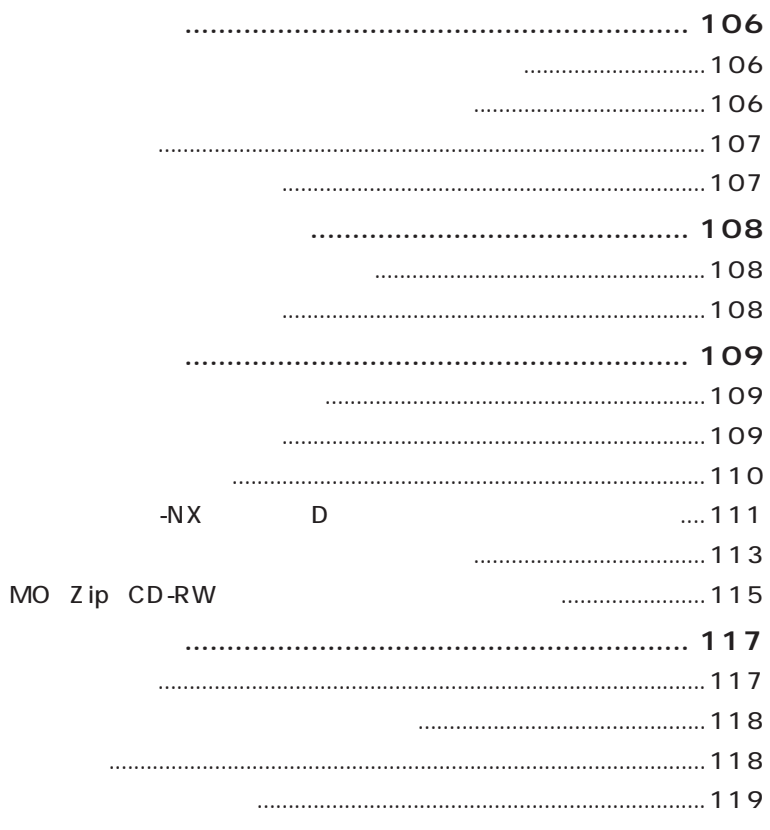

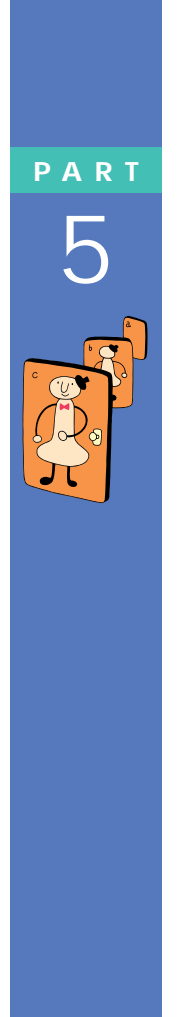

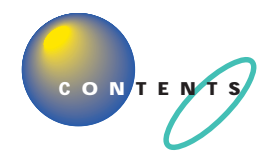

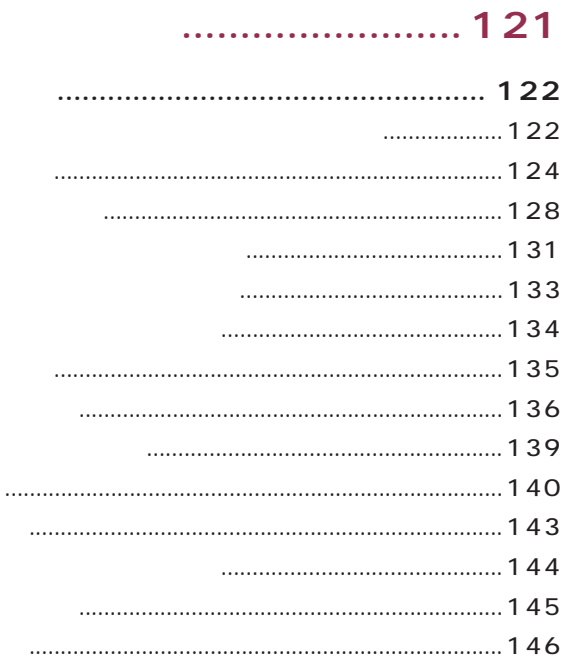

## 

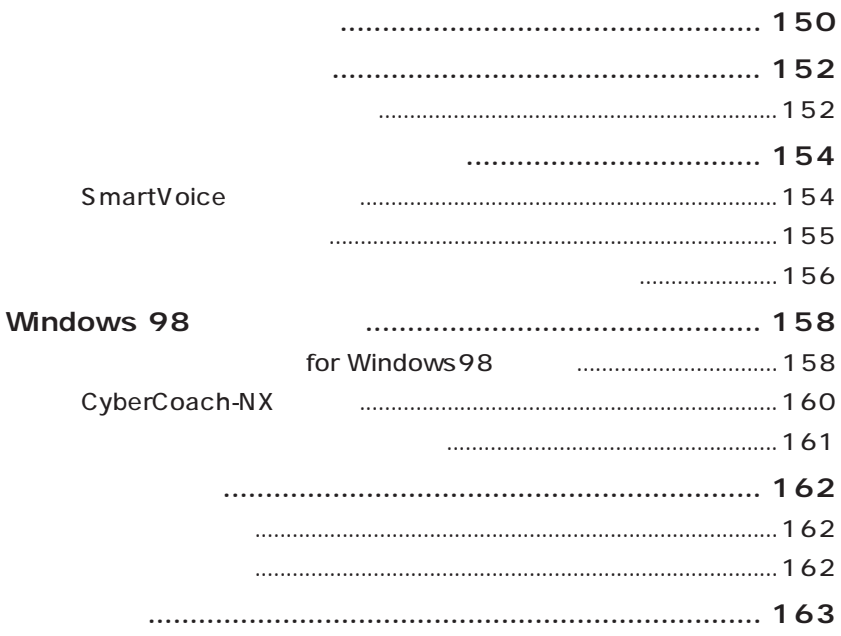

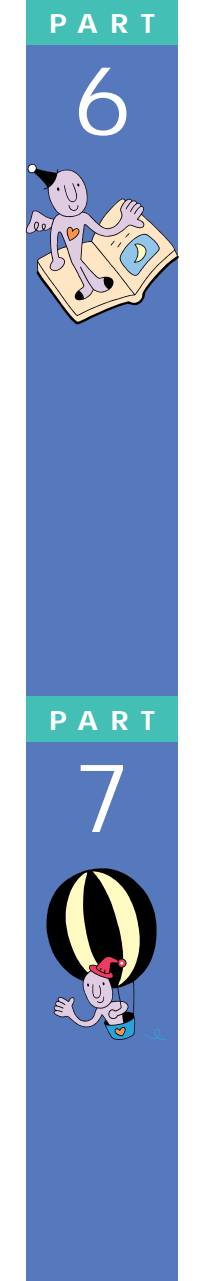

FAX

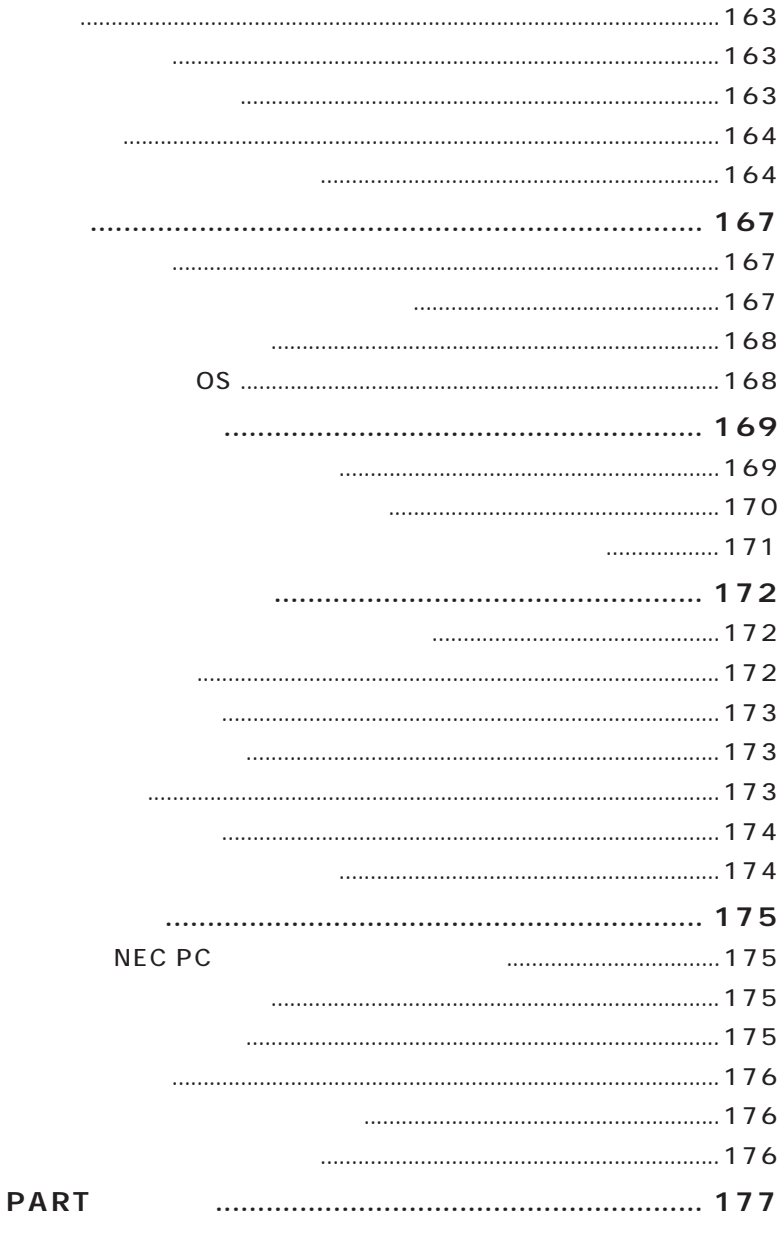

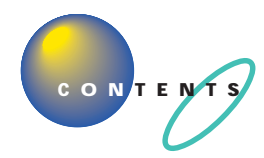

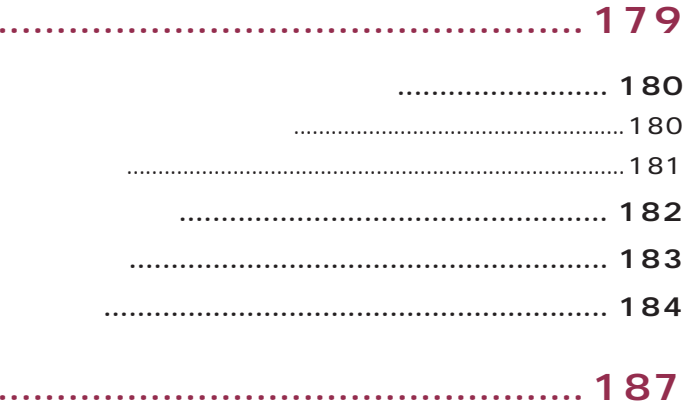

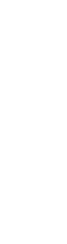

<span id="page-16-0"></span>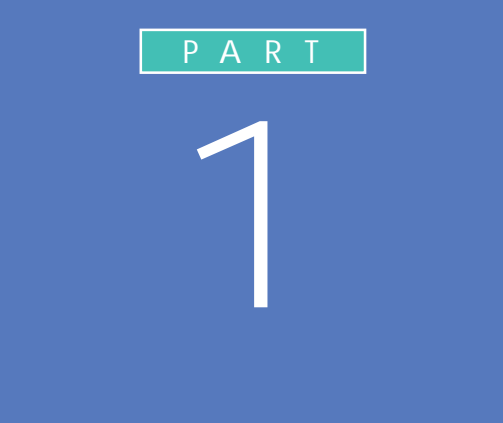

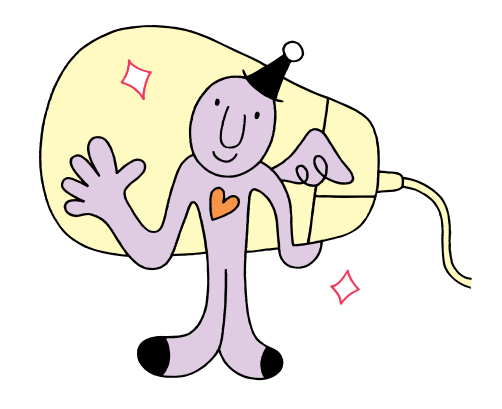

<span id="page-17-0"></span>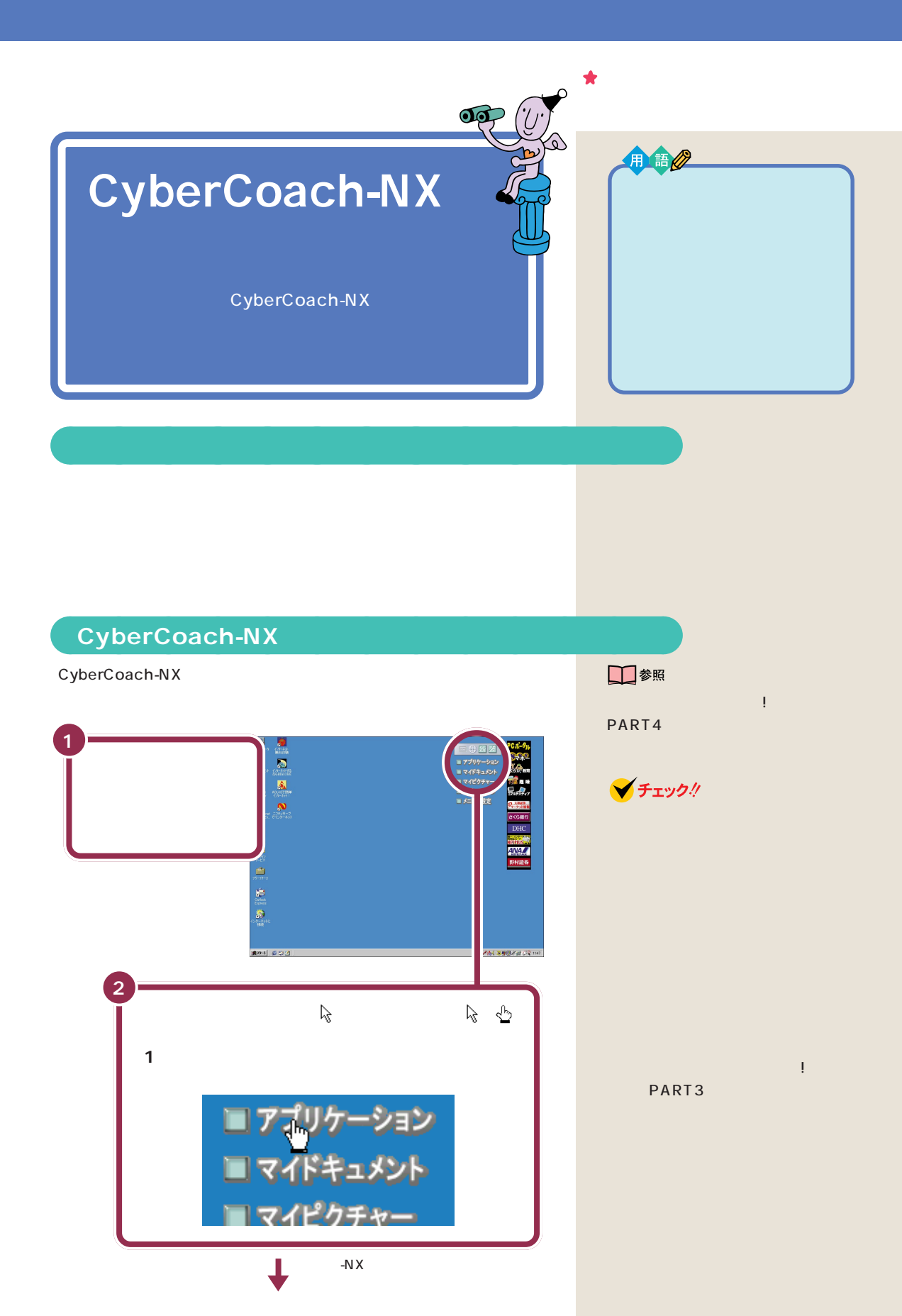

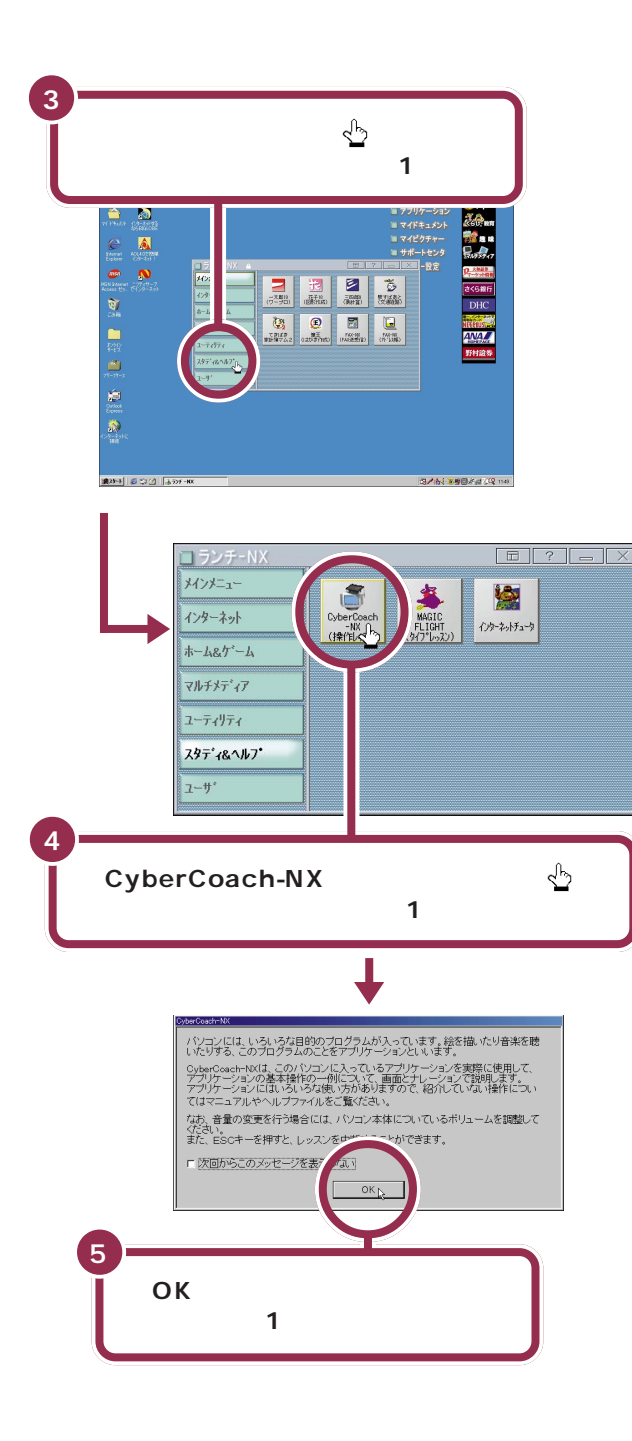

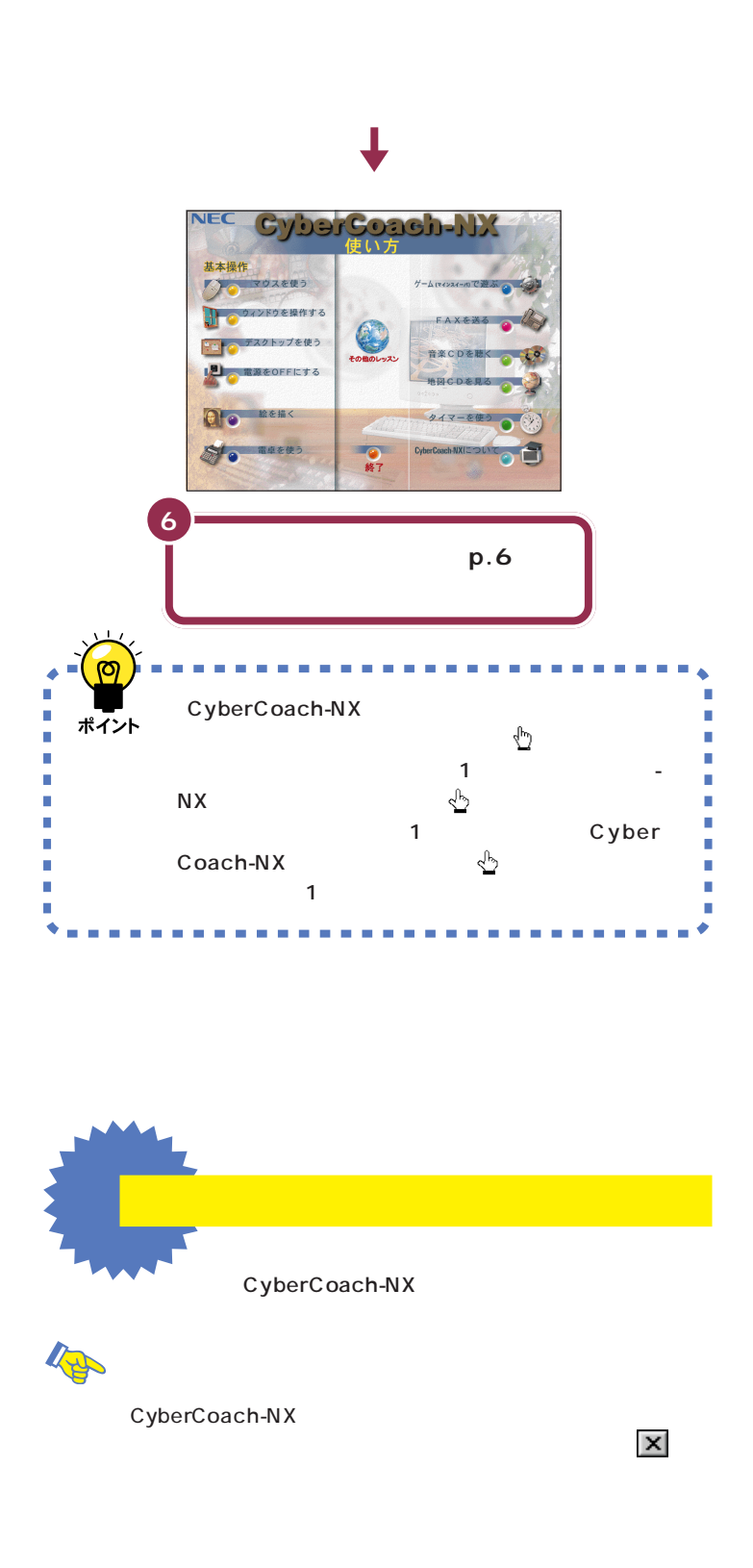

**V**チェック!

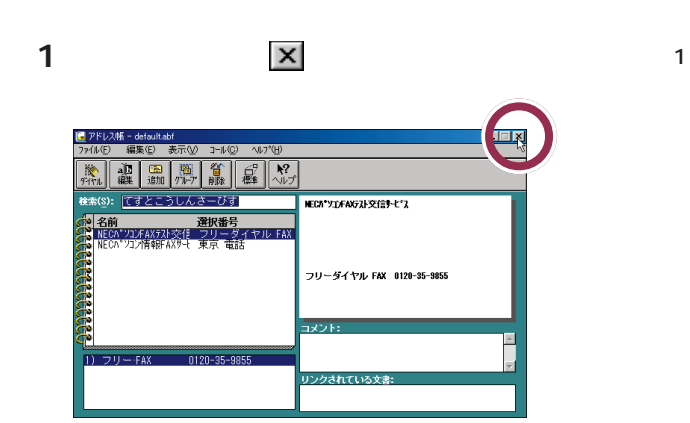

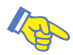

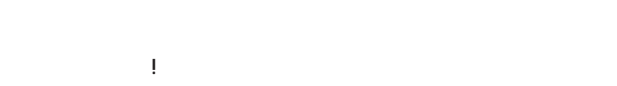

-<br>インターネット接続ウィザードにようこそ インターネット接続ウィザードはインターネットに接続するお手伝いをします。こ<br>のウィザードを使うと数年または新規のインターネットアカウントが歌声できま<br>す。 。<br>6 新しいインターネット アカウントにサインアップします (電話回線はモデムに接)<br>続きれています)(S) C 既存のインターネットアカウントをこのコンピュータに移します (電話回線はモデ<br>ムに接続をれています)(g) ○ インターネット接続を手動で設定するか、またはローカル エリア ネットワーク<br>
(LAN) を使って接続します(M) インターネットの設定を変更せずに終了するには、『キャンセル】をクリックしてくださ<br>『<br>詳細については 「チュートリアル】をクリックしてください。 ― <u>- チュートリアル(T)</u> キャンセル **2** 1 インターネット接続ウィザード HBGウィザード<br>インターネット接続の設定試売を了していません。<br>ウィザードを開しますか?<br>|■ 今後、インターネット接続ウィザードを表示しない①)  $\overline{\mathcal{L}}$  $0000$ 

 $\sim$  1  $\sim$  1  $\sim$  1

**1** 

Age  $20$  V チェック!

□参照 スタンバイについて→『まずこれ! 接

<span id="page-21-0"></span>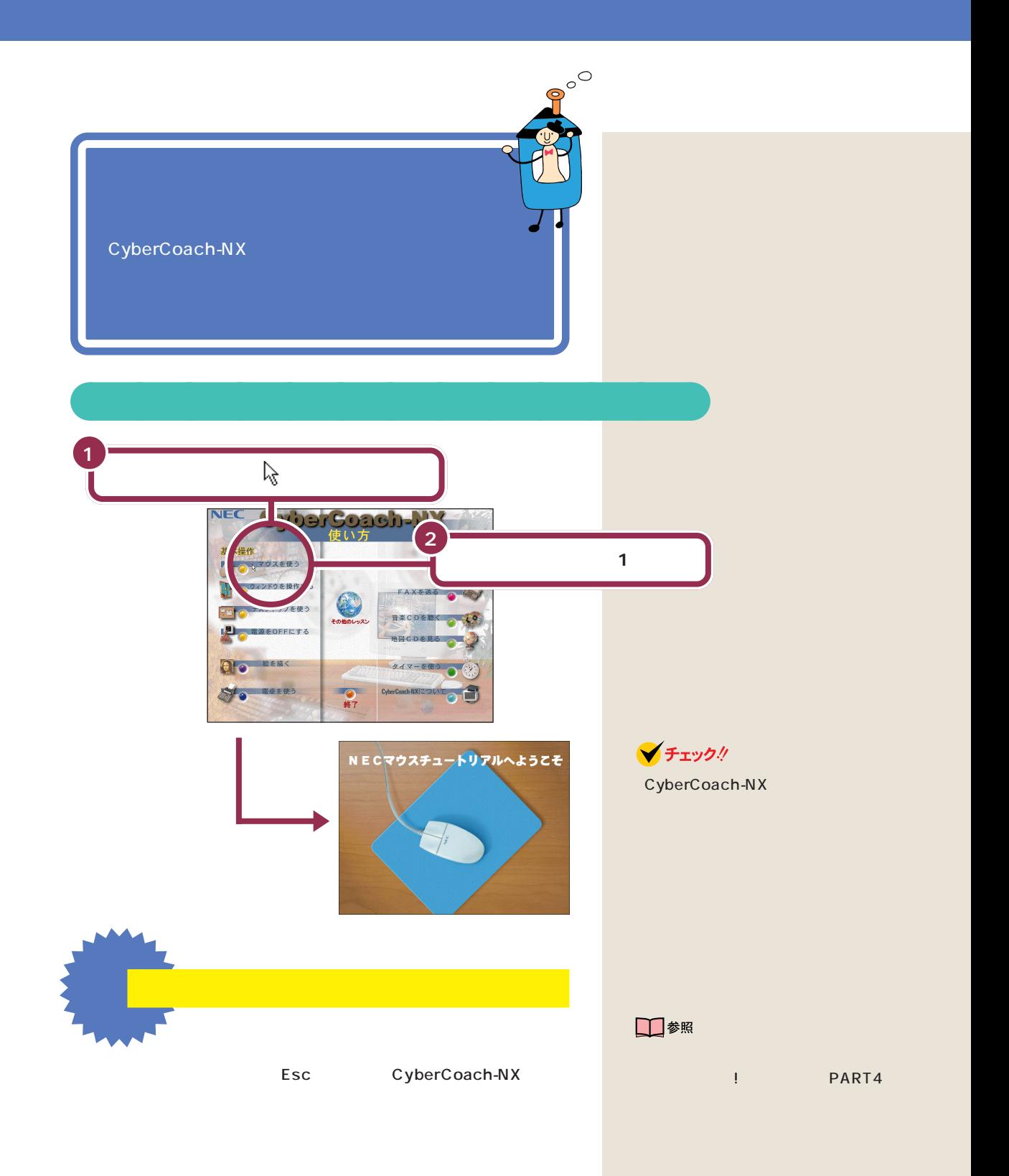

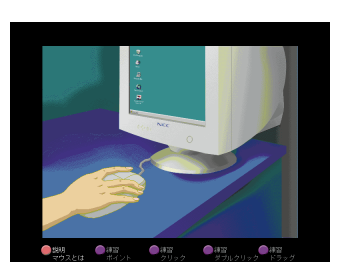

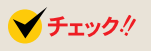

CyberCoach-NX

Esc

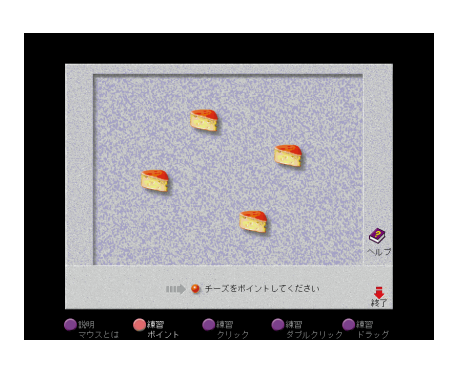

aaaaaaaaaaaaa **実際にマウスを操作してみる**

<span id="page-22-0"></span>aaaaaaaaaaaaa **画面を見ながら説明を聞く**

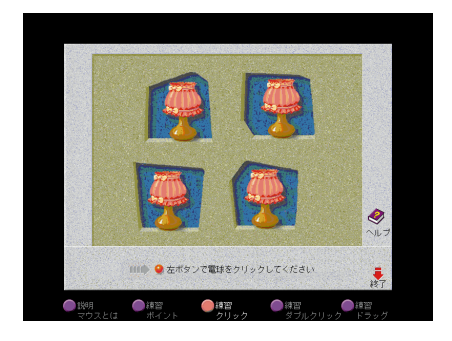

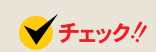

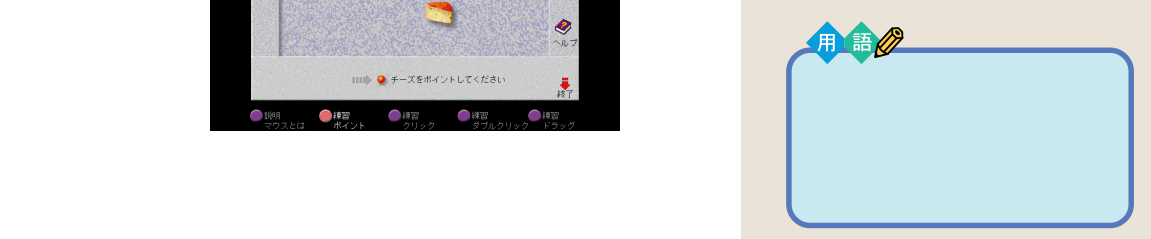

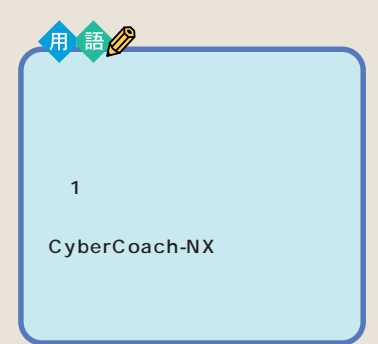

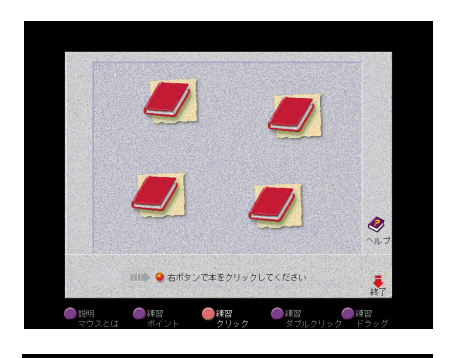

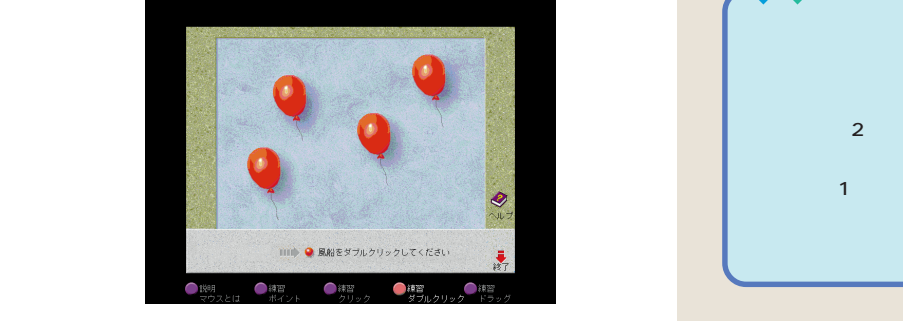

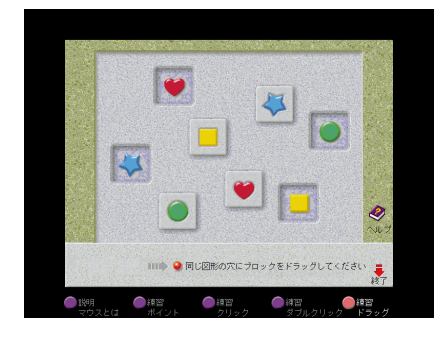

CyberCoach-NX

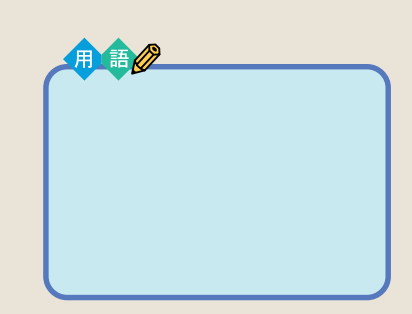

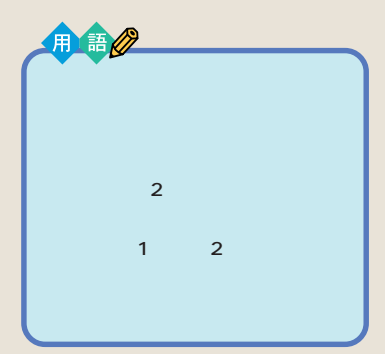

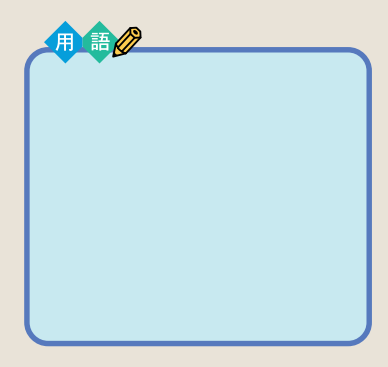

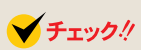

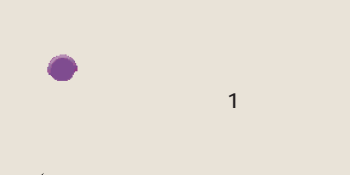

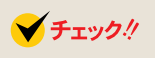

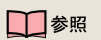

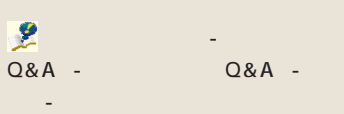

<span id="page-24-0"></span>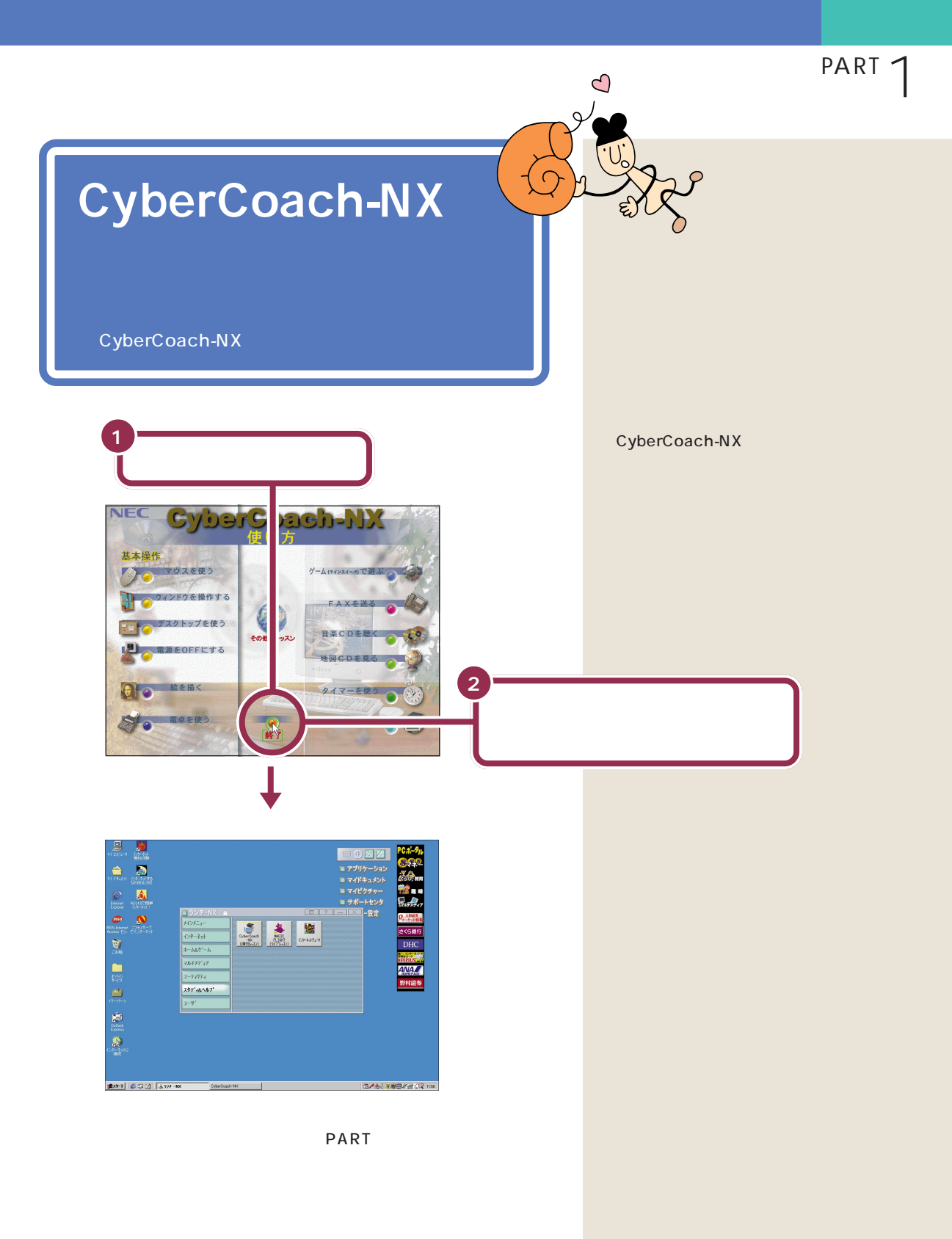

<span id="page-25-0"></span>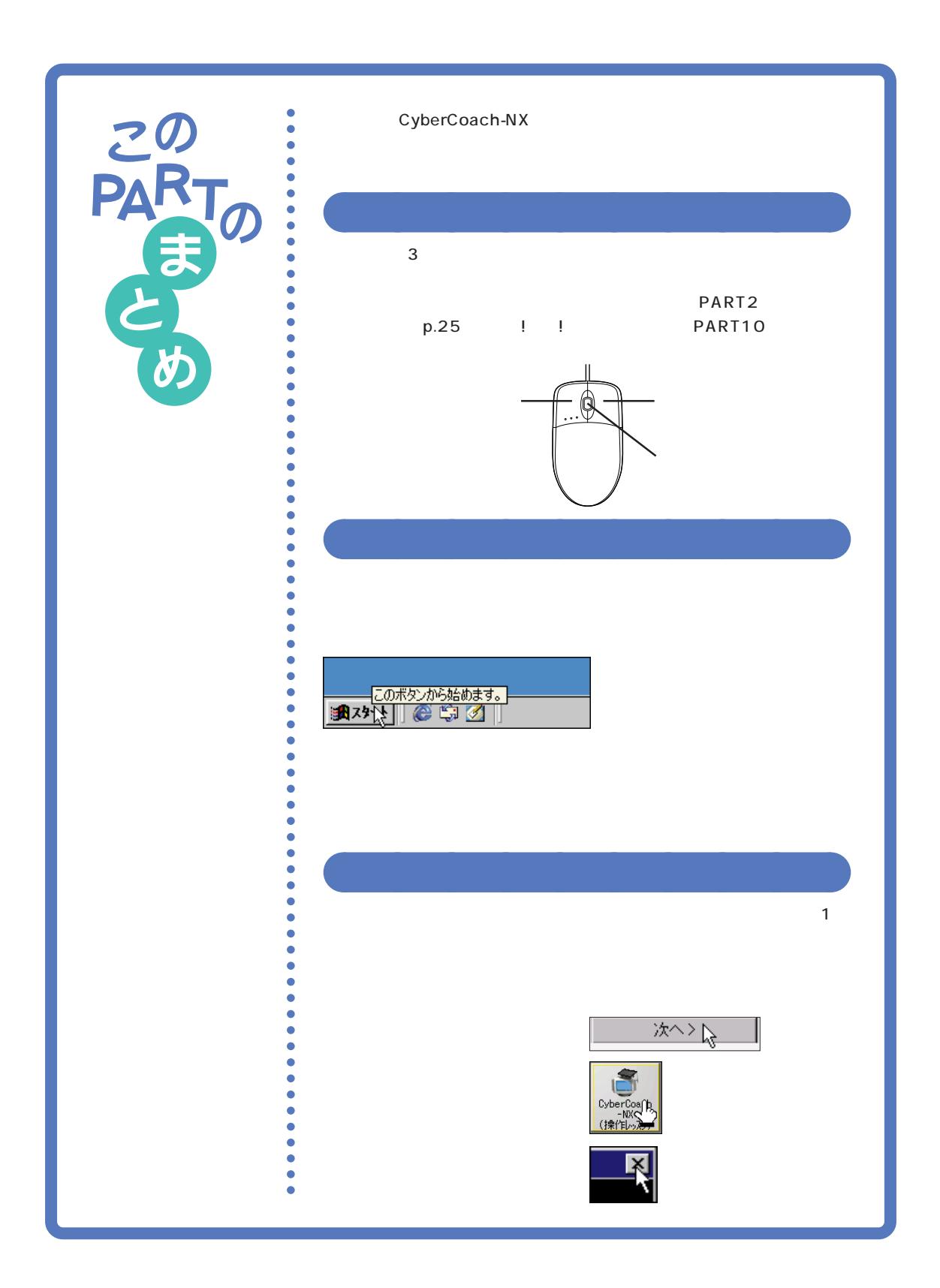

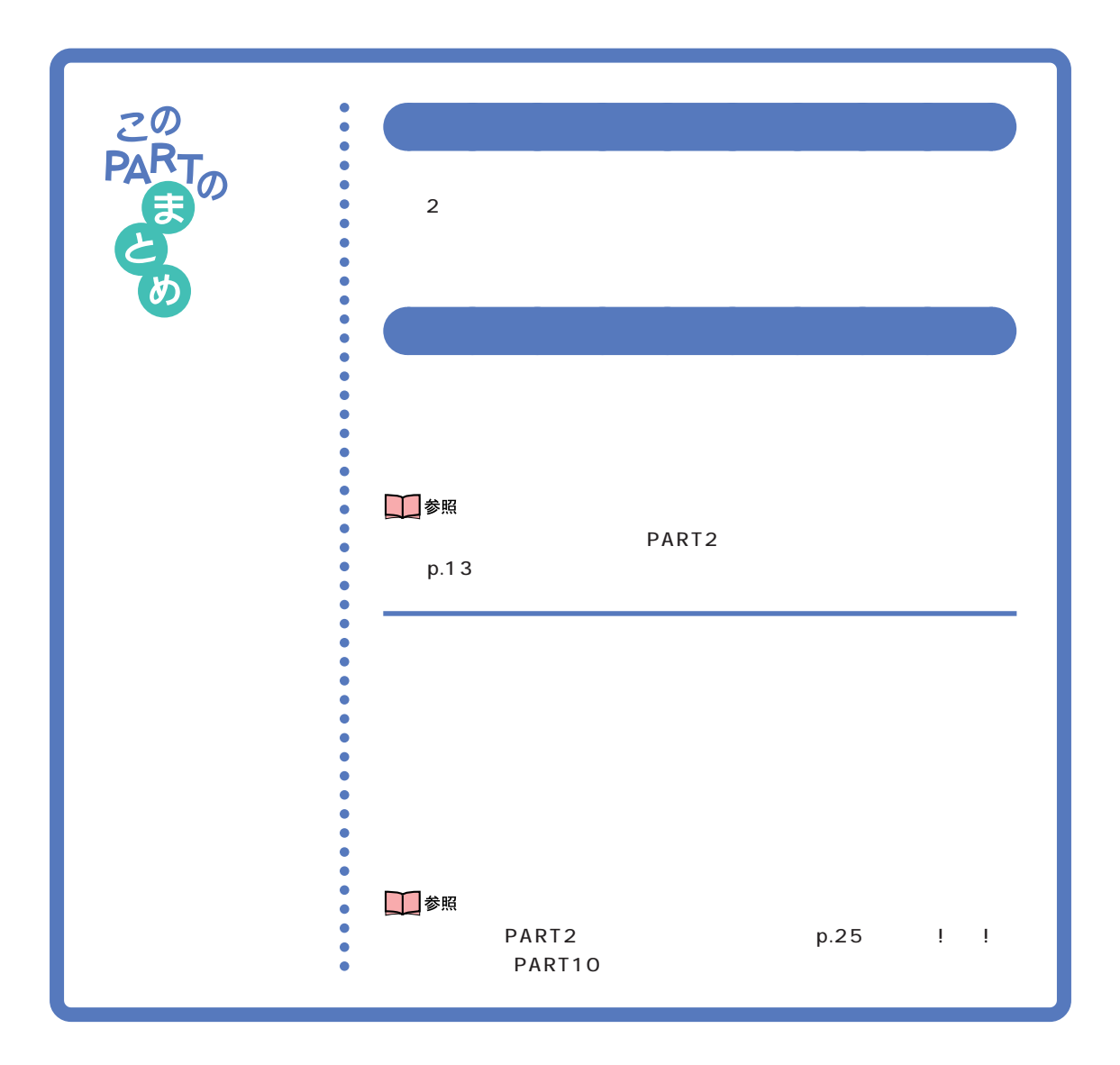

<span id="page-28-0"></span>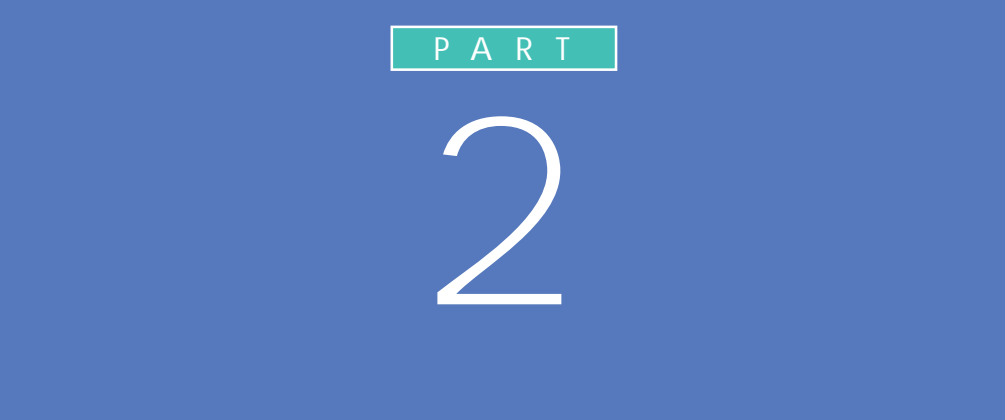

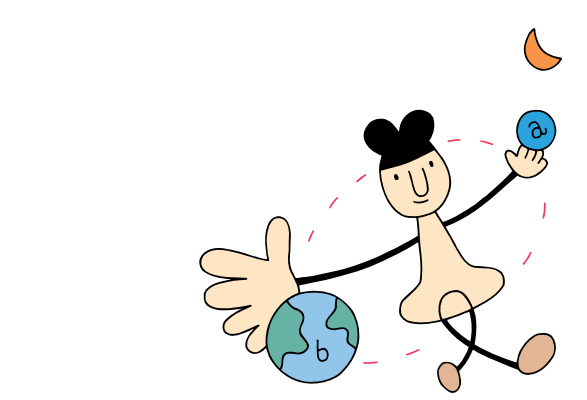

<span id="page-29-0"></span>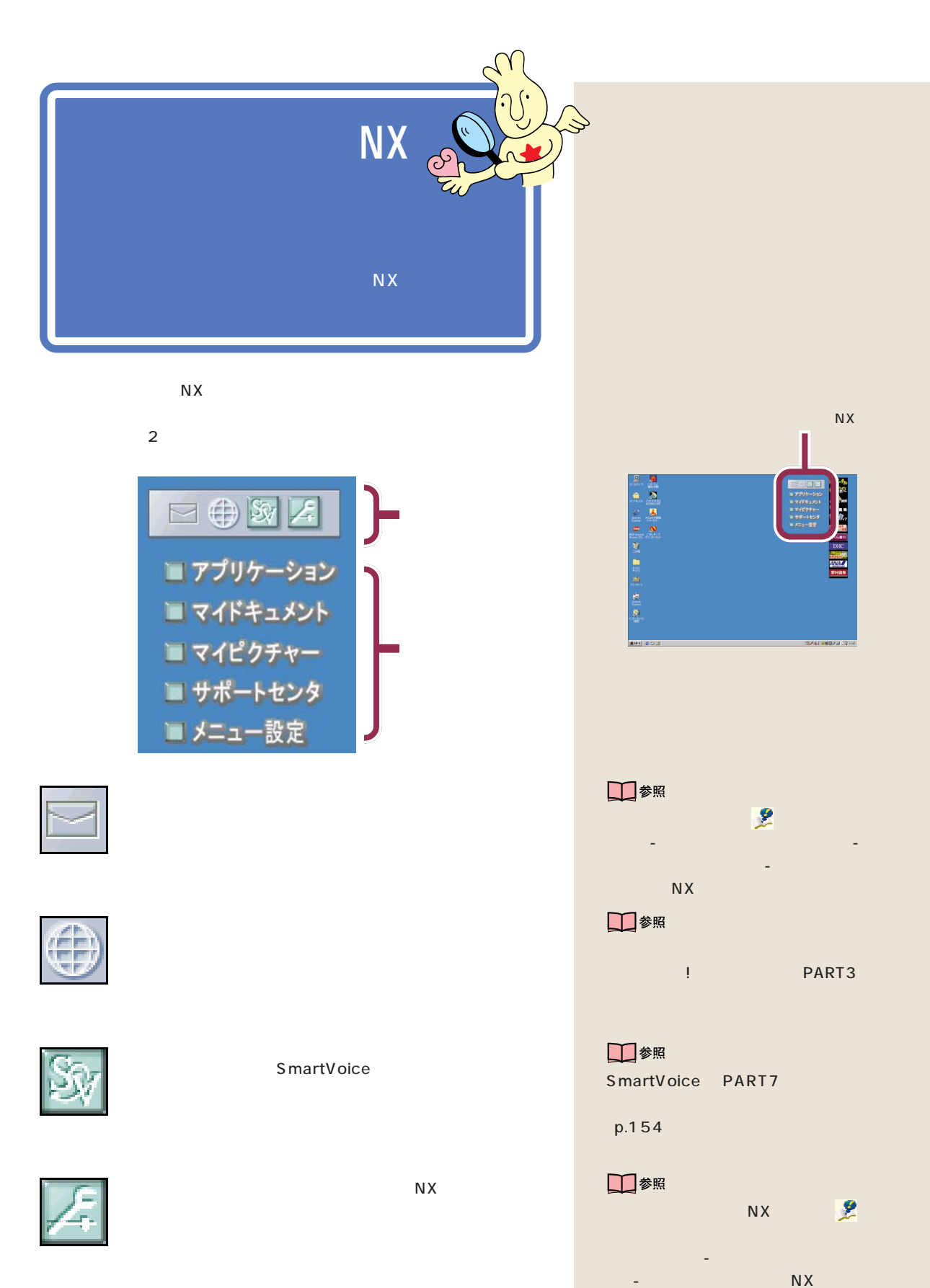

 $N X$ 

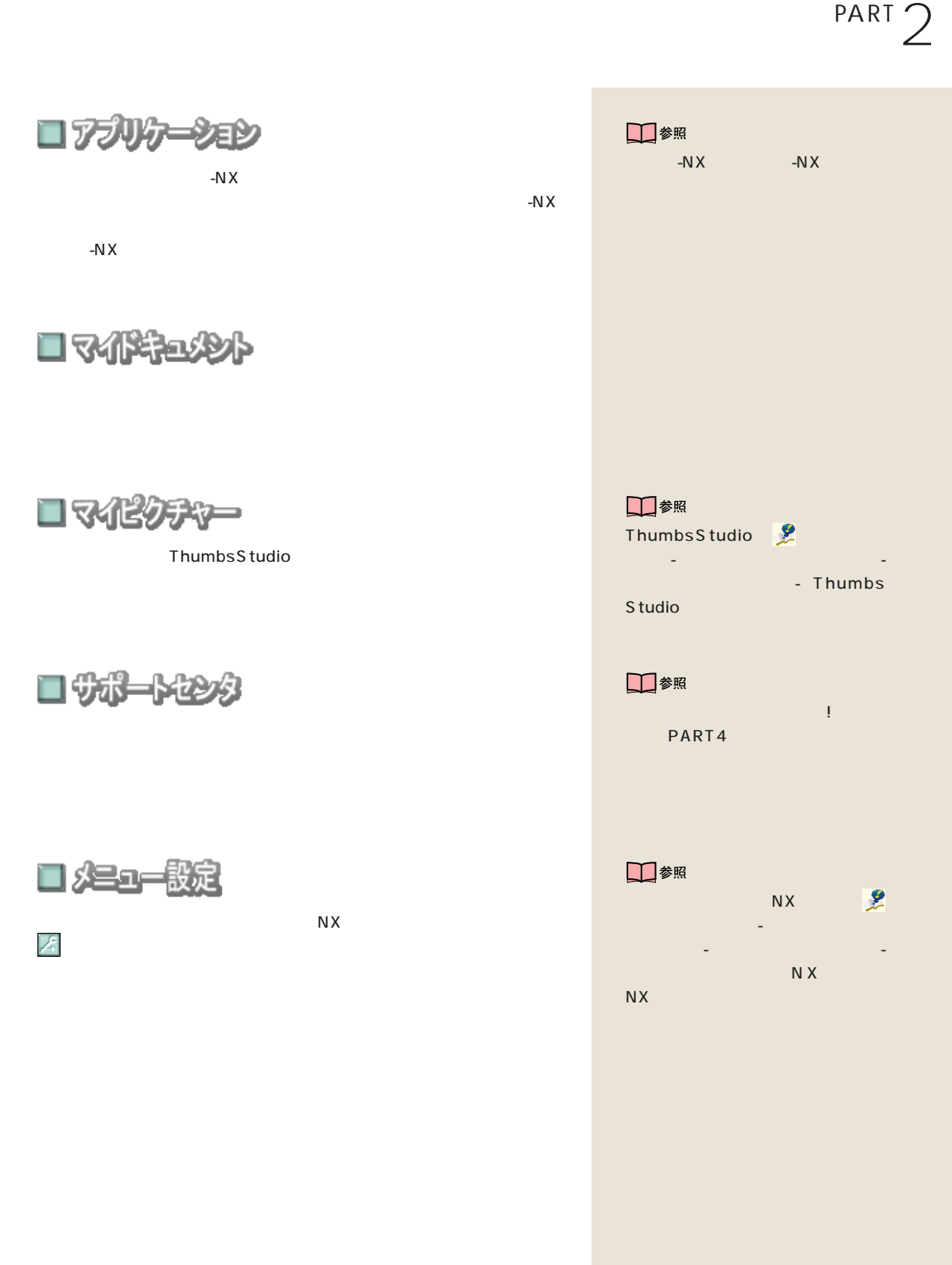

RX ところにはない

<span id="page-31-0"></span>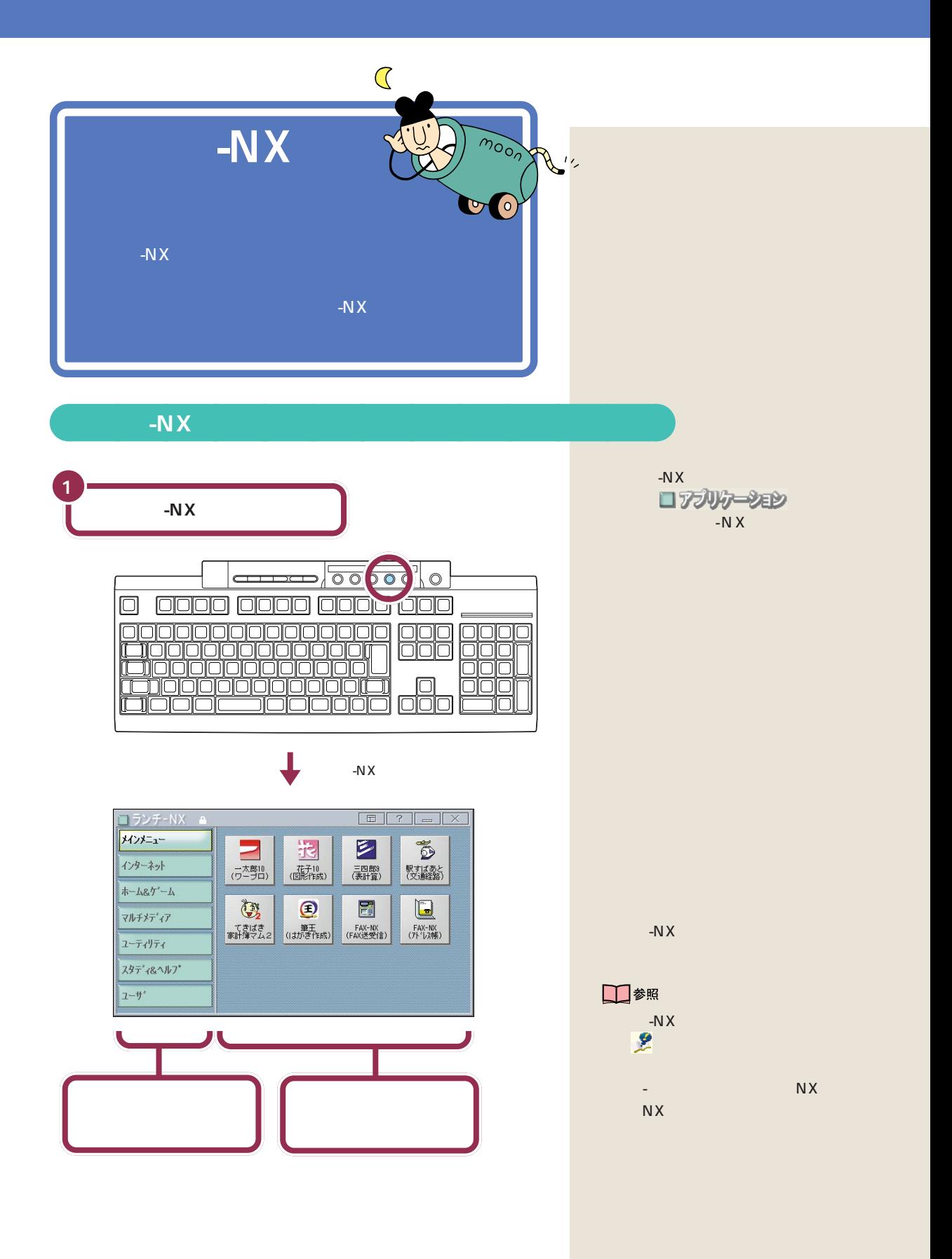

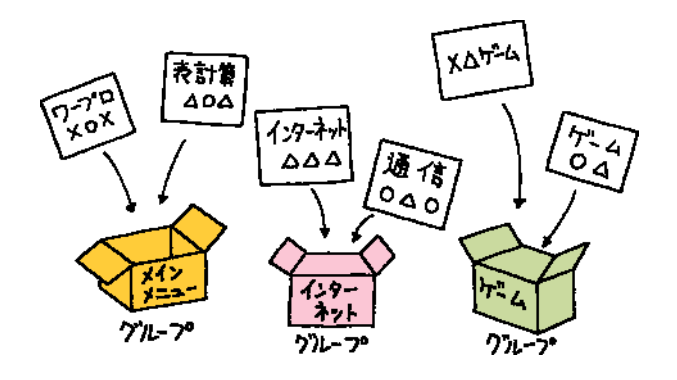

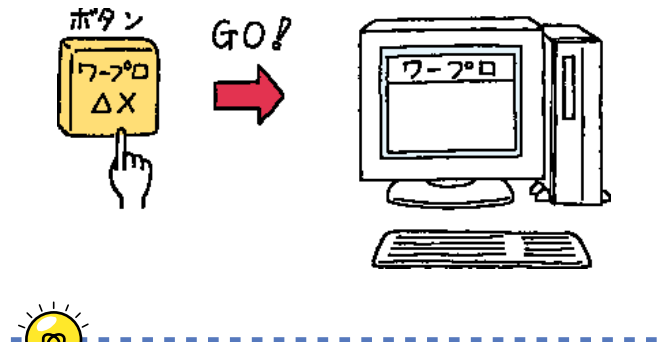

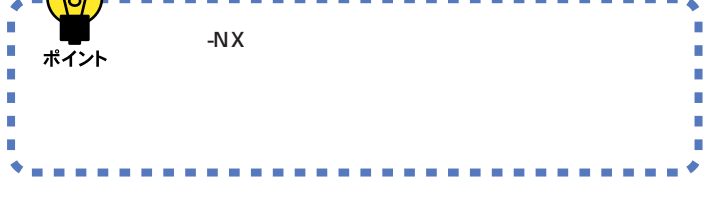

います。「ホーム & ゲーム」というグ

<span id="page-33-0"></span>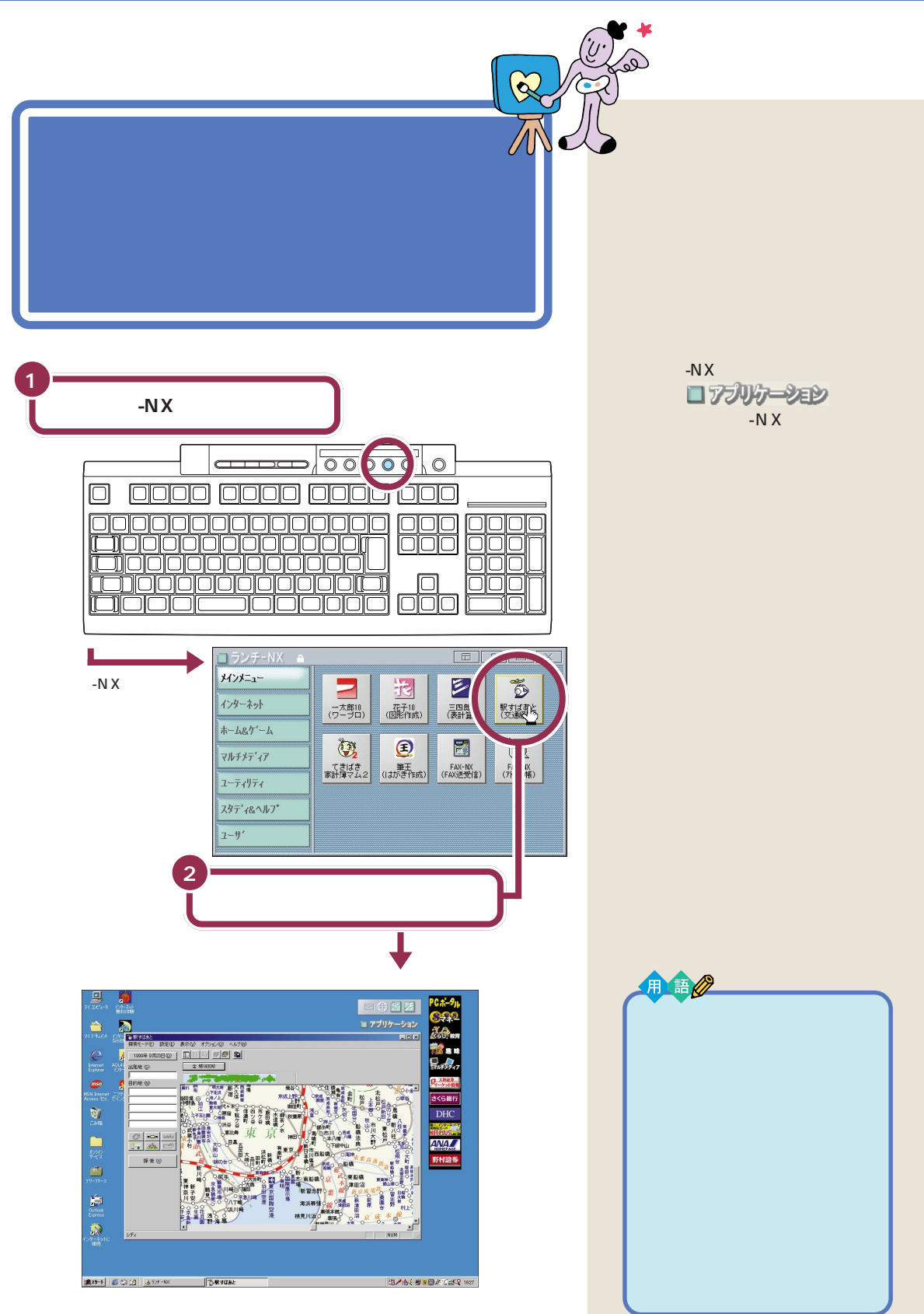

 $-N \times$ 

<span id="page-34-0"></span>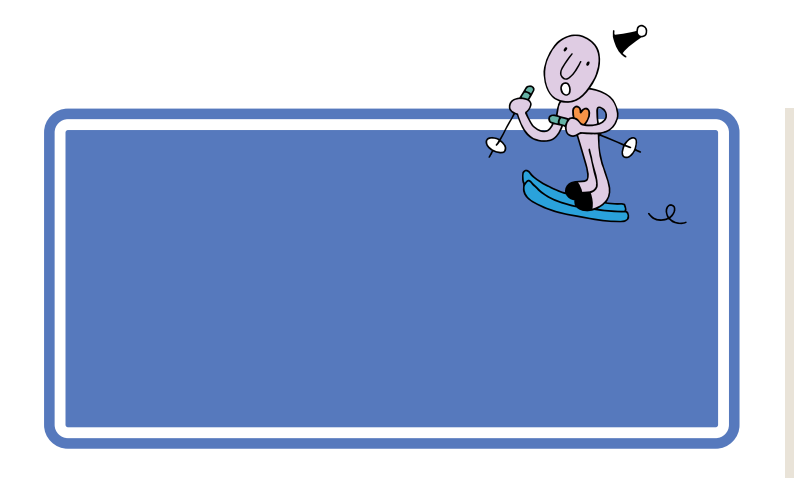

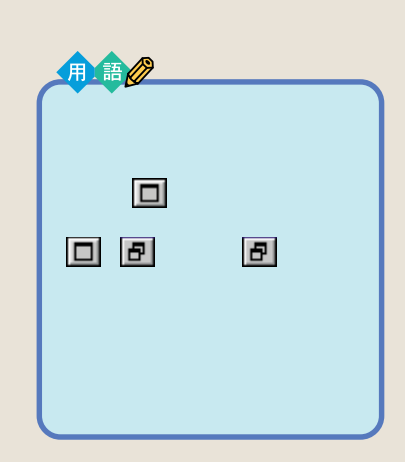

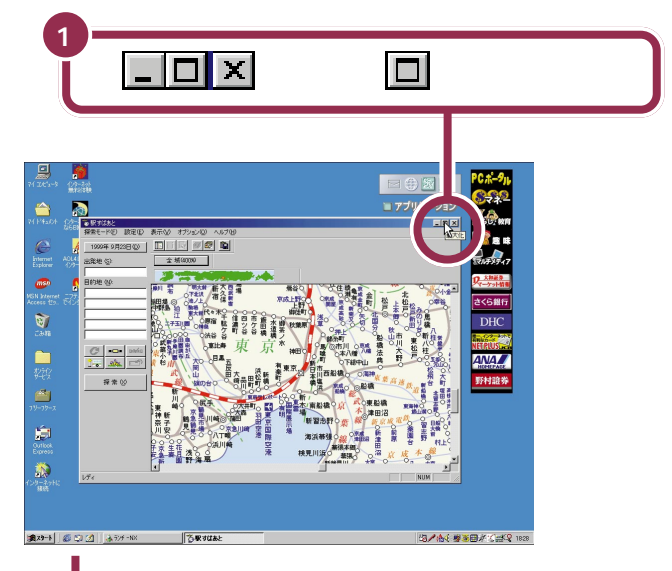

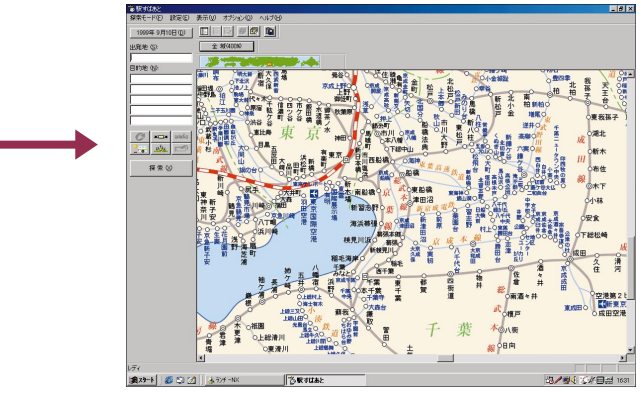

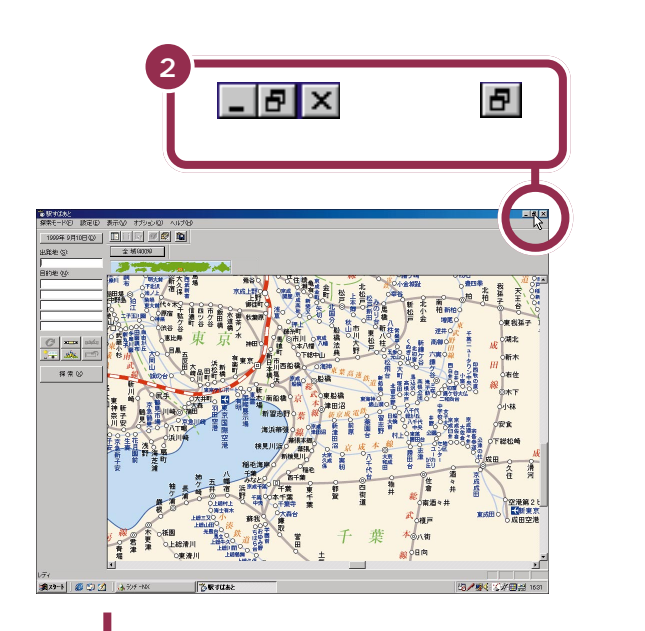

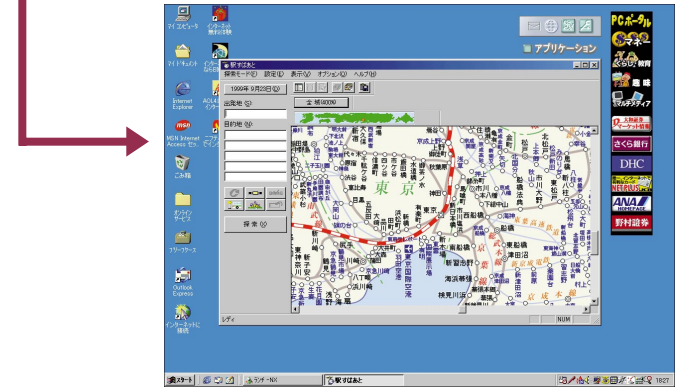

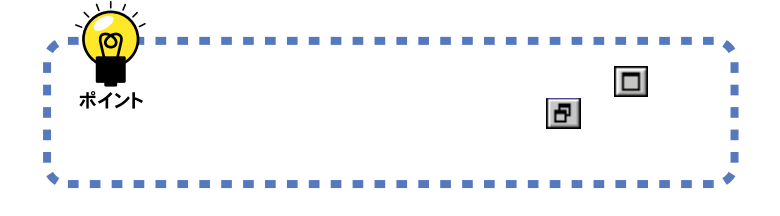
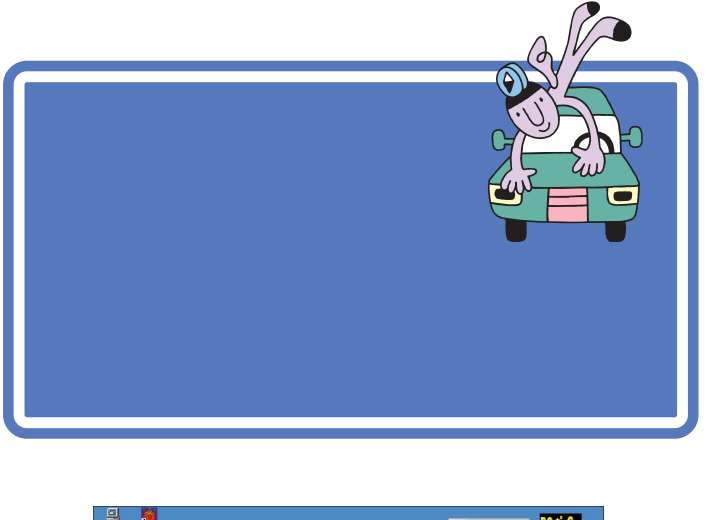

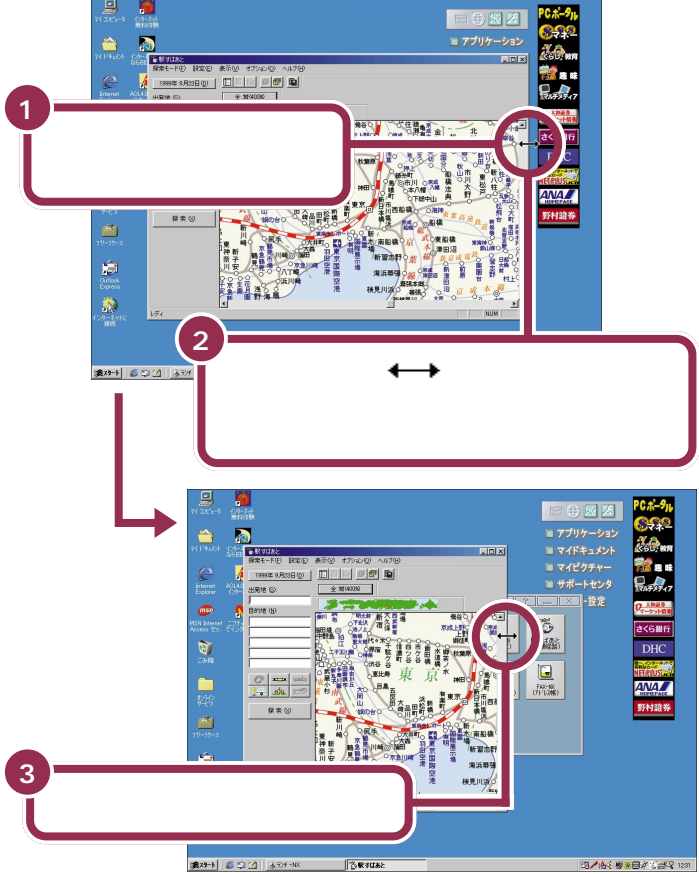

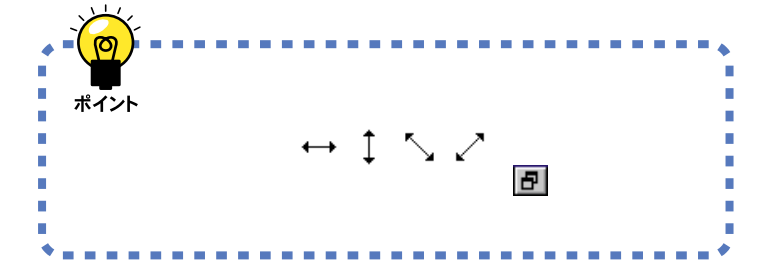

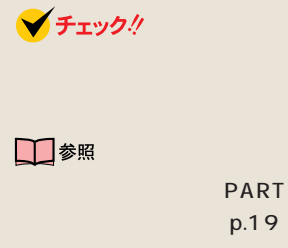

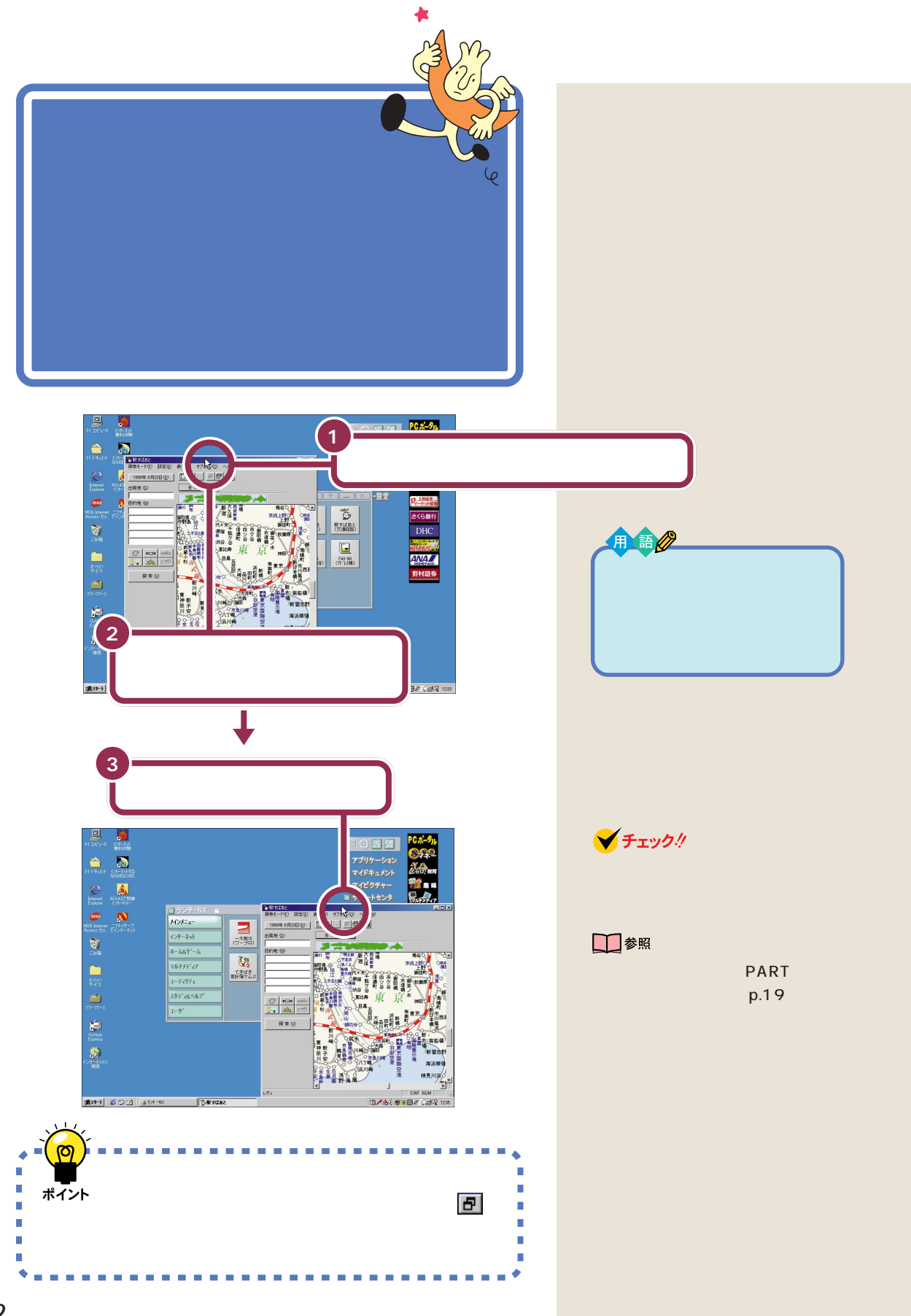

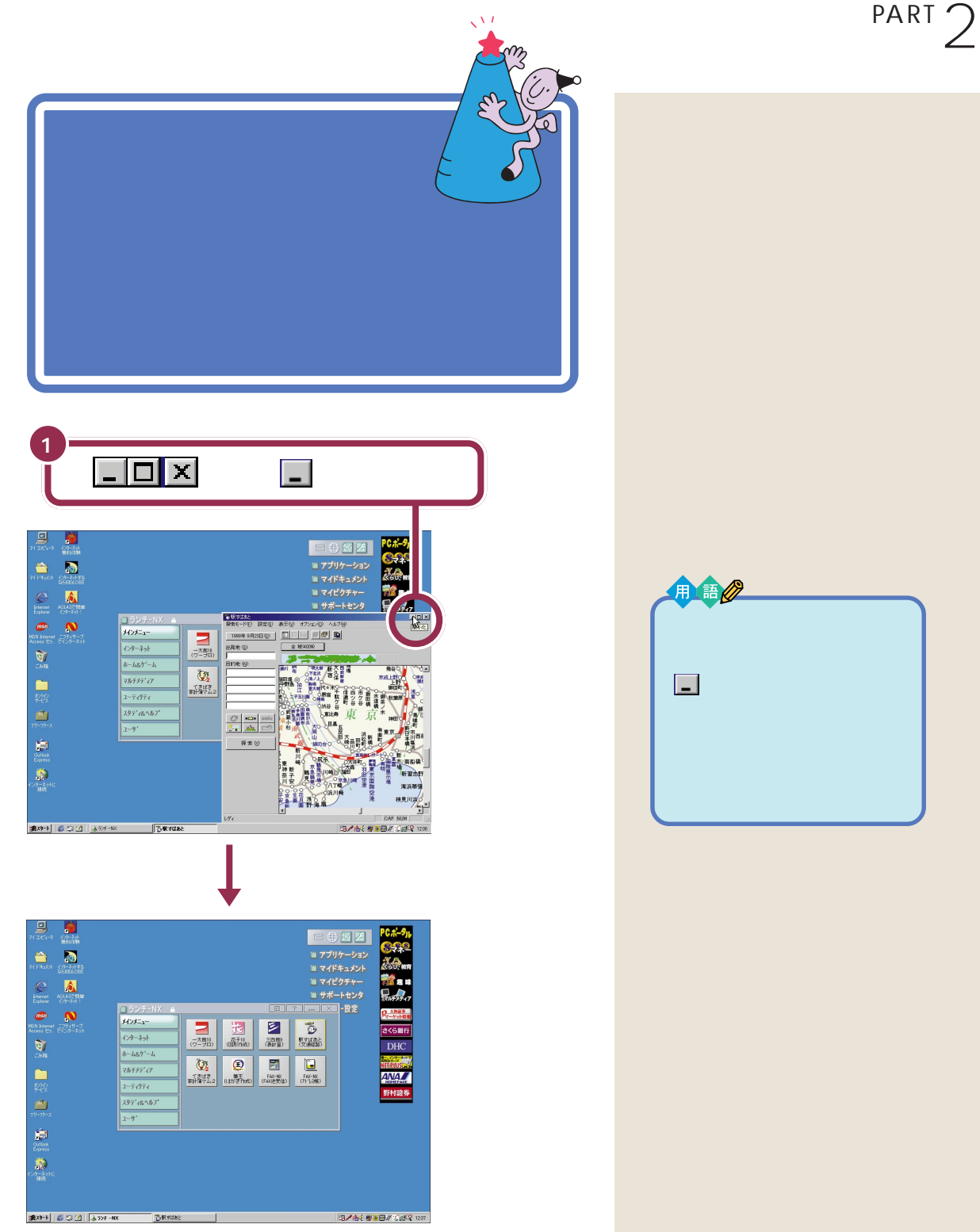

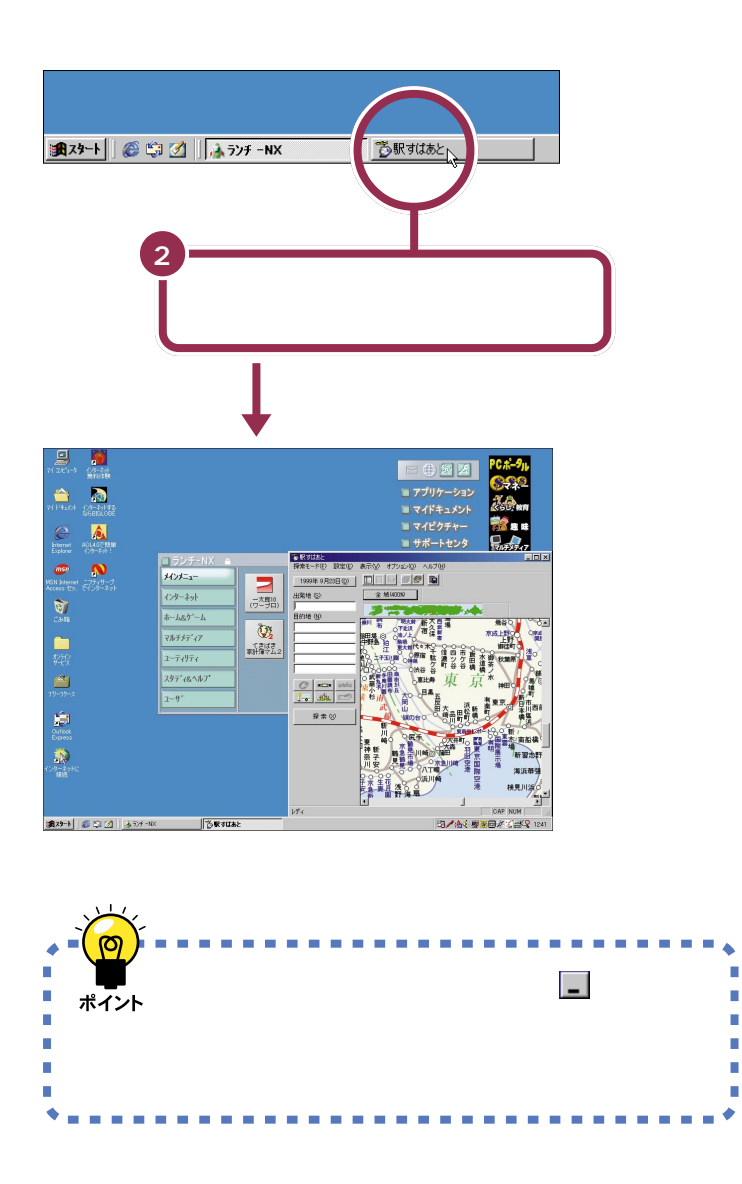

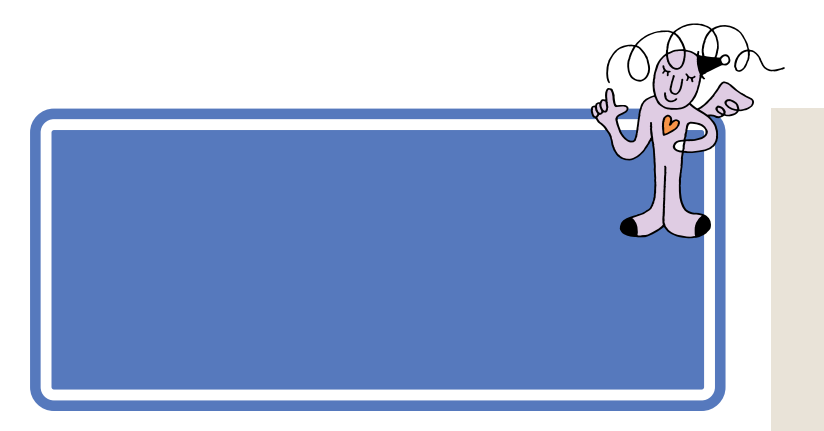

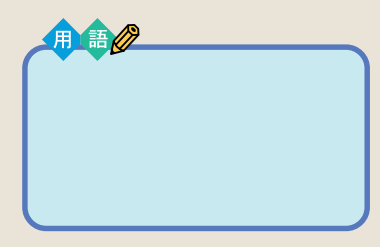

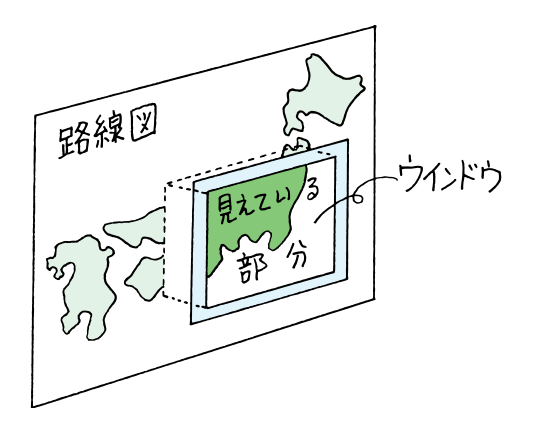

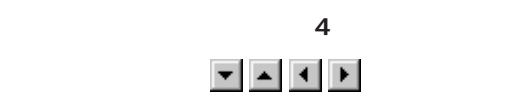

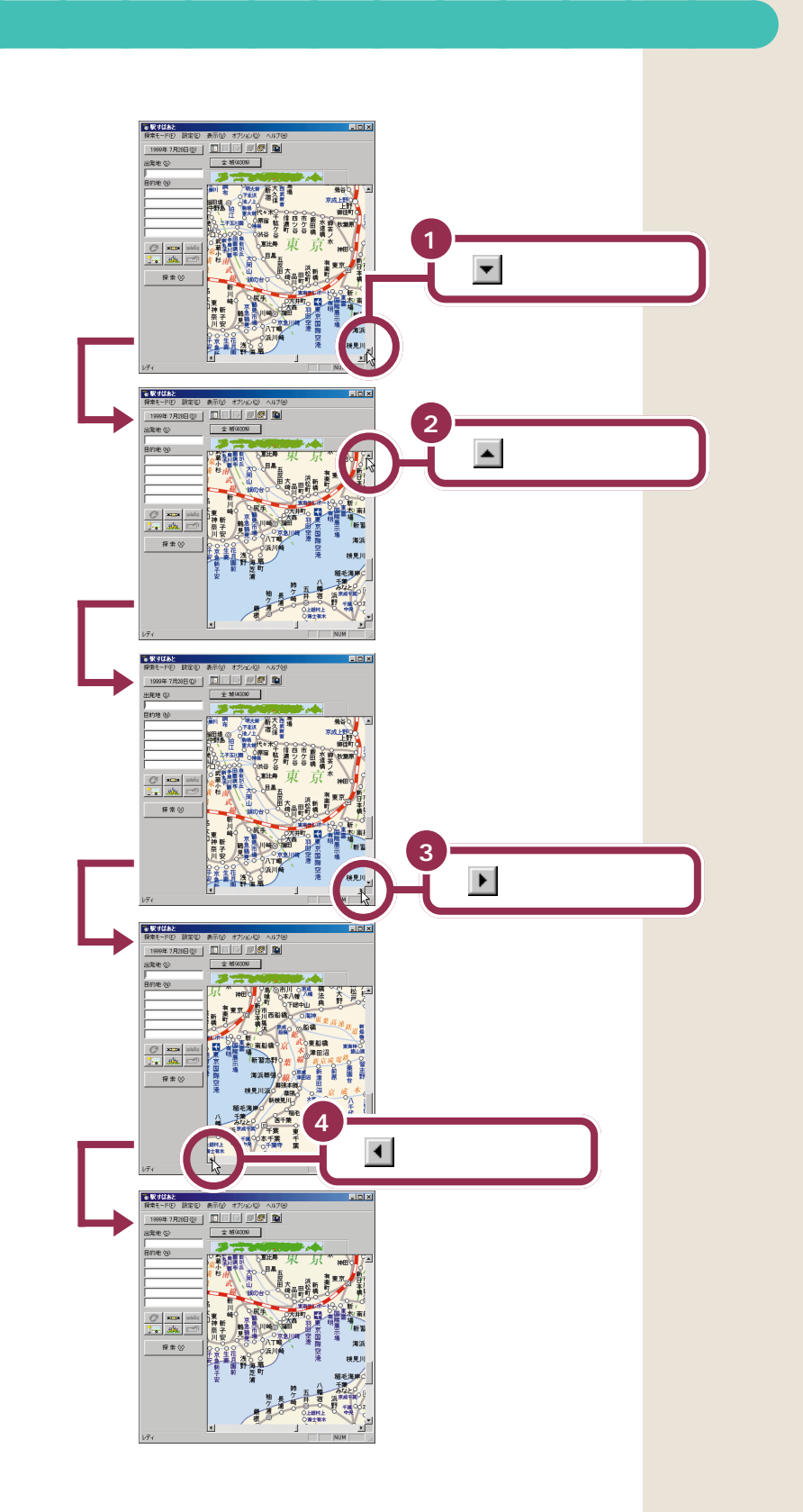

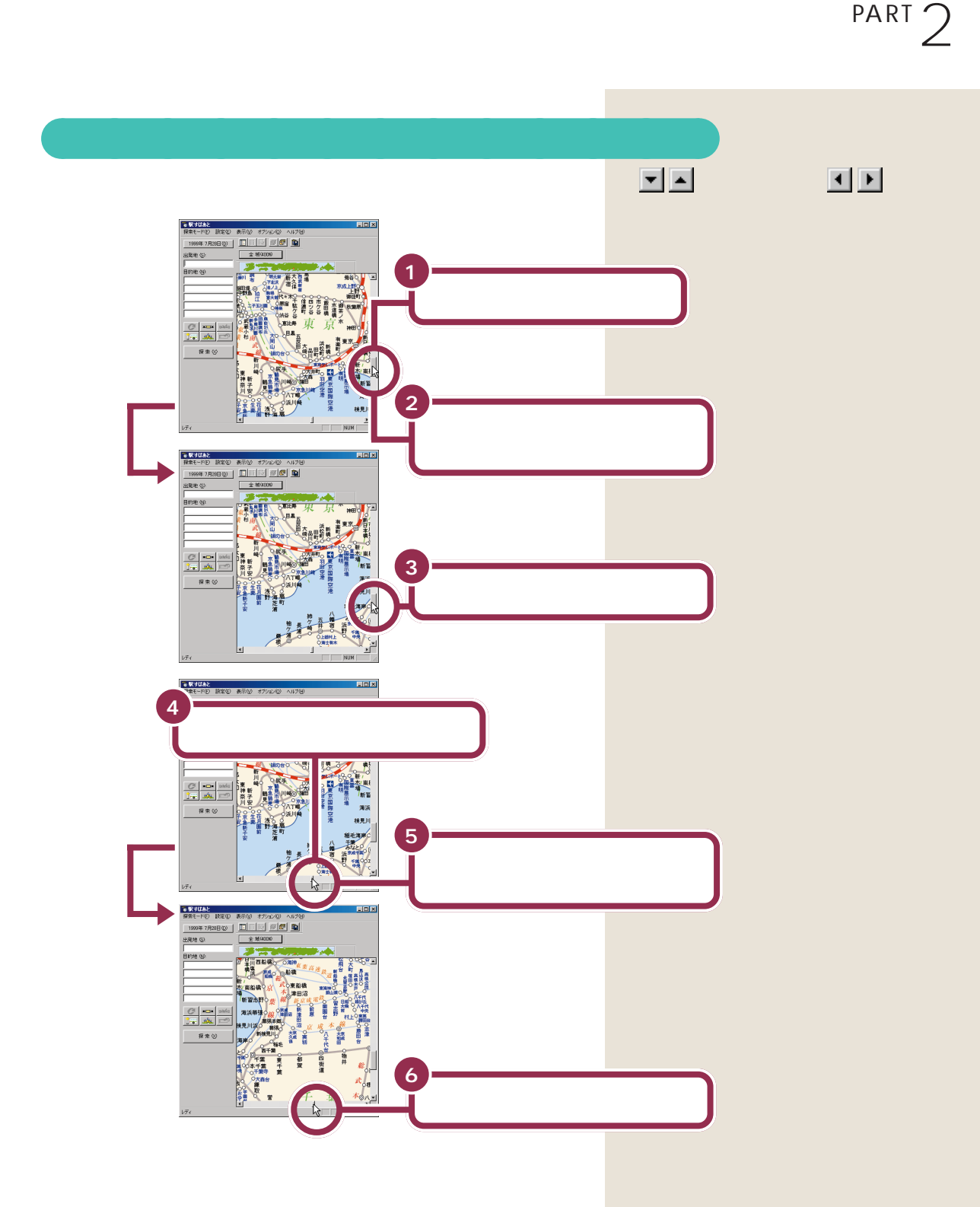

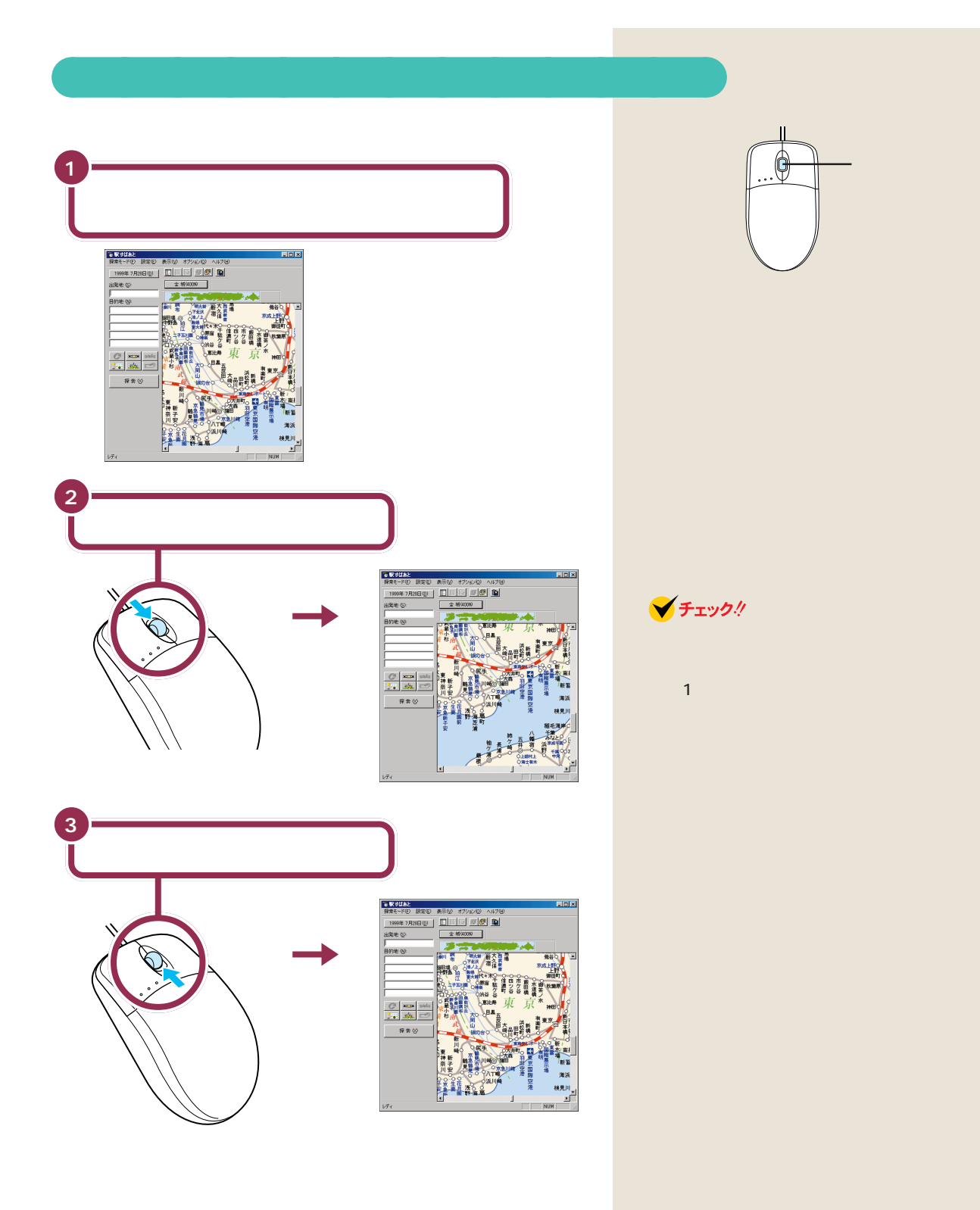

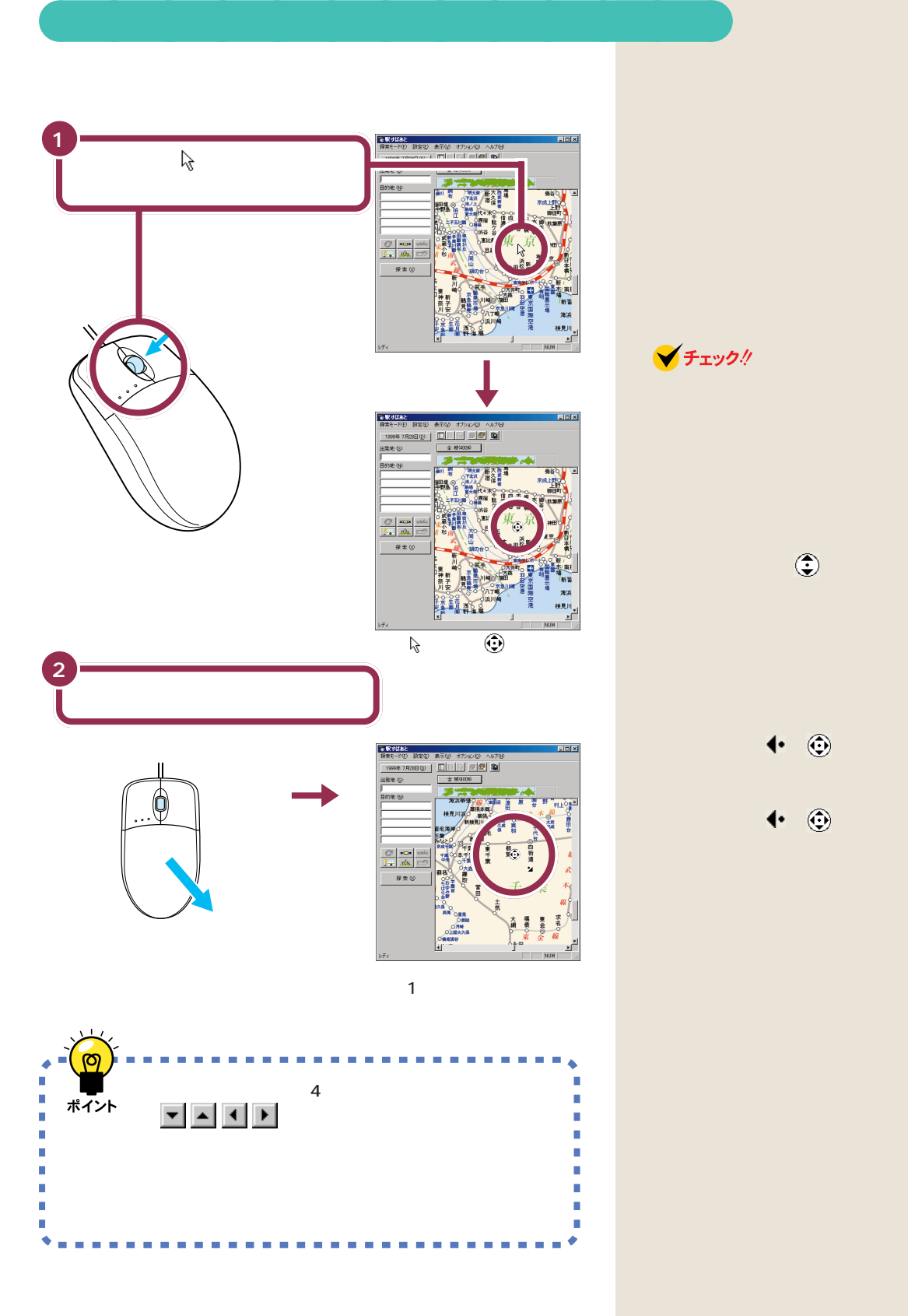

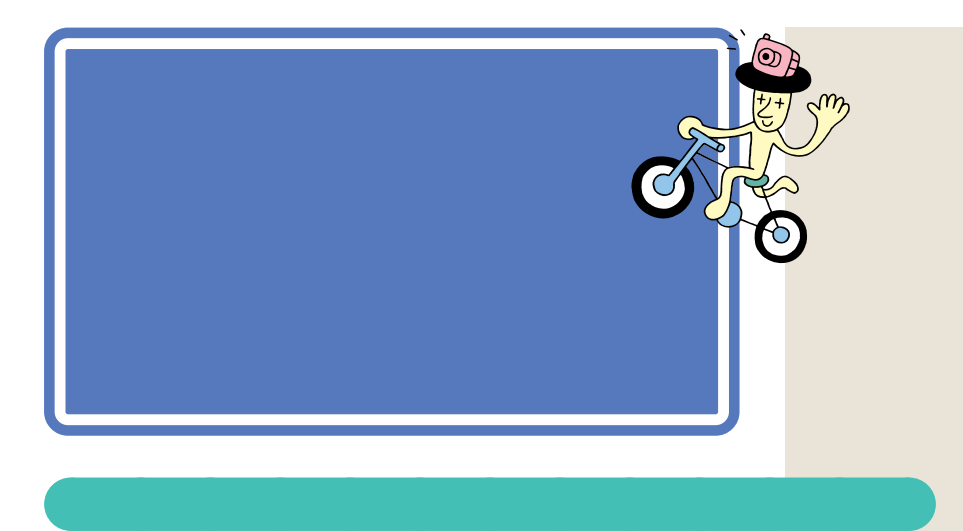

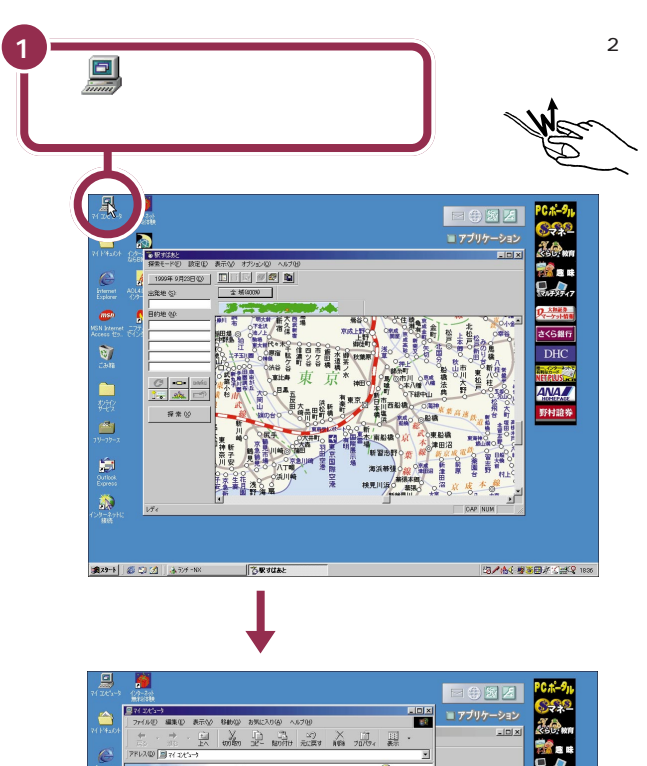

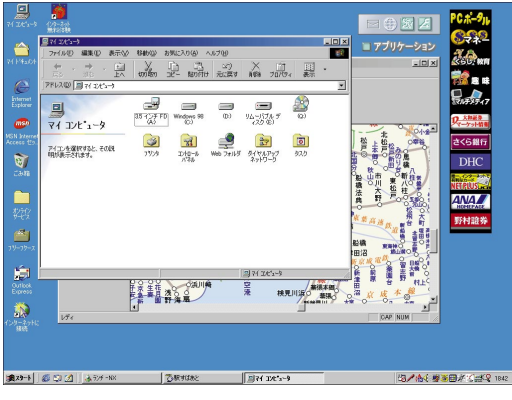

 $-N \times$ 

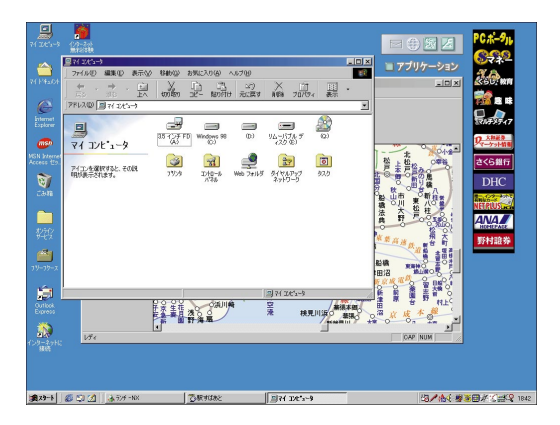

aaaaaaaaaaaaa **ウィンドウの重なり方**

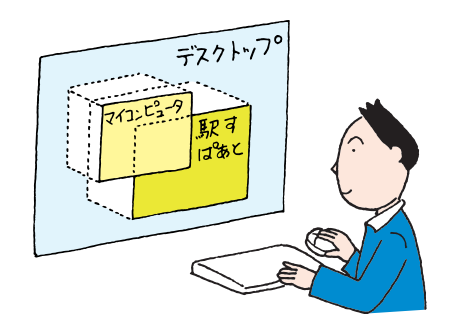

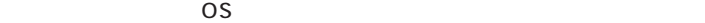

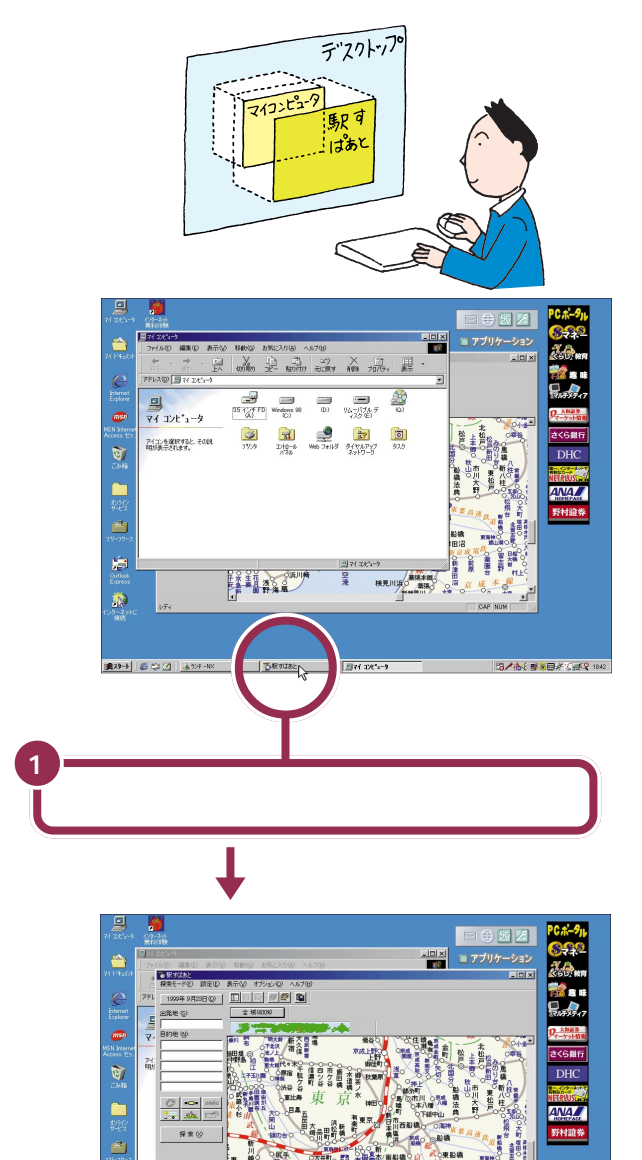

aaaaaaaaaaaaa **ウィンドウの重なり方を変える**

2010年10月10日

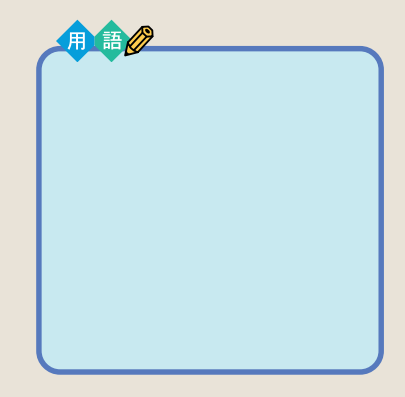

 $\begin{bmatrix} 1 \\ -1 \\ 0 \end{bmatrix}$ 

■ 30-1 | 6 0 1 | 37/1-100 | 38 1000 | 38 1000 | 3

目れない

and the second

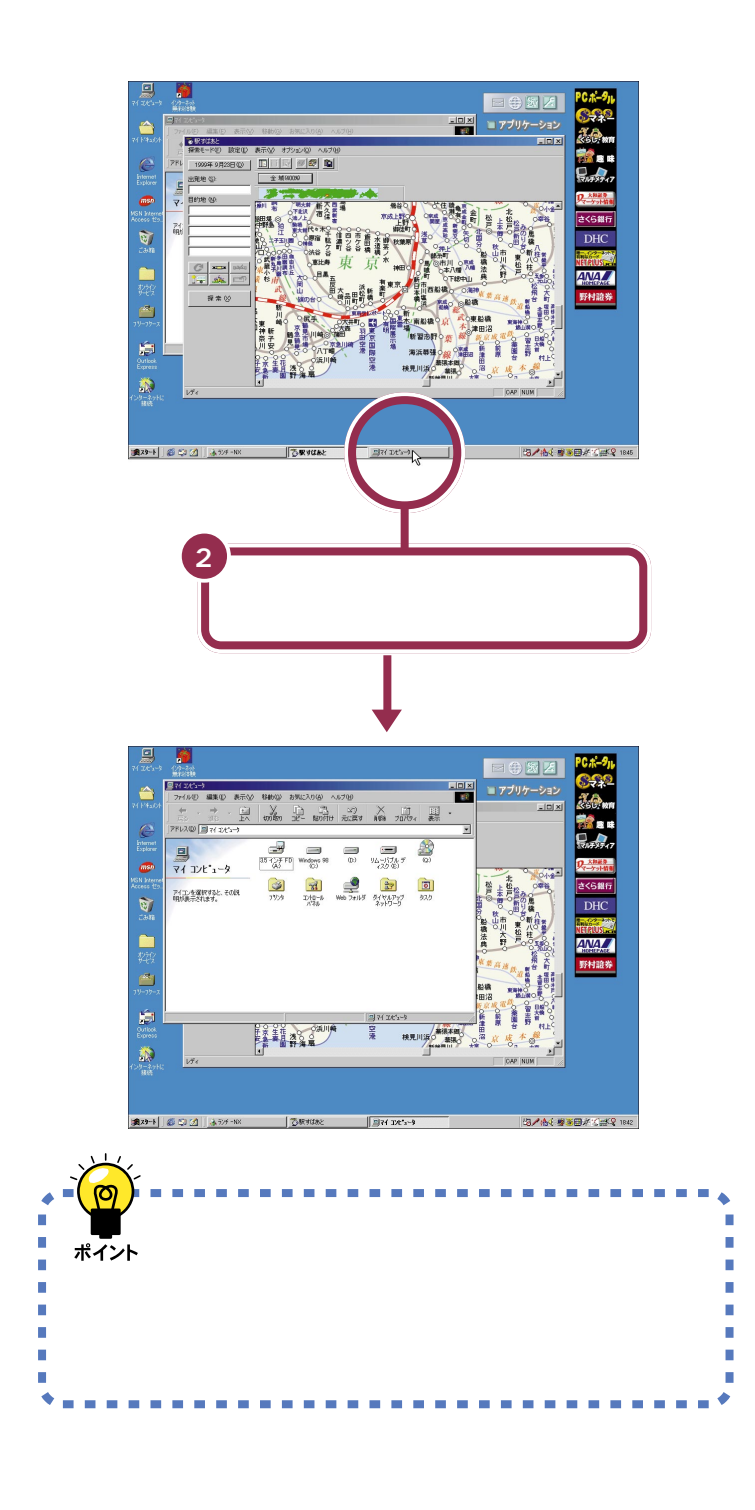

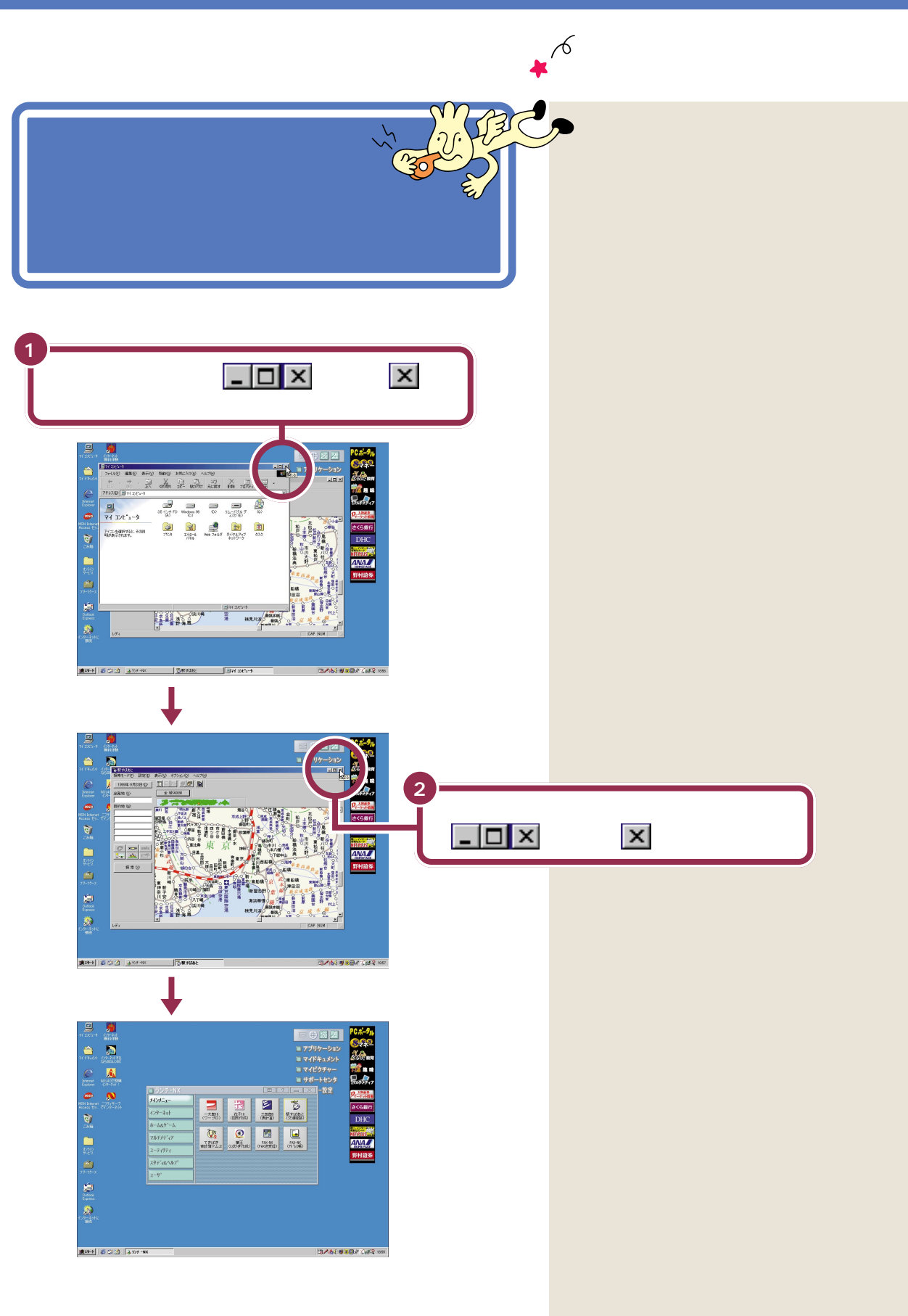

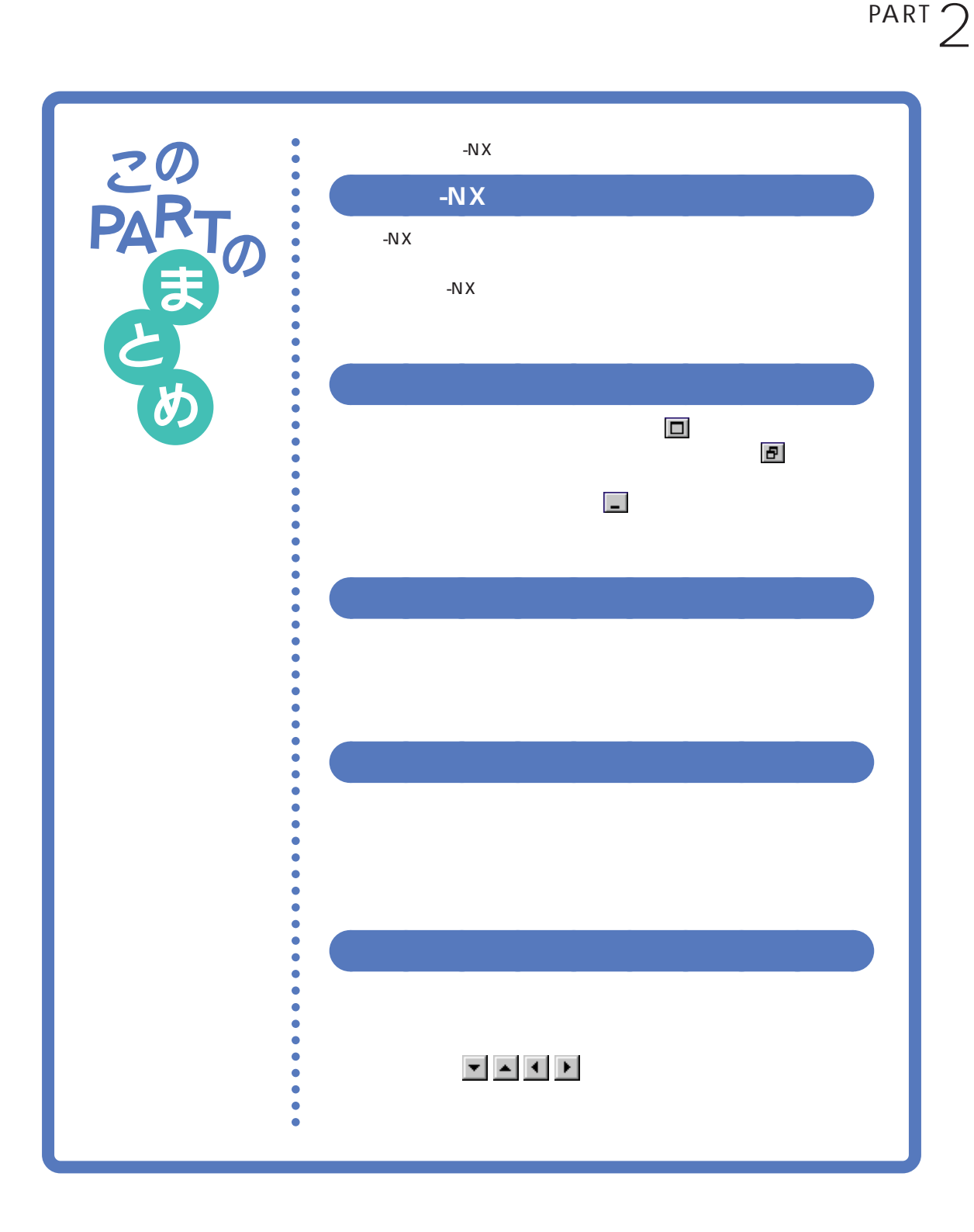

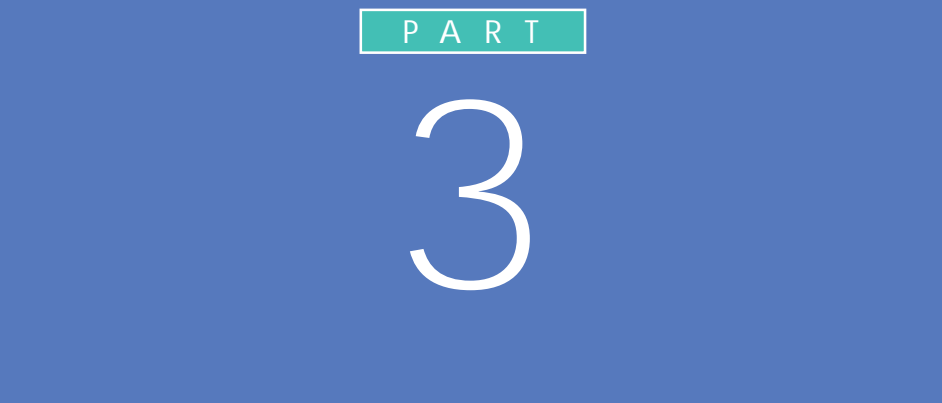

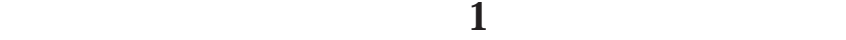

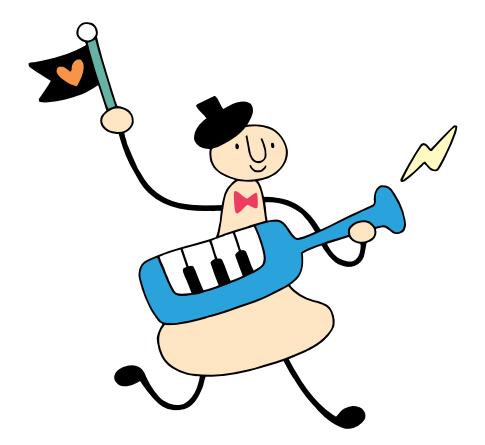

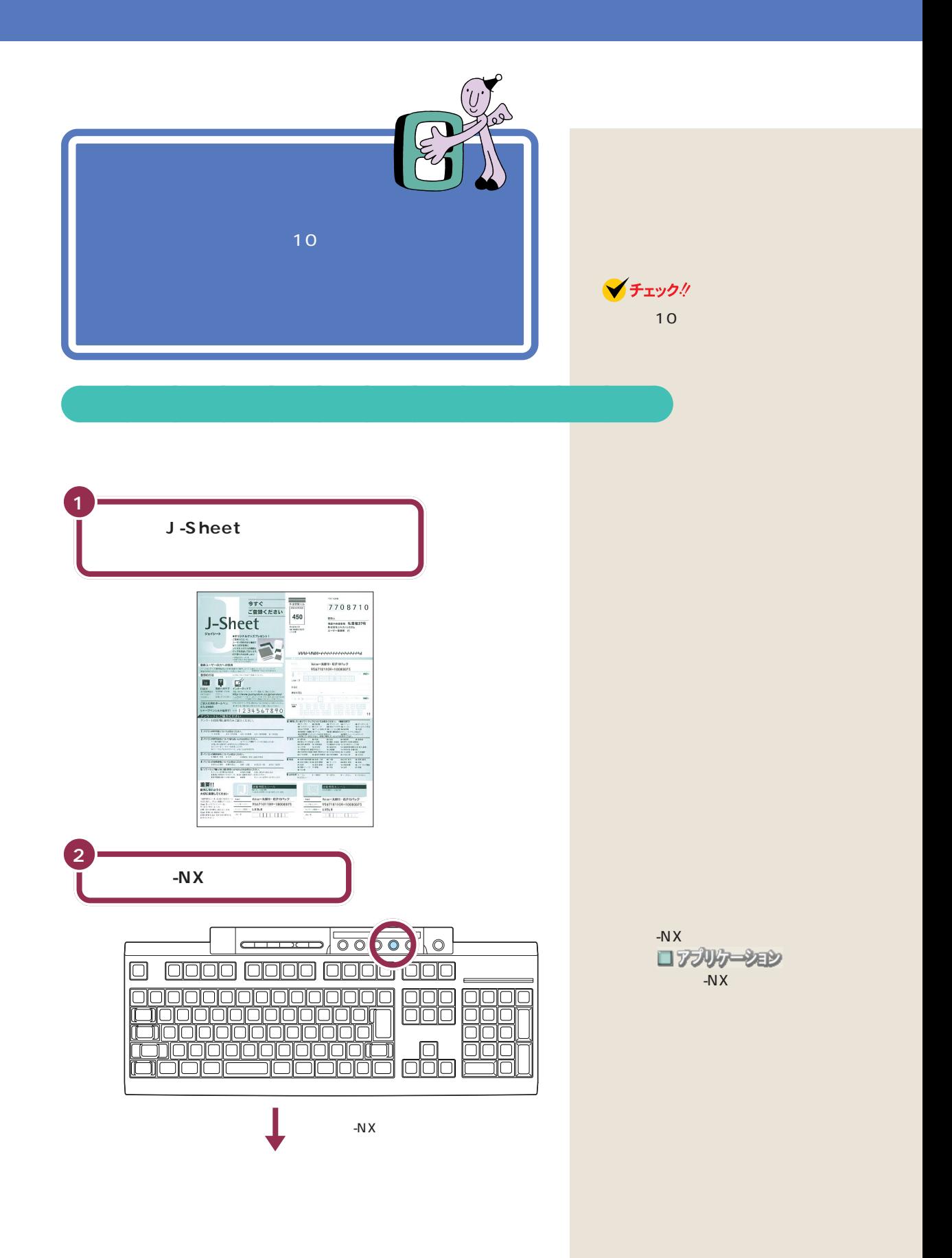

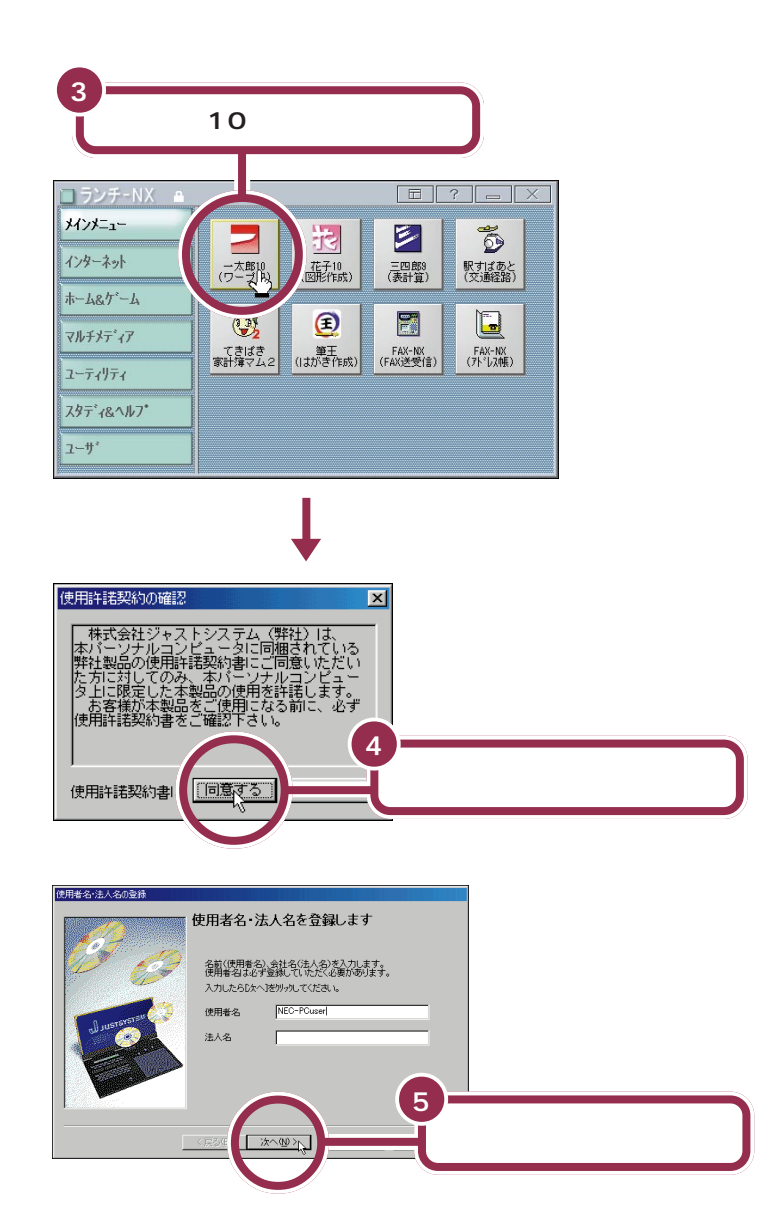

Windows 98

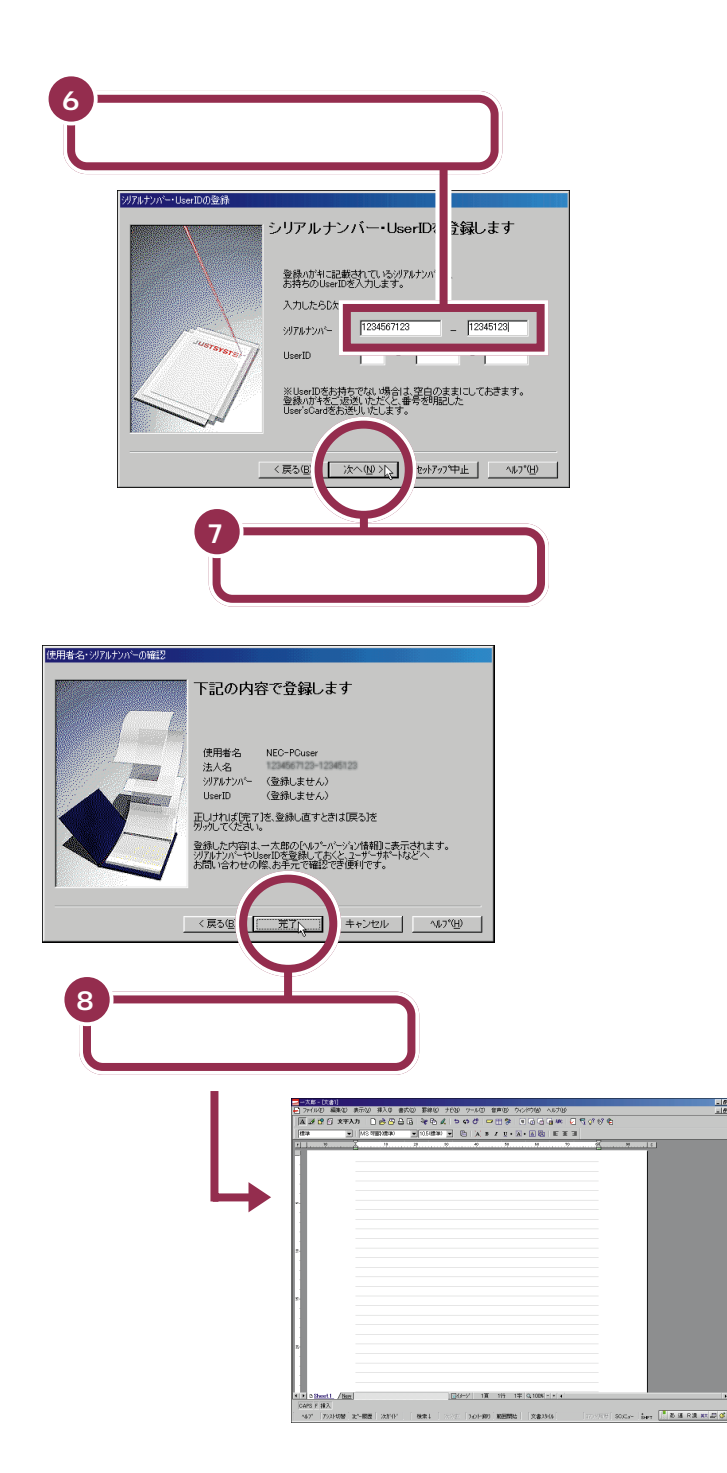

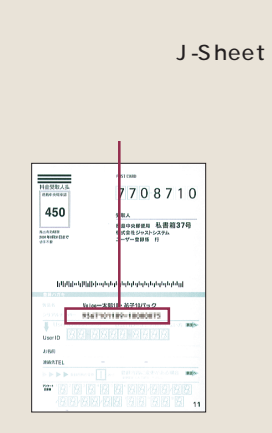

ーID」のほうには、空欄のままにしています。<br>このほうには、空欄のままにしています。

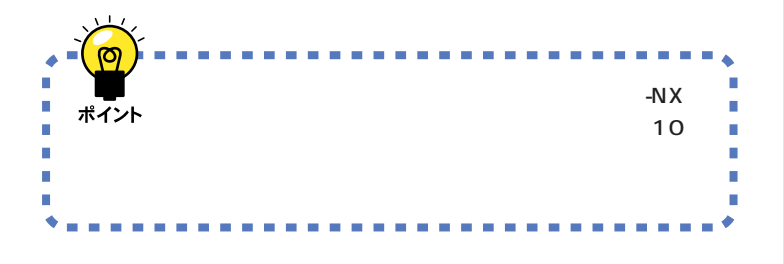

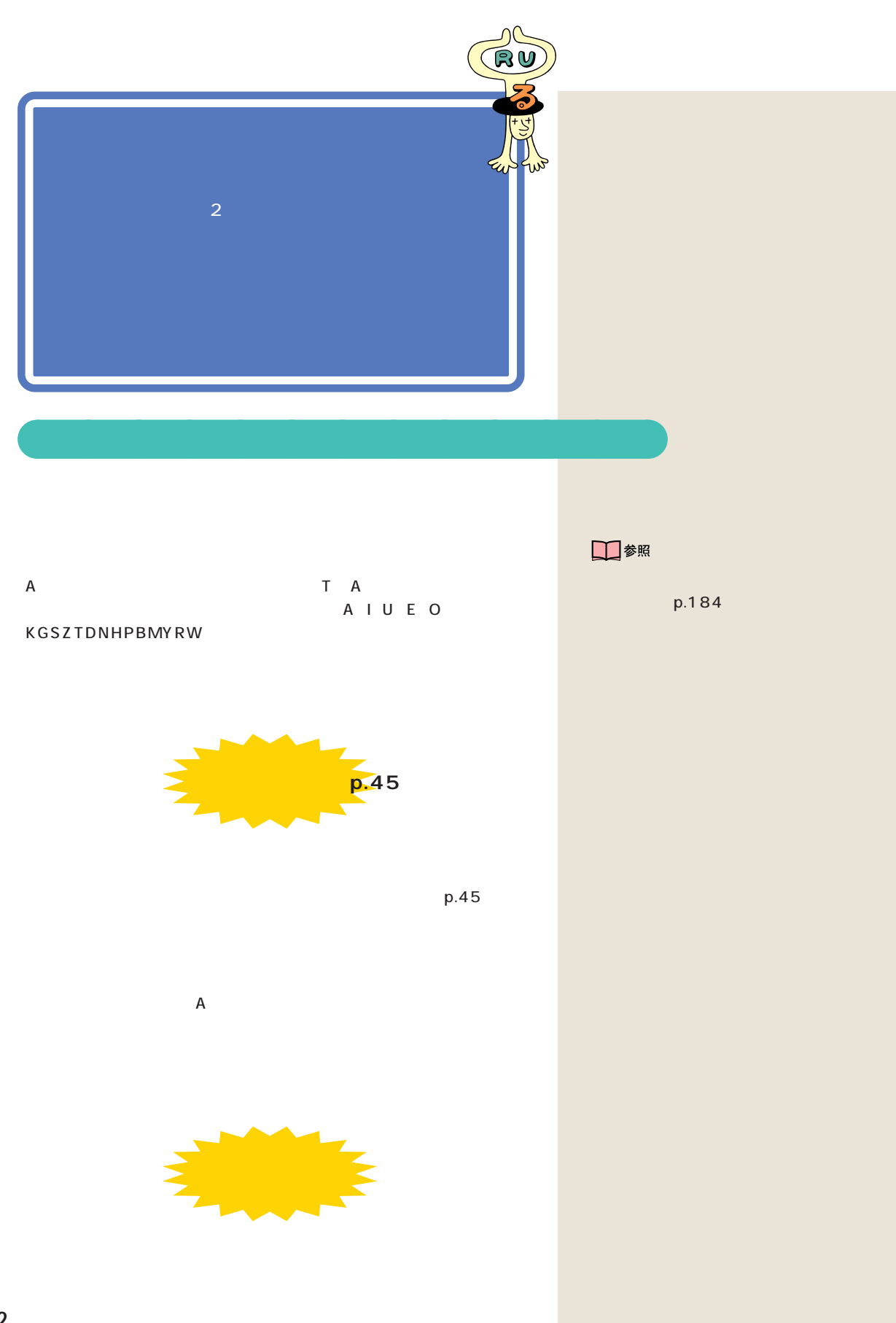

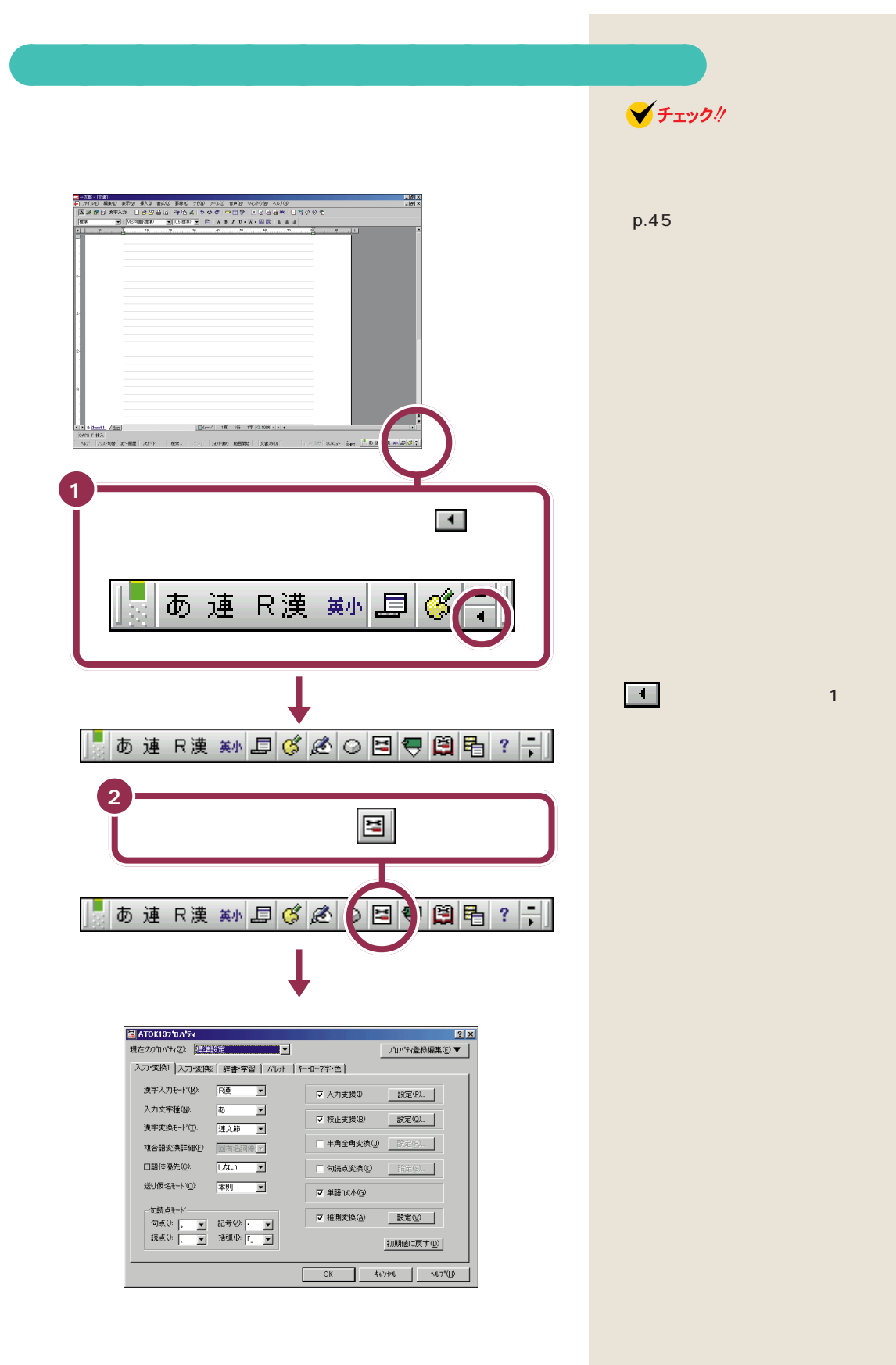

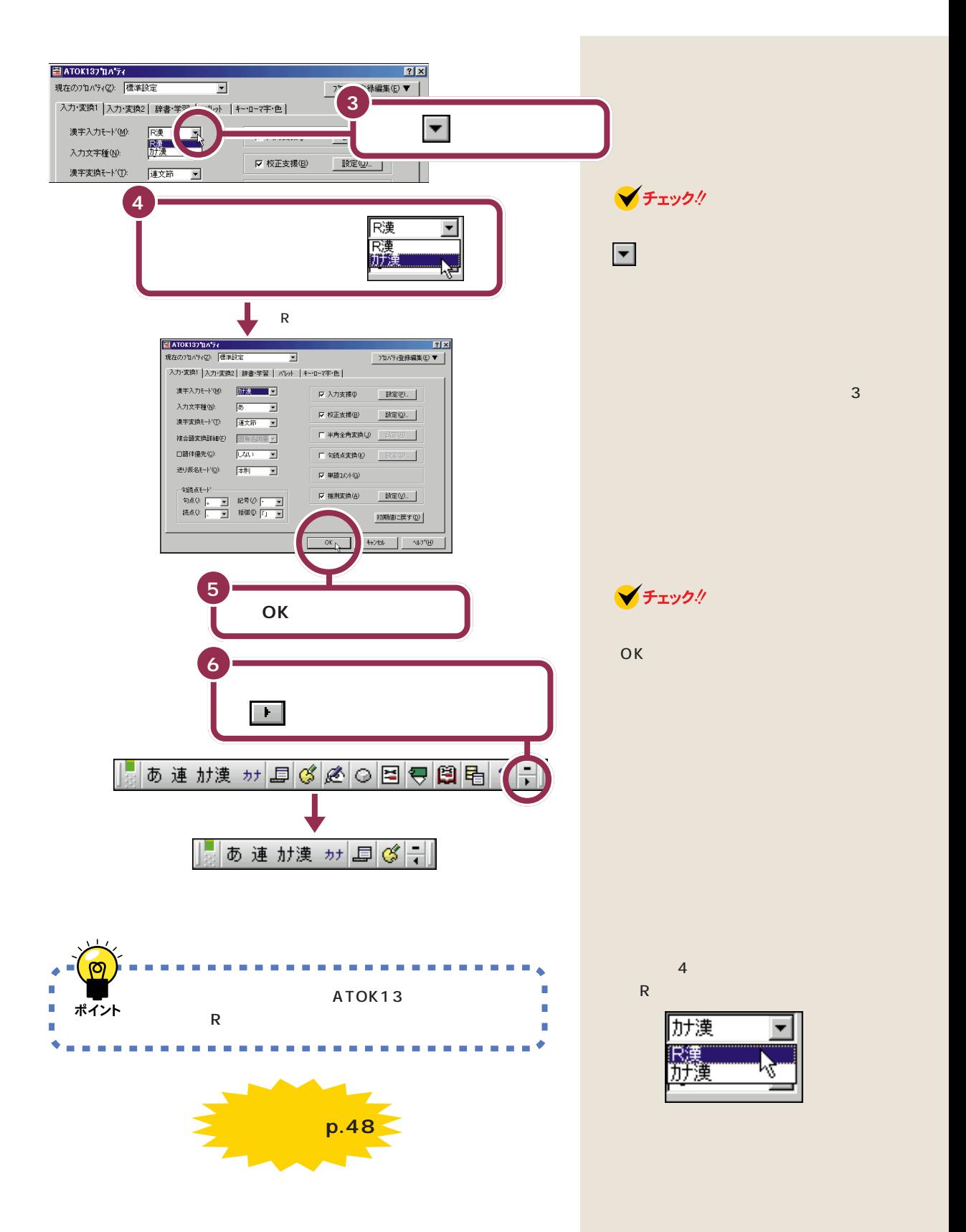

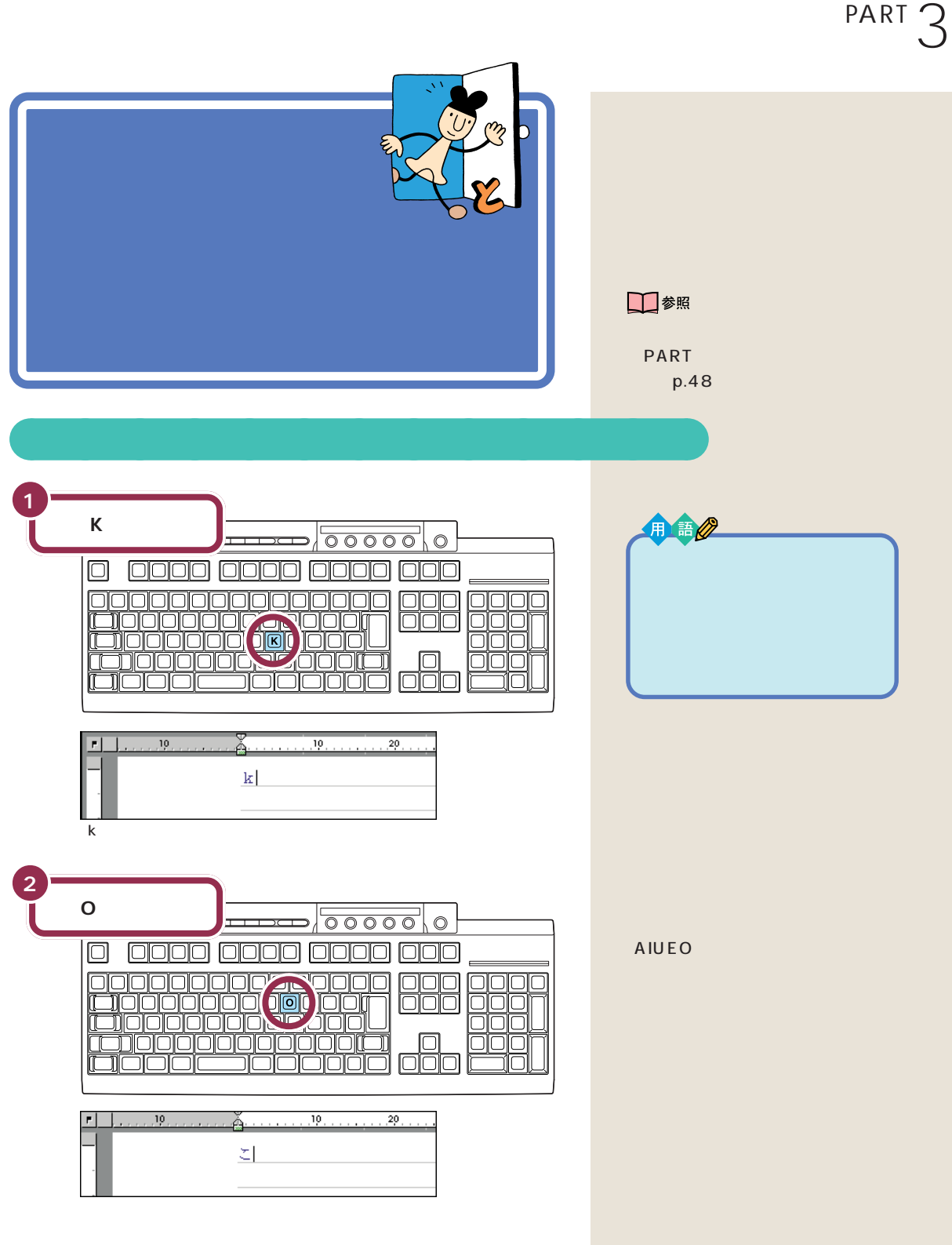

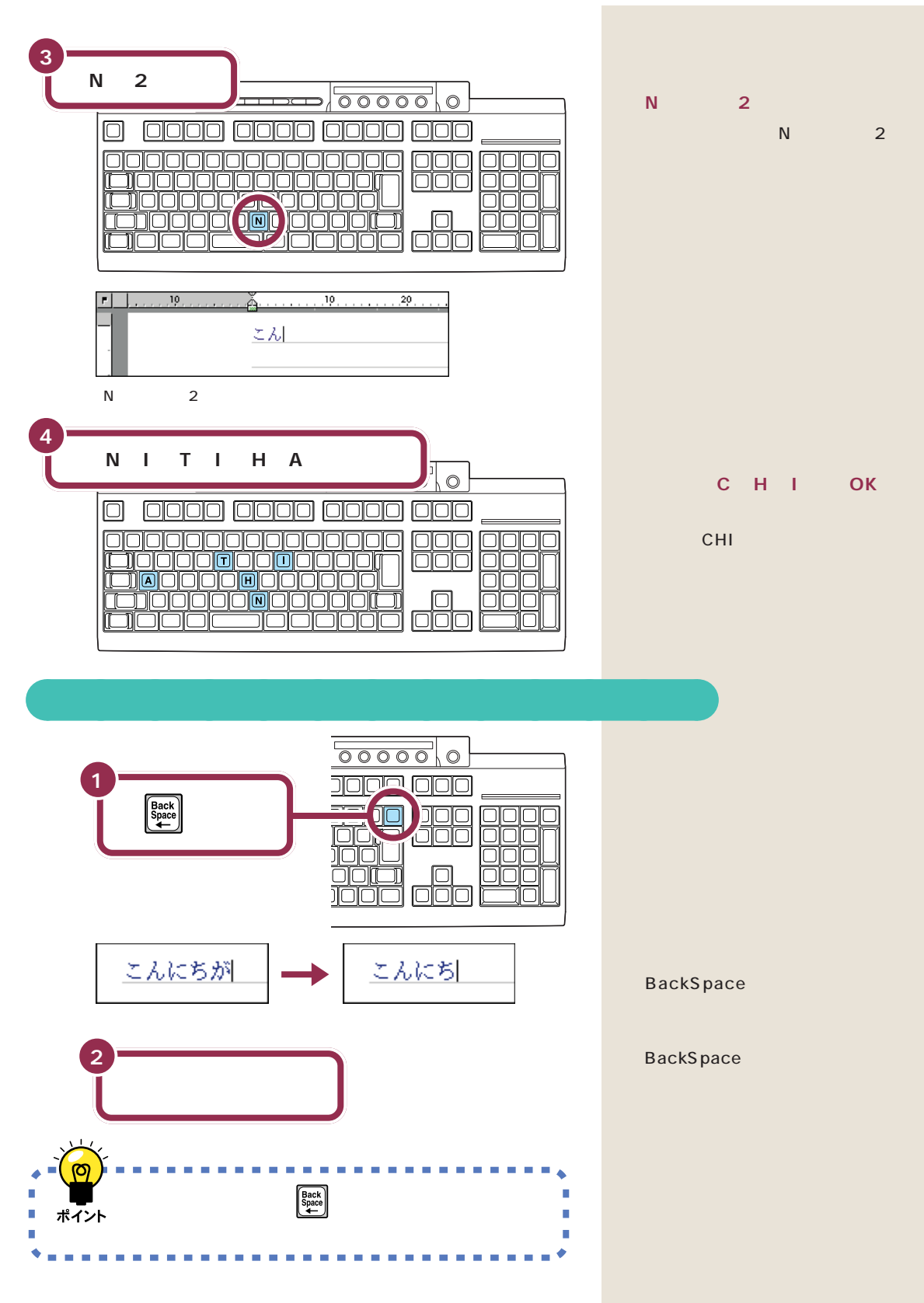

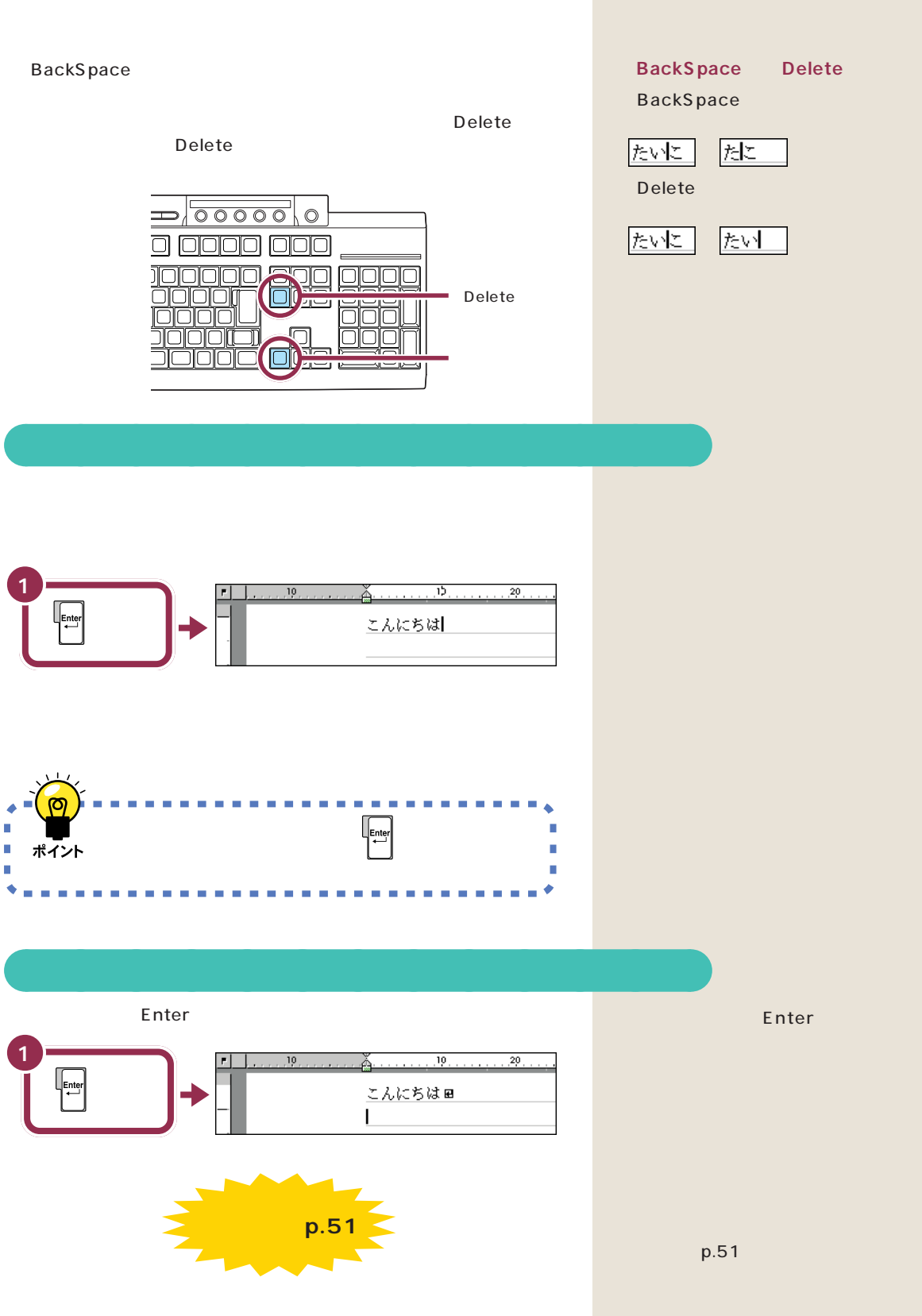

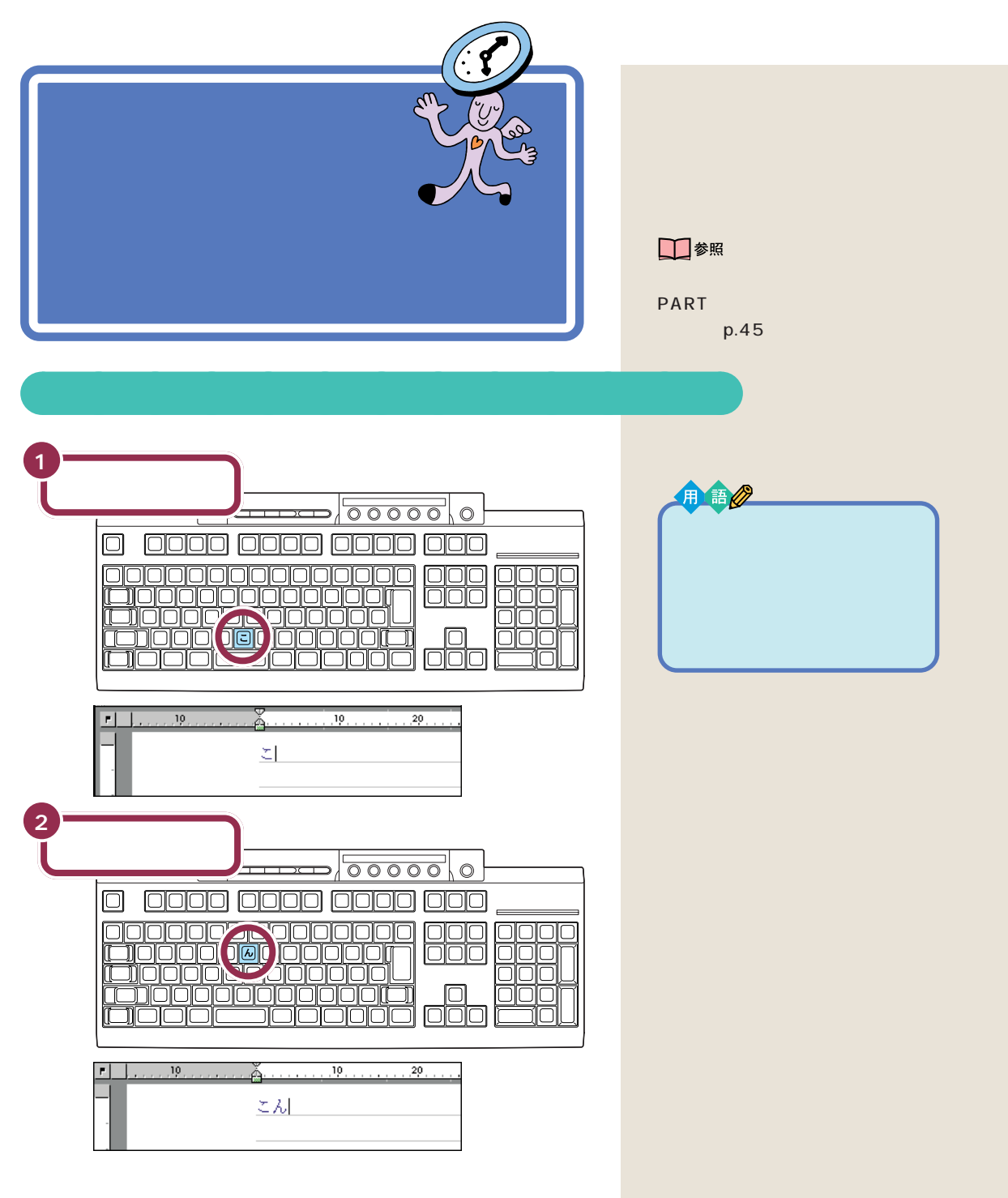

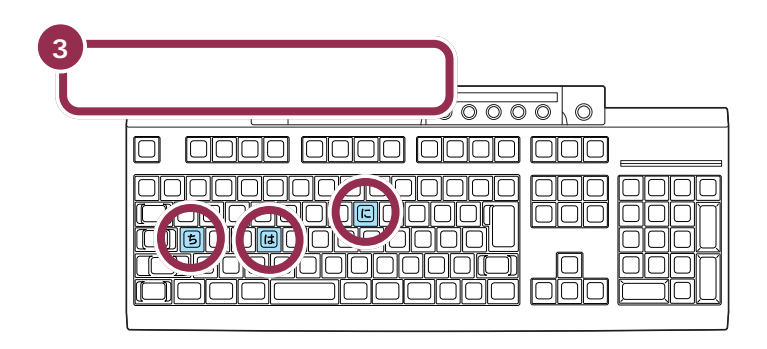

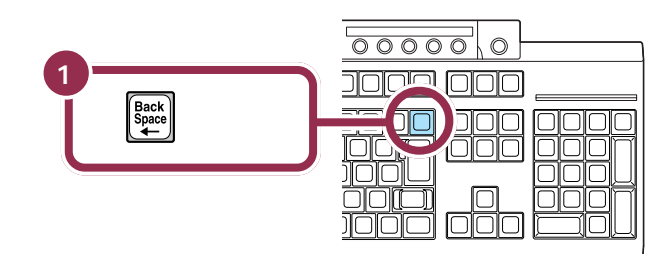

aaaaaaaaaaaaa **文字を打ち間違えたら**

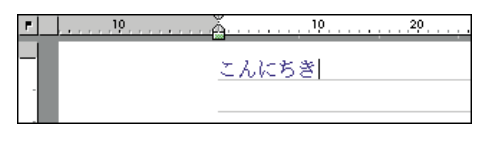

 $,19,$  $.19 \blacksquare$  $29.$ こんにち

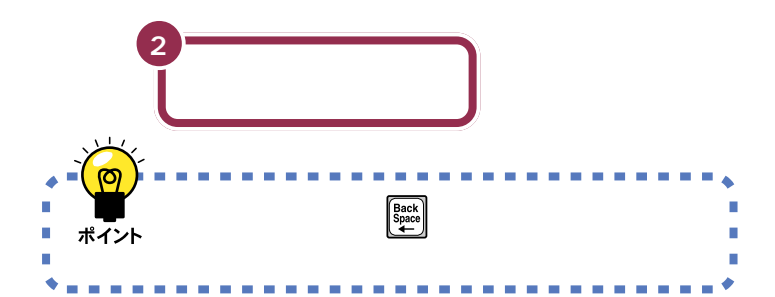

**BackSpace** 

**BackSpace** 

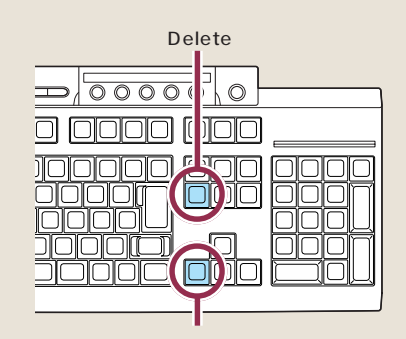

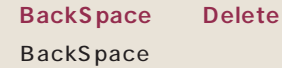

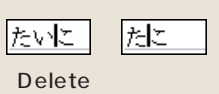

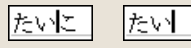

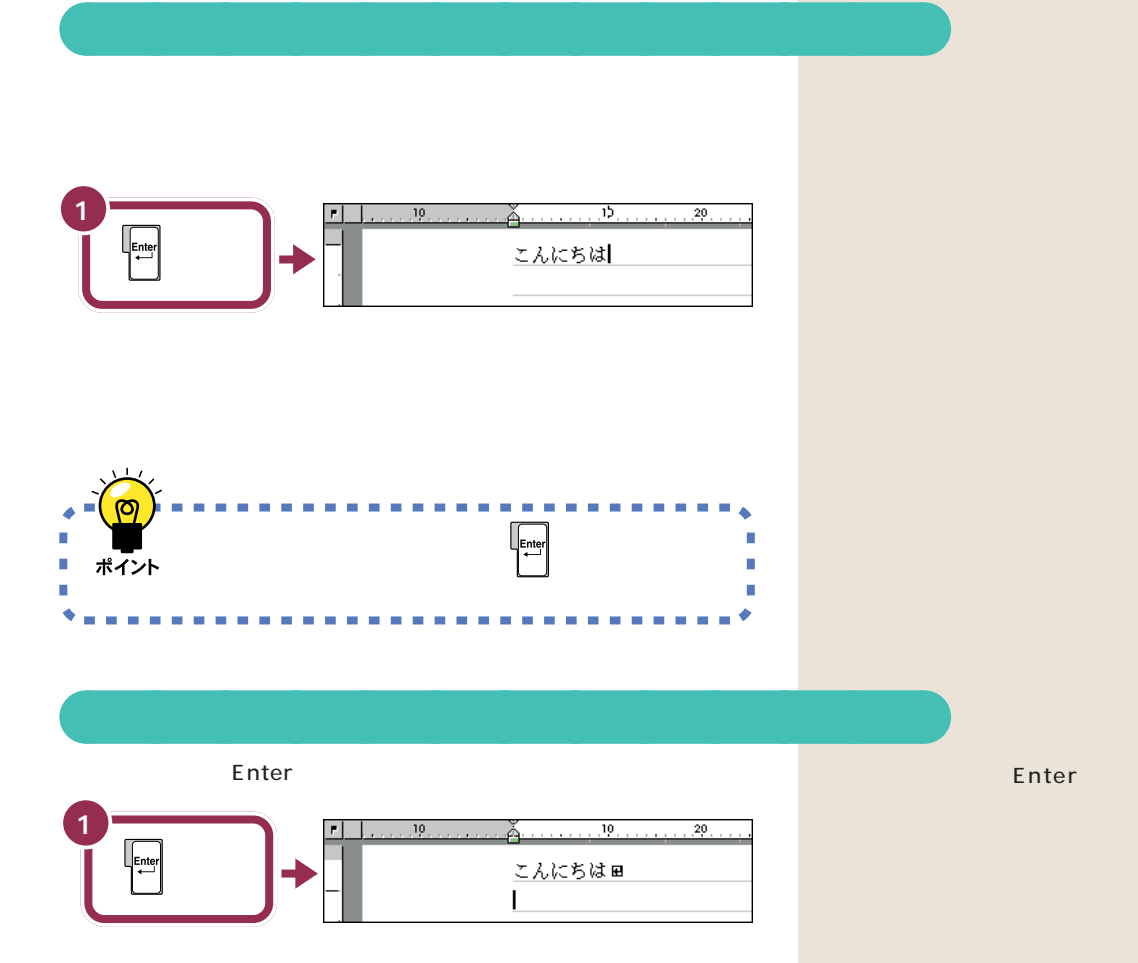

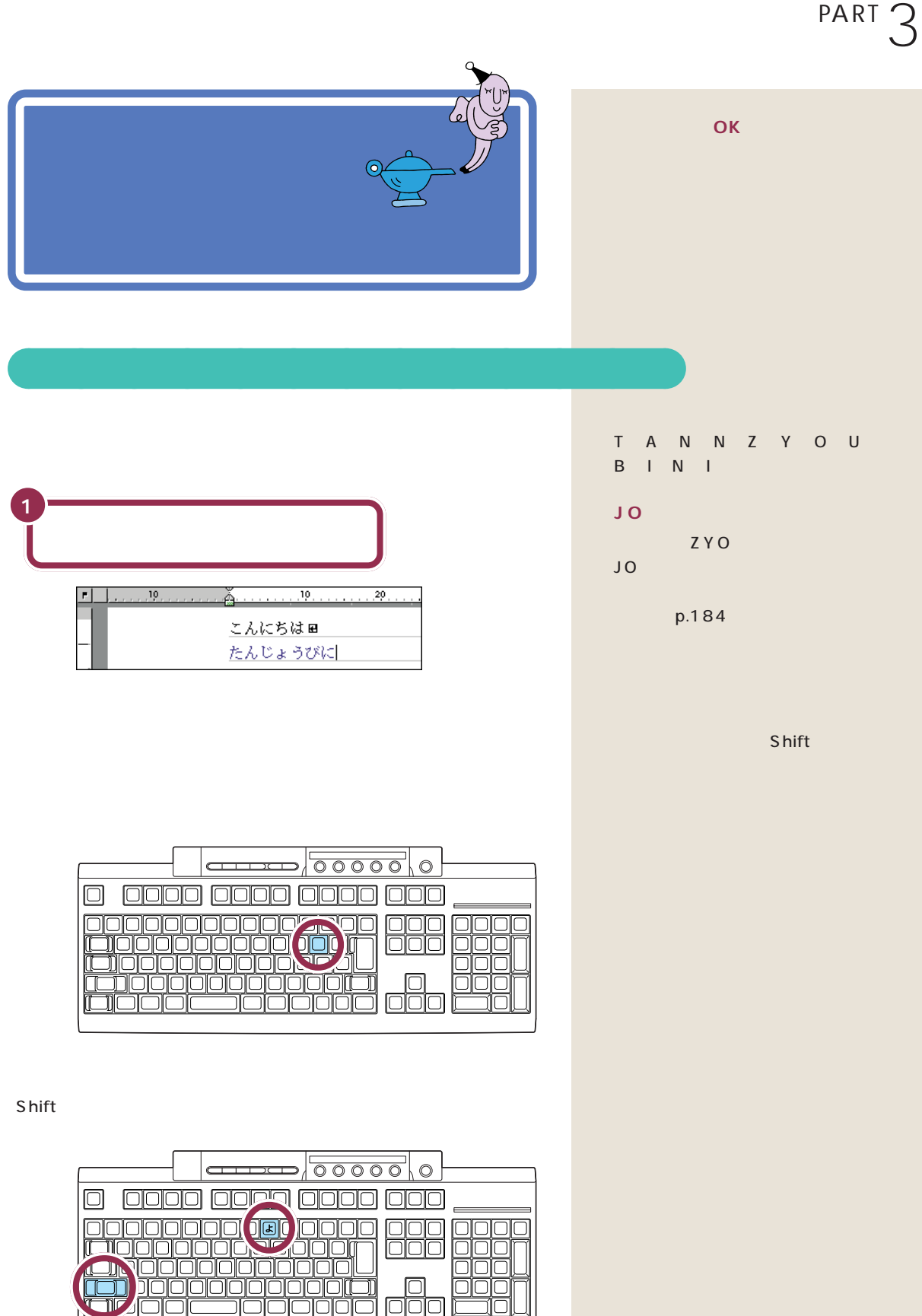

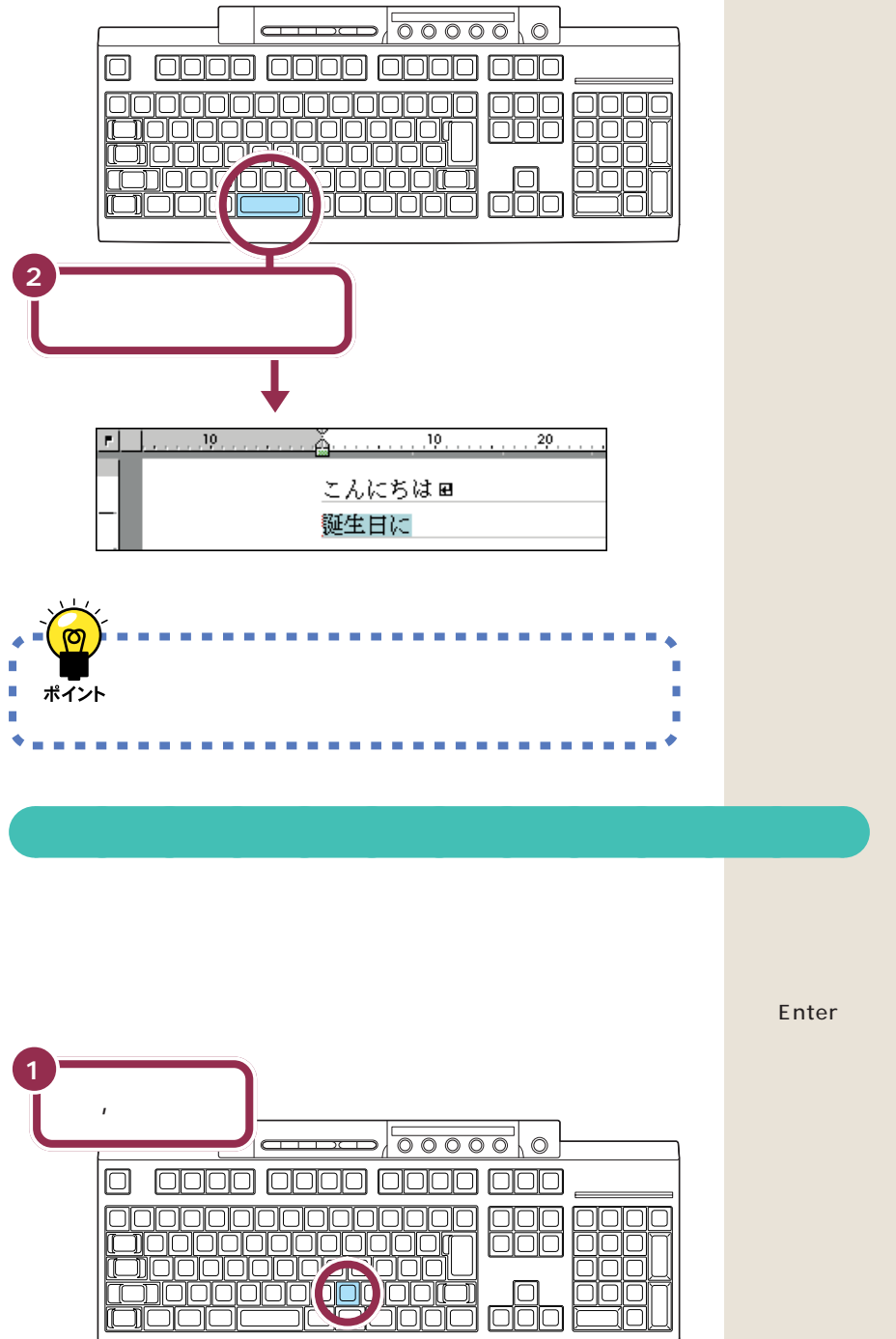

Enter

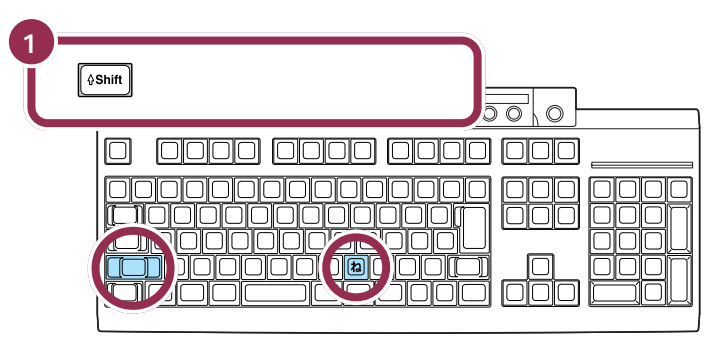

**「、**aaaaaaaaaaaaa **」を確定する**

**「会食をします」と打つ** aaaaaaaaaaaaa

Shift

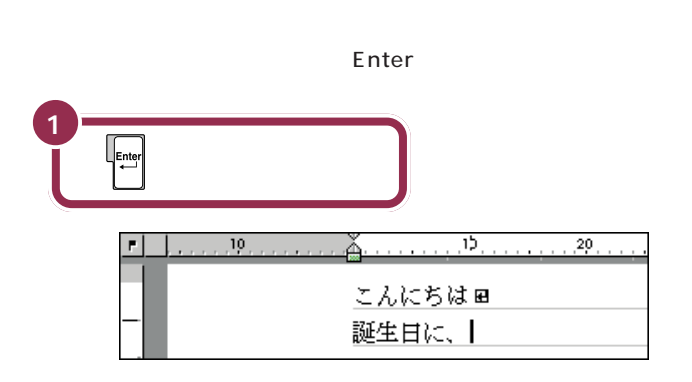

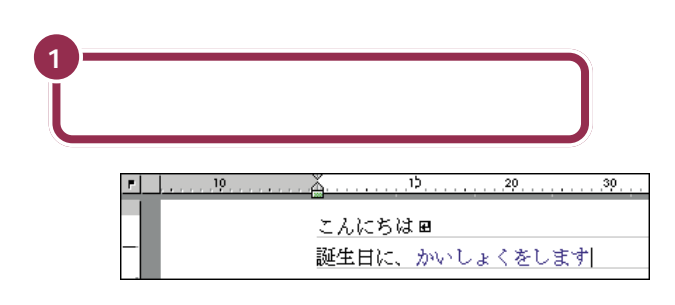

K A I S Y O K U W O S I M A S U

Shift

Shift

「Shift」ということについては、「み」を押します。「っ」「ぁ」などのかいことになっている。「っ」「ぁ」などの小さな文字は、「かいこと」「かいこと」「かいこと」

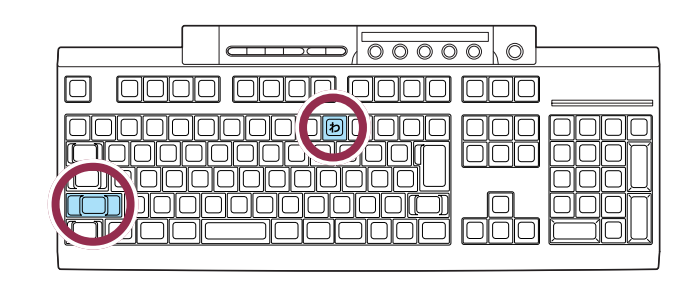

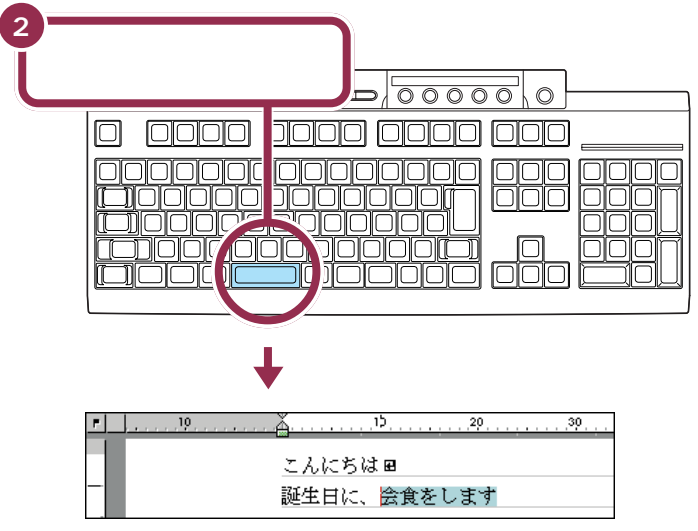

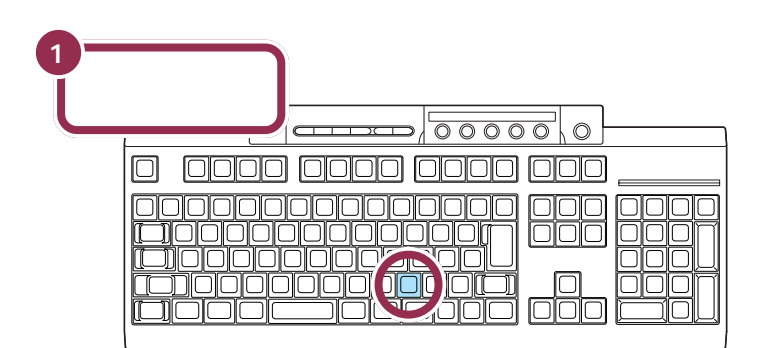

**「。」ということになる。このことになる。** 

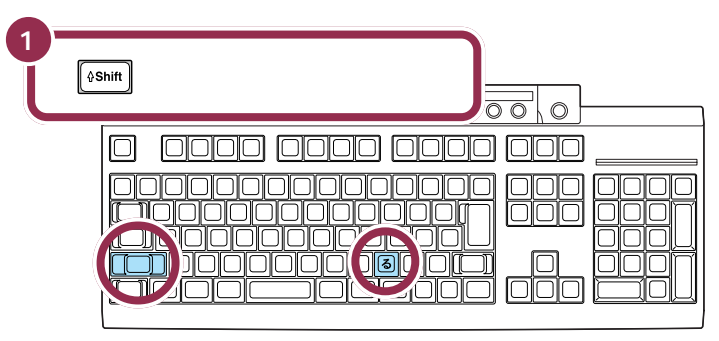

Shift

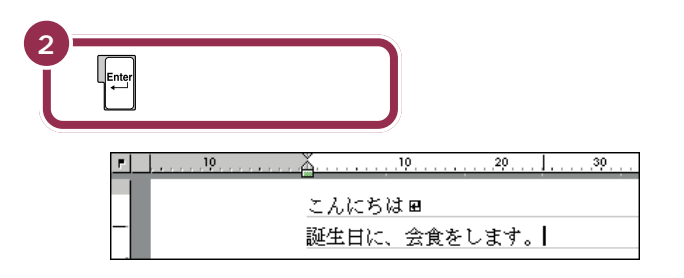

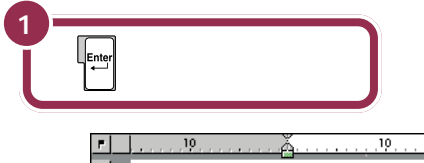

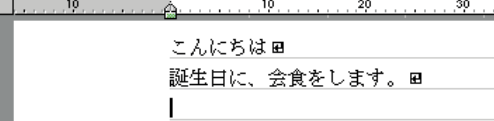

aaaaaaaaaaaaa **改行する**

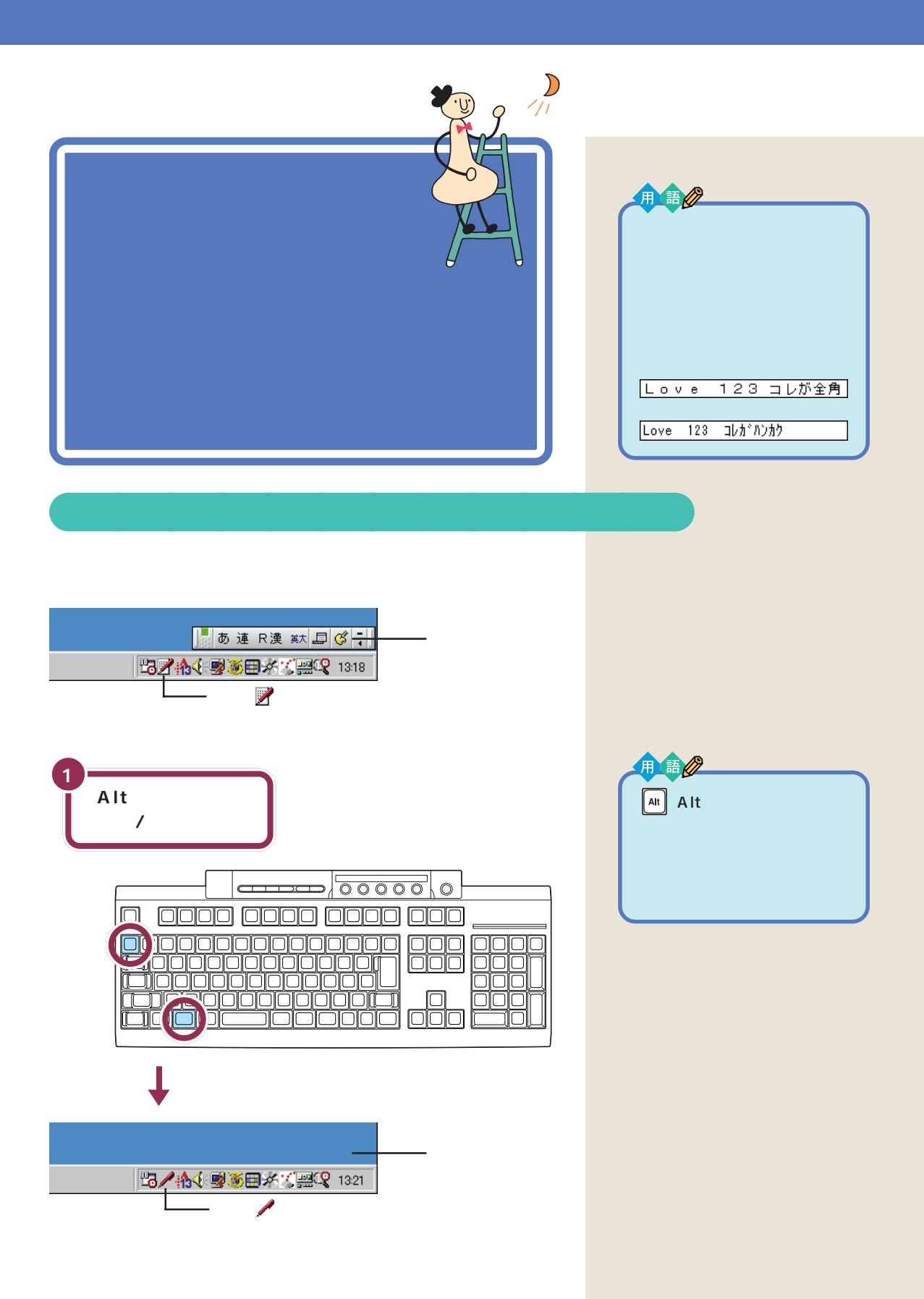
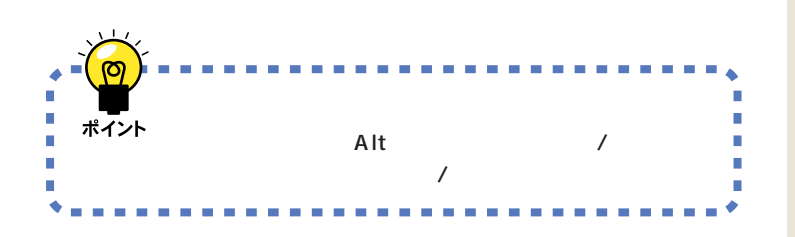

## 1999.10.10

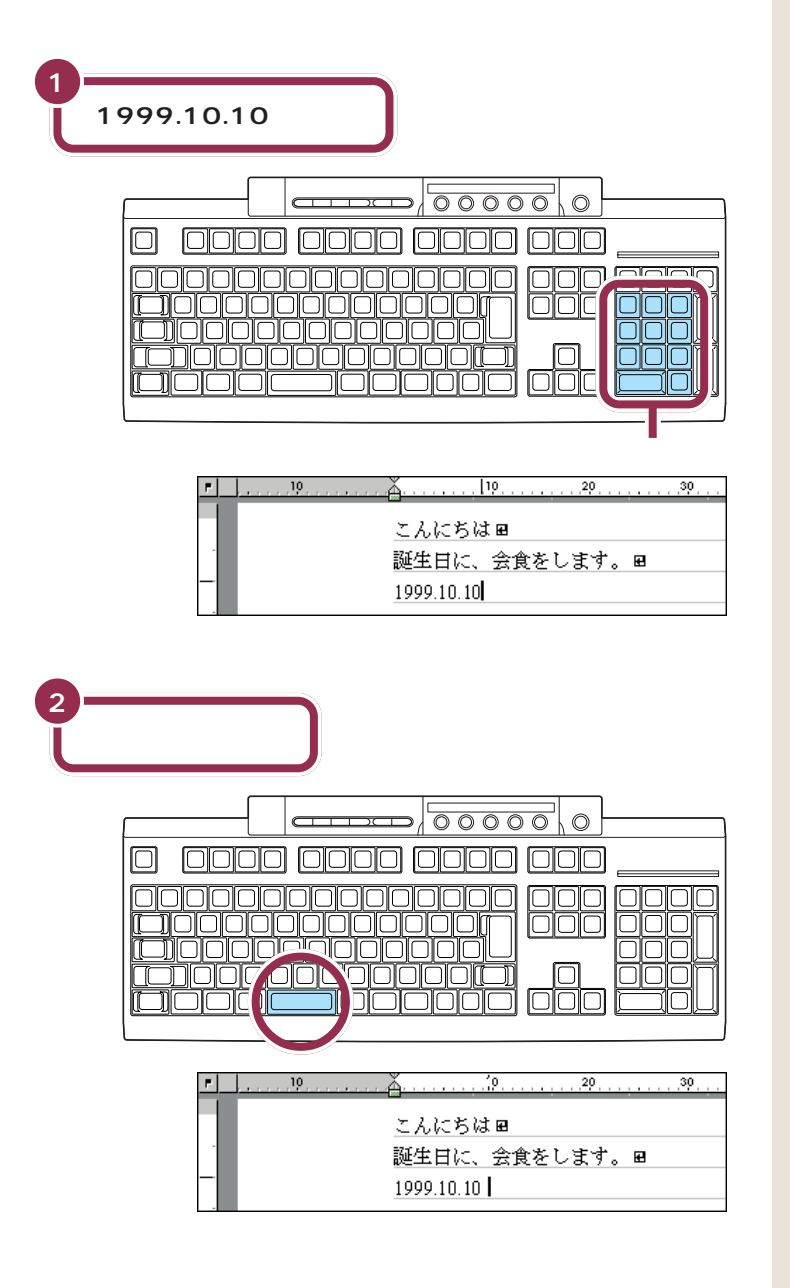

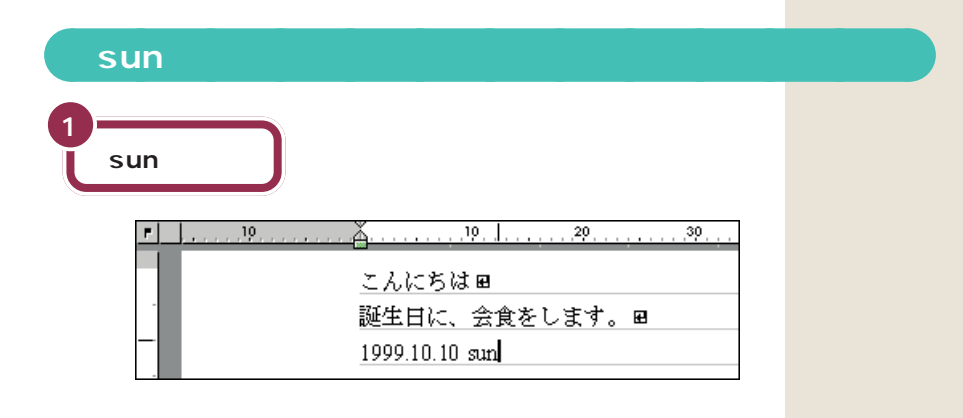

- 1. shift
- 2.【shift】を押したまま、【CapsLock】を押すと、ディスプレイの右下にあ

 $\overline{A}$  shift

 $\mathsf{shift}$ 

shift CapsLock

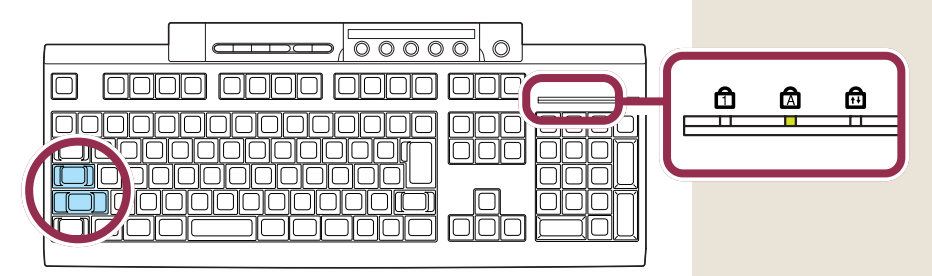

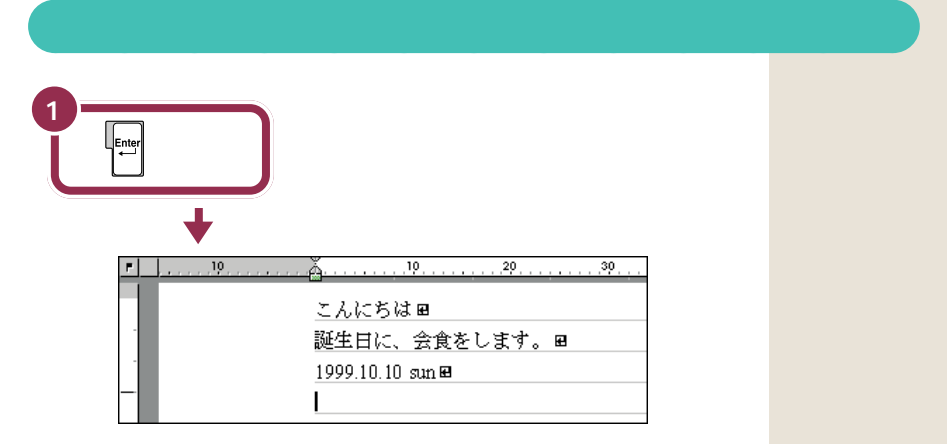

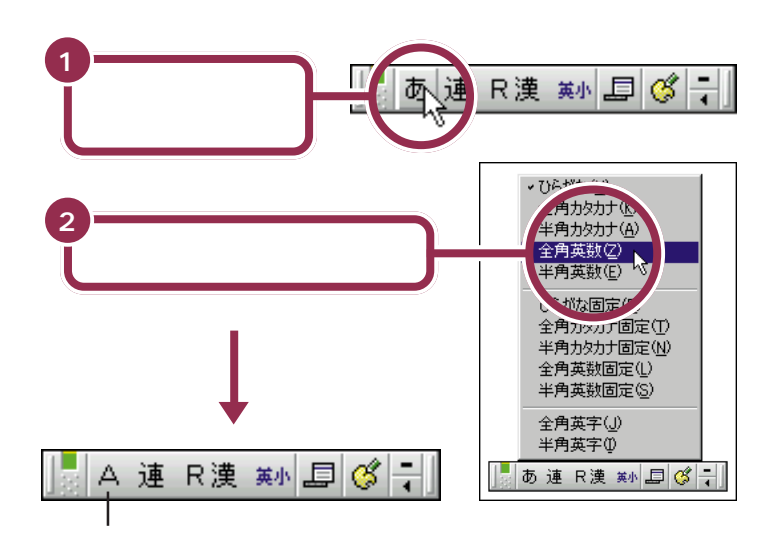

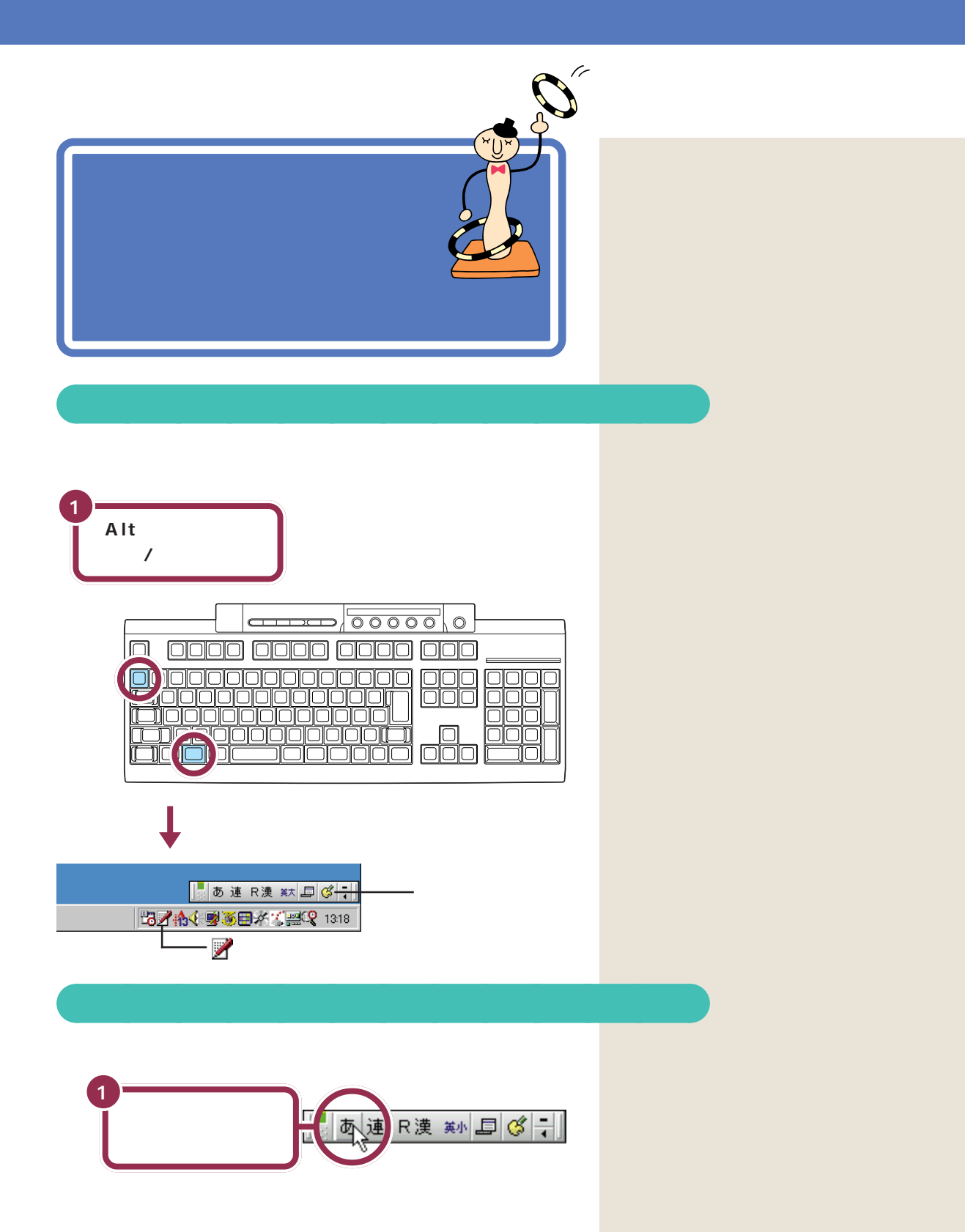

角カタカナ」の2種類があります。

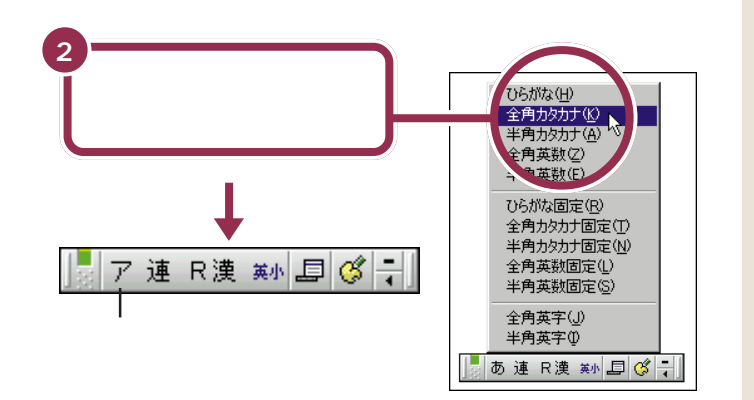

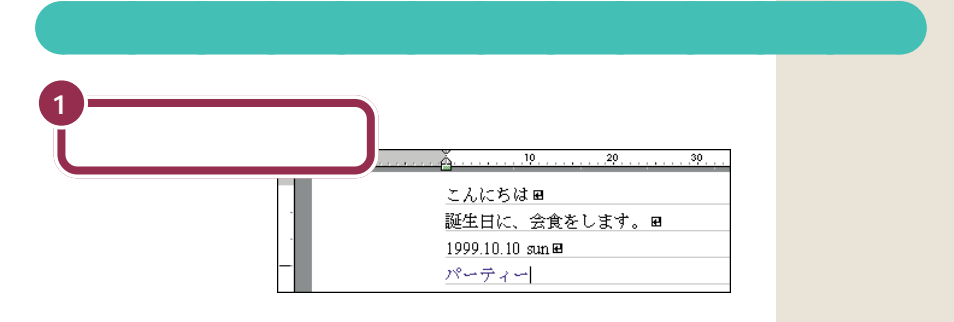

#### 【P】【A】【-】【T】【H】【I】【-】

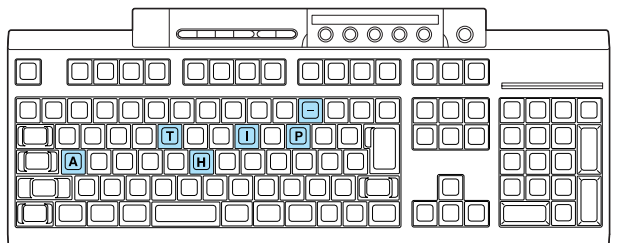

Shift

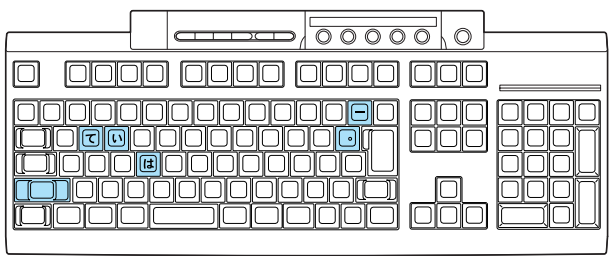

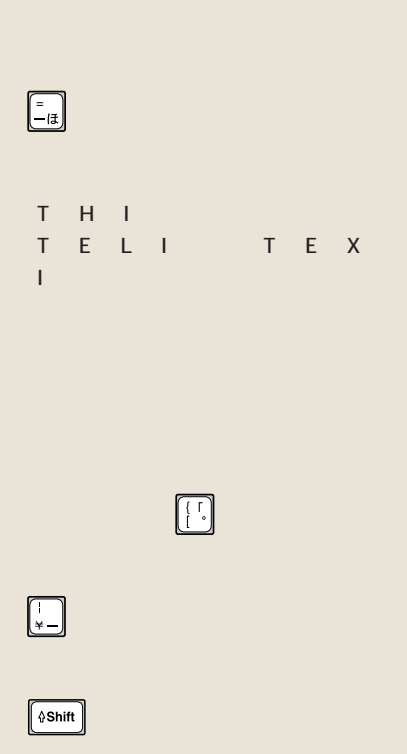

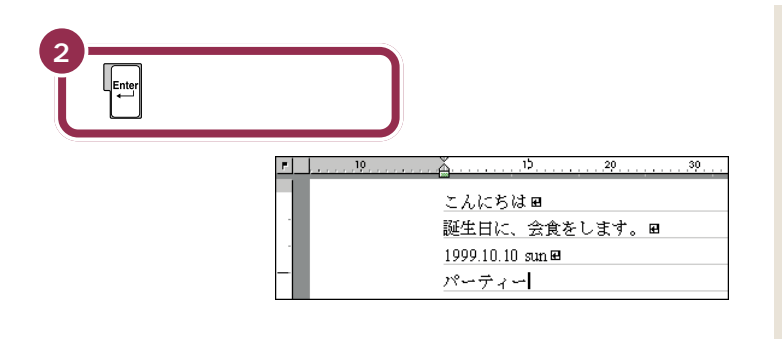

aaaaaaaaaaaaa **ひらがなが打てる状態に戻す**

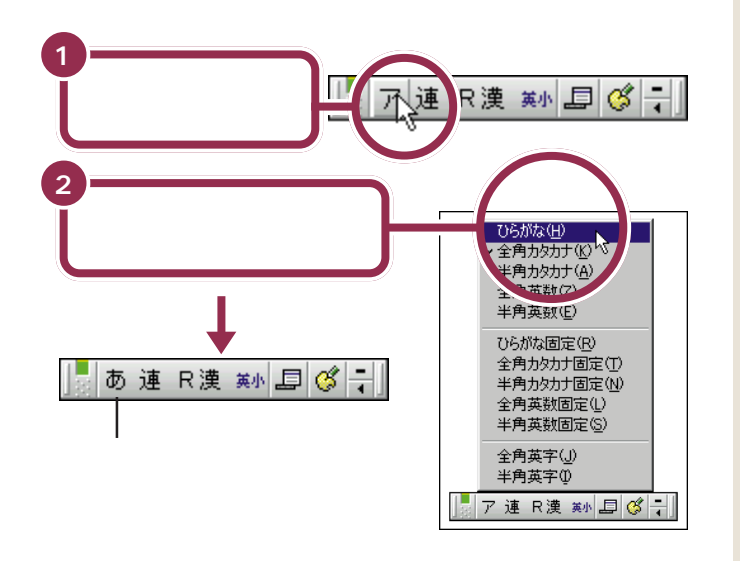

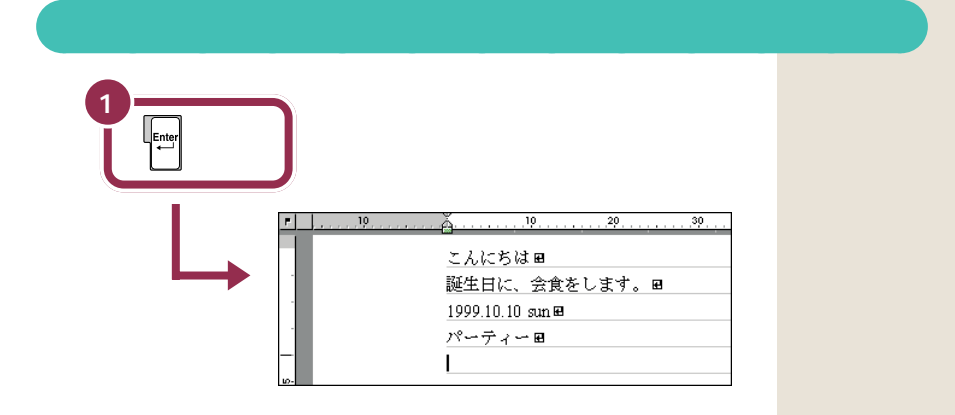

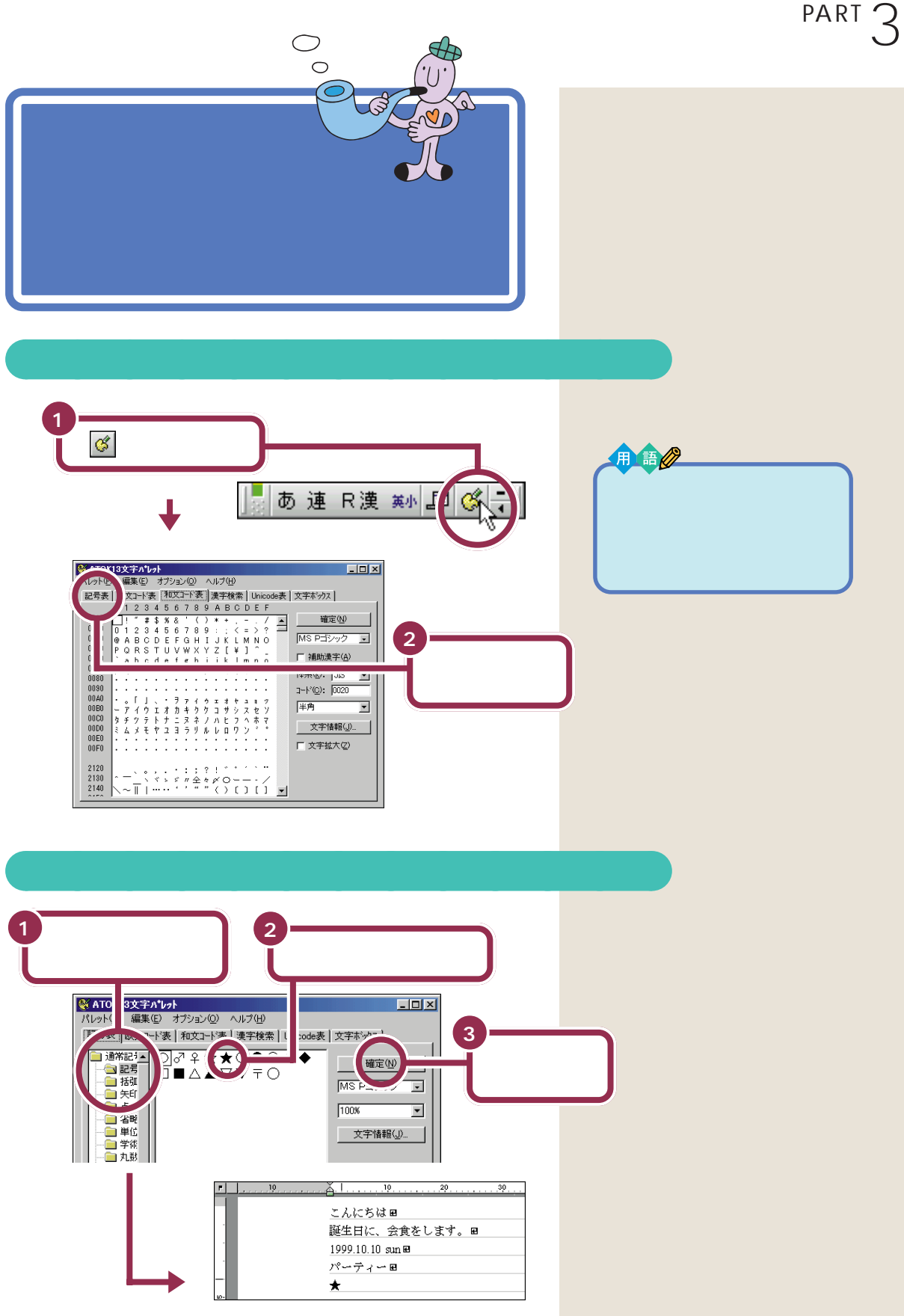

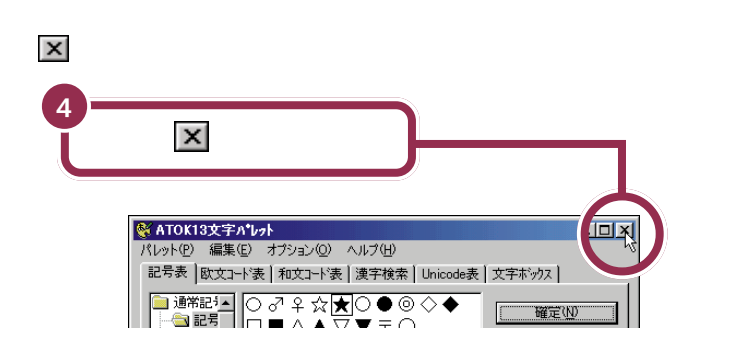

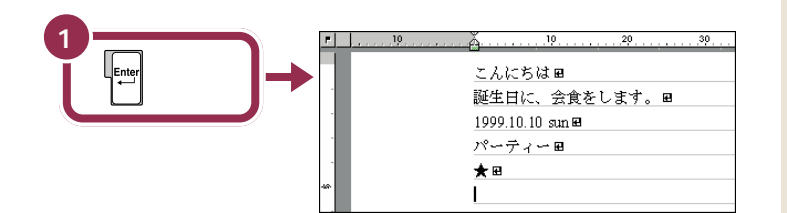

aaaaaaaaaaaaa **改行する**

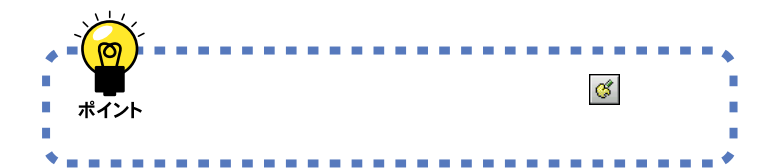

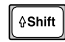

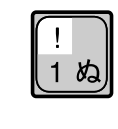

 $\begin{array}{lll} \begin{array}{llll} \text{(•)} \\ \text{(•)} \end{array} & \begin{array}{llll} \text{(•)} \\ \text{(•)} \end{array} & \begin{array}{llll} \text{(•)} \\ \text{(•)} \end{array} & \begin{array}{llllll} \text{(•)} \\ \text{(•)} \end{array} & \begin{array}{llllllll} \text{(•)} \\ \text{(•)} \end{array} & \begin{array}{lllllllll} \text{(•)} \\ \text{(•)} \end{array} \end{array}$ 

 $\left[\begin{array}{ccc} \phi$ Shift $\end{array}\right]$ 

 $\begin{array}{c}\n4 & 5 \\
3 & 5\n\end{array}$ 

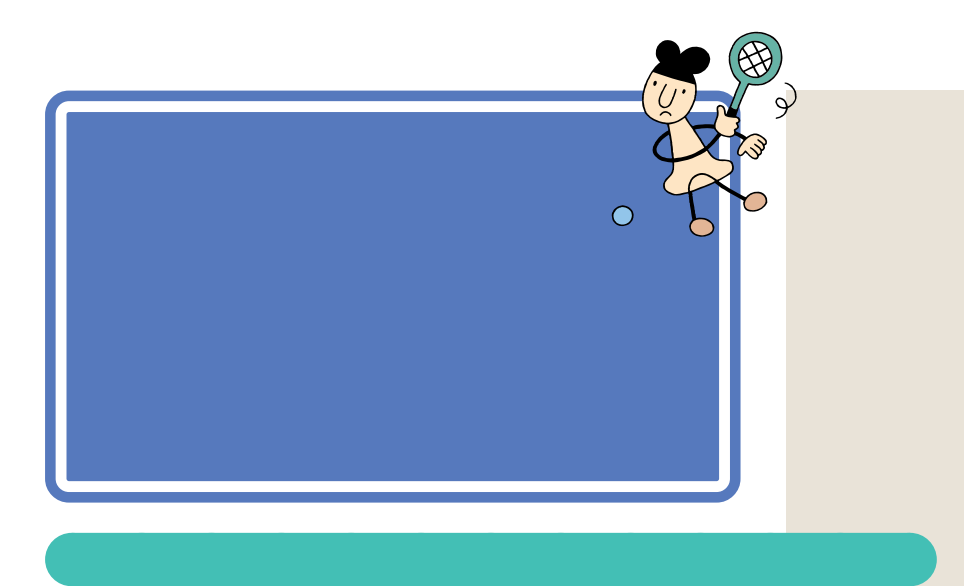

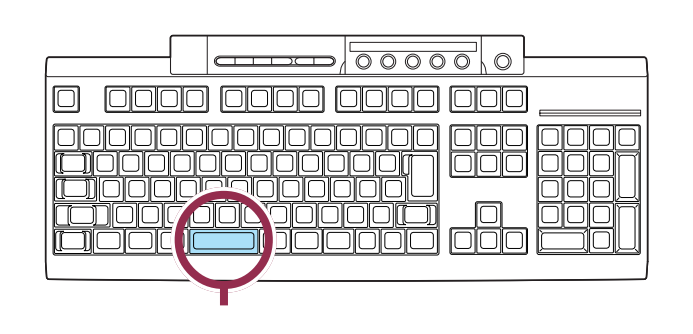

aaaaaaaaaaaaa **自分の住所を打つ**

をクリックして、一覧から「全角英数」を

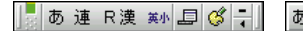

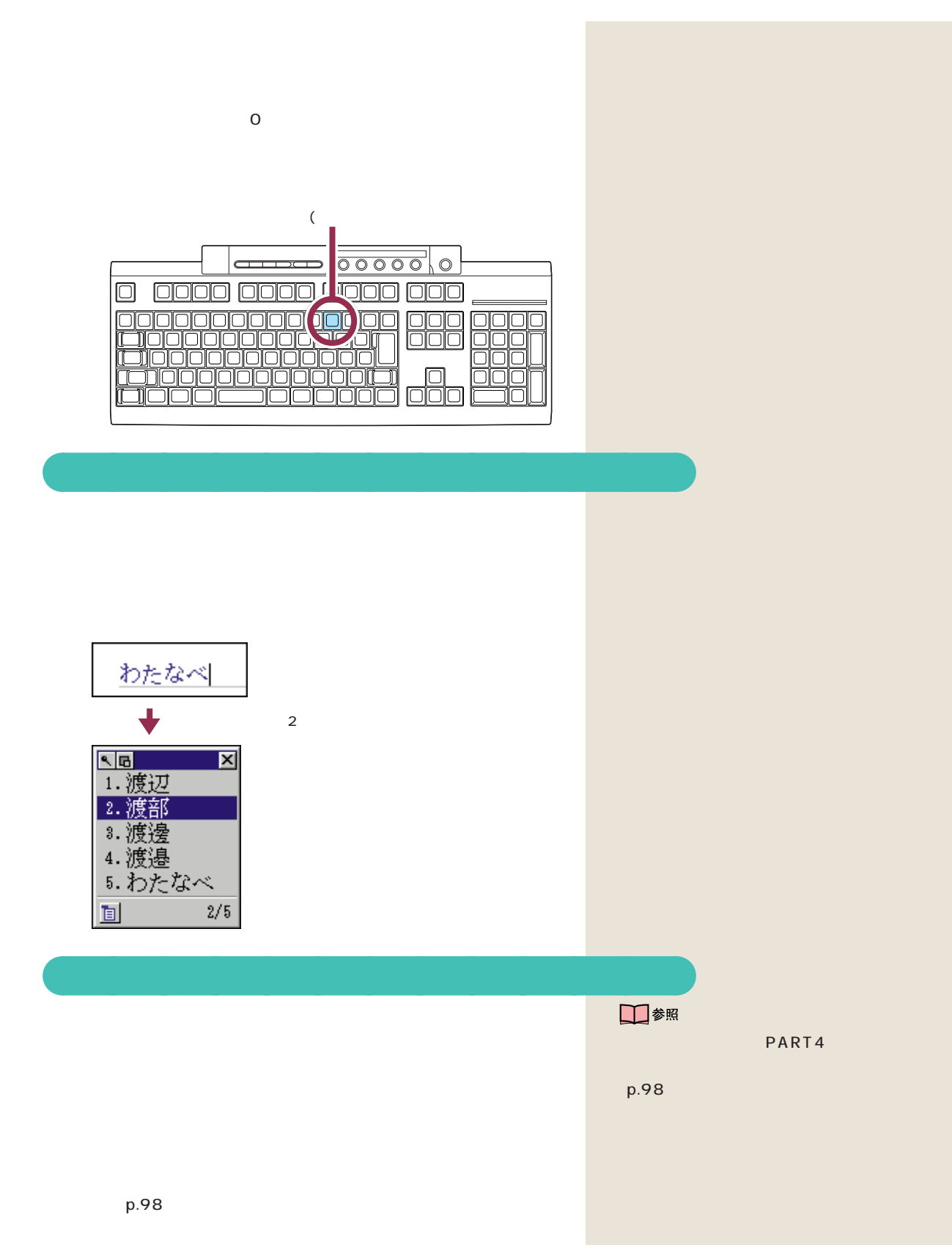

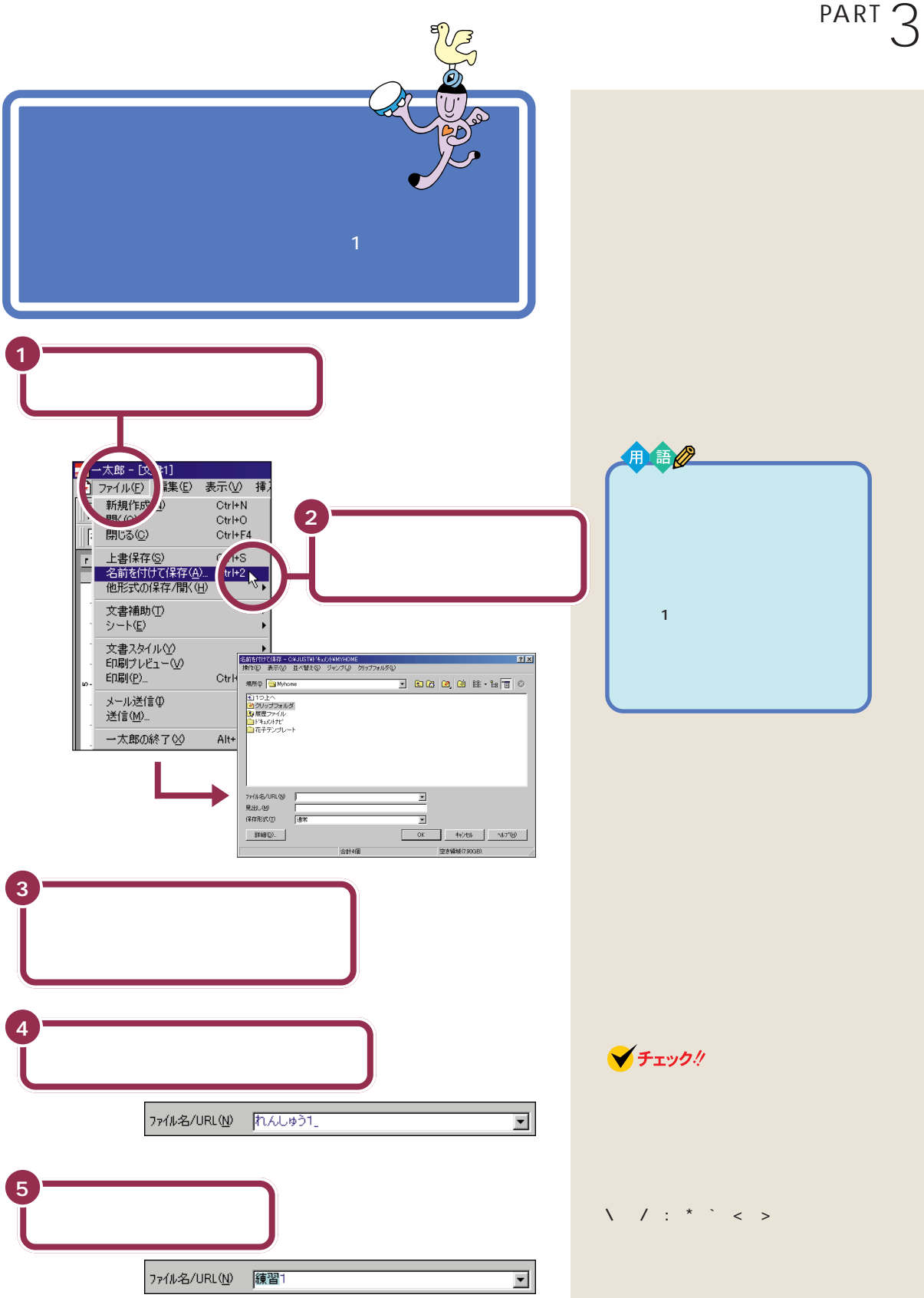

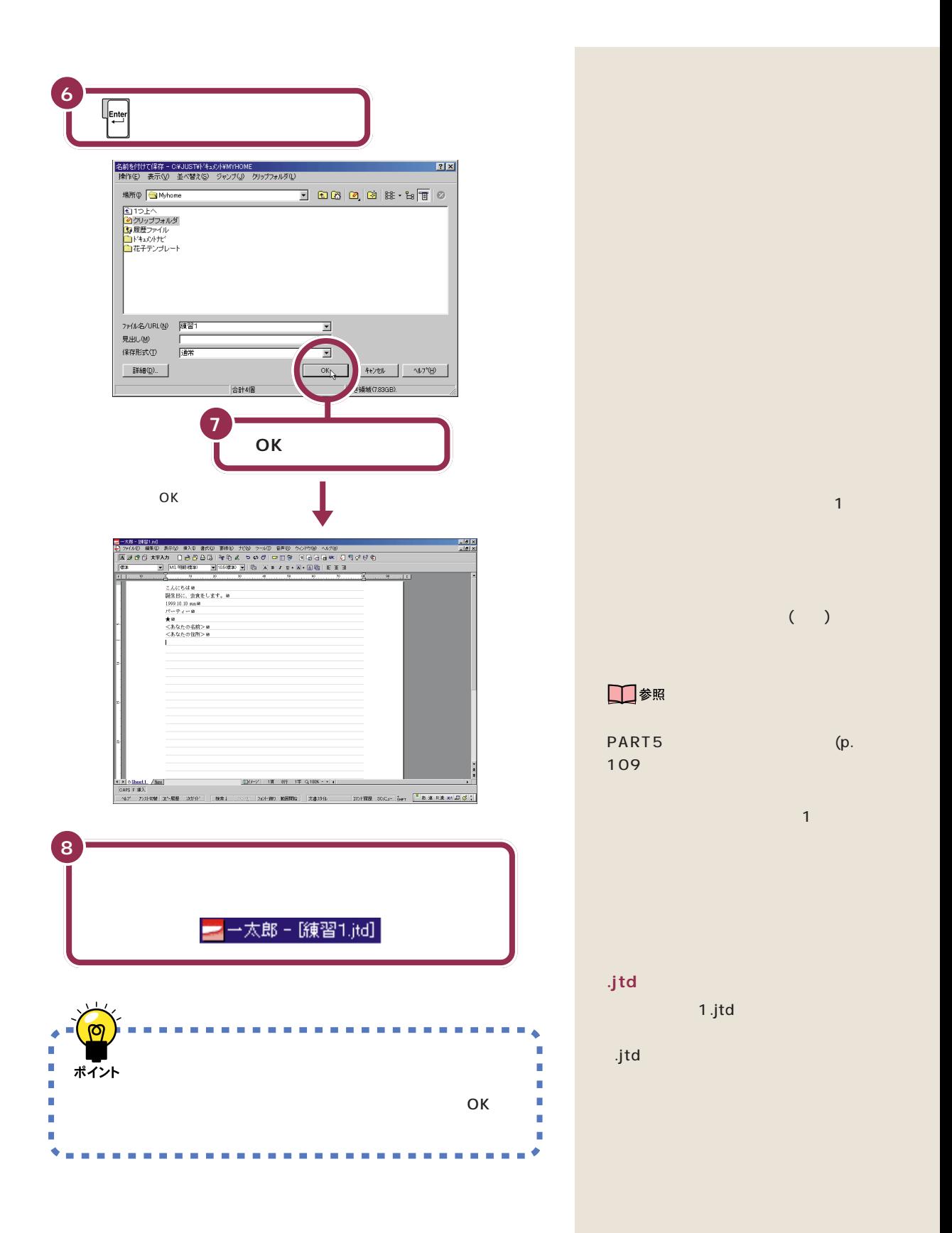

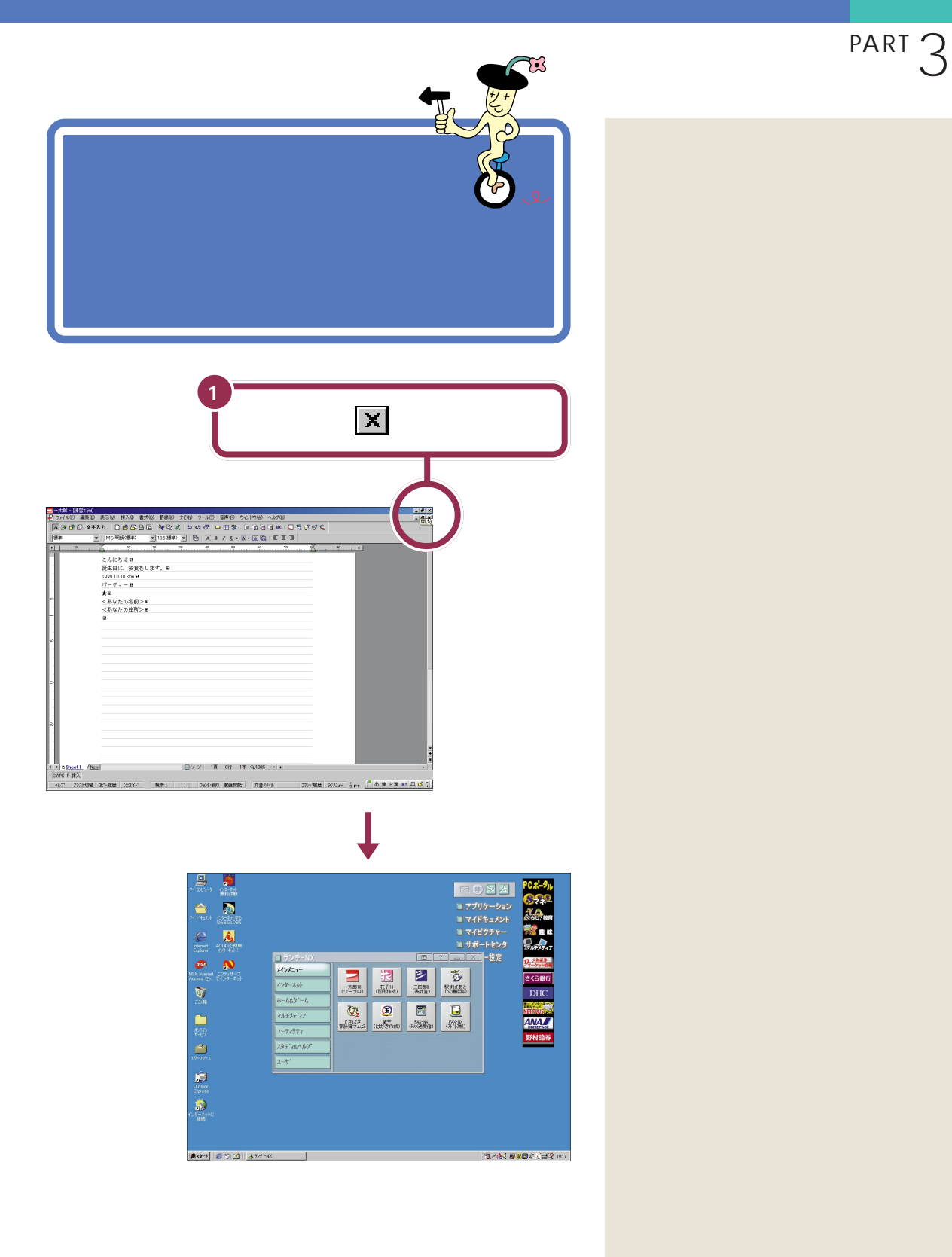

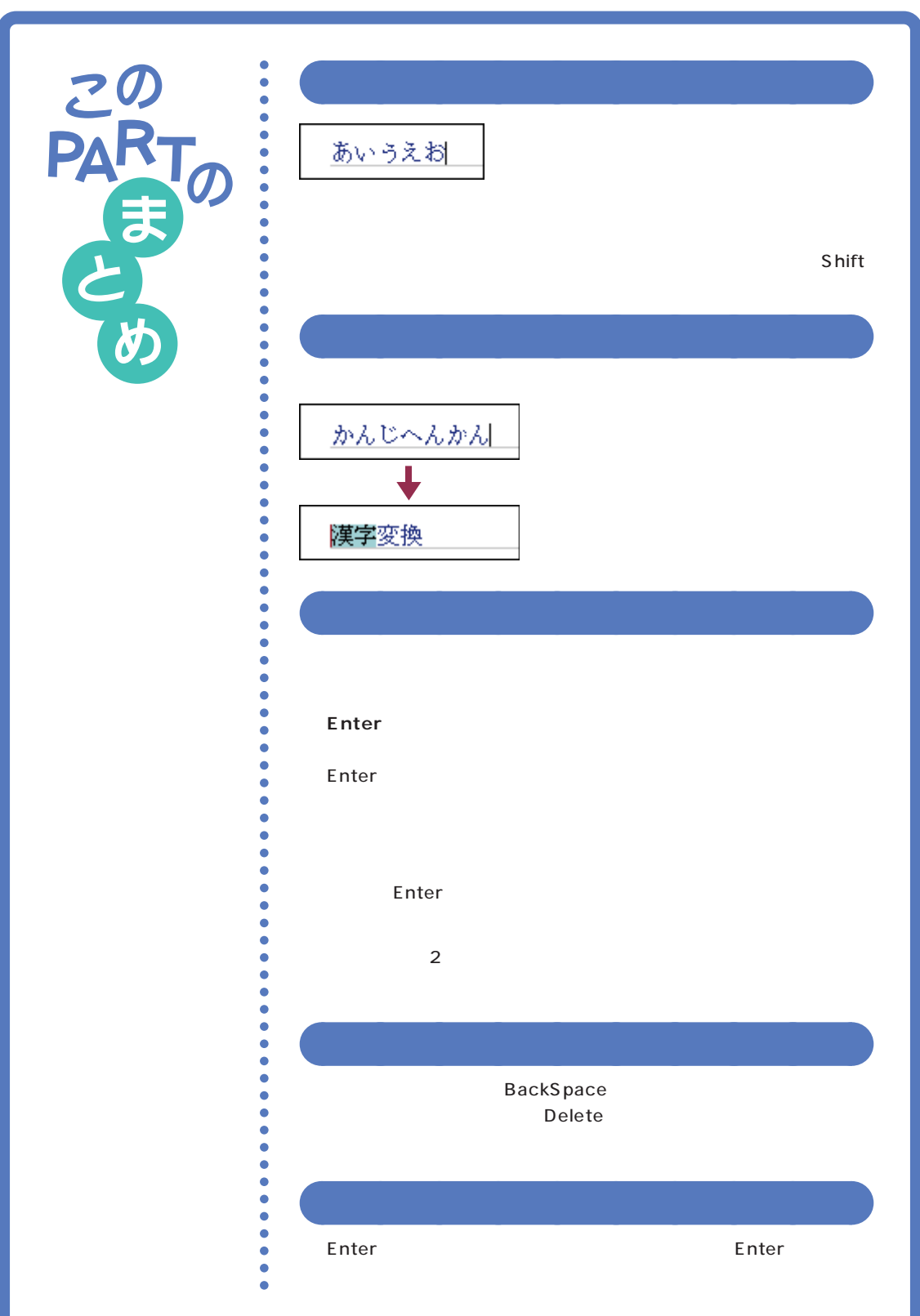

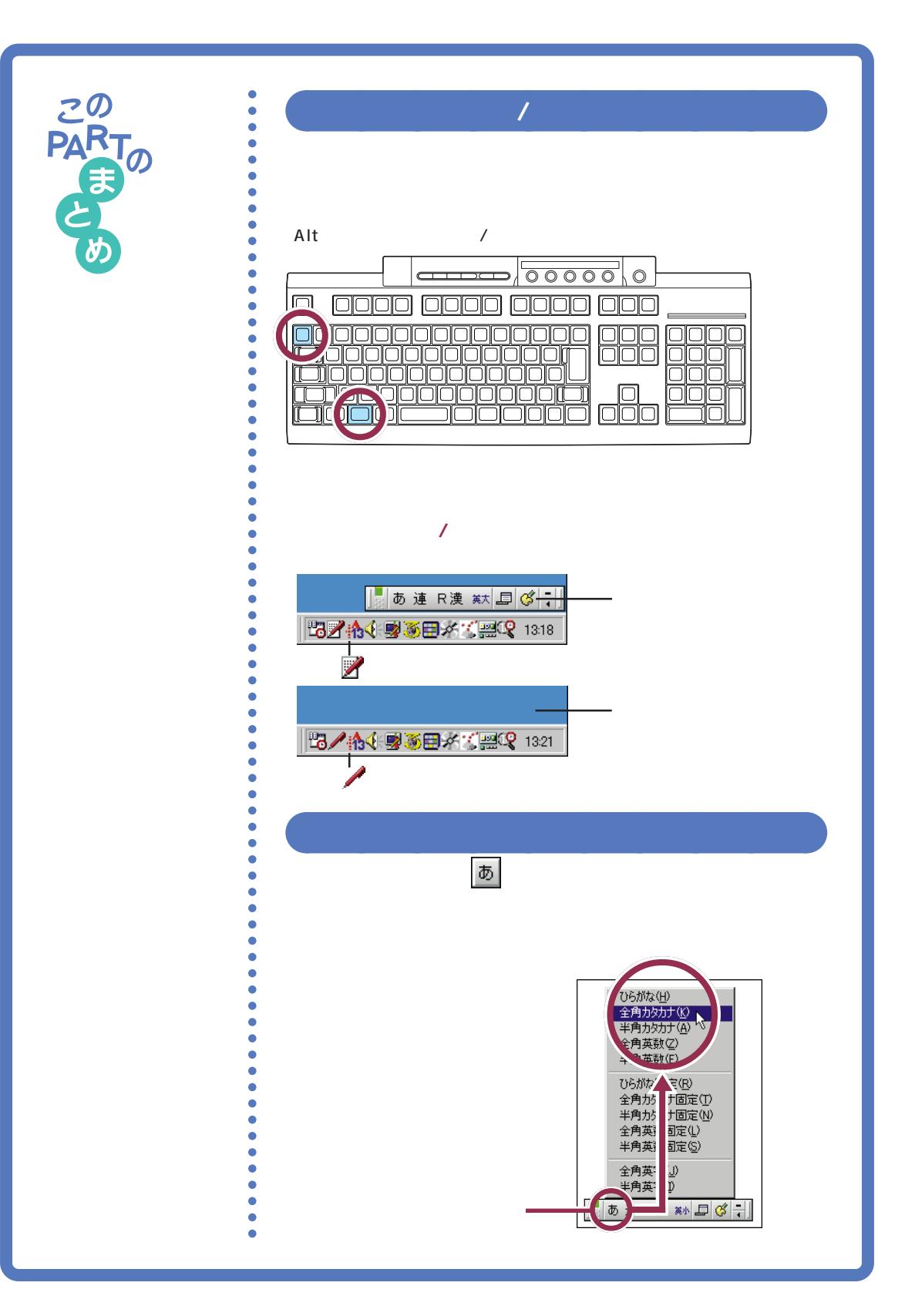

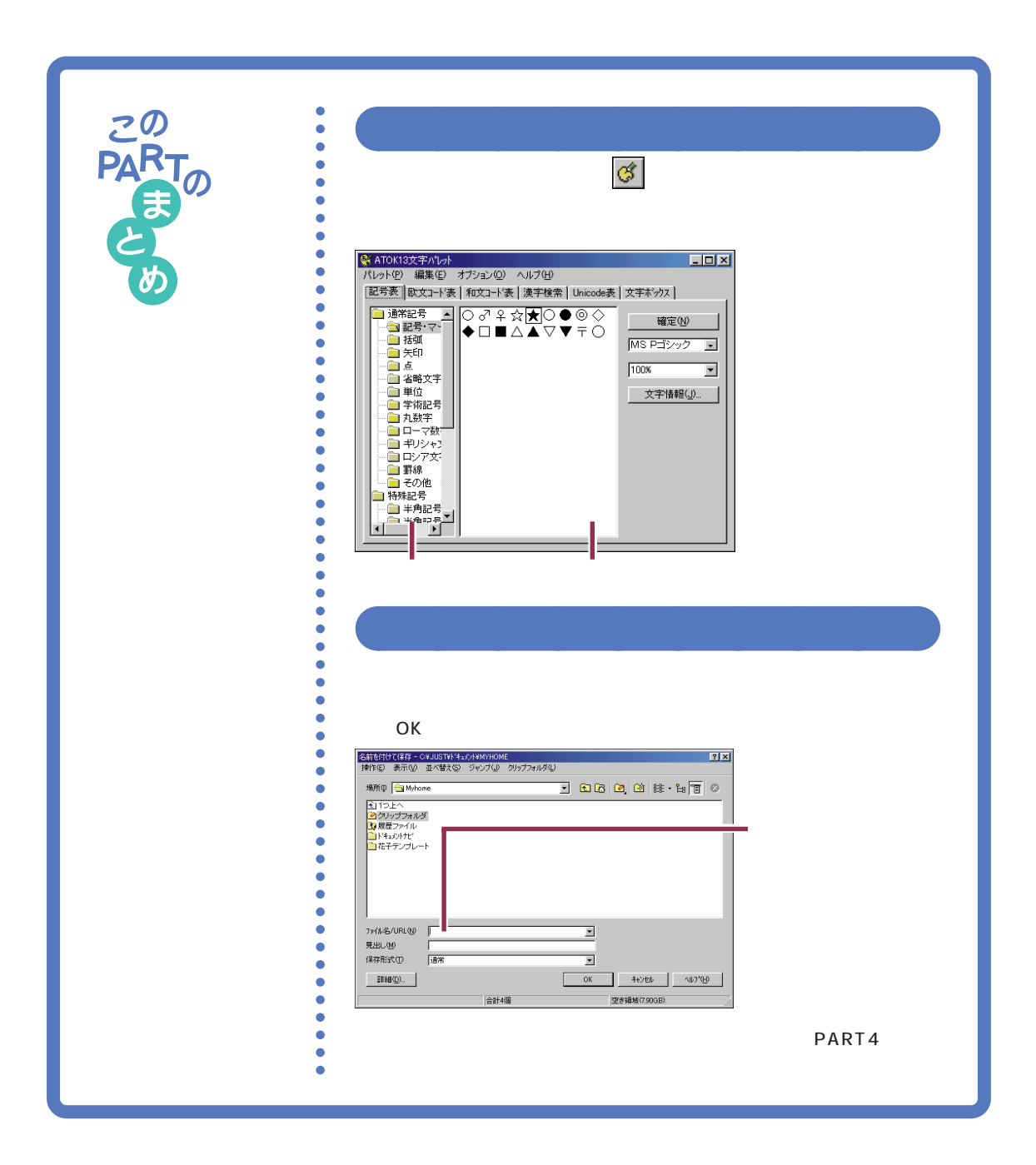

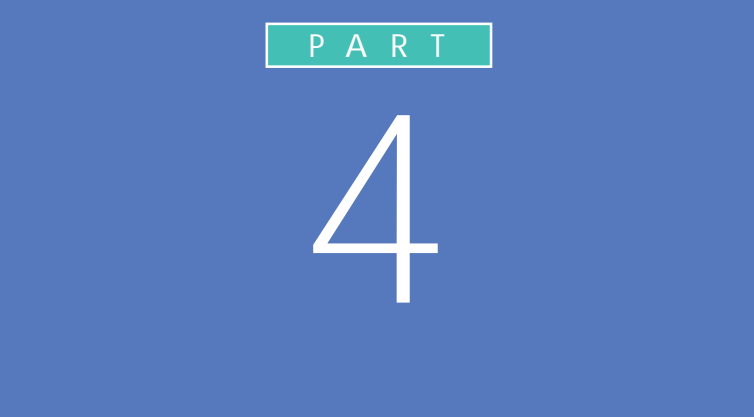

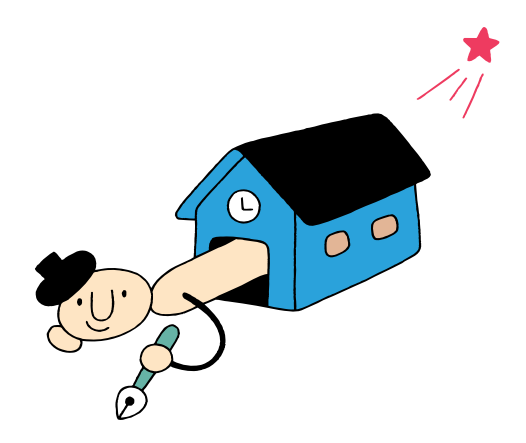

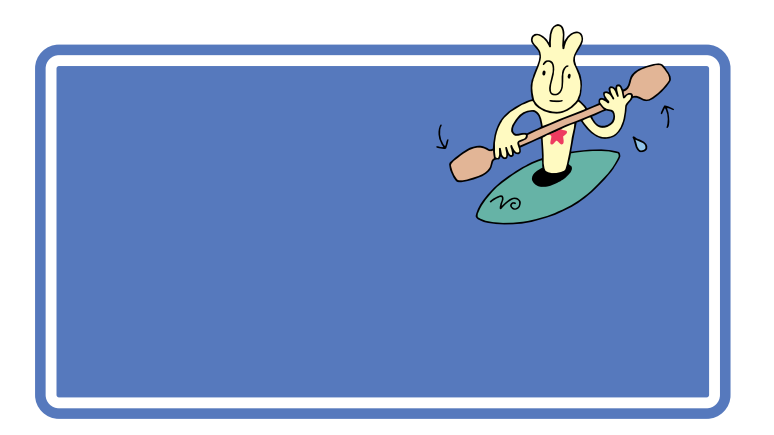

### $\overline{\mathrm{d}}$ PART1 プリンタをお持ちの方は、ここでいったんパソコンの電源を切り、『拡張!

- $\mathbb{R}^3$
- USB
	- **NO**USB  $\label{eq:1} \mathbf{E} = \mathbf{E} - \mathbf{E}$ PART1

### □参照

ending the set of  $\mathsf{PART4}$ 

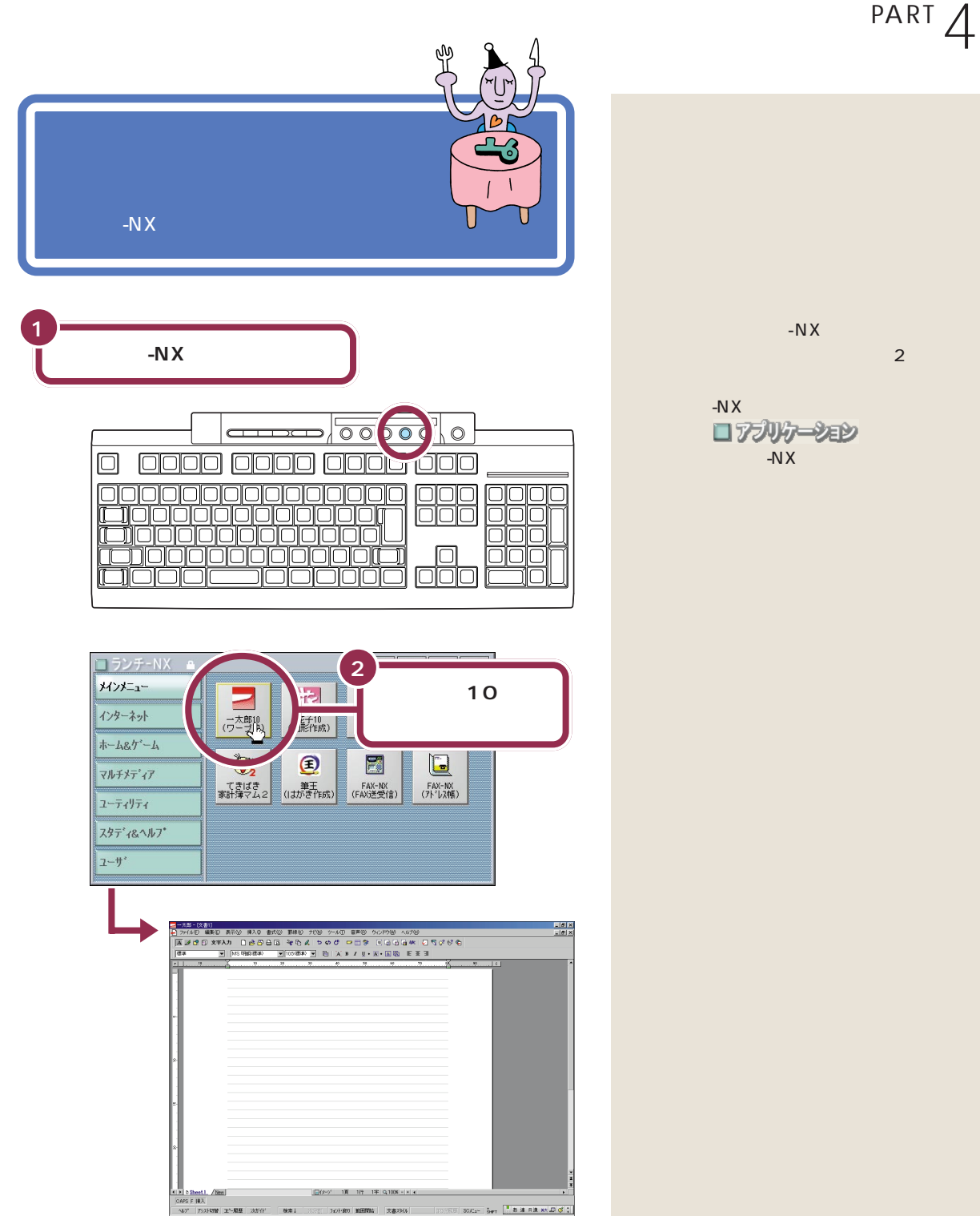

109 12-最低 法定件

検索

36990 昭和社 文書396

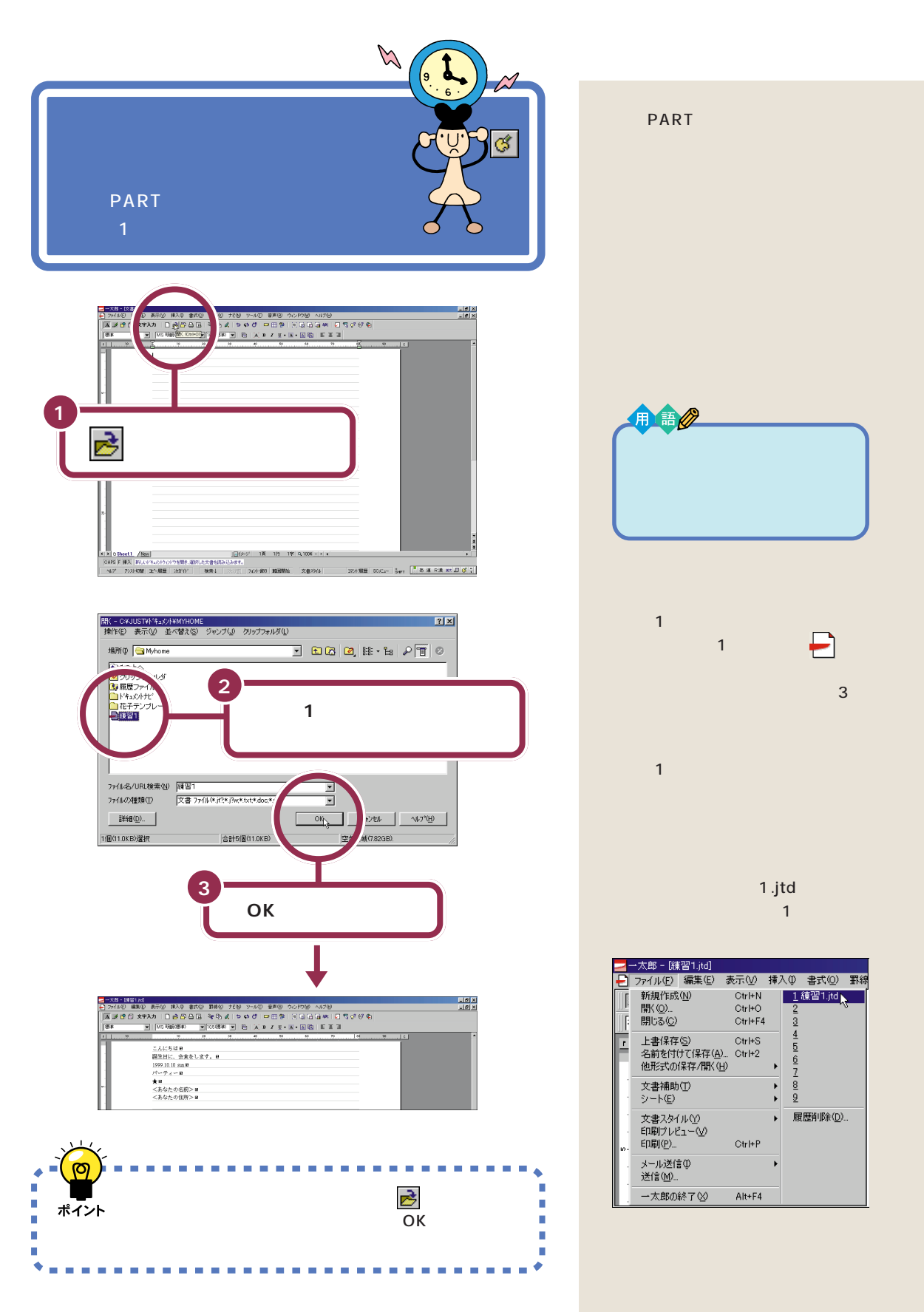

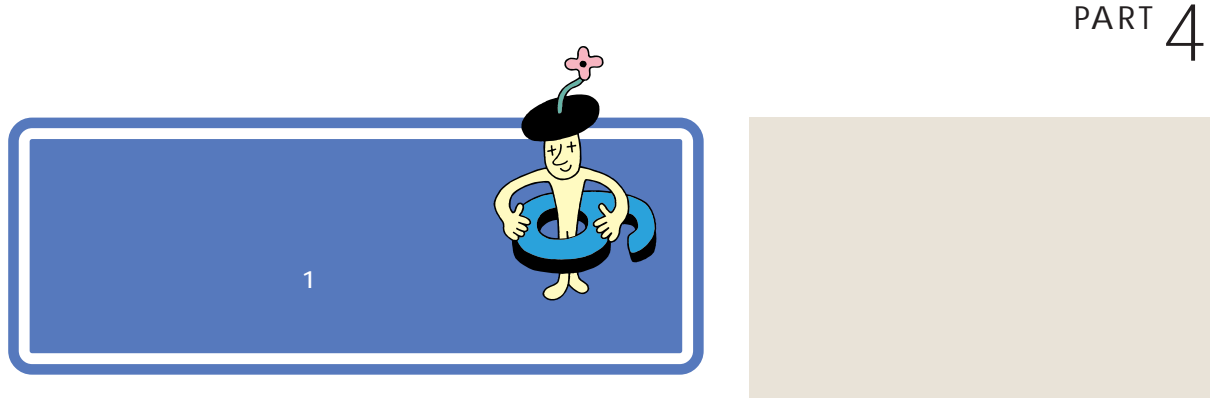

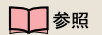

PART3  $p.37$ 

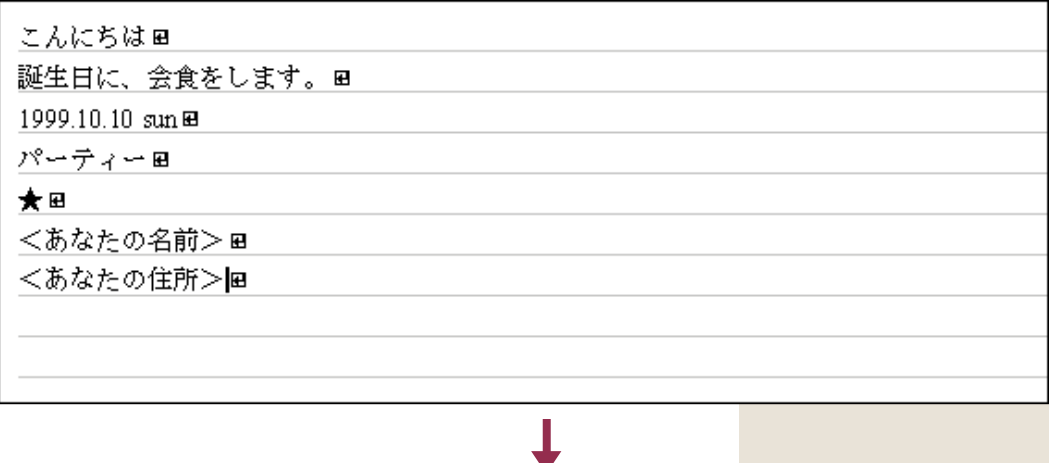

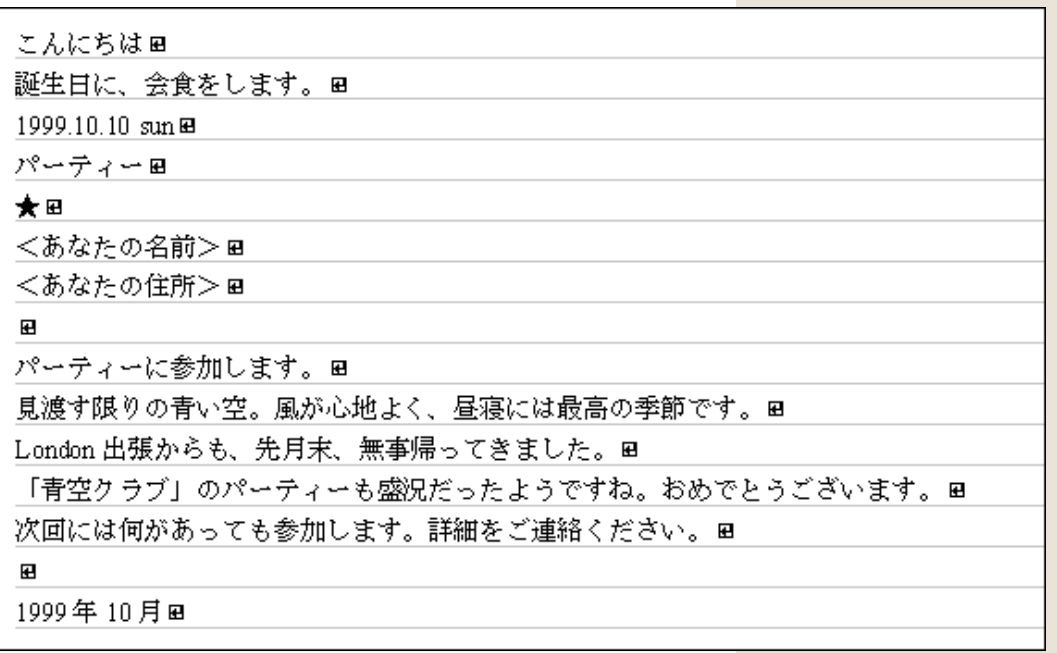

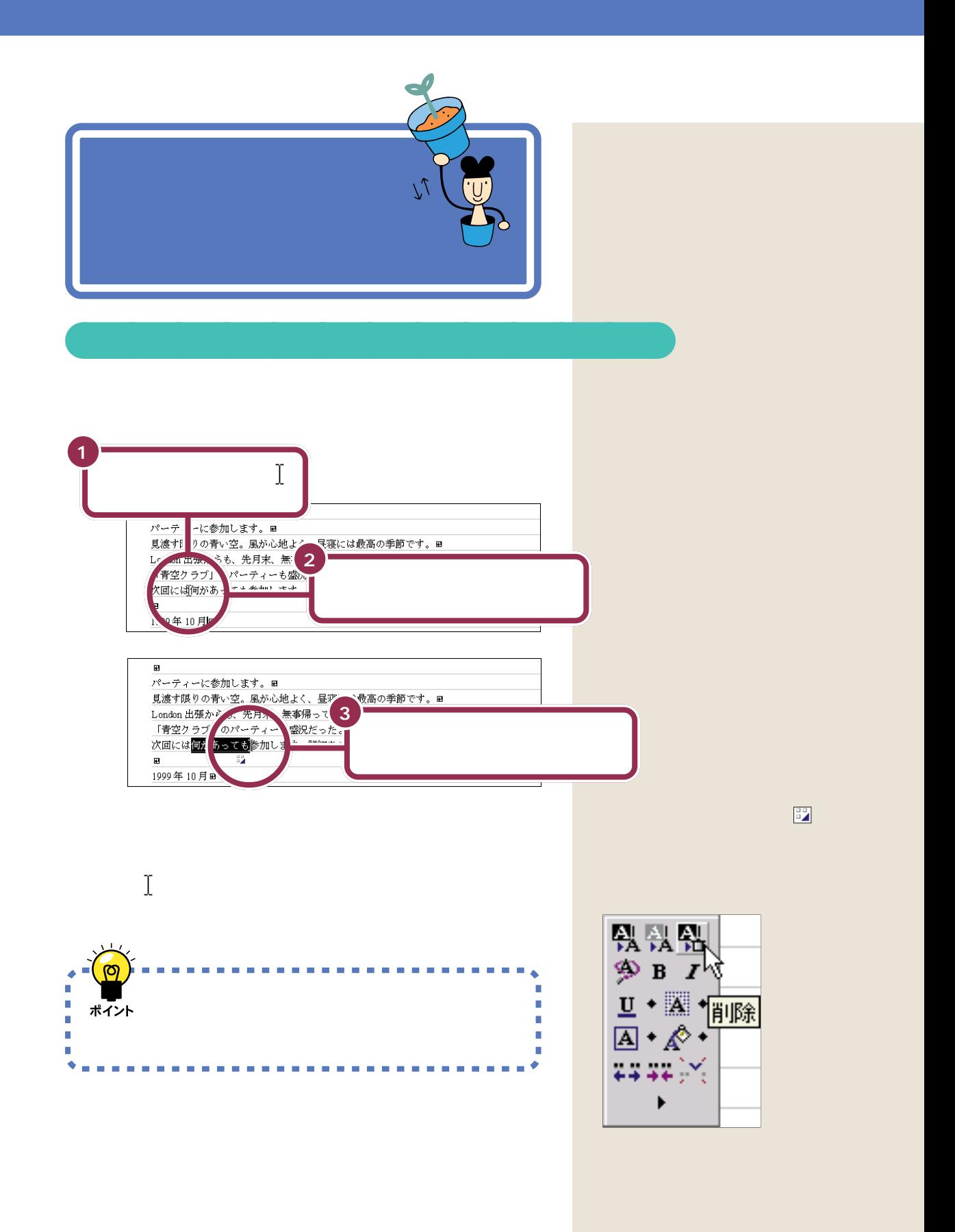

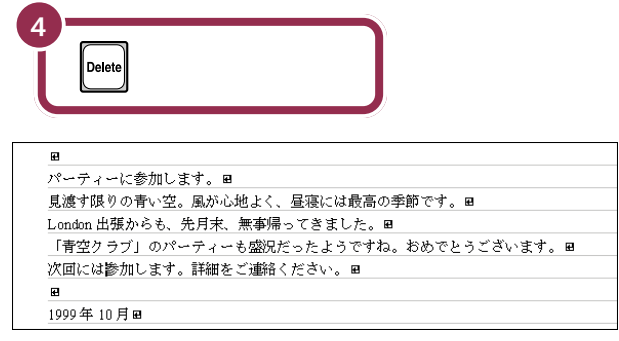

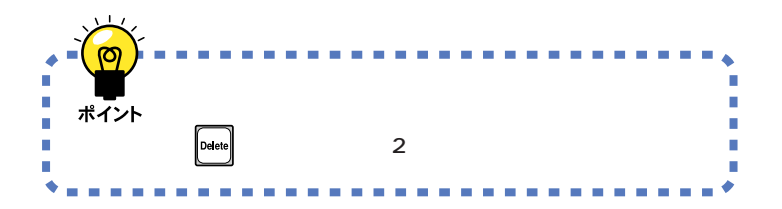

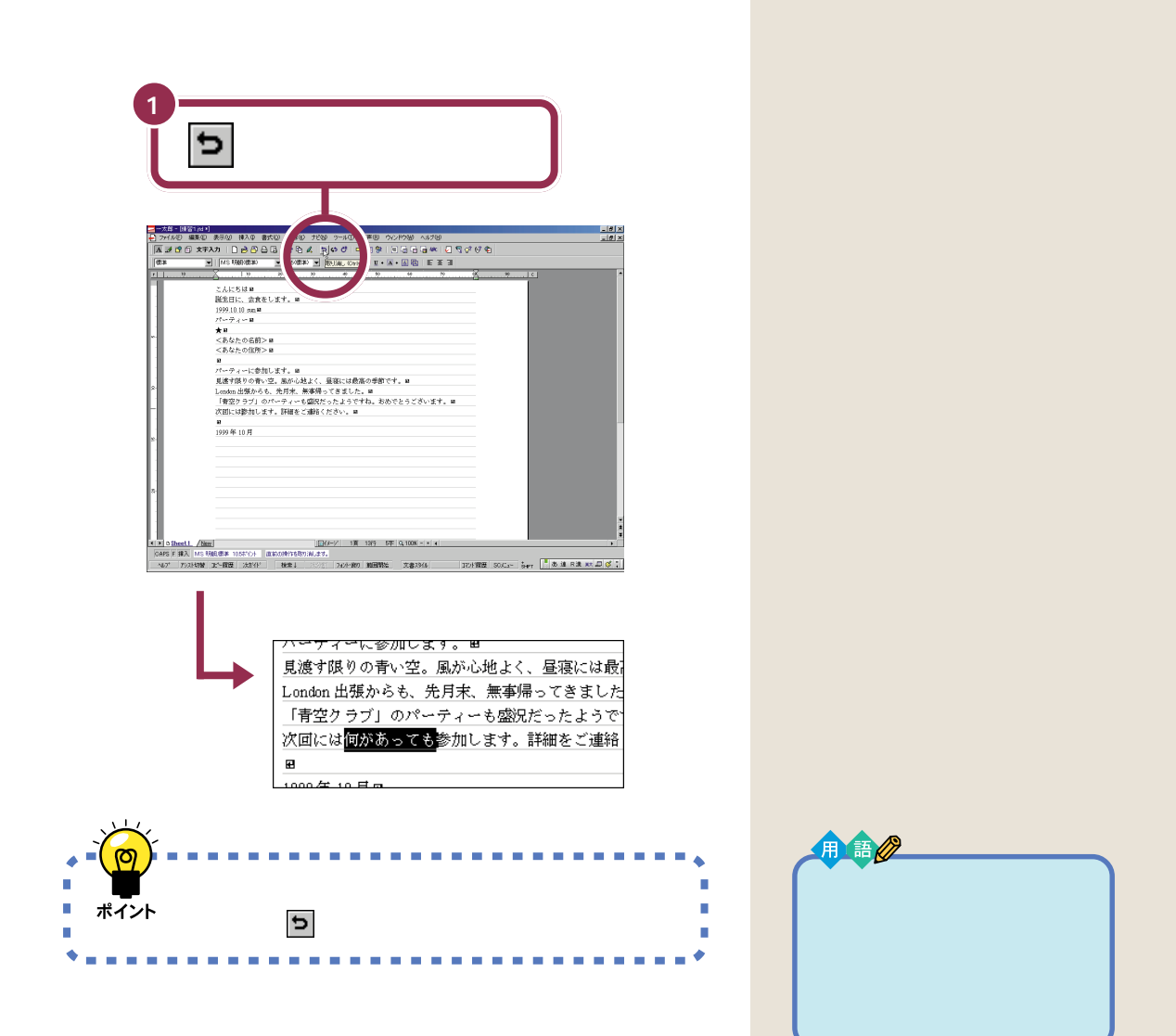

aaaaaaaaaaaaa **前の操作を取り消す**

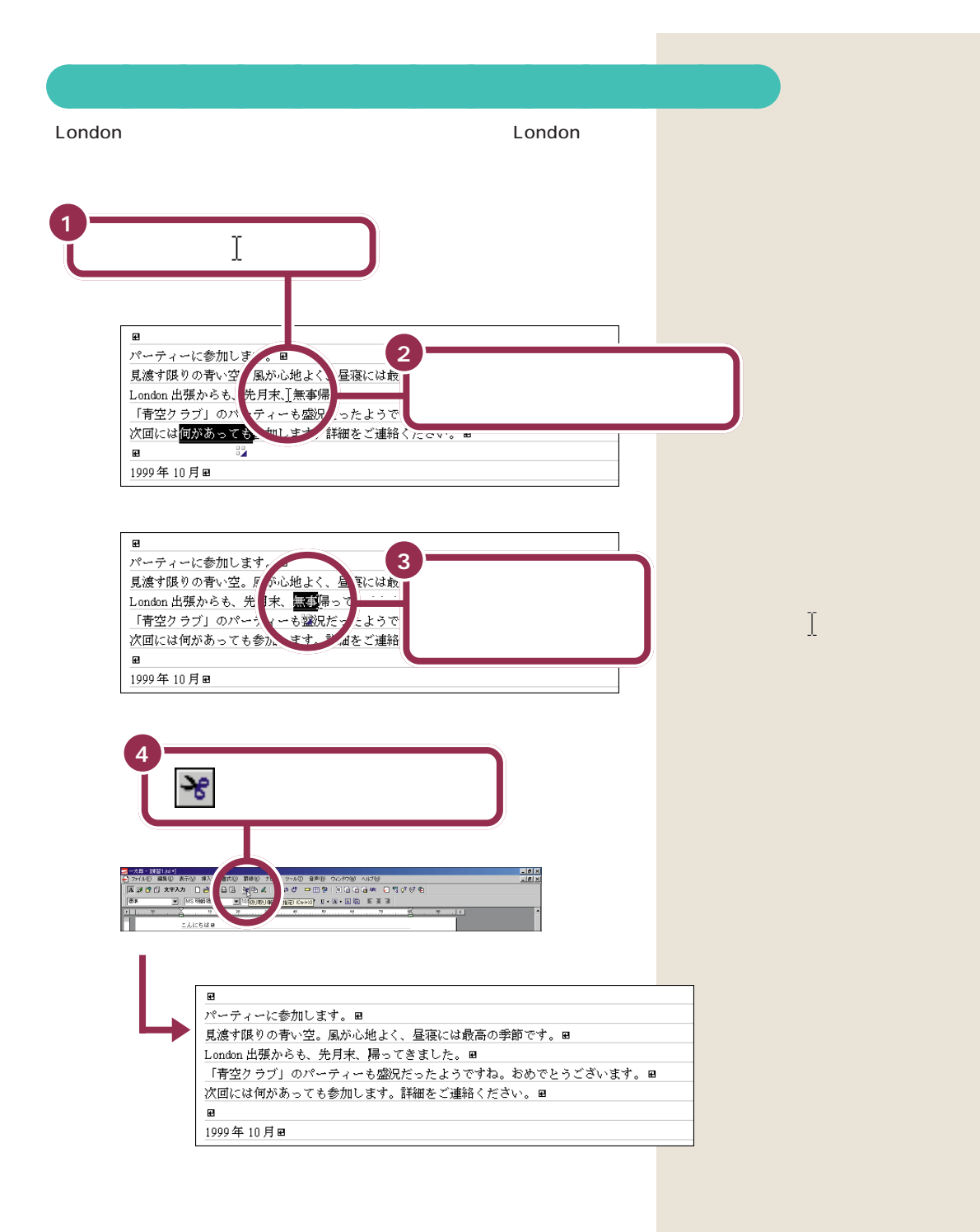

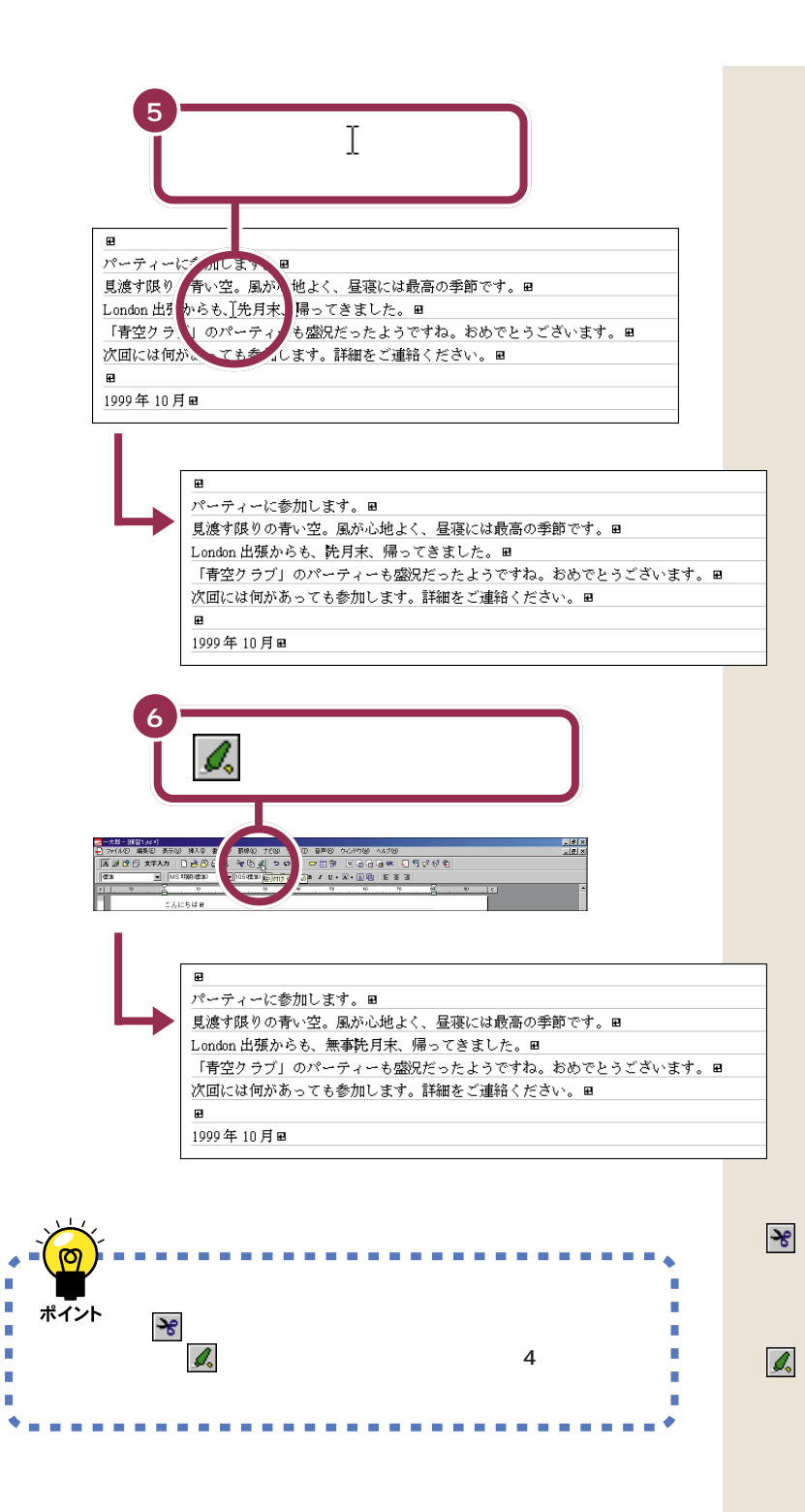

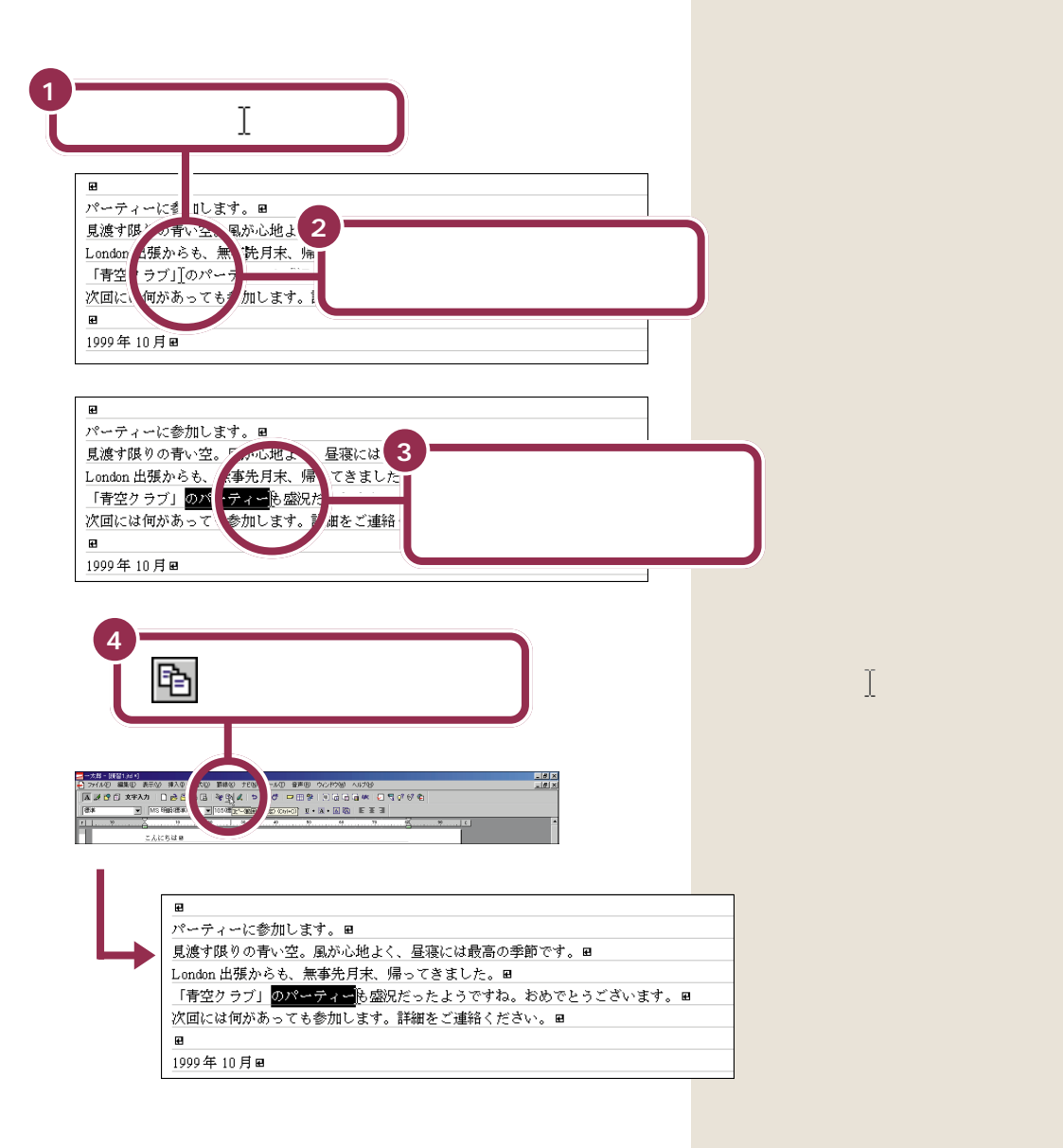

aaaaaaaaaaaaa **文字を複写する**

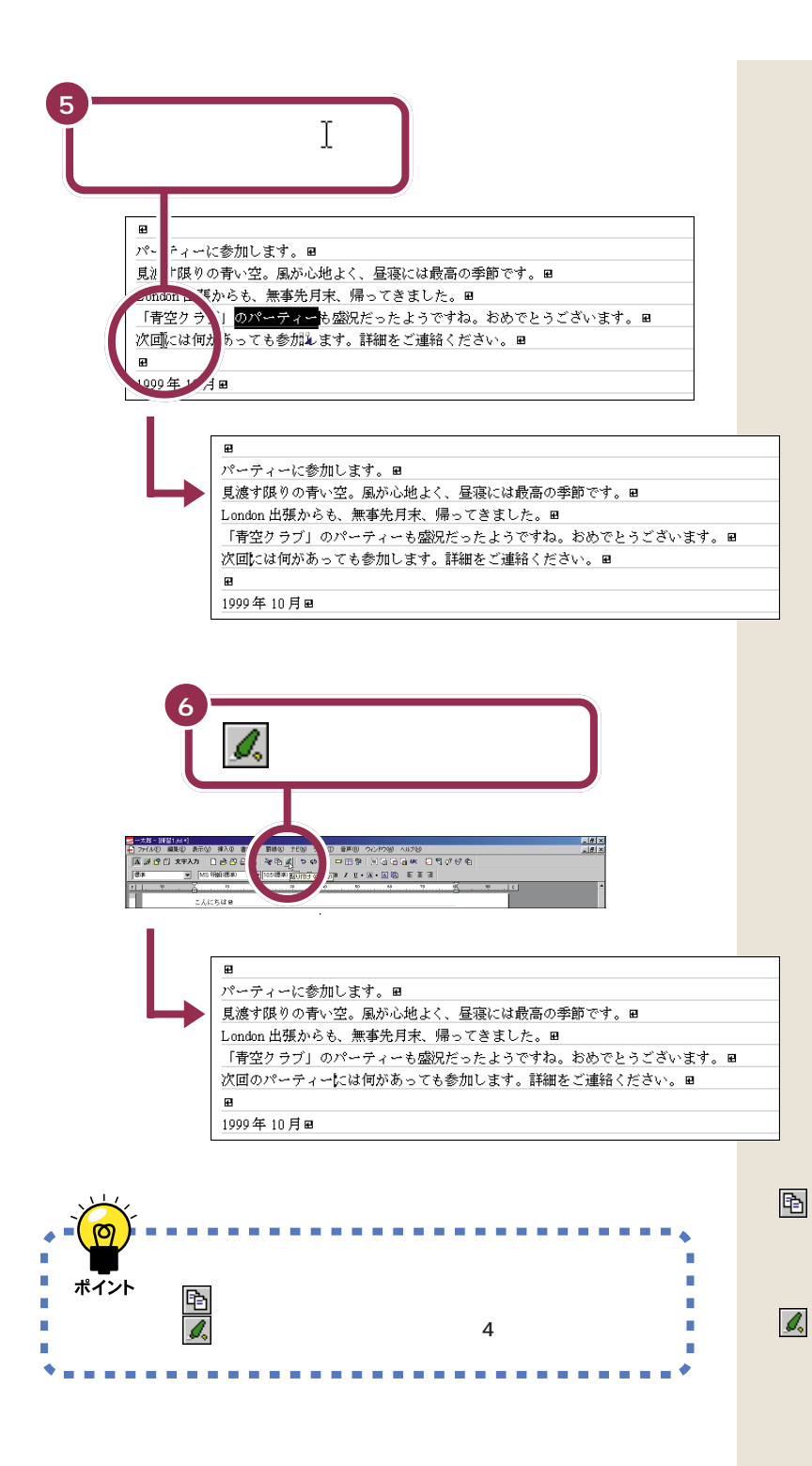

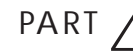

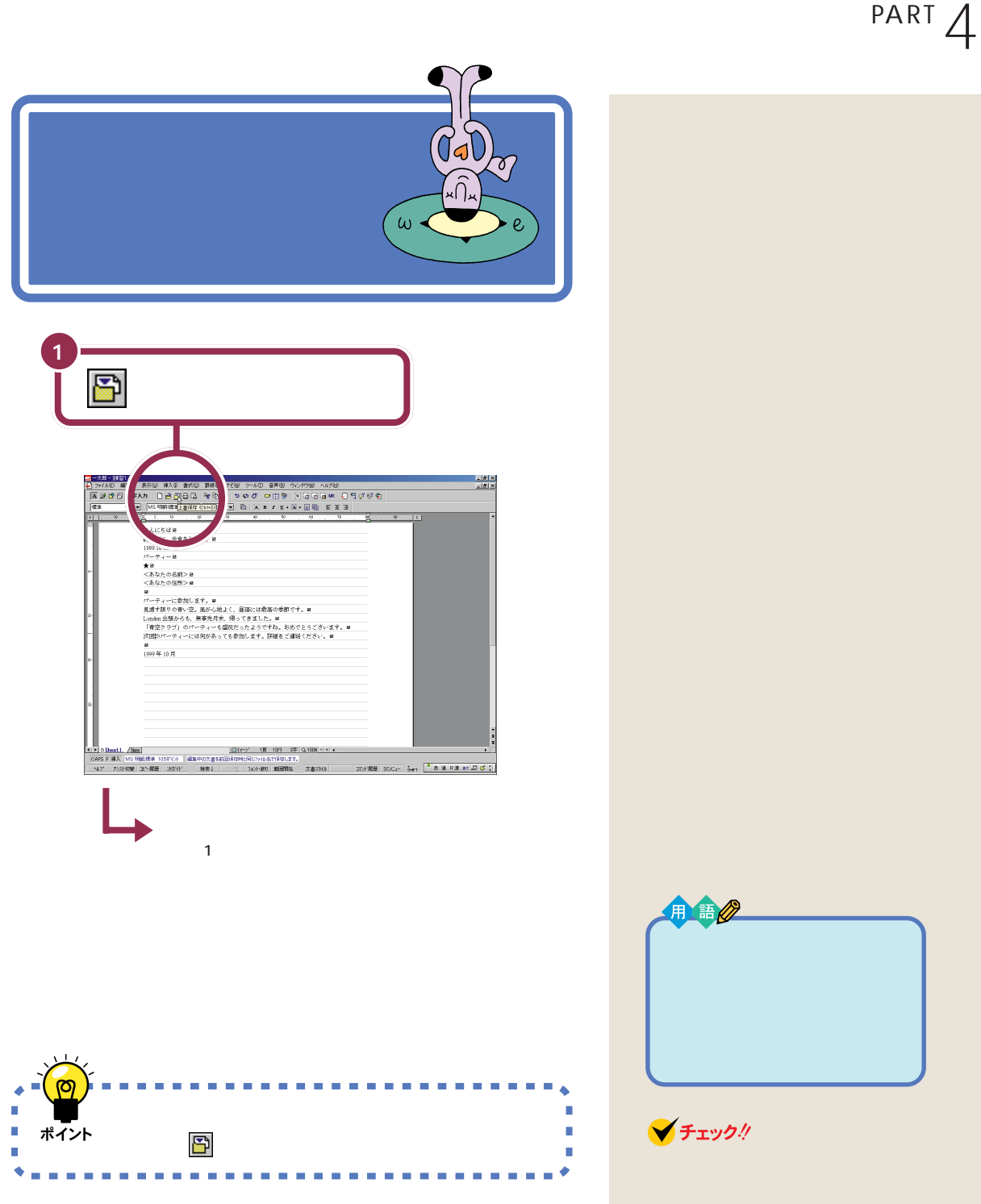

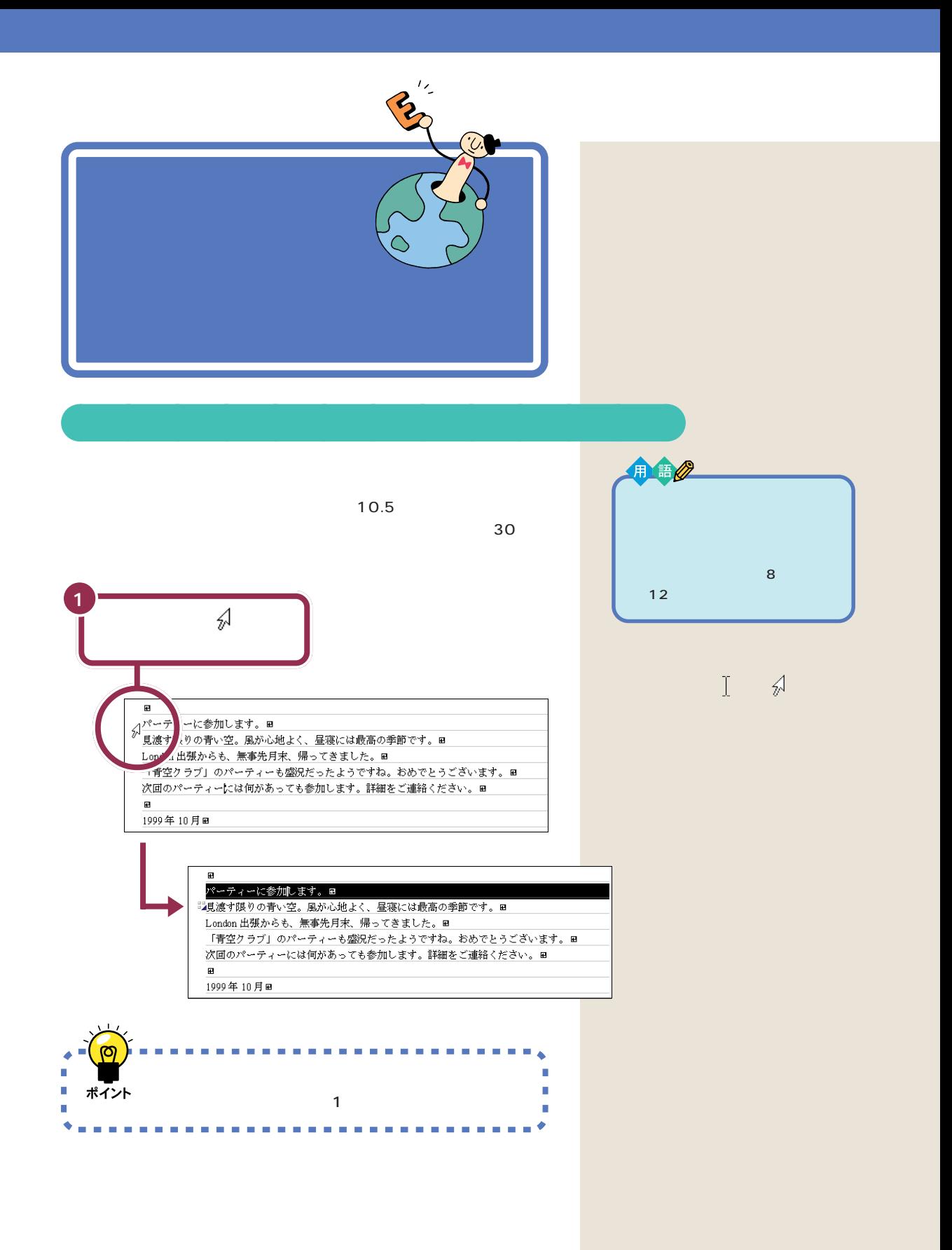

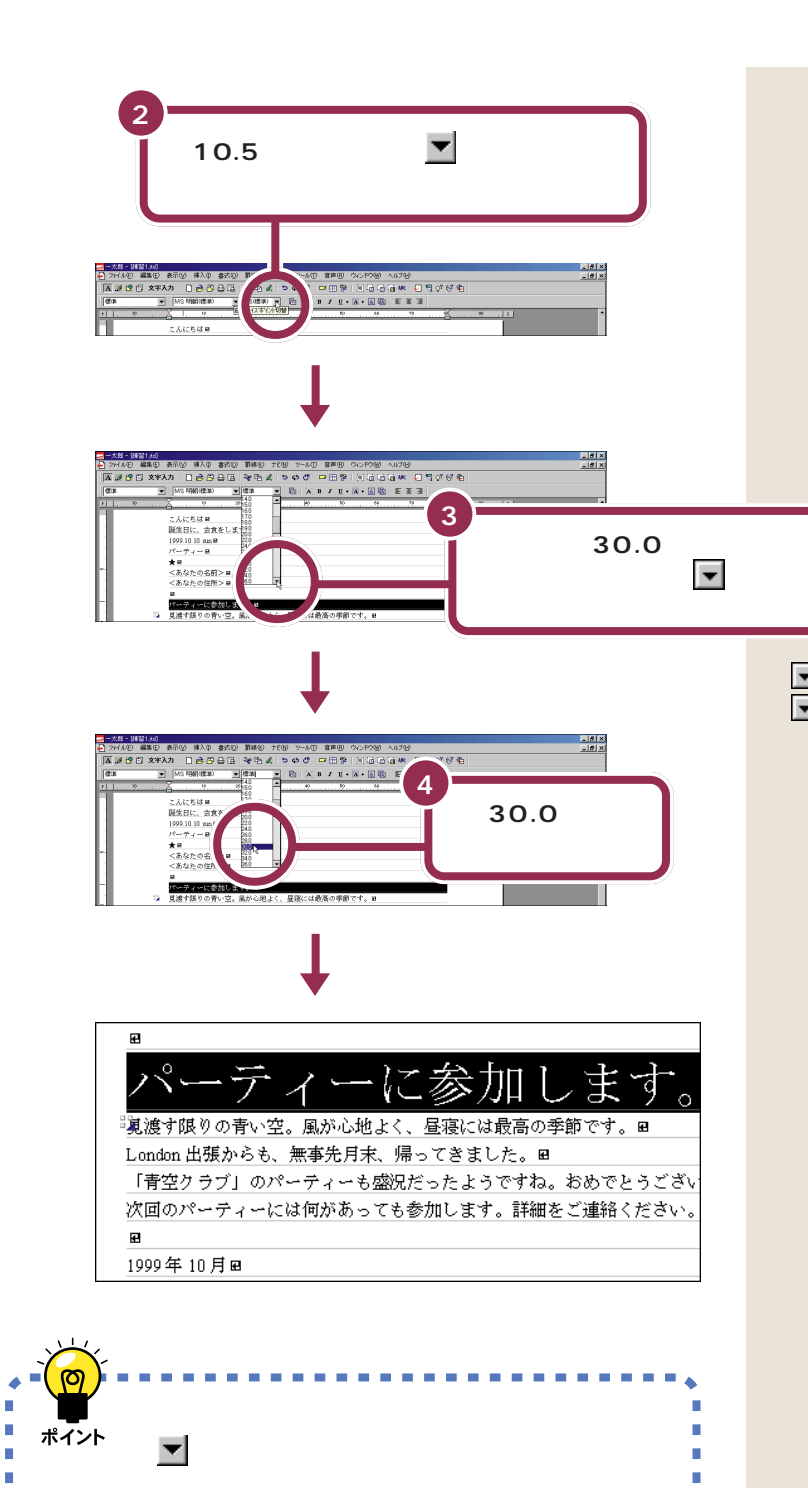

r

r

 $3 \sim$ 

. . . . .

**BOOK** 

m m

**CONTRACTOR** 

**CONTRACTOR** ٠  $\sim$  $\sim$ **COL**  $\sim$ 

Ì.

Ì.

 $\blacklozenge$ 

. . . . .

 $\sim$ **COL**  内の表示が変わります。また「30.0」 国

にポインタを合わせてマウスのボ

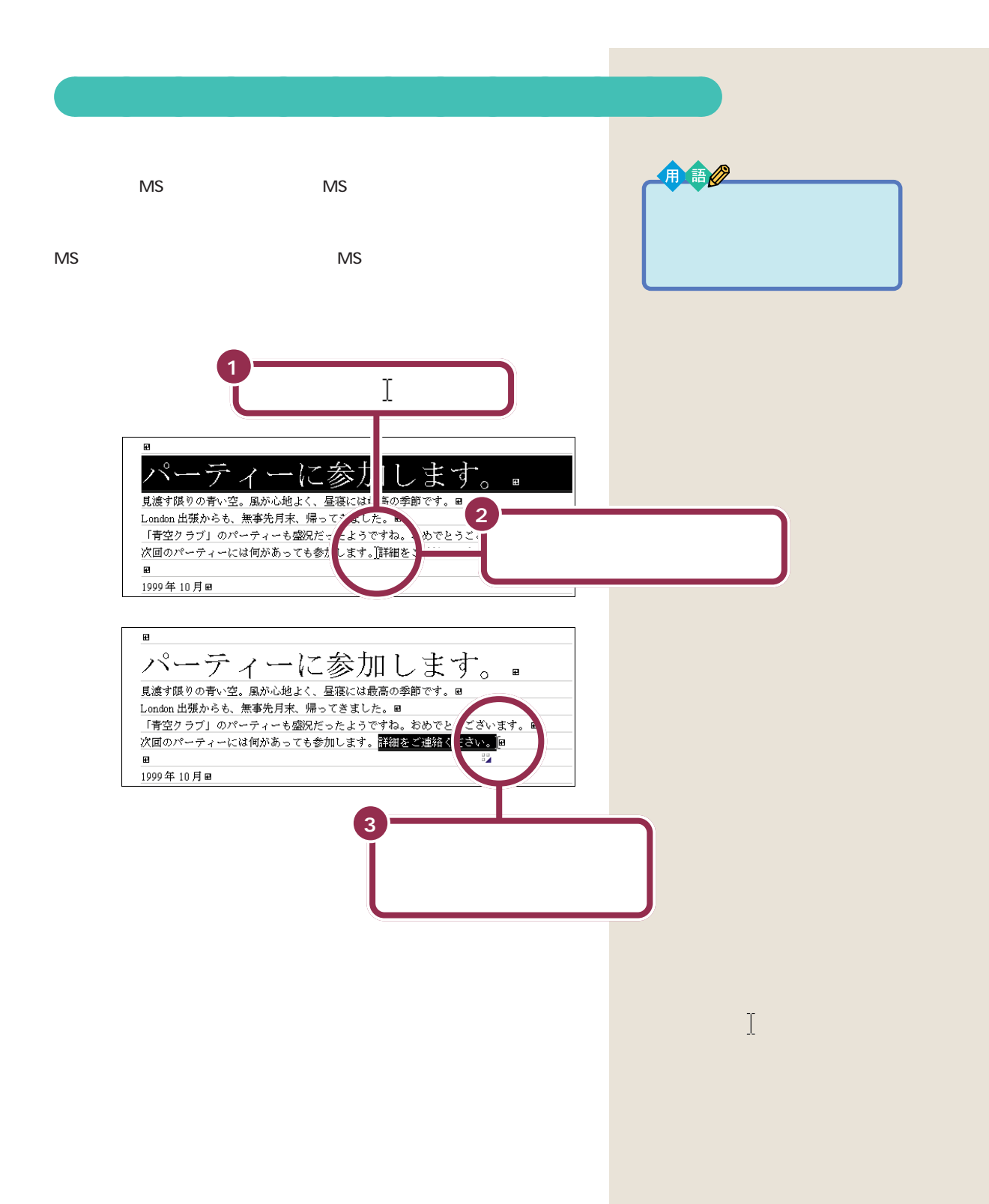

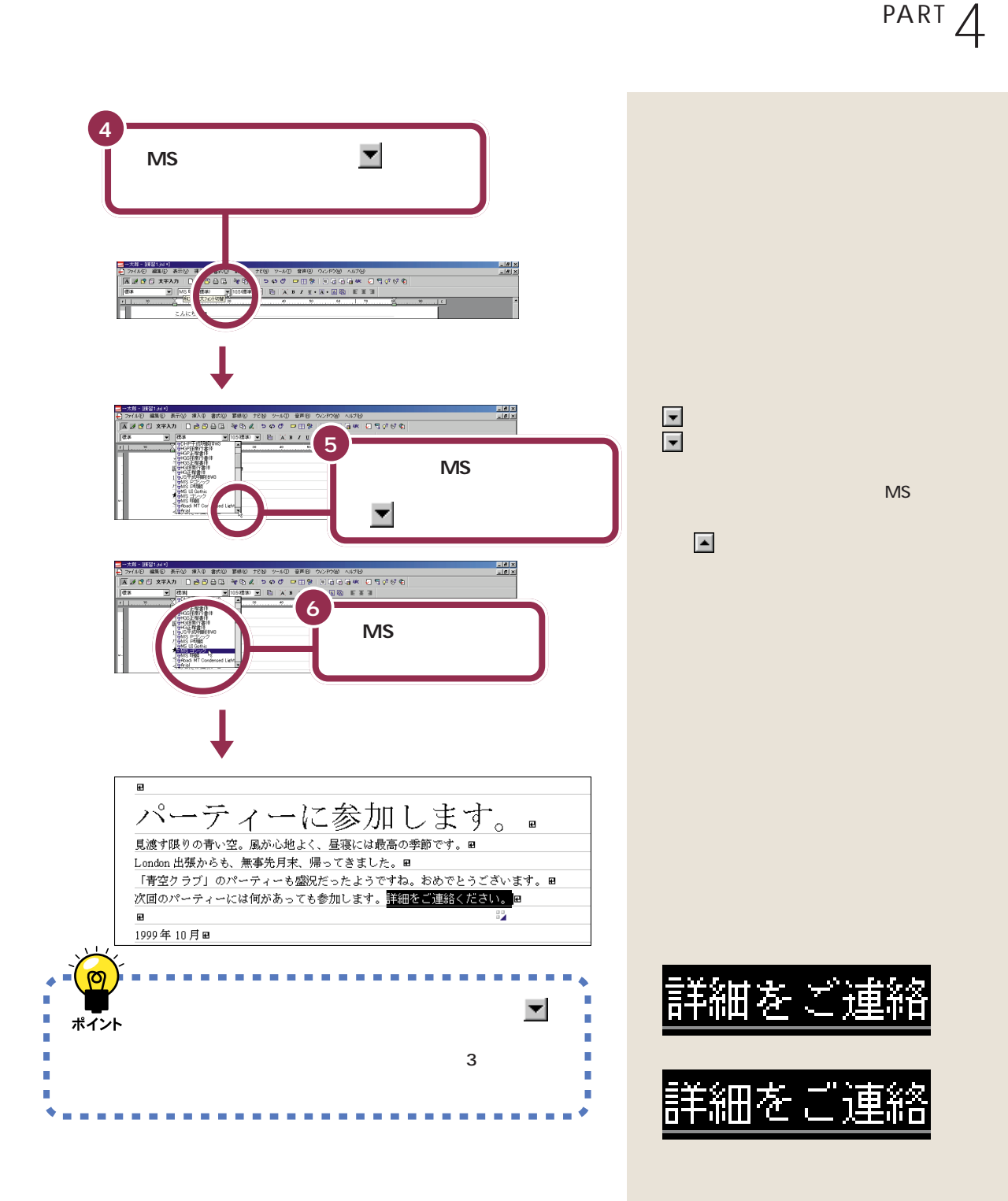

aaaaaaaaaaaaa **文字の揃え方を変える** 1999 10 **1 「1」の左側に を合わ**  $\mathbf{r}$ -ティーに参加します。 パ 見渡す限りの青い空。風が心地よく、昼寝には最高の季節です。B London 出張からも、無事先月末、帰ってきました。田  $\overline{a}$ 10月日 **2** π 同 合<br>- こんにちは 8 食をします。 B<br>- 膜生目に、食食をします。 B<br>- 1992.10.10 am B<br>- ペーティー B<br>< あなたの住院> B<br>- マ<br>- 本をあなたの住院> B<br>- マ ■<br>ノペーティーに参加し、最終の後は、<br>見直付限りの新い室、最終の後はく、星端には最高の手数です。■<br>Light線りのも、生、最終の後に、この最もに、またでもことざいます。■<br>次回のバーティーにはないからでも参加します。再始でとっとざいます。■<br>次回のバーティーにはながあっても参加します。再始でご知識ください。■ (日) (トランド・) (日) SOF編集 SOCur Ser | 数速R波 # D |  $\overline{\mathcal{R}}$ ティーに参加します。  $\blacksquare$ 青い空。風が心地よく、昼寝には最高の季節です。日 出張からも、先月末、帰ってきました。⊞ 」のパーティーも盛況だったようですね。おめでとうございます。<mark>旦</mark> ィーには何があっても参加します。詳細をご連絡ください。吗 ▶1999年10月回 ە Ľ Ì. ポイント  $\boxed{\Xi}$   $\boxed{\Xi}$   $\boxed{\Xi}$ Ì. I. Ė ٠

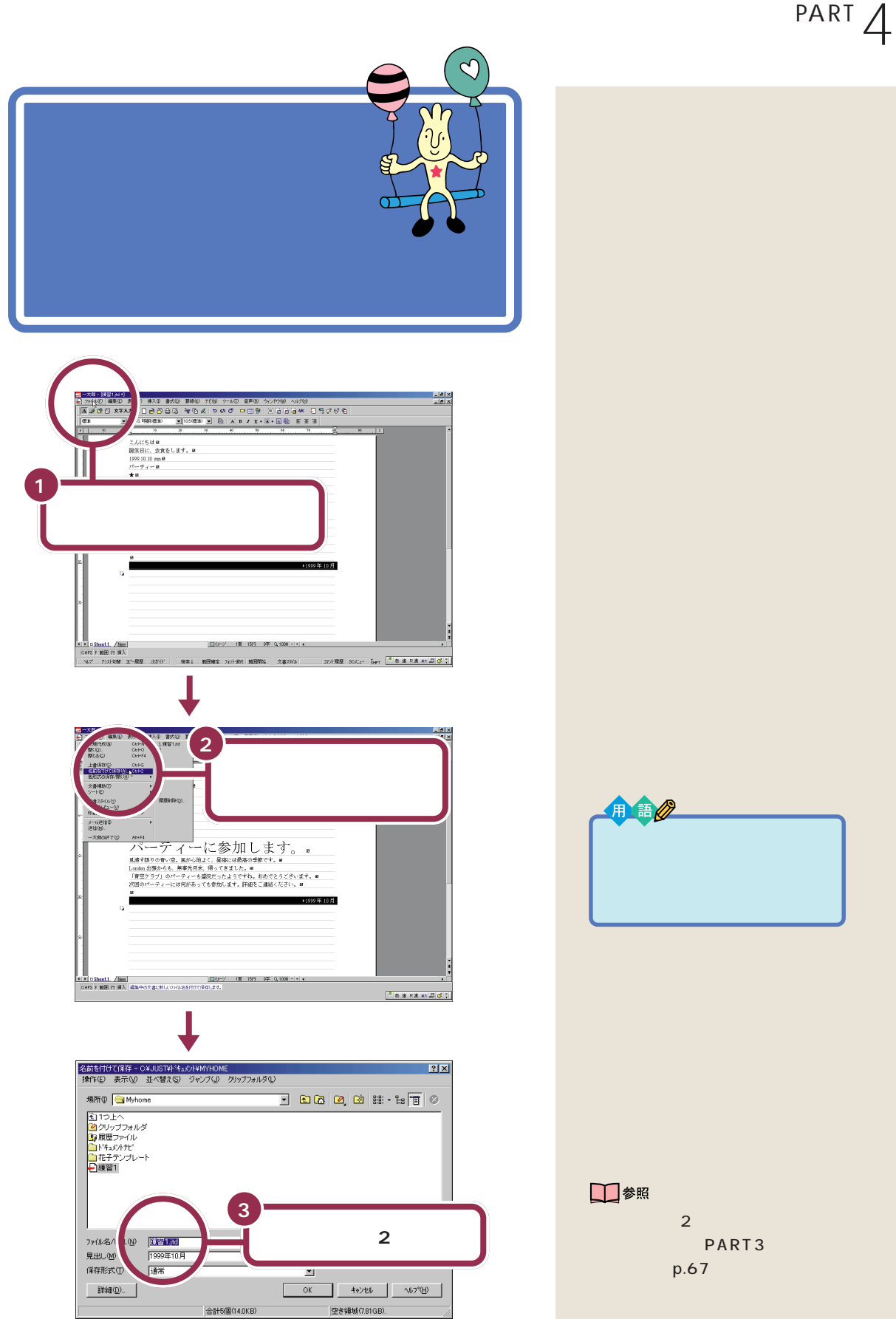

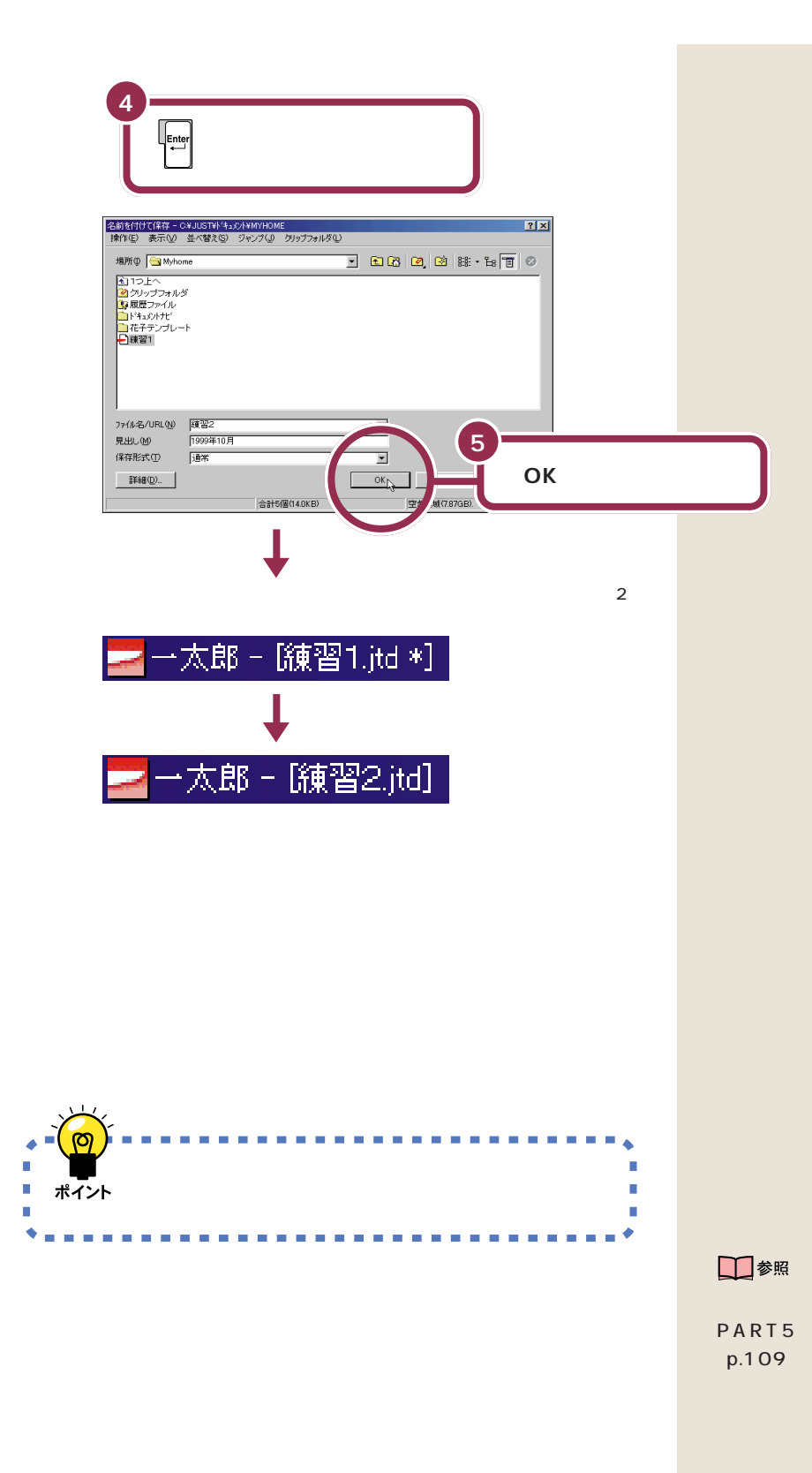
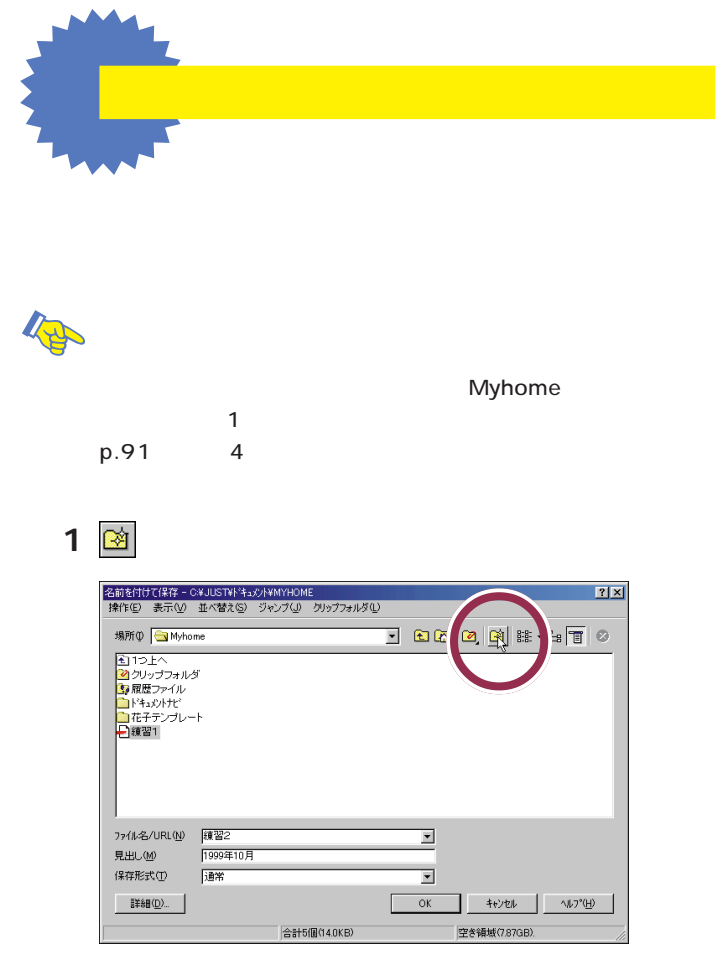

## **2** 日本語入力をオンにする。

**3** Enter Enter

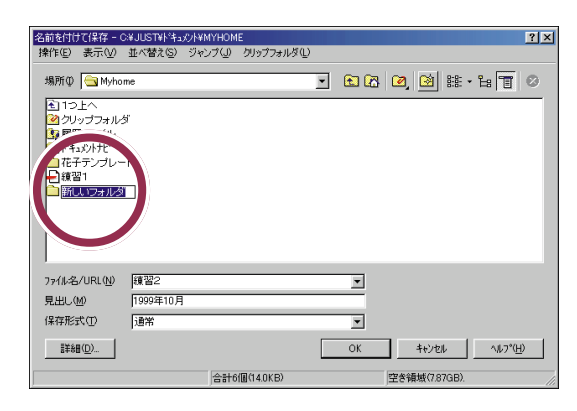

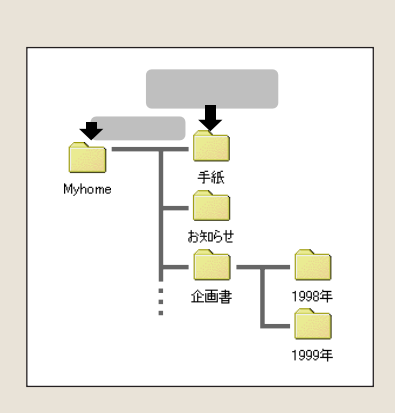

角金

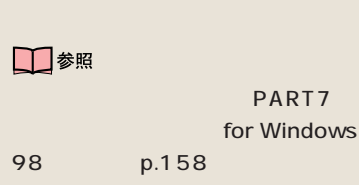

for Windows 98 and 2

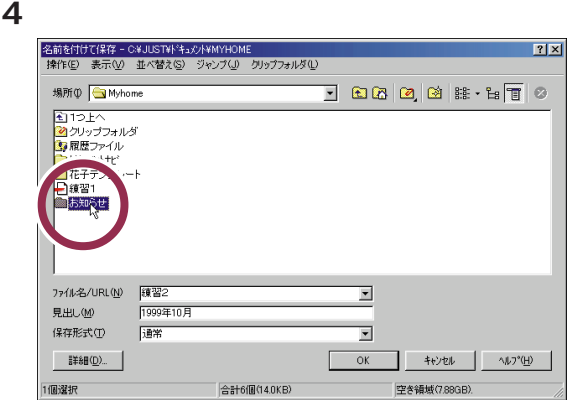

ウィンドウの何もないところ

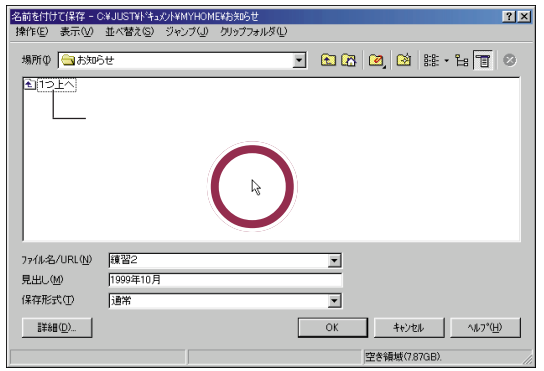

ОК

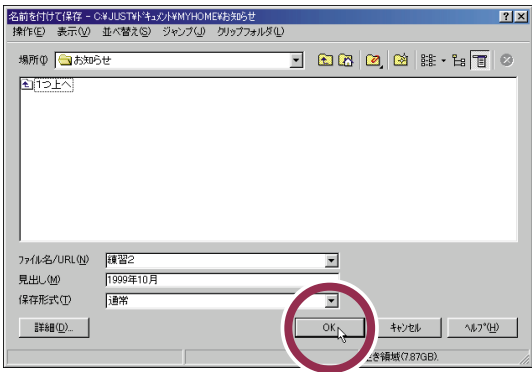

Myhome

2 and  $R = \frac{1}{2}$ 

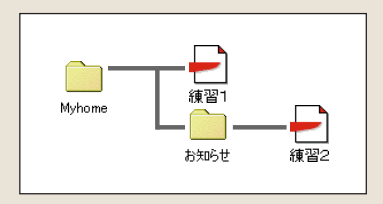

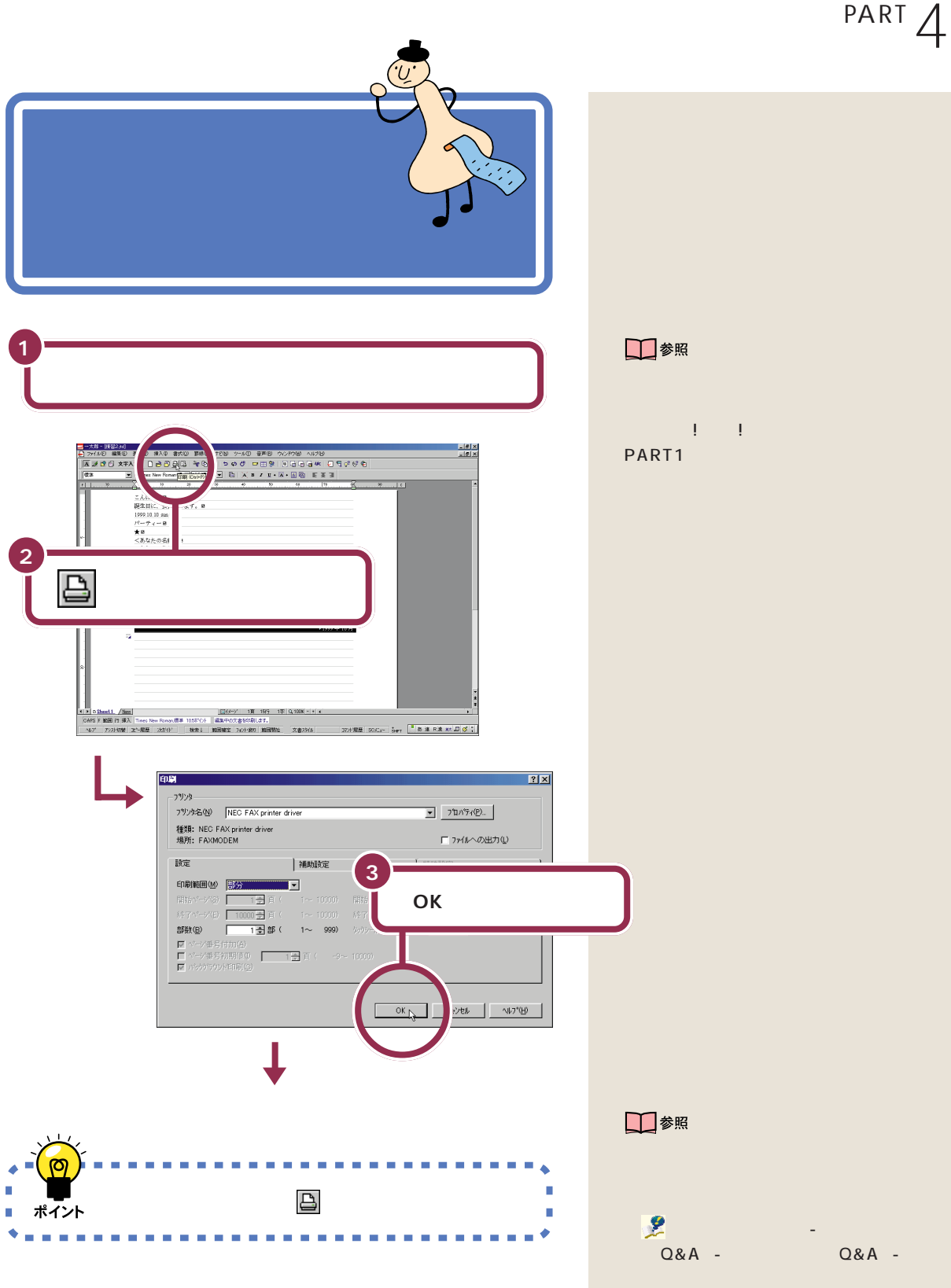

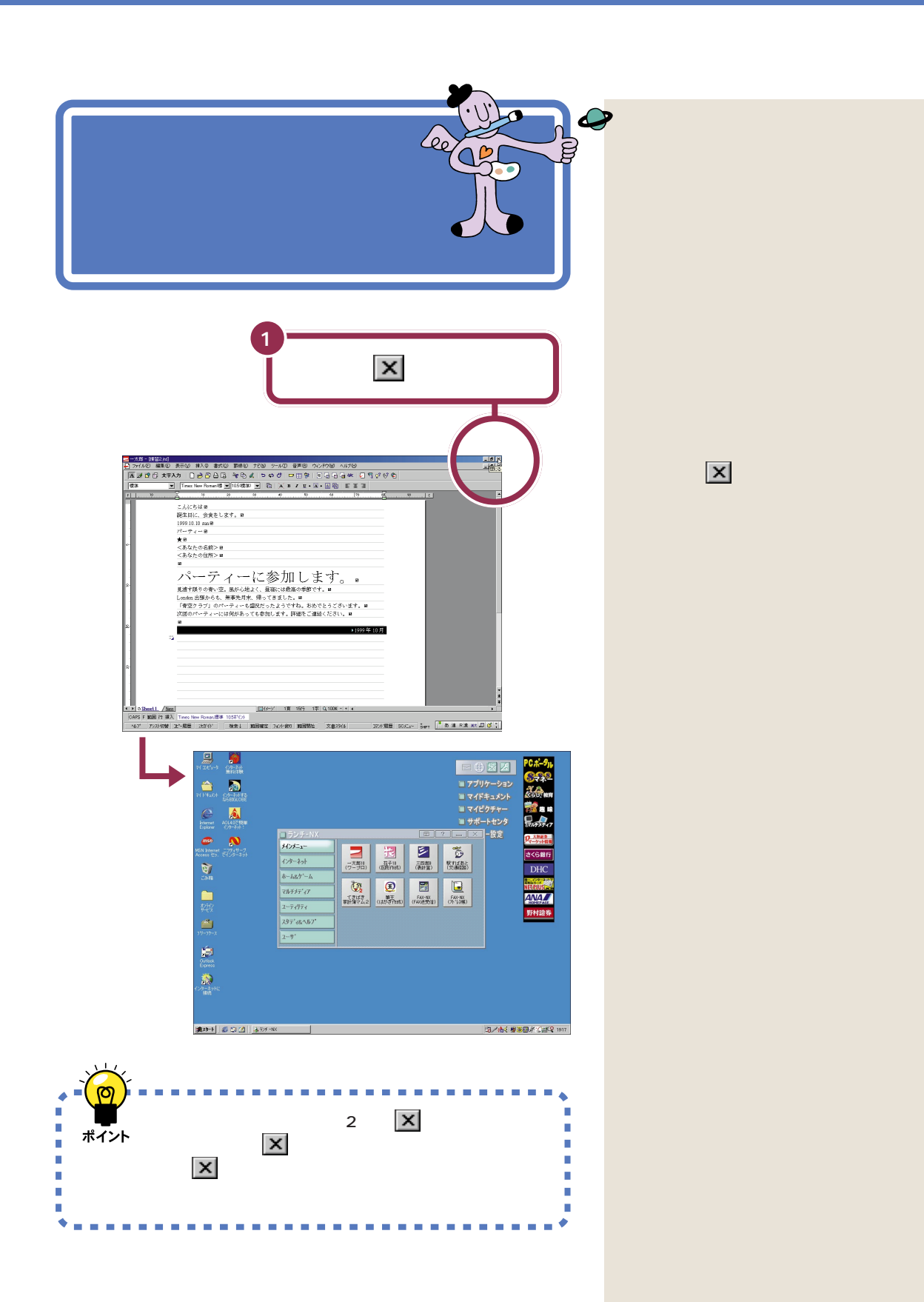

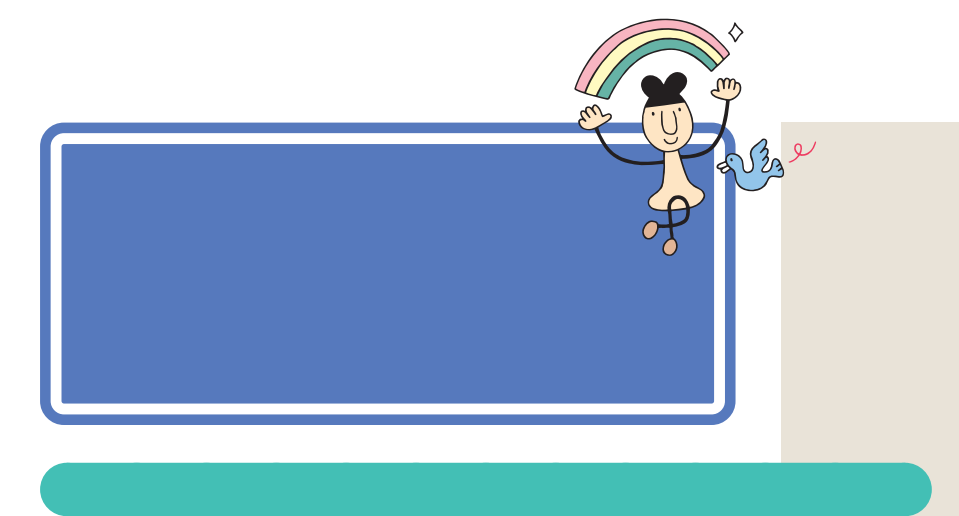

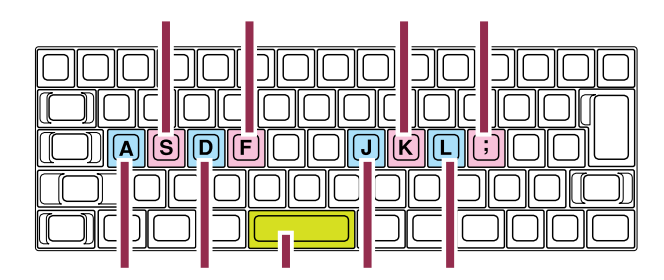

打つキー 右中指で

**MAGIC** 

FLIGHT

工参照

MAGIC FLIGHT PART6

p.122

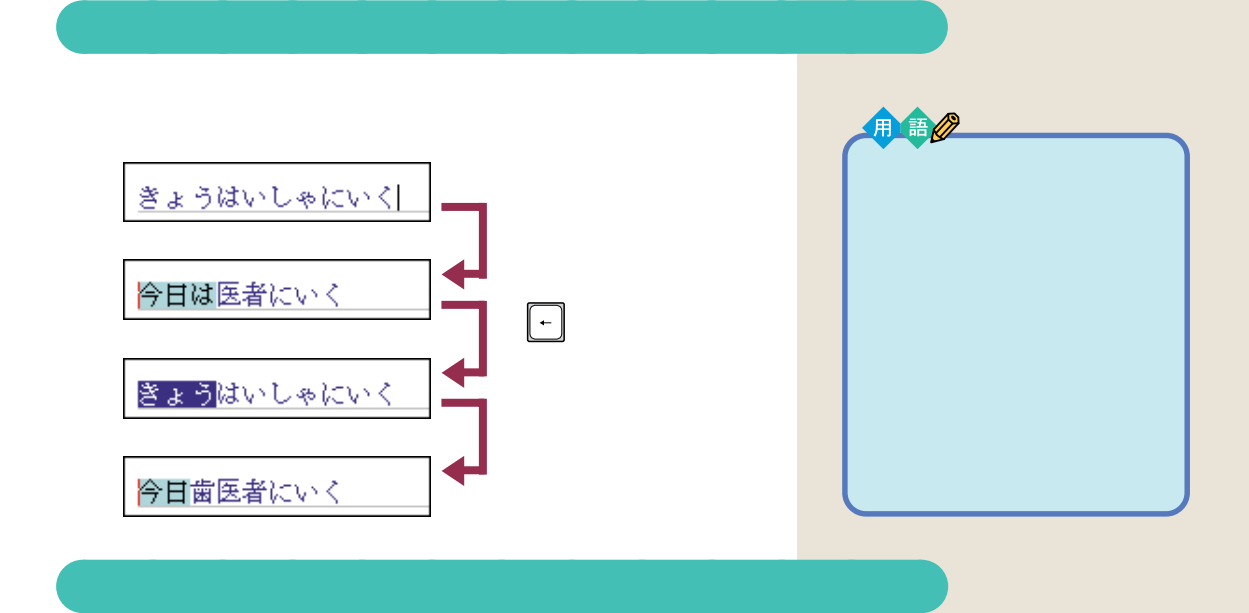

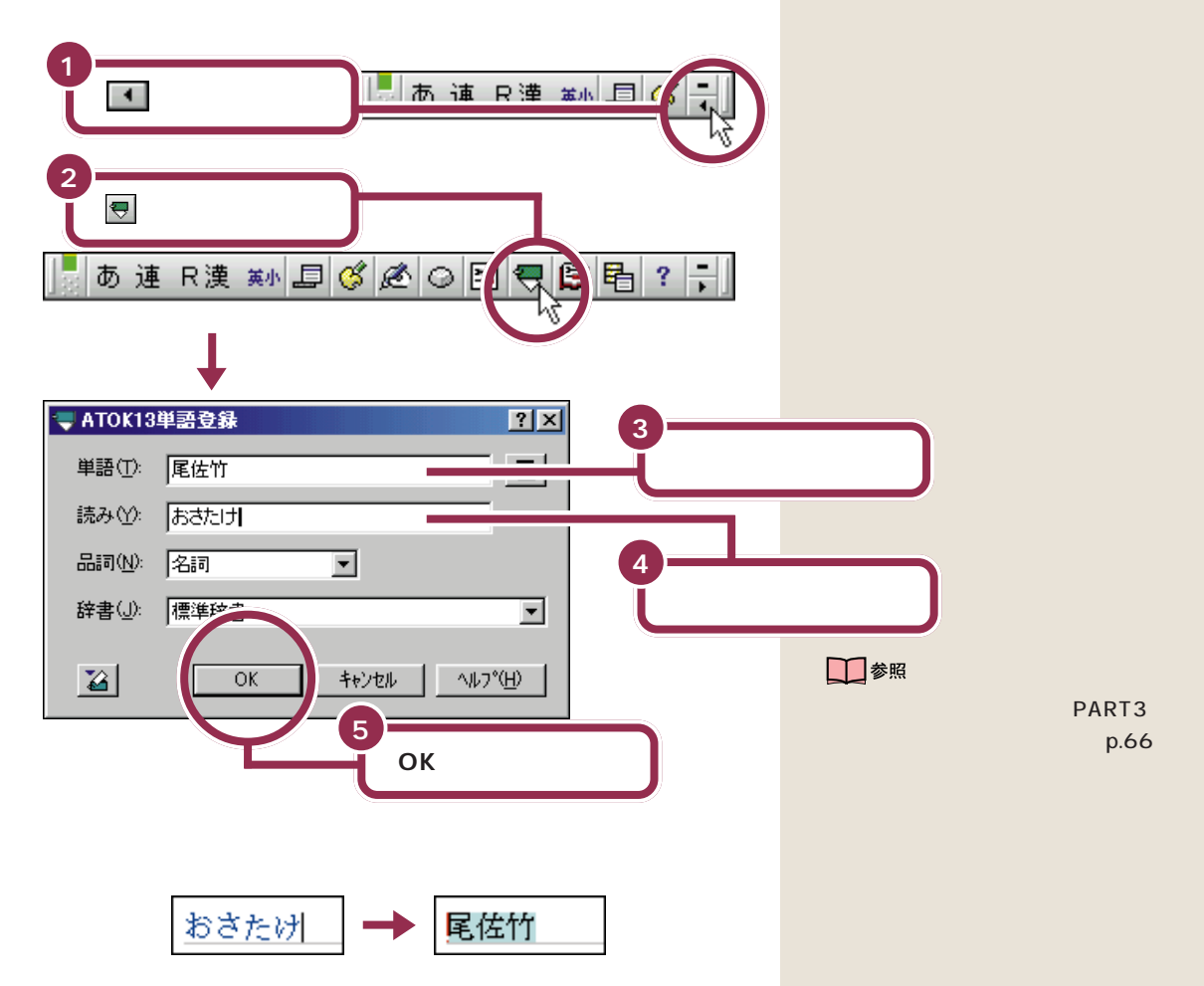

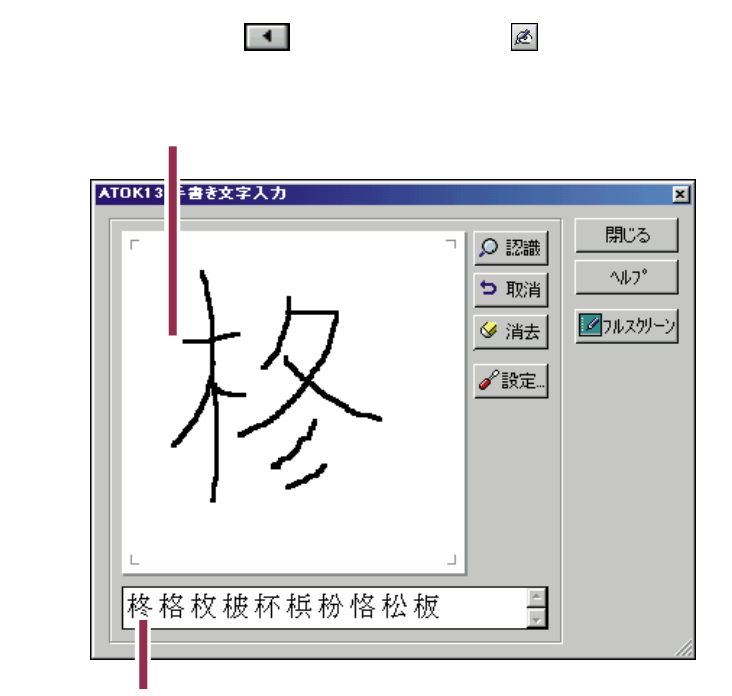

aaaaaaaaaaaaa **読み方のわからない漢字を打つ**

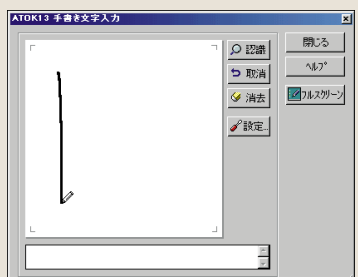

タ消去

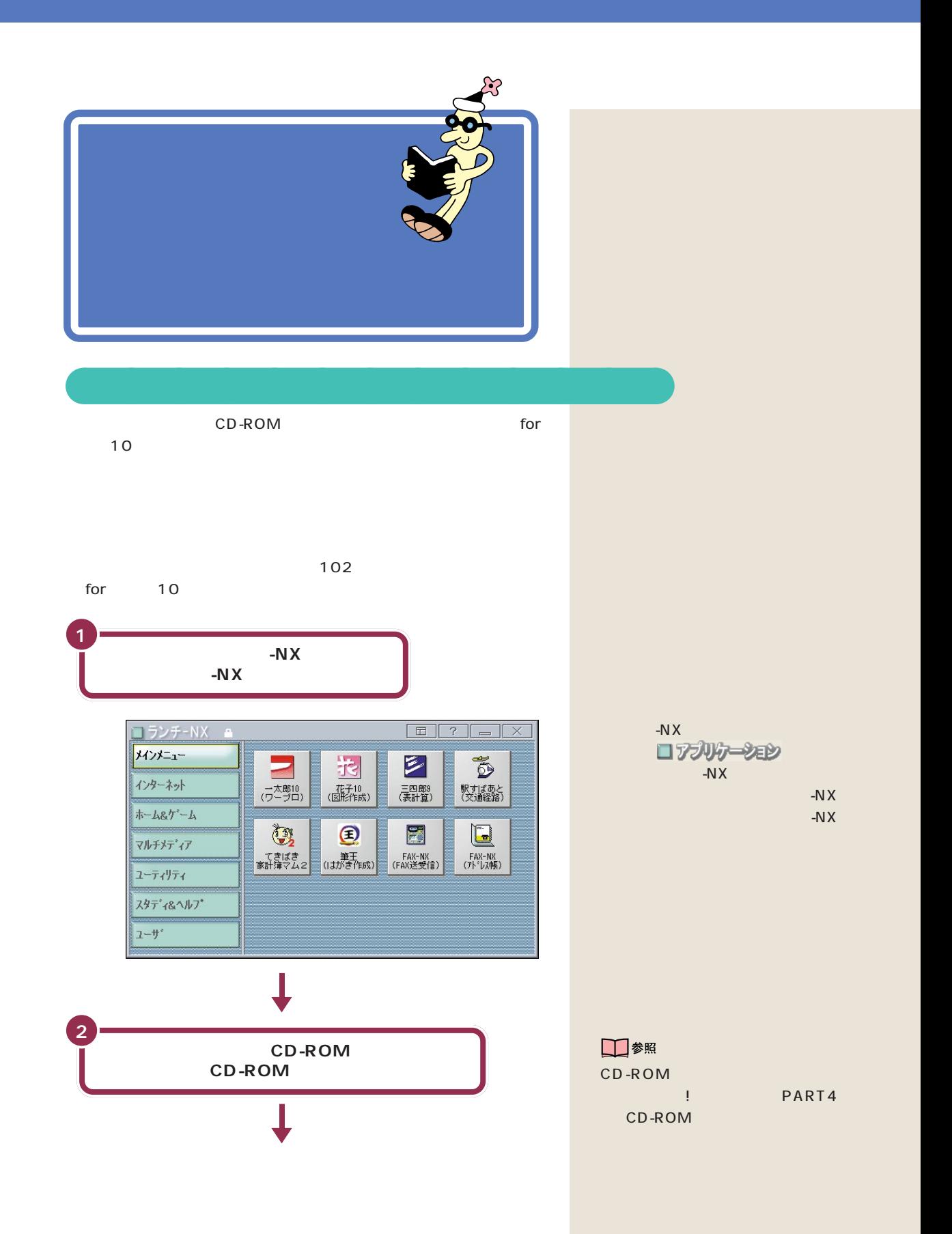

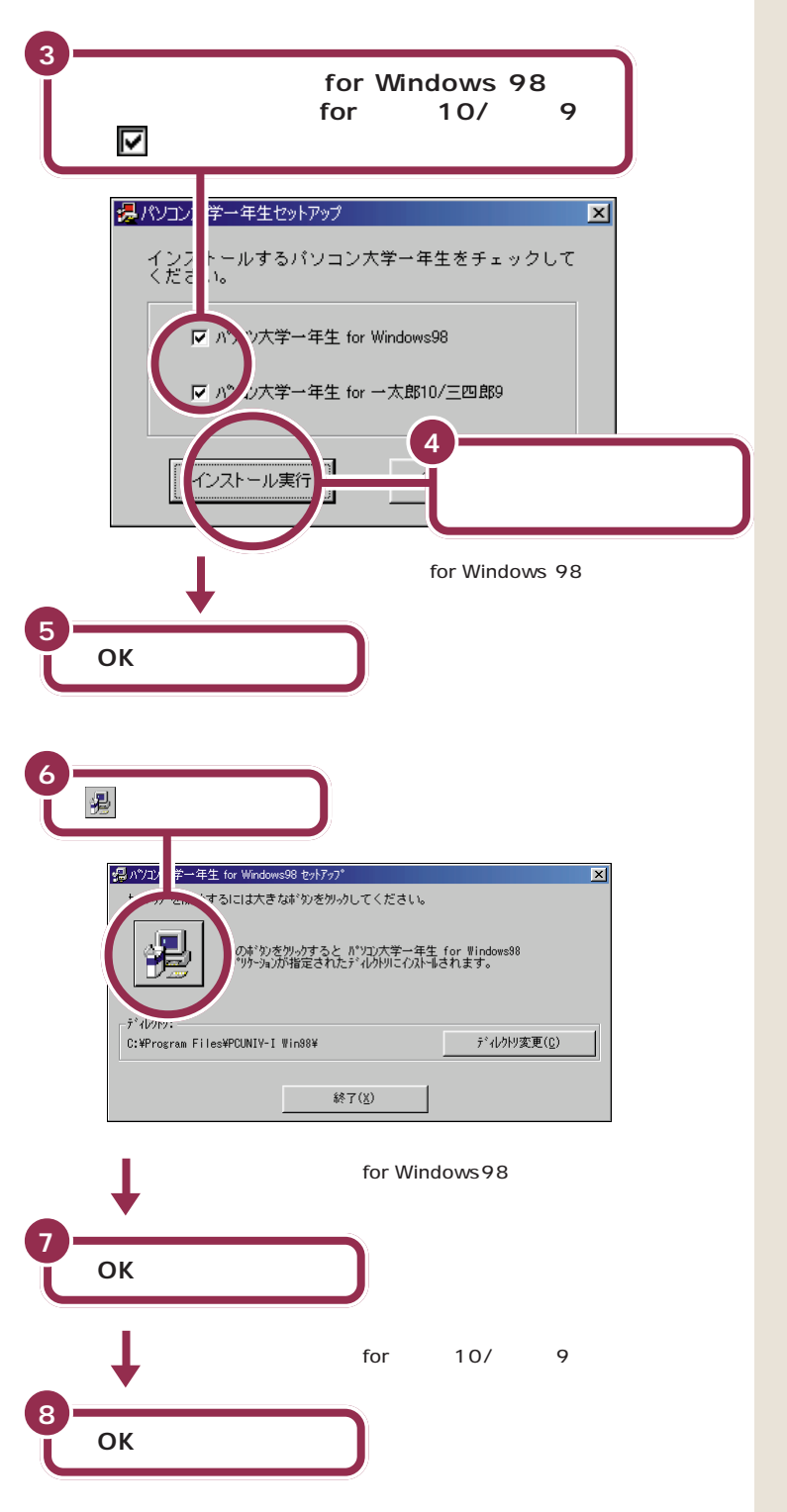

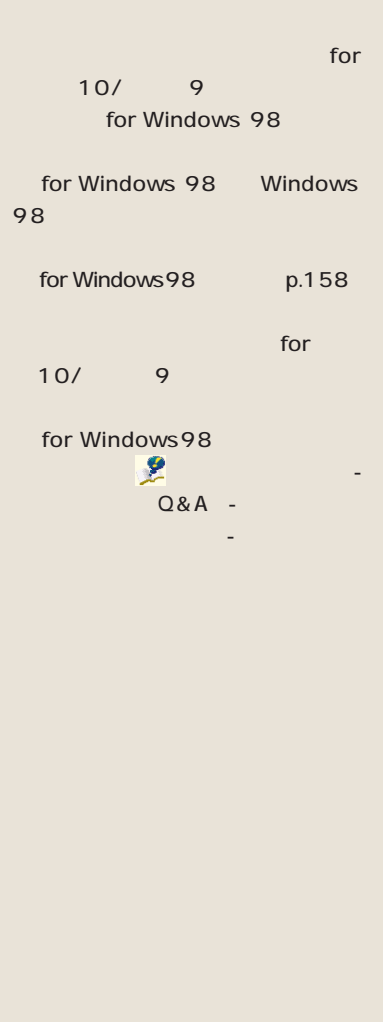

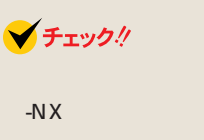

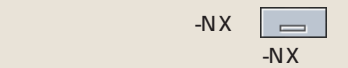

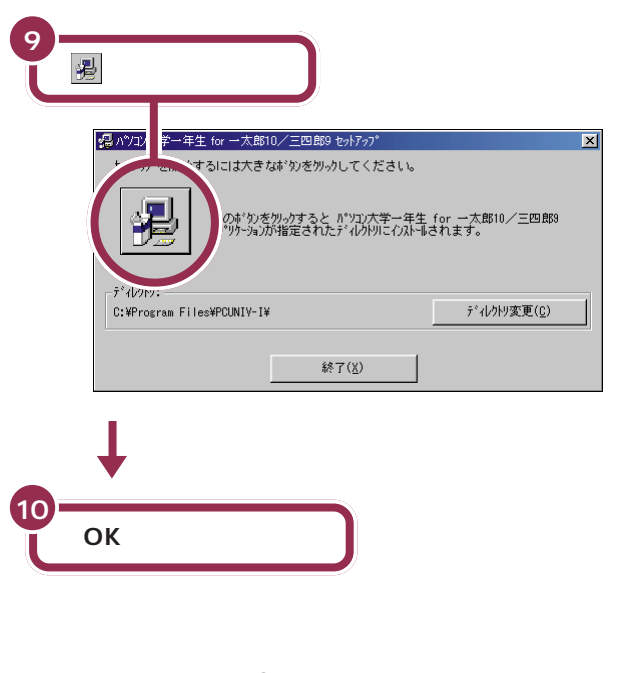

extended for the 10 and 10 and 10 and 10 and 10 and 10 and 10 and 10 and 10 and 10 and 10 and 10 and 10 and 10 and 10 and 10 and 10 and 10 and 10 and 10 and 10 and 10 and 10 and 10 and 10 and 10 and 10 and 10 and 10 and 10 CD-ROM CD-ROM

## $CD$ -ROM

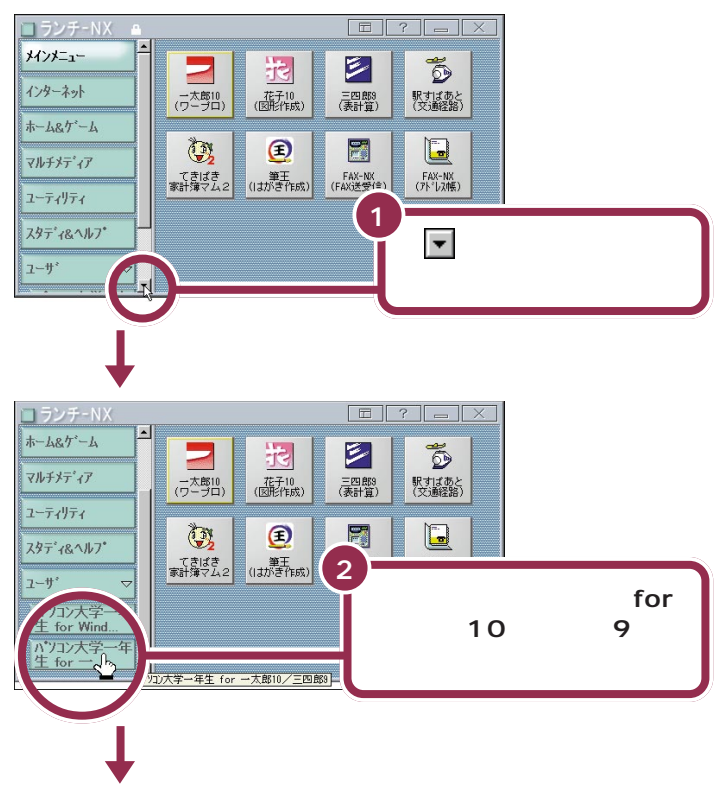

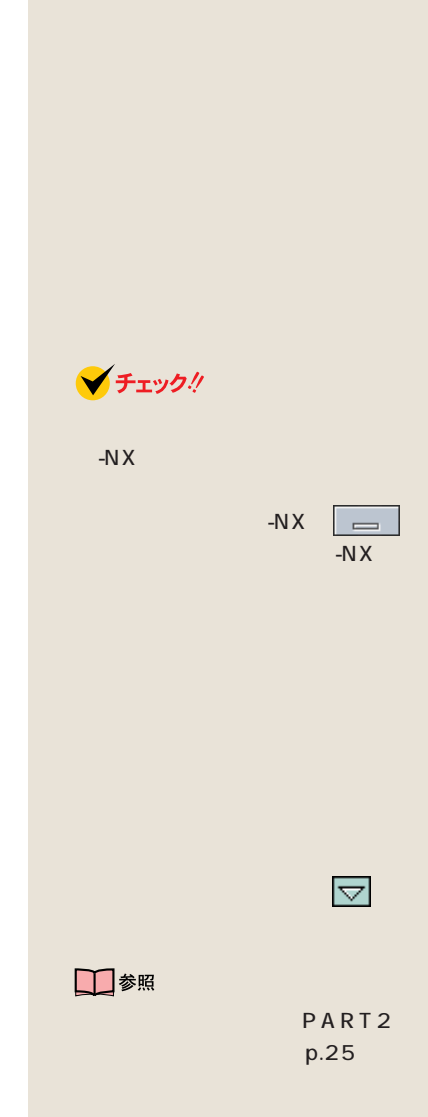

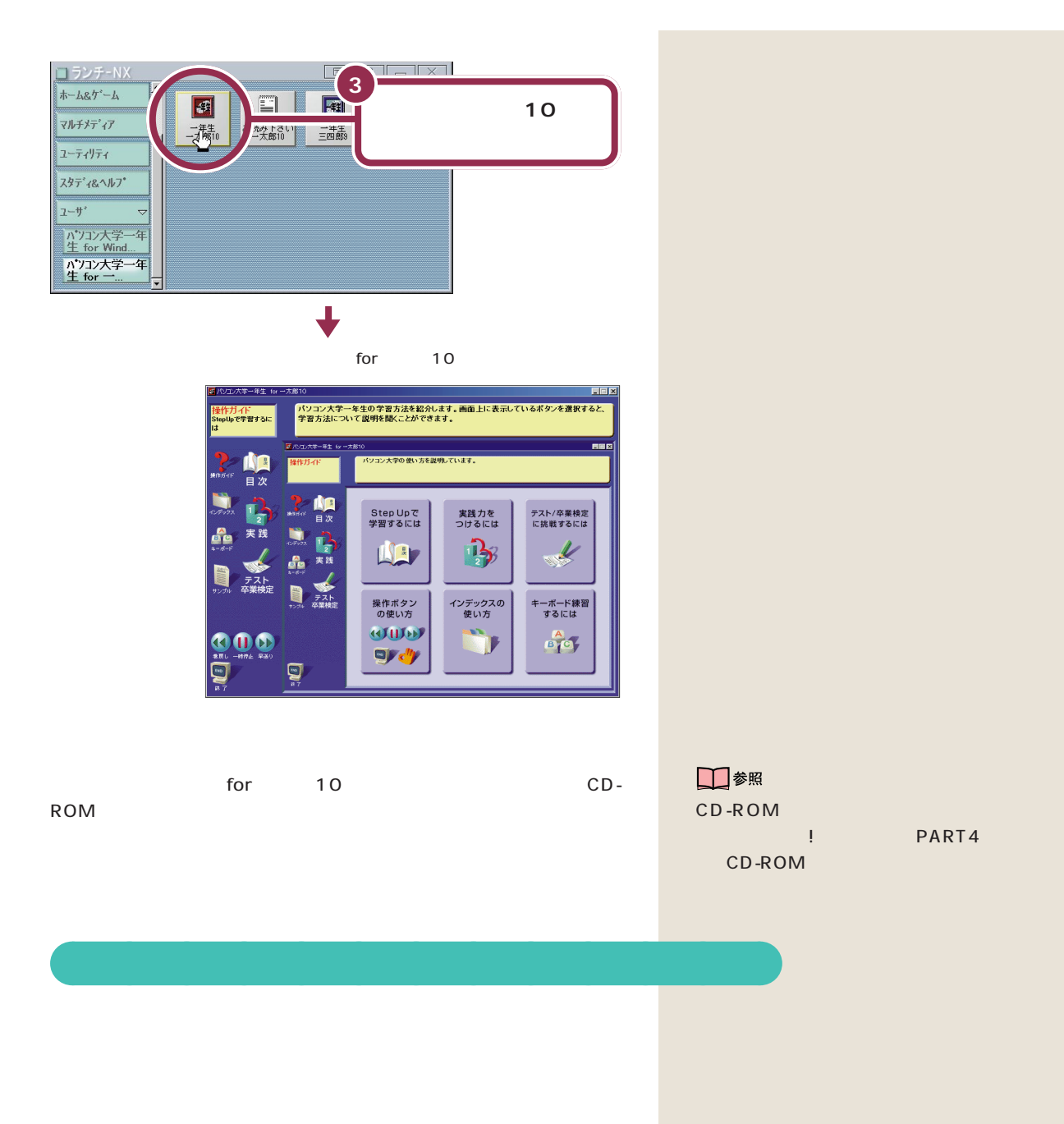

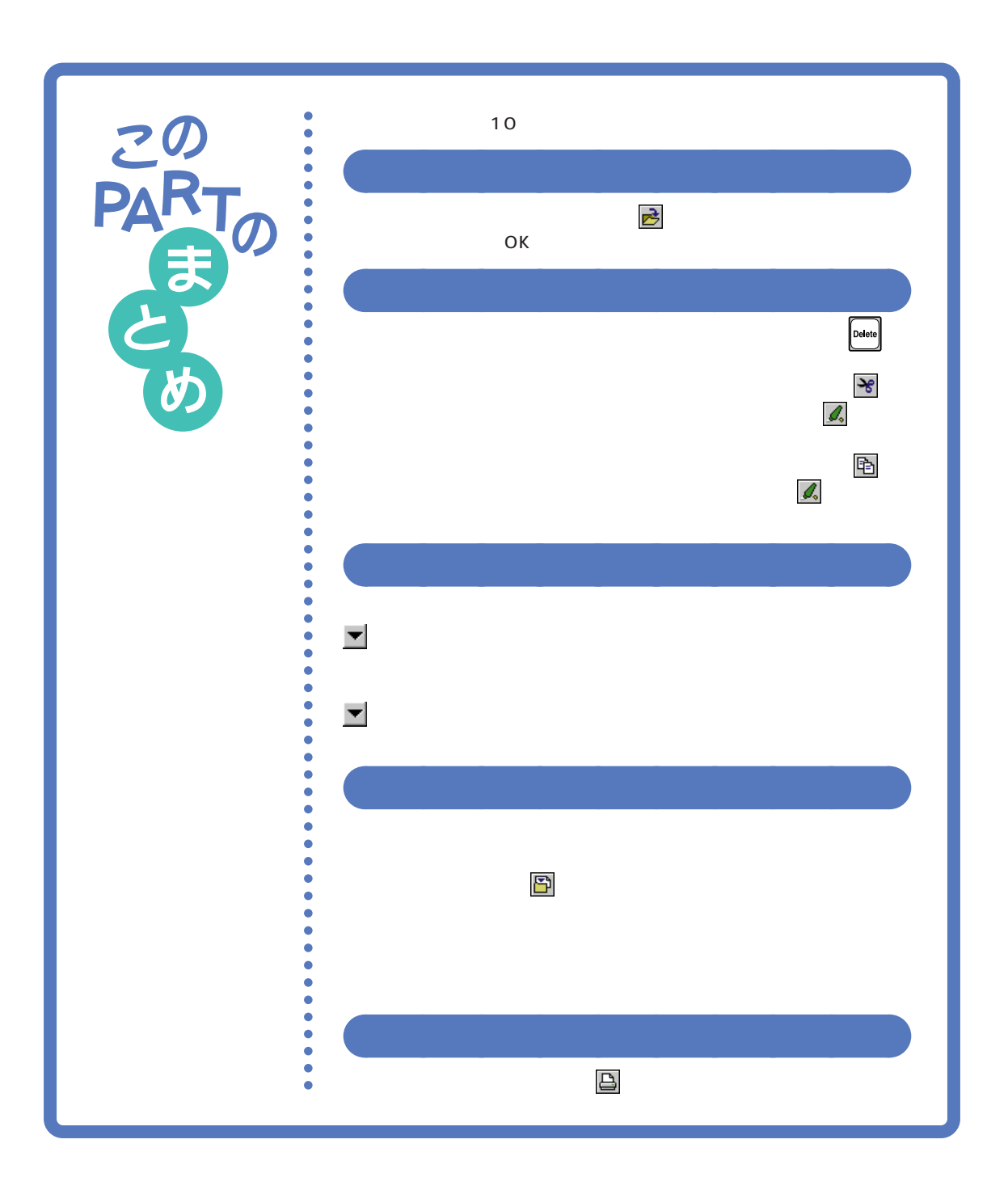

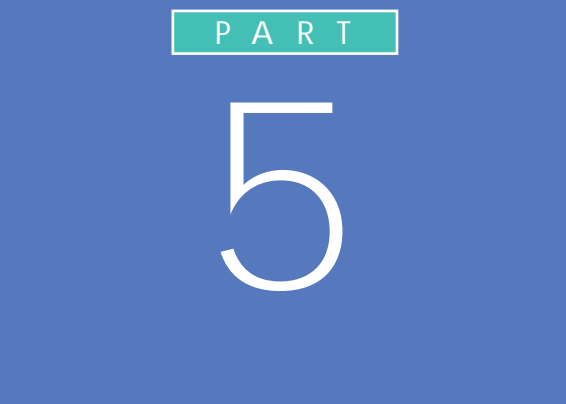

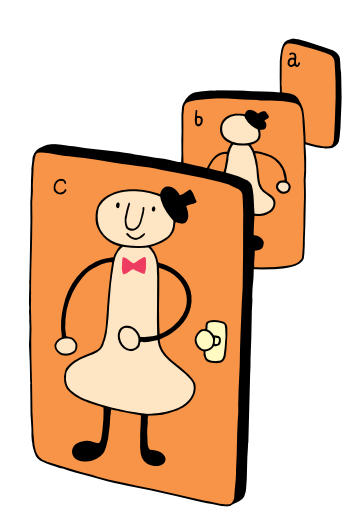

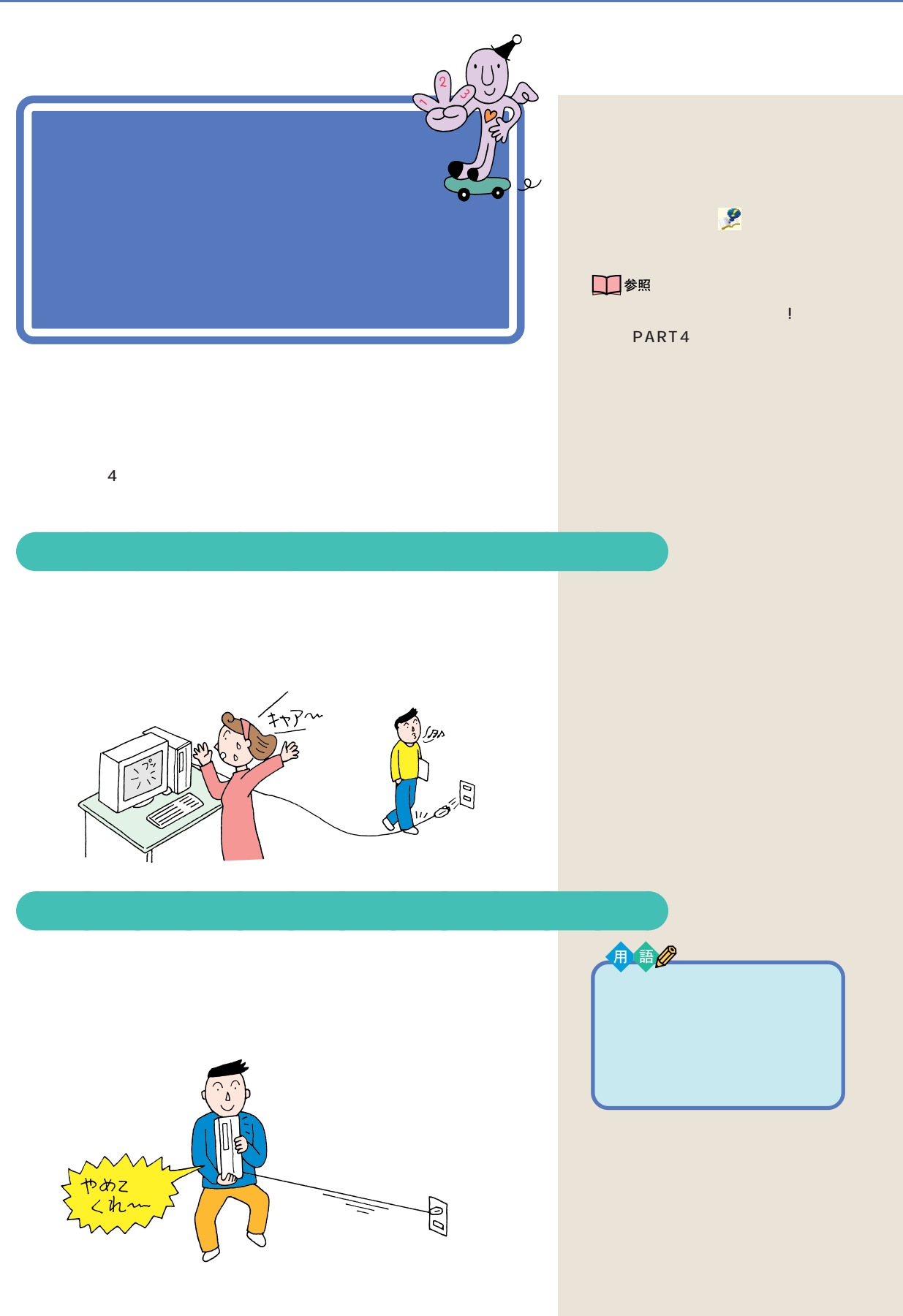

PART 5 aaaaaaaaaaaaa **お子様に注意**イワーオ<br>でかいちょきんはこだ  $\circledcirc$  $\odot$ aaaaaaaaaaaaa **何があってもあわてない** □参照

- 1.  $\blacksquare$
- $2.$
- $3.$

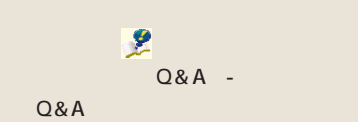

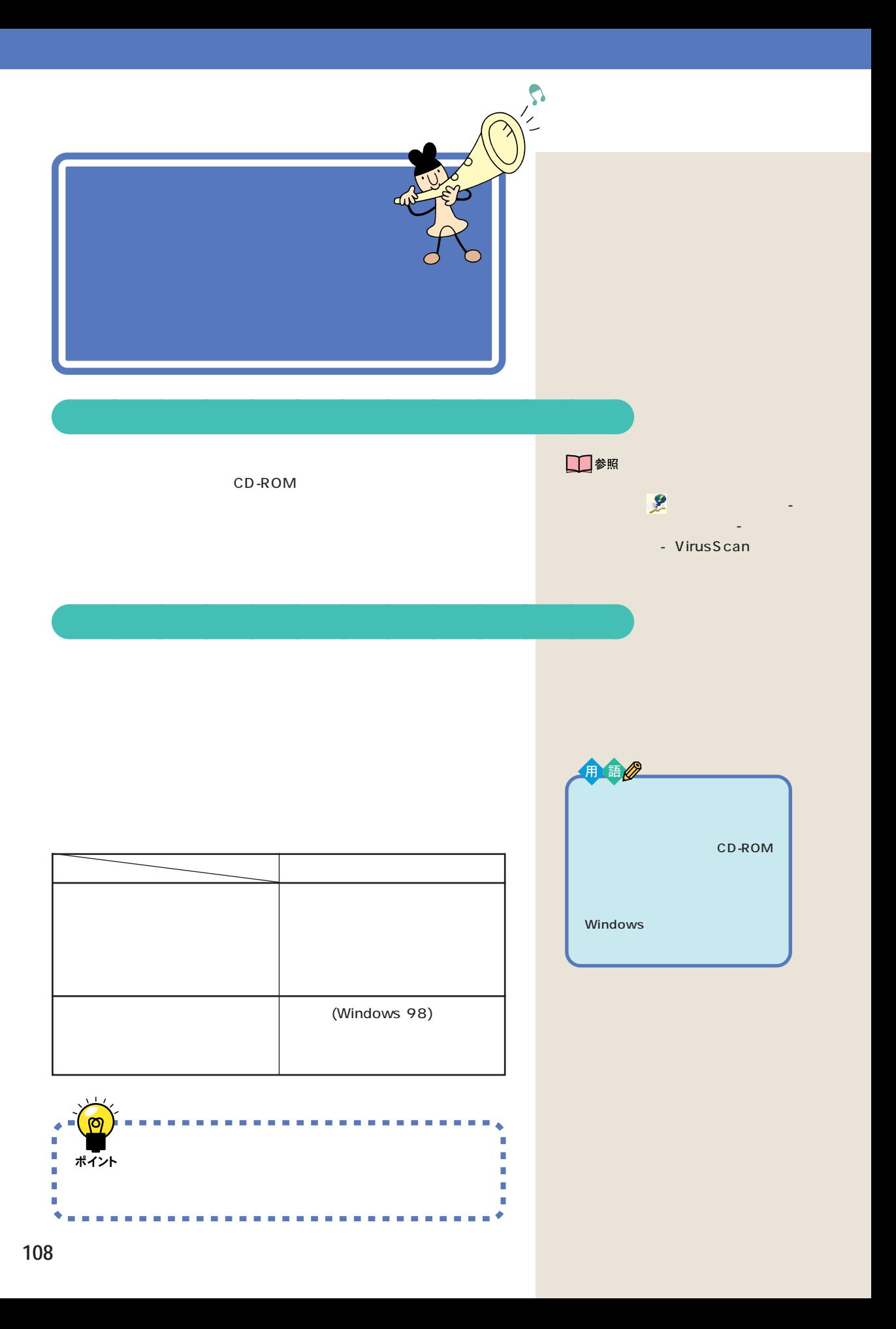

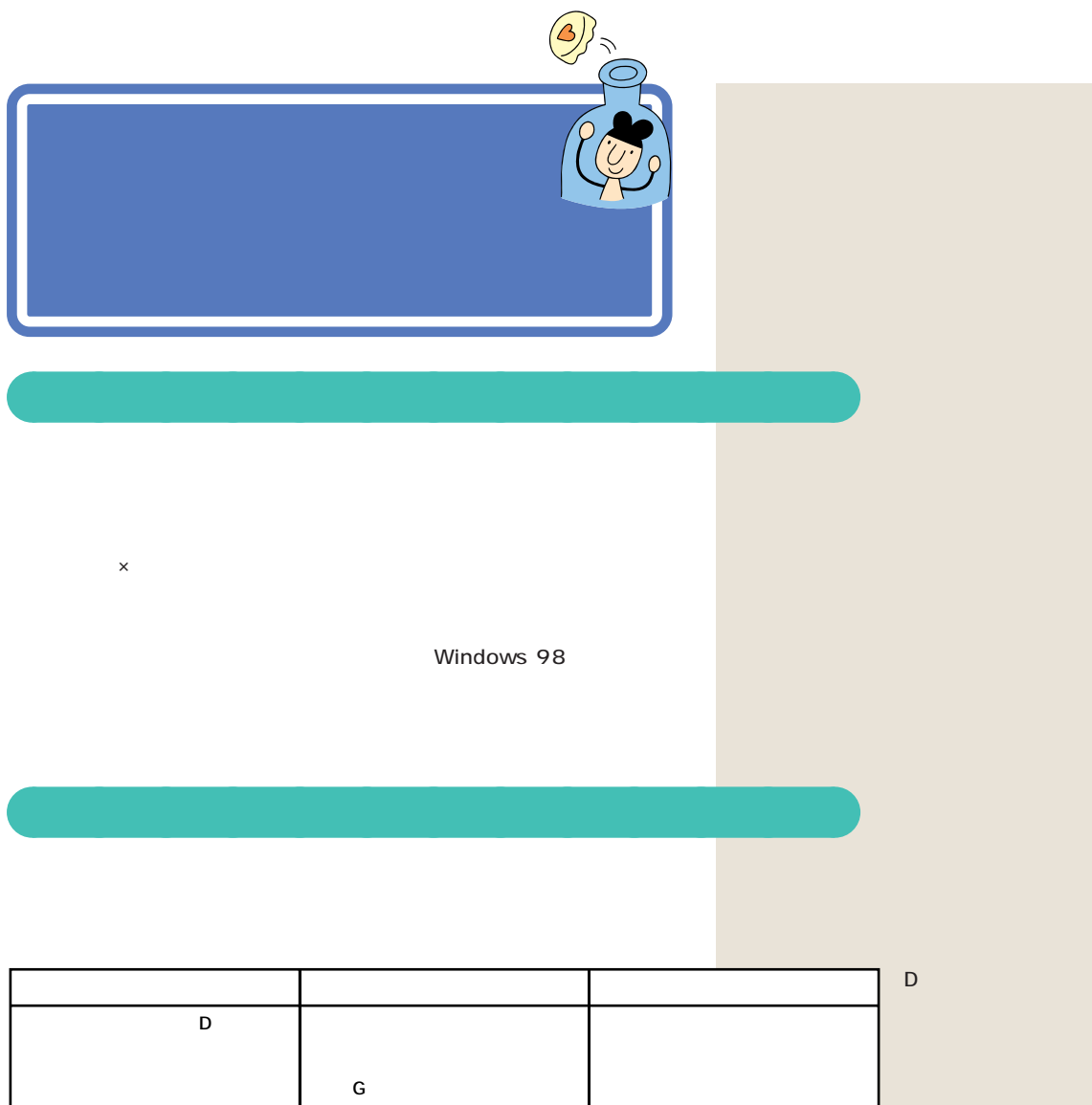

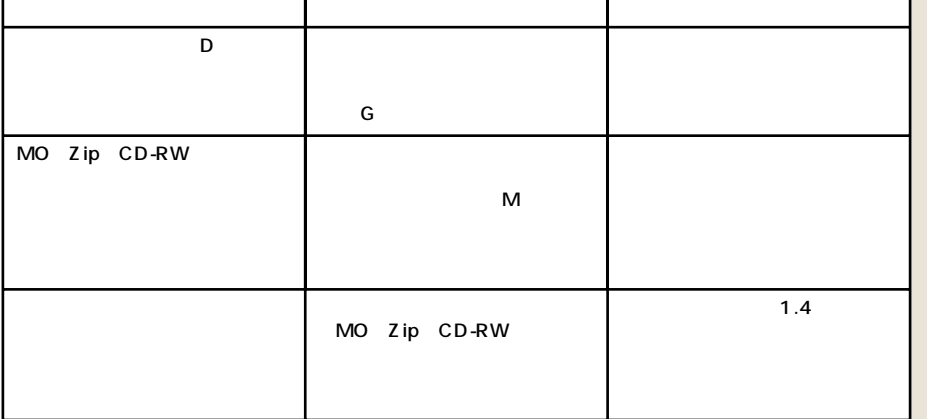

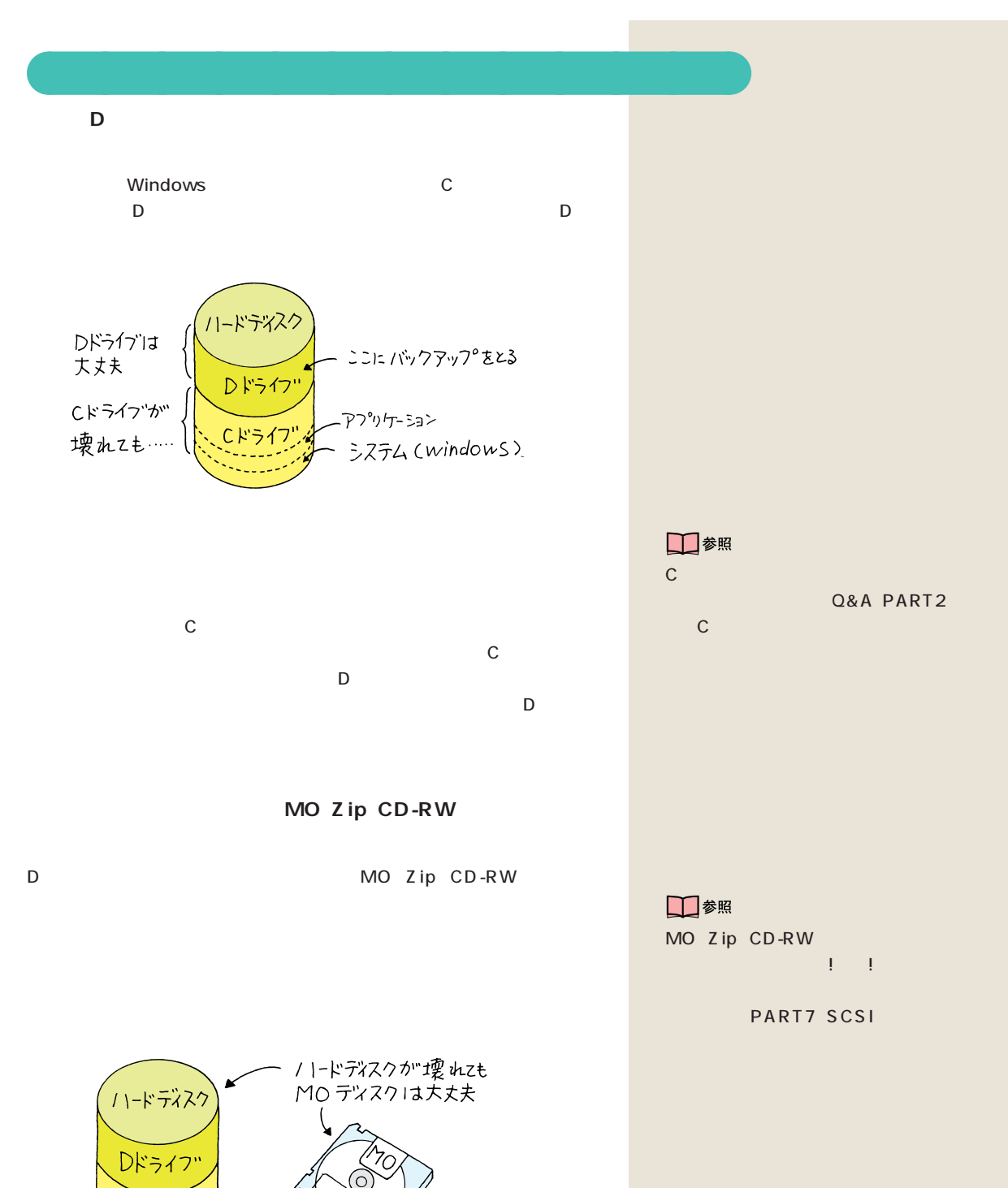

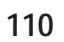

Cドライフ'

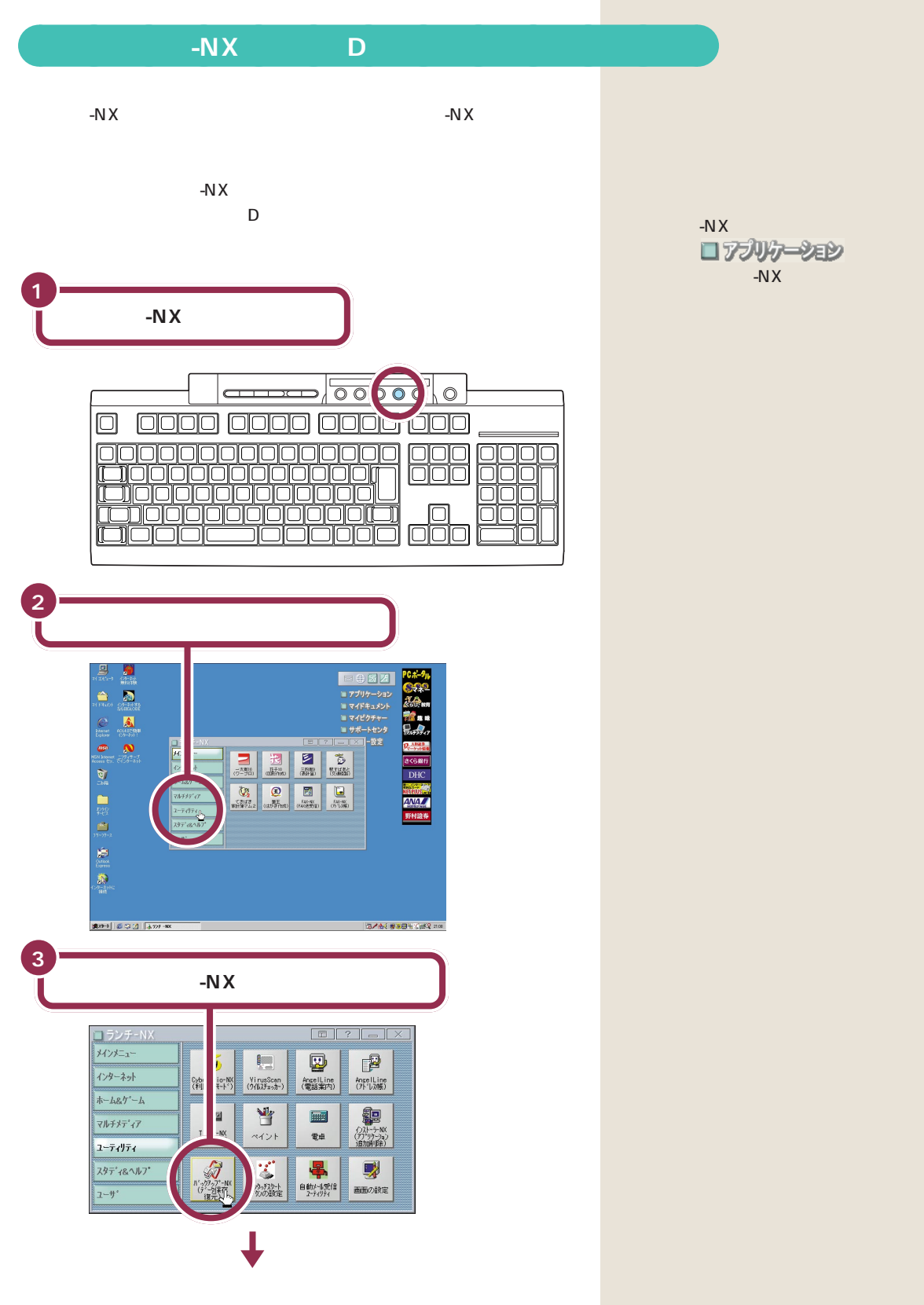

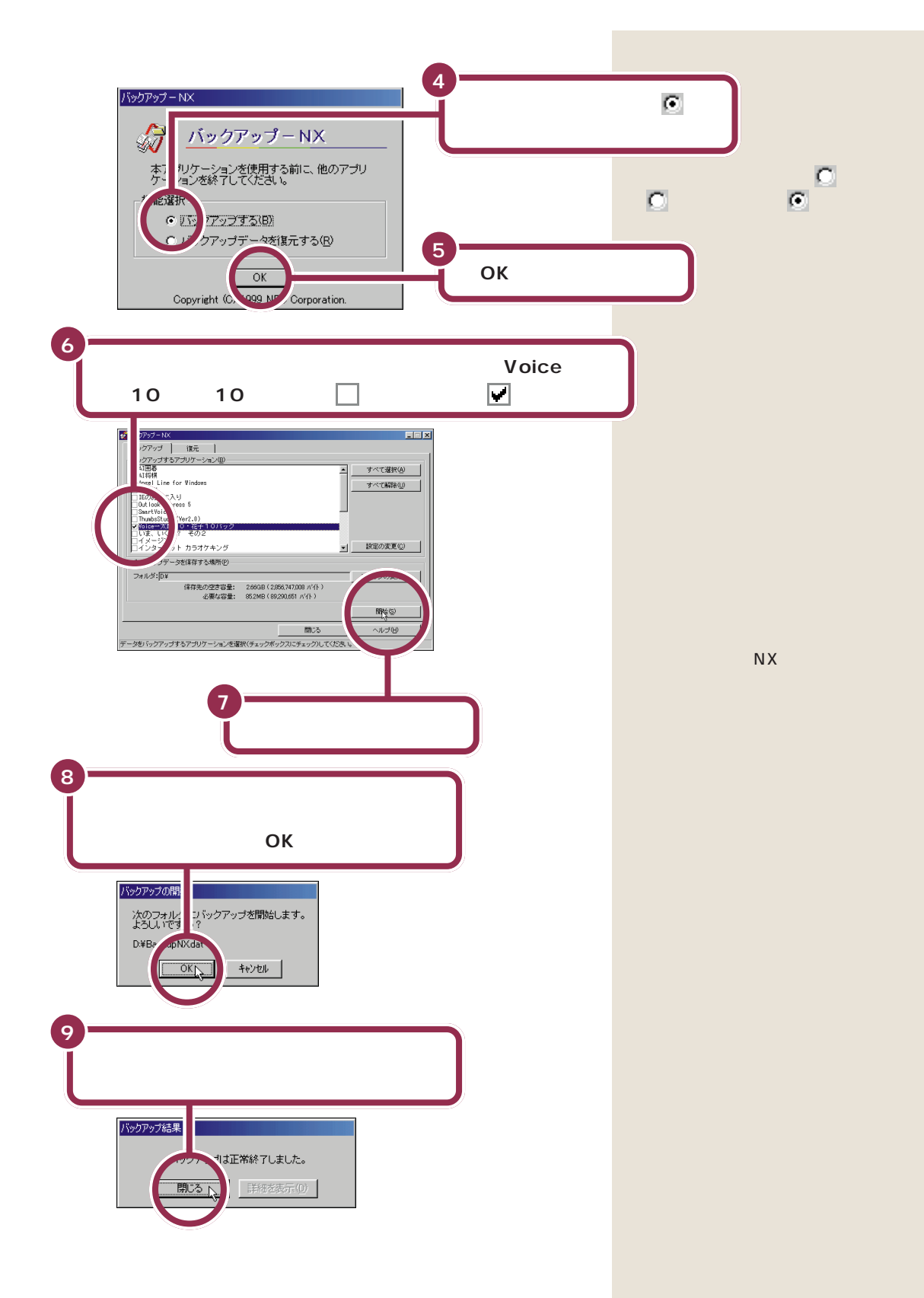

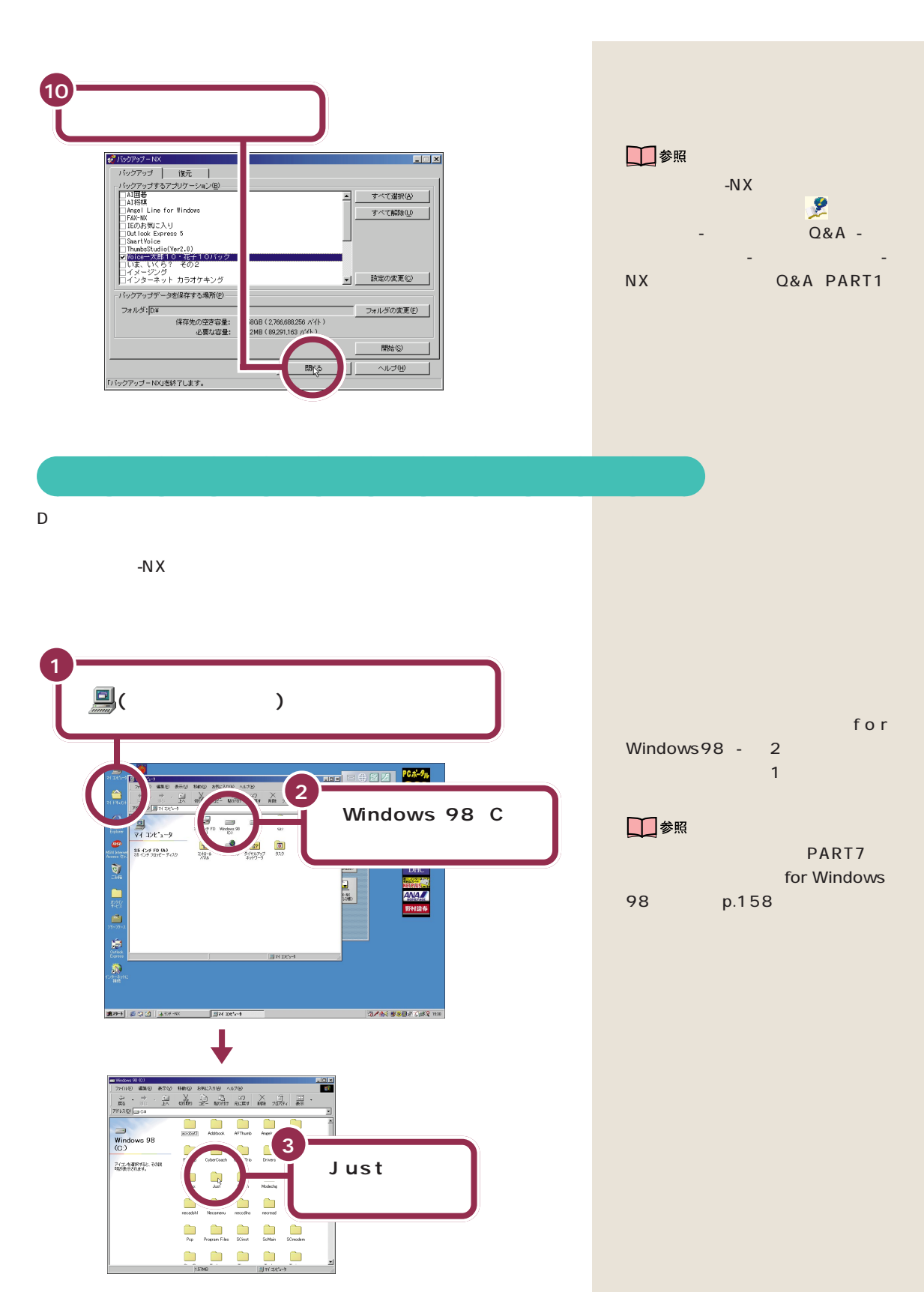

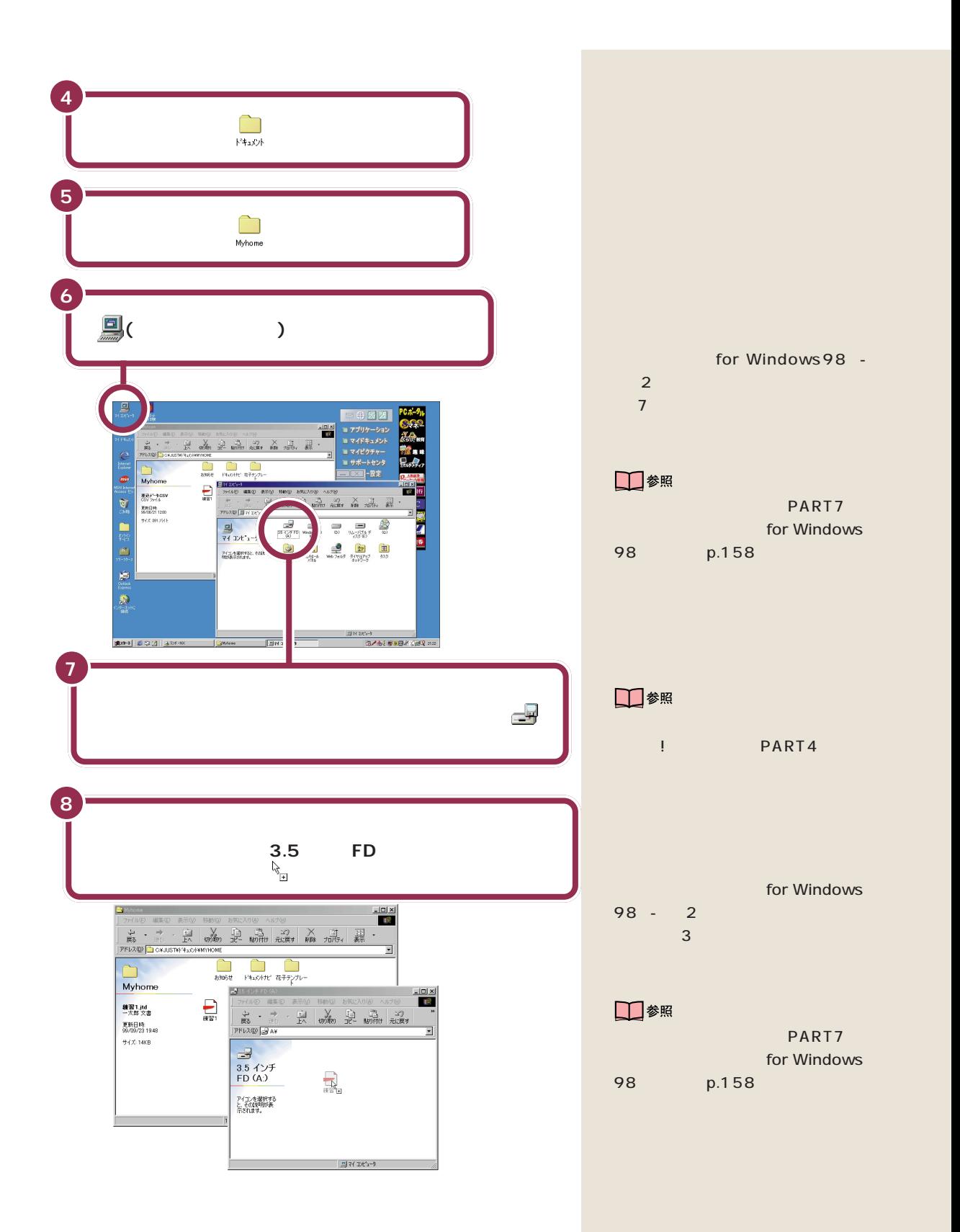

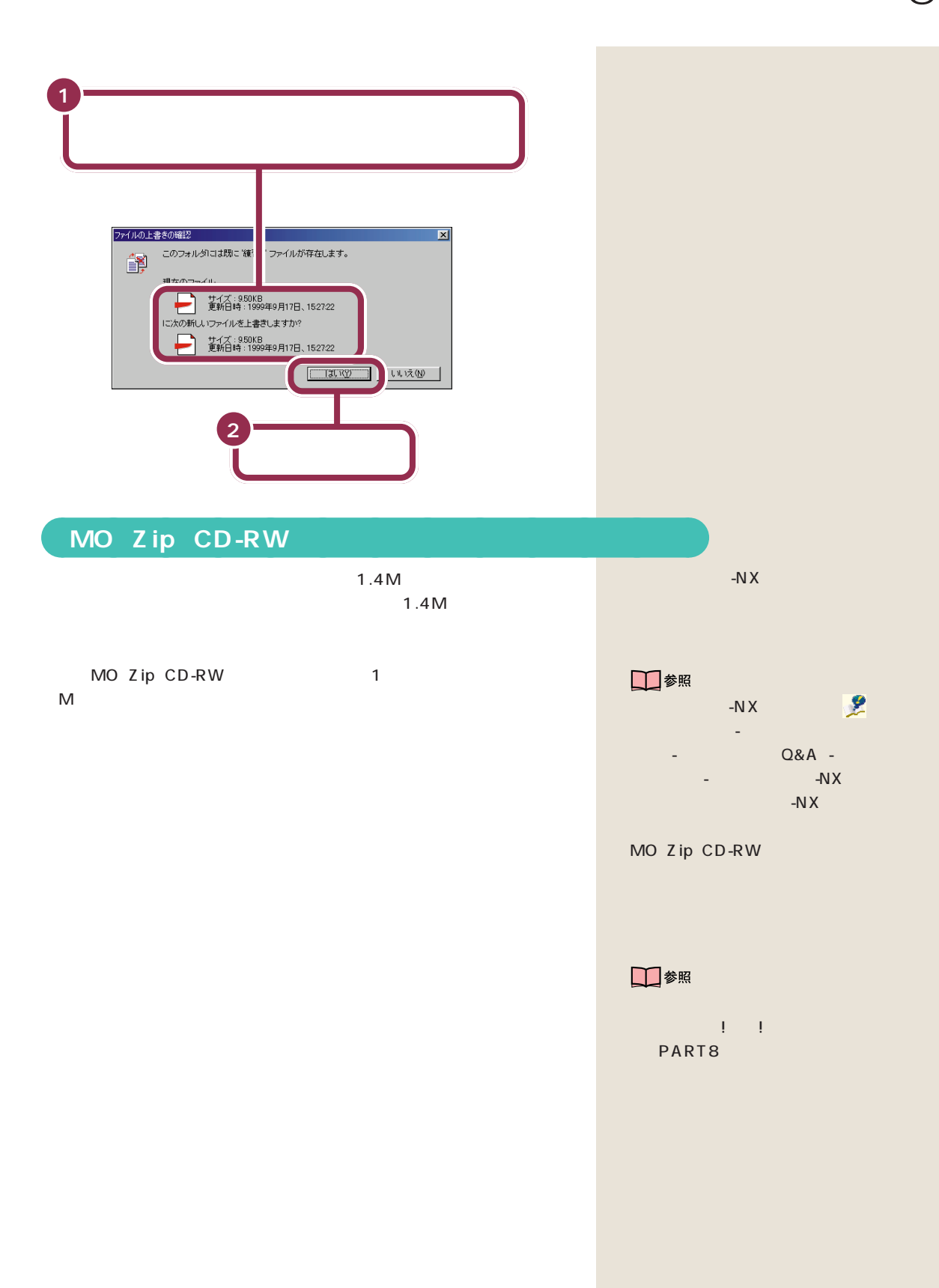

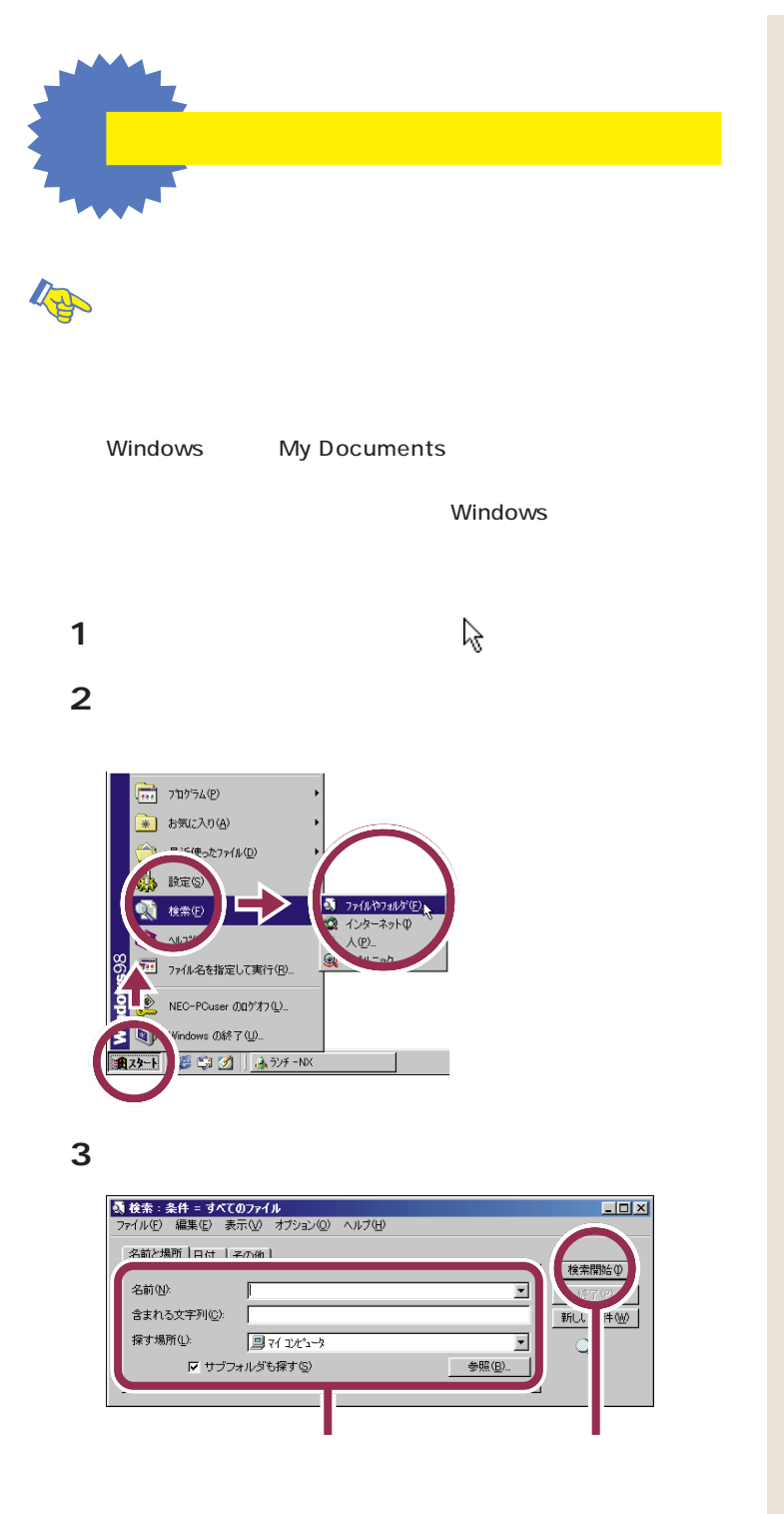

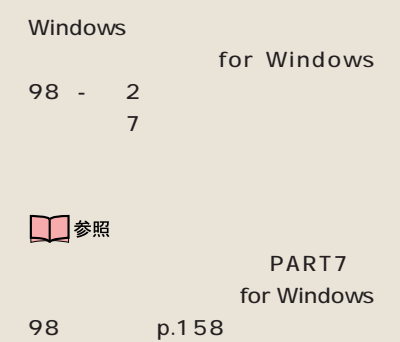

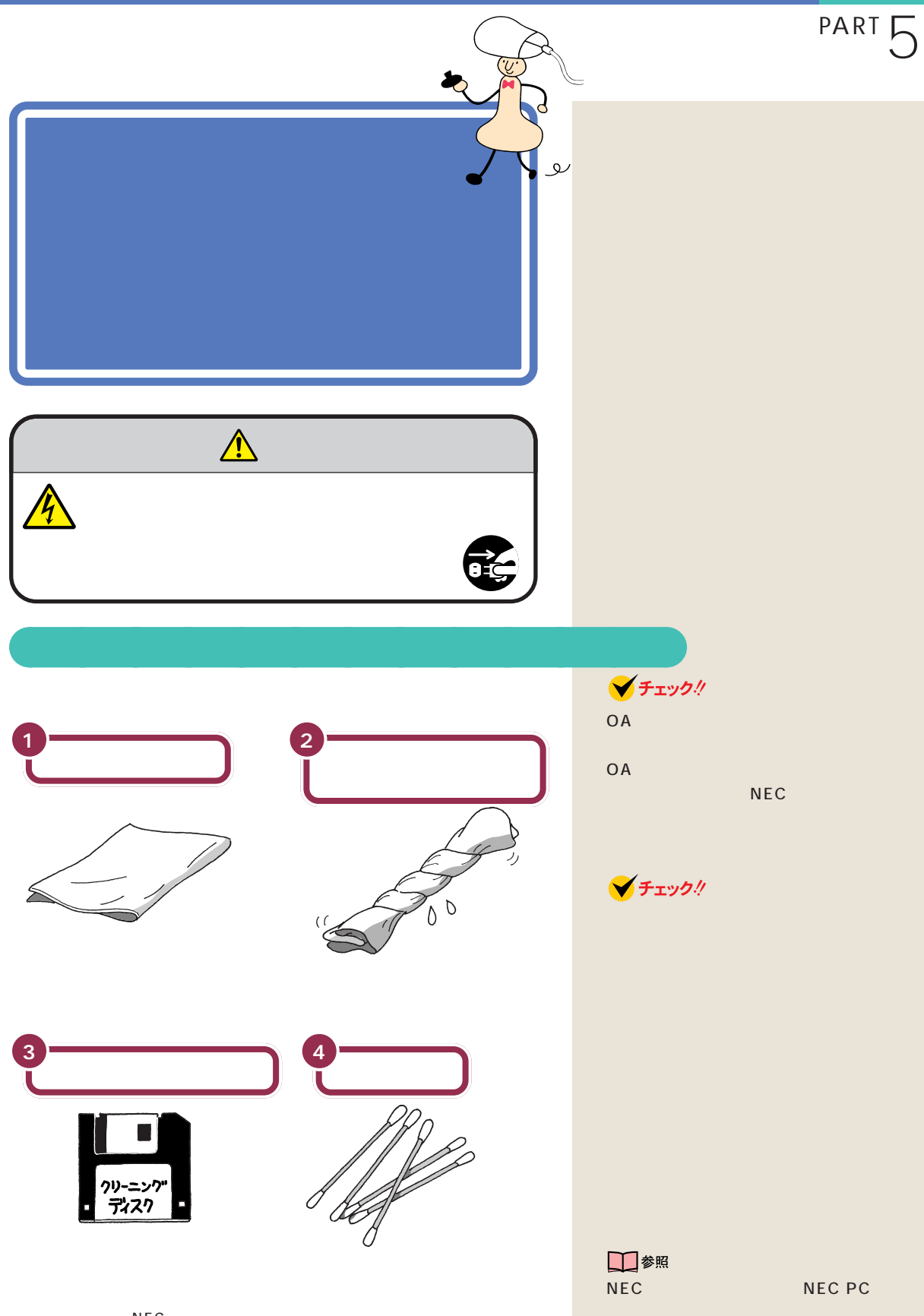

NEC

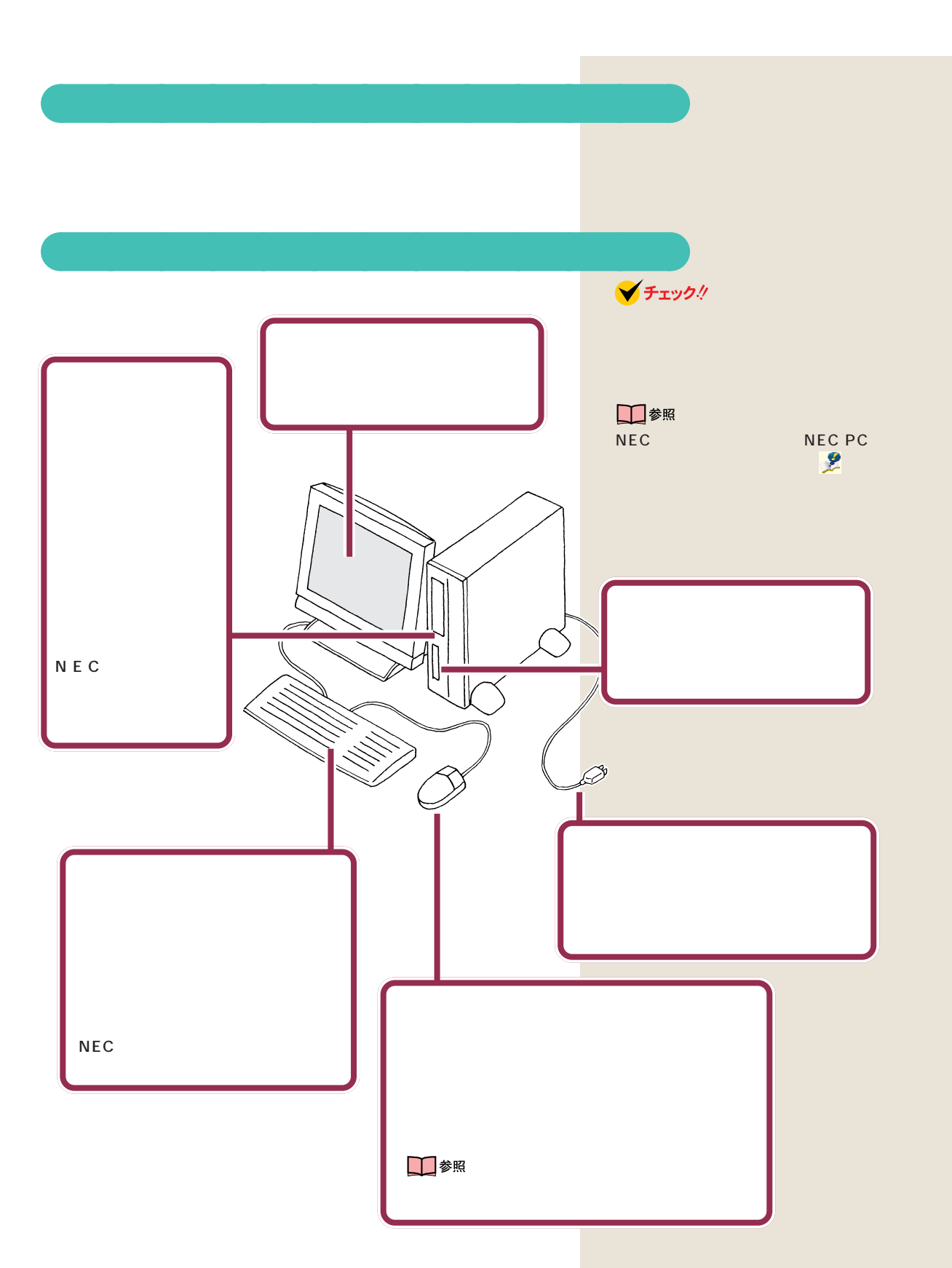

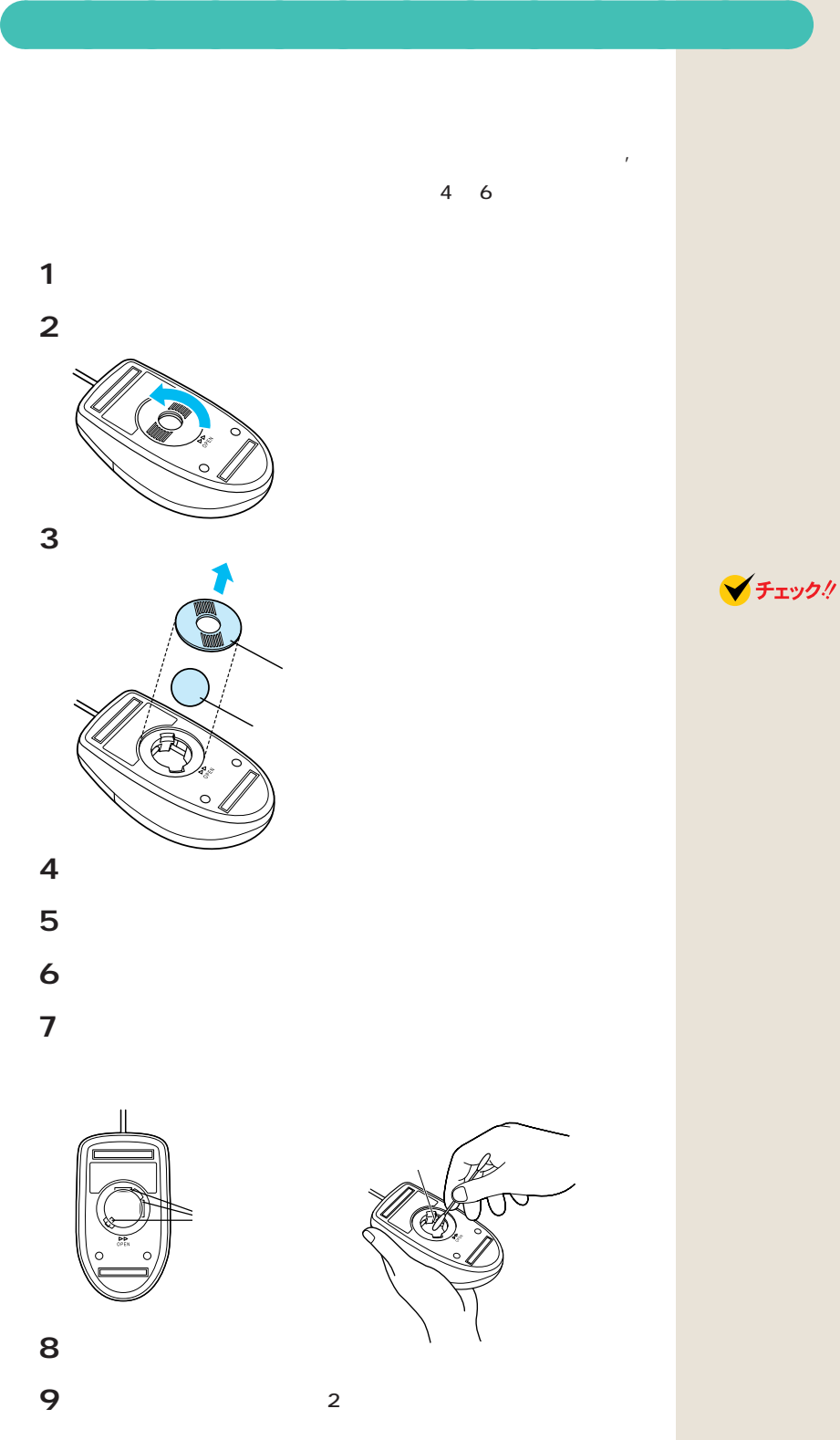

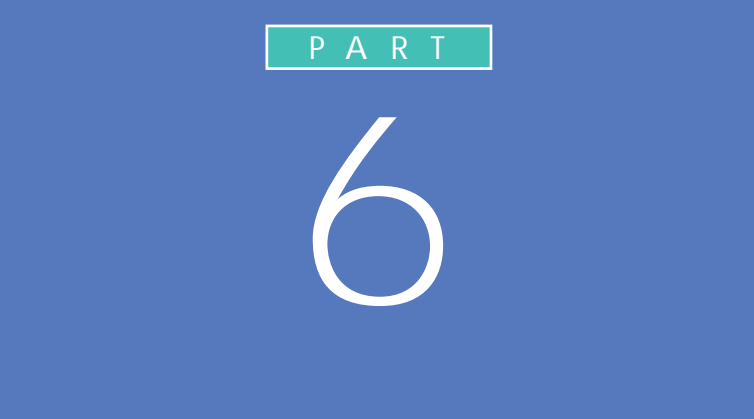

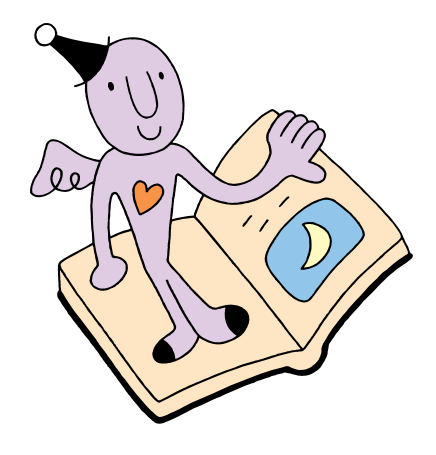

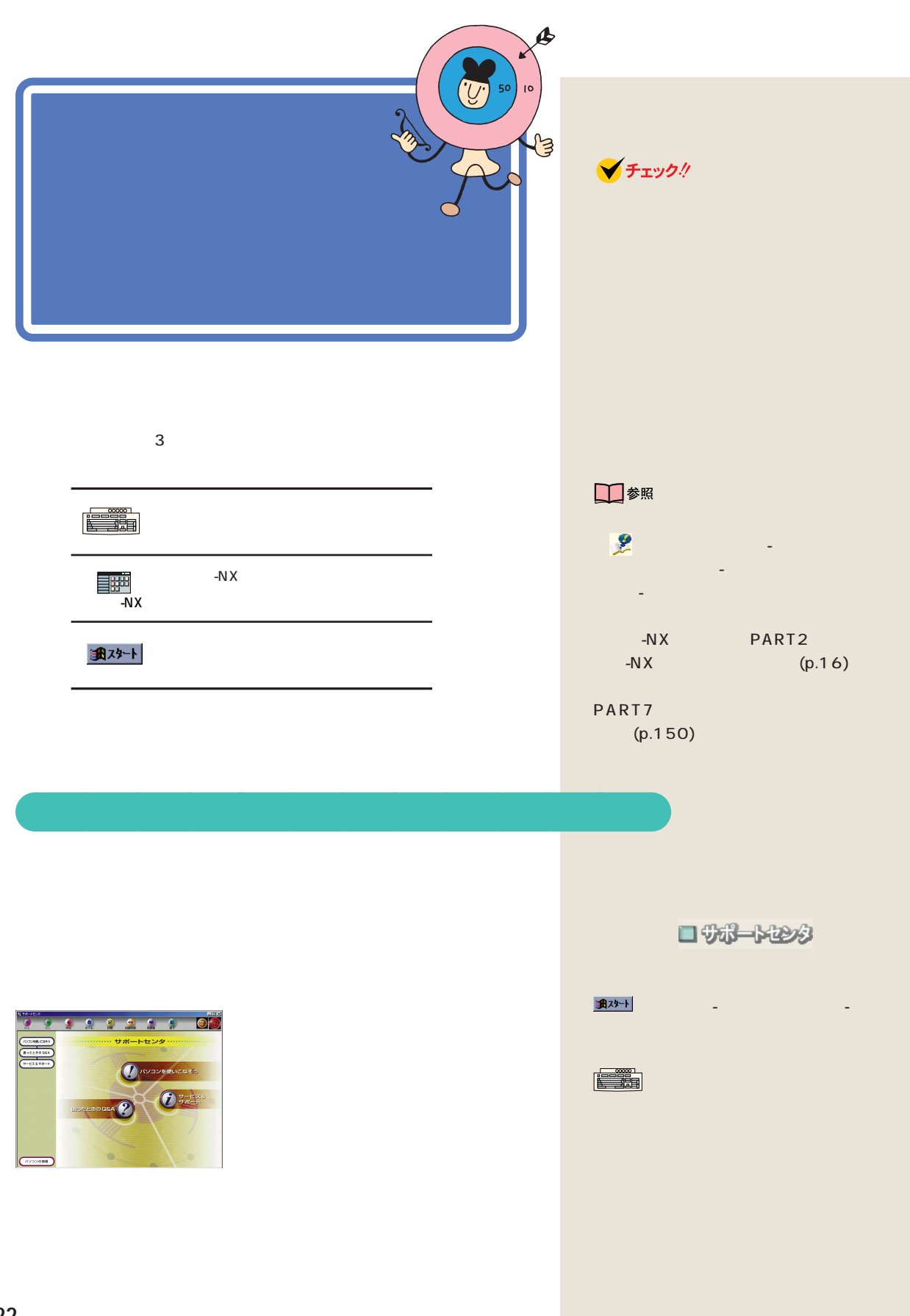

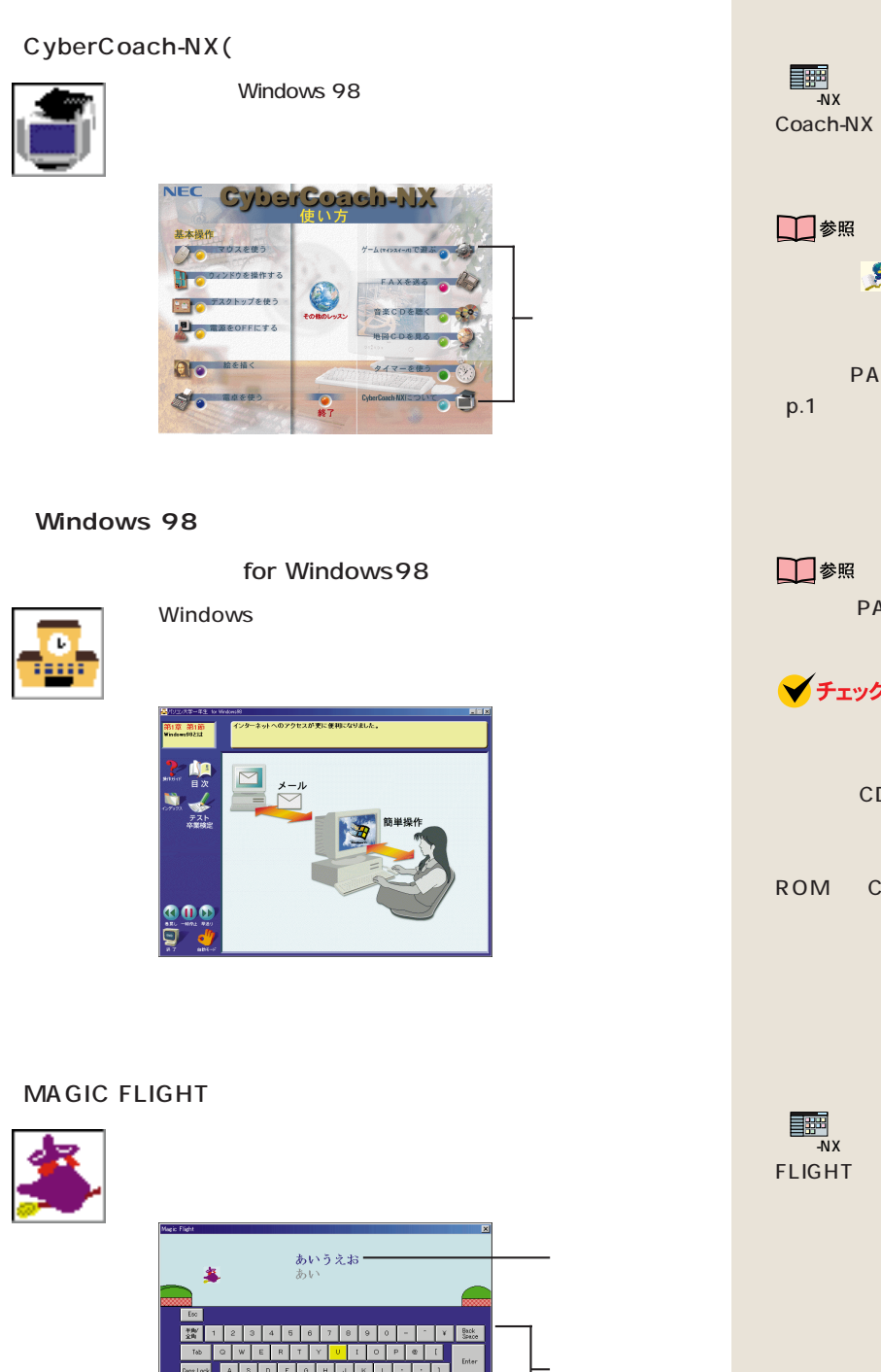

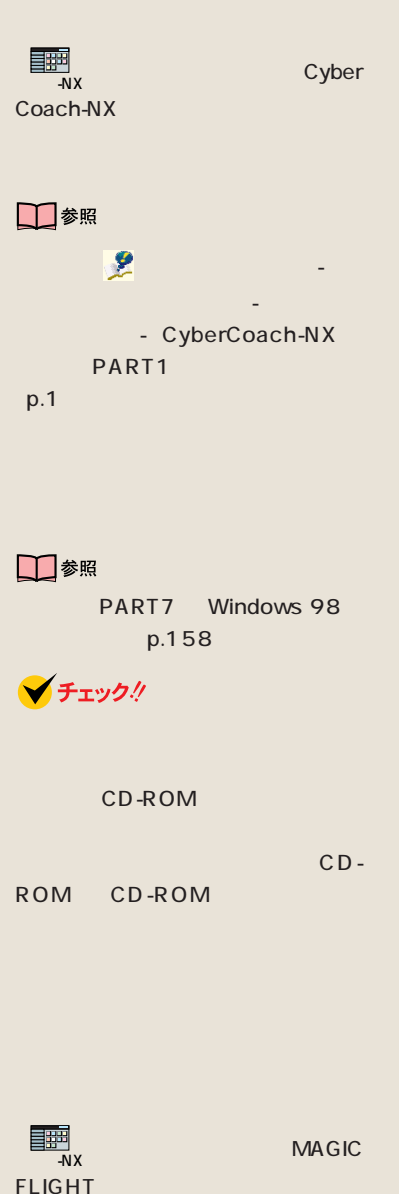

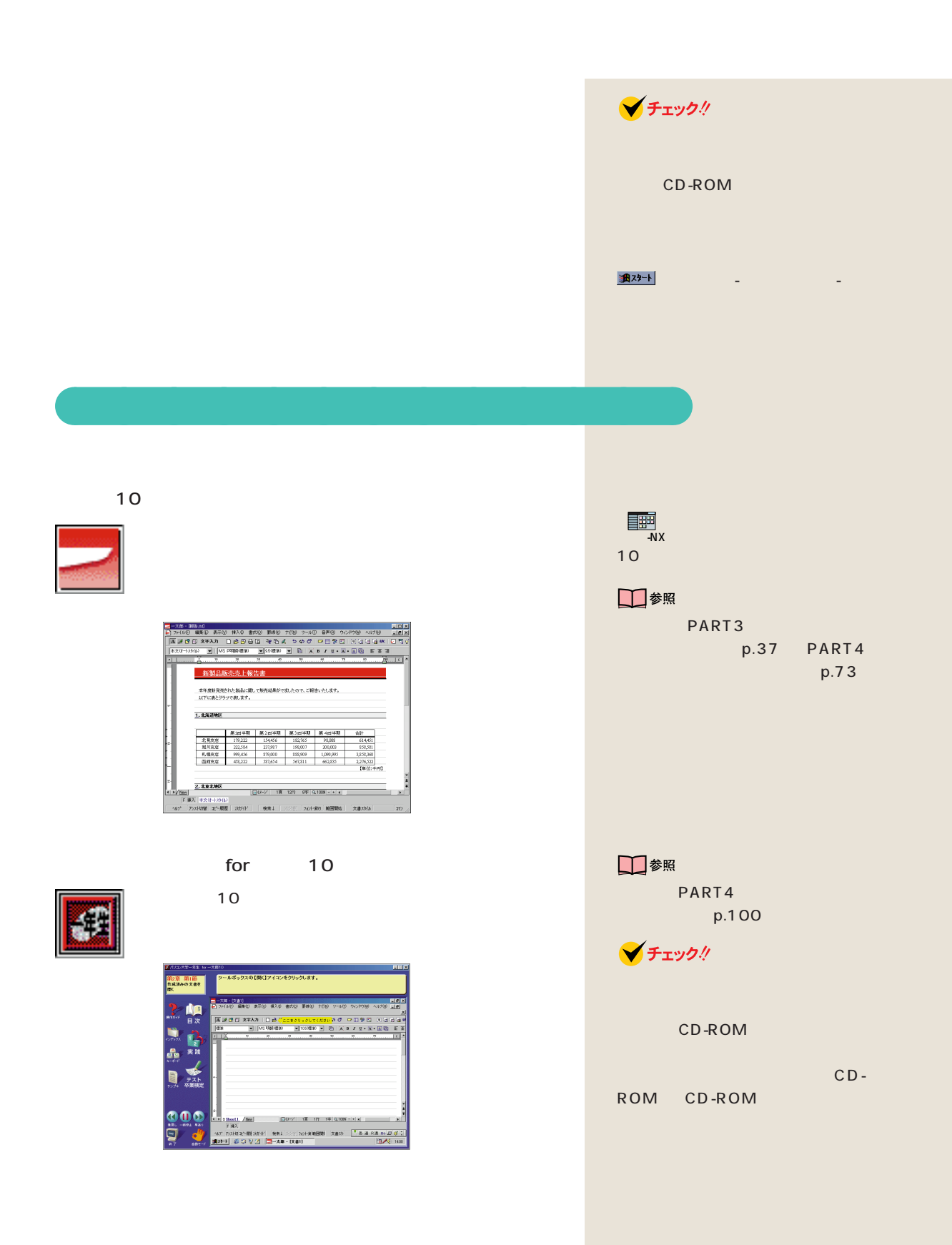

**124**

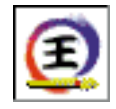

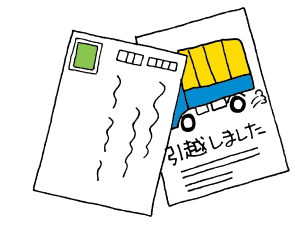

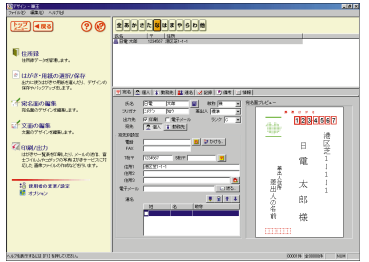

 $\overline{9}$ 

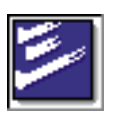

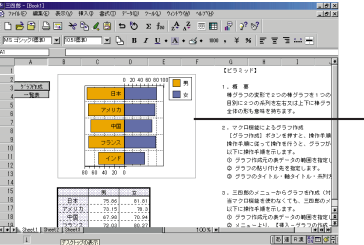

 $9$ 

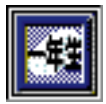

for 9

## $\frac{1}{2}$  & & R& x+ E (8) (1981 - 1999 (1997) (1991)<br>| 12 (2) | <mark>13</mark> | 1988 - (1900) (1

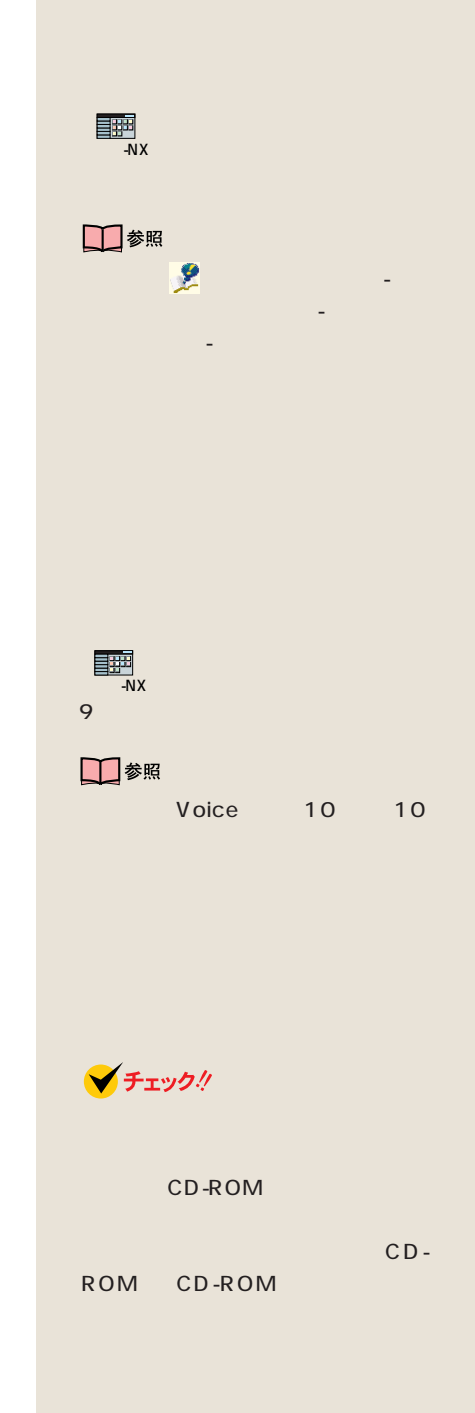

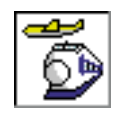

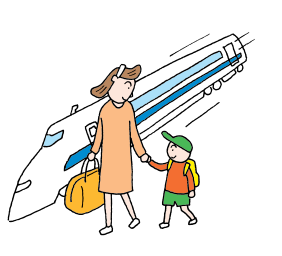

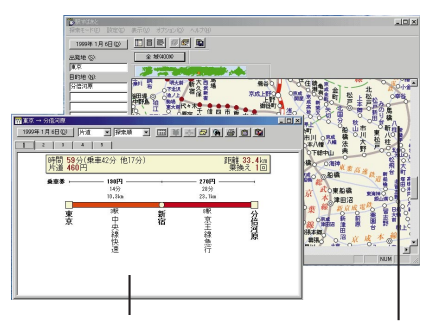

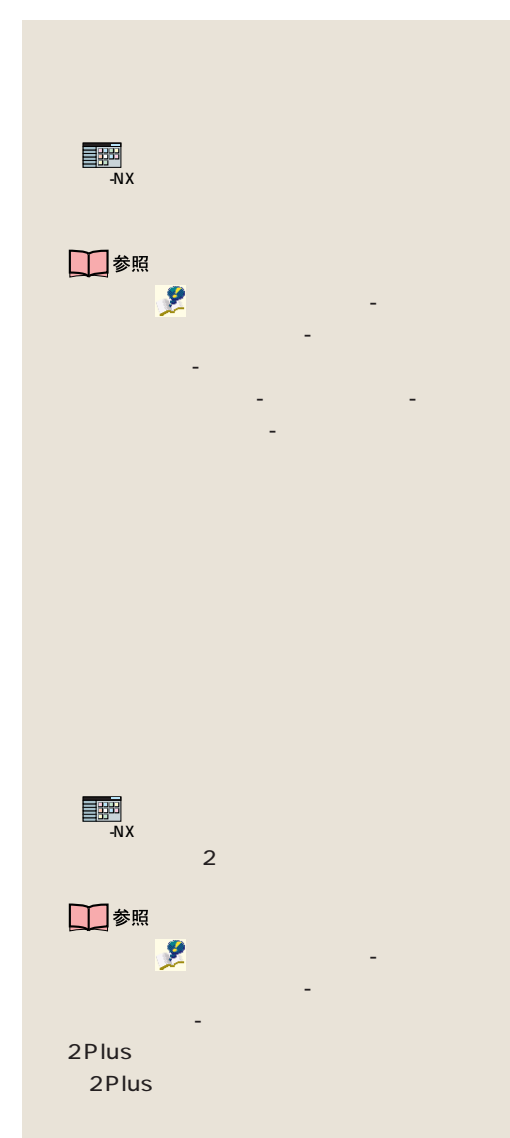

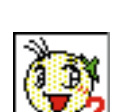

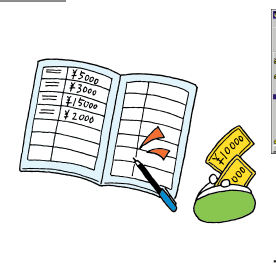

2Plus

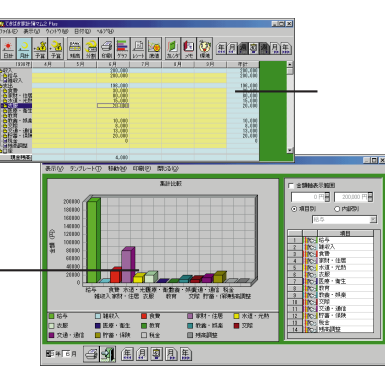

2Plus

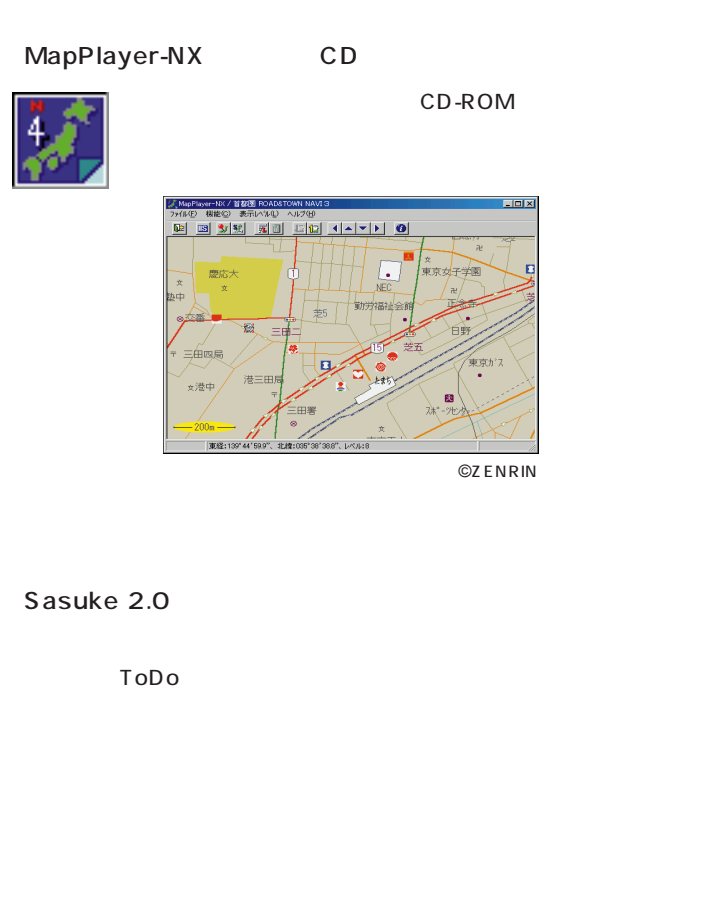

## **JUSTSYSTEM**

CD-ROM 3 1 CD-ROM

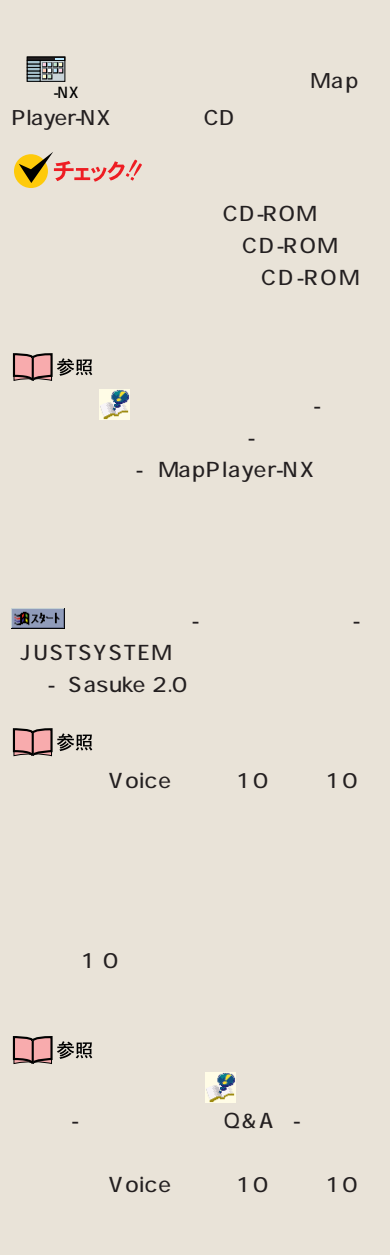

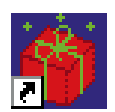

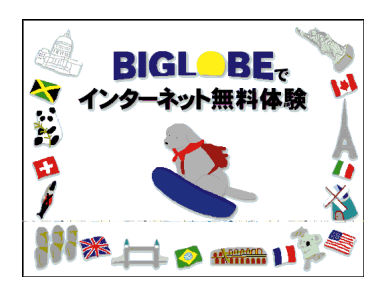

aaaaaaaaaaaaa **インターネットを始めたい**

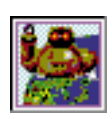

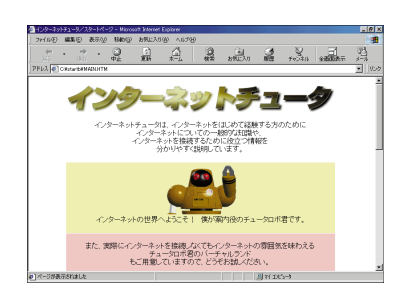

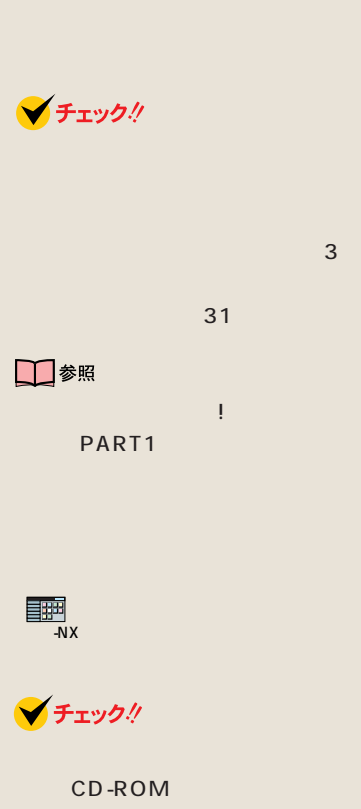

CD-ROM
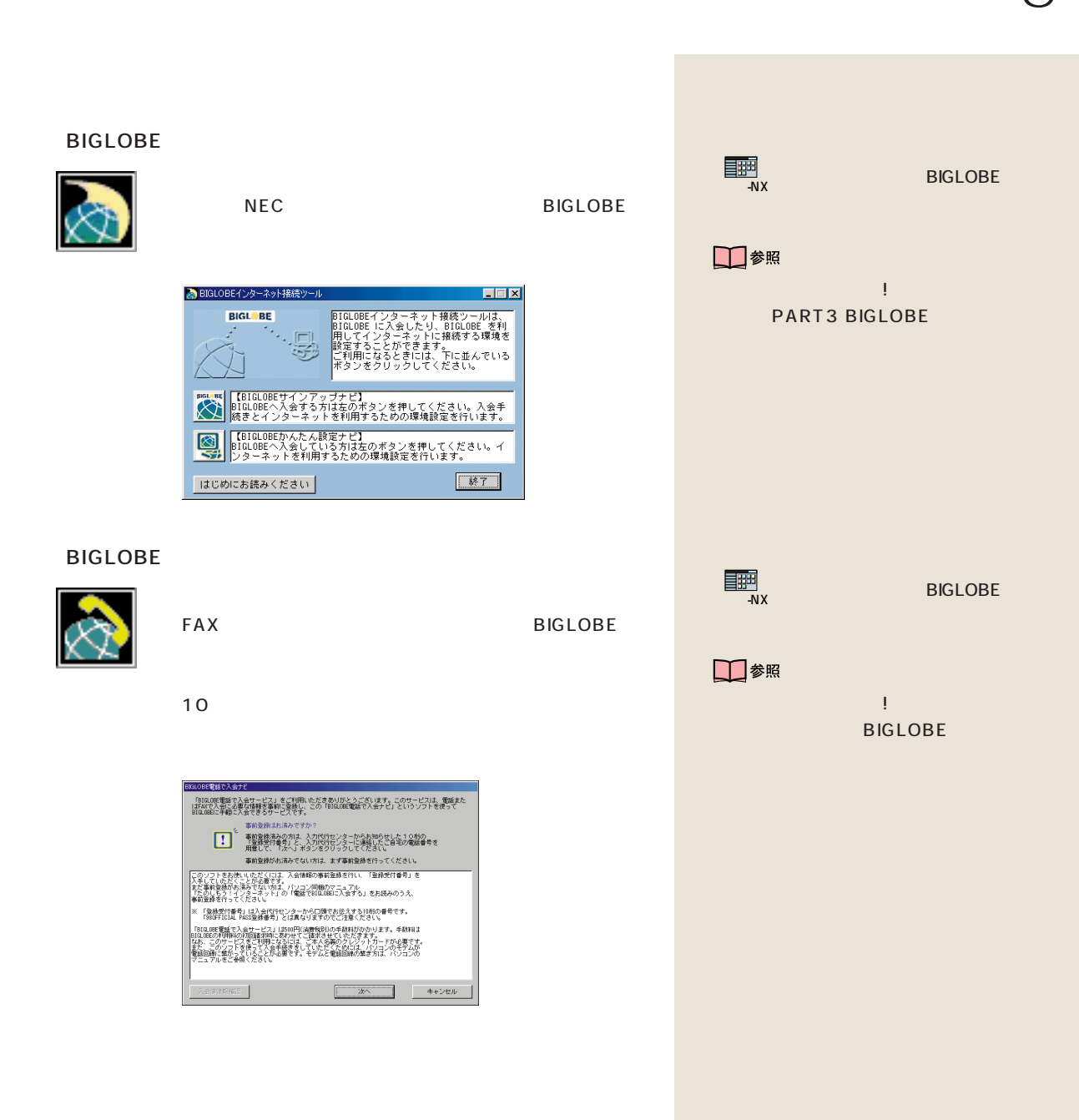

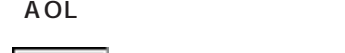

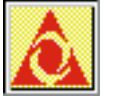

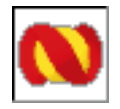

DION 1.0  $\mathsf{D} \, \mathsf{D} \, \mathsf{I}$ DION

ODN Open Data Network

NEWEB

 $AOL$  AOL

 $\mathsf{ODN}$ 

KDD NEWEB

<u>대표에</u> AOL<br>- AX AOL □参照 AOL - WINDOWS - NAME - NAME - NAME - NAME - NAME - NAME - NAME - NAME - NAME - NAME - NAME - NAME - NAME - NAME -<br>- NAME - NAME - NAME - NAME - NAME - NAME - NAME - NAME - NAME - NAME - NAME - NAME - NAME - NAME - NAME - NAM 工参照 nifty 「スタート」-「プログラム」- - DION - DION 工参照

→ DDI(DION)

 「スタート」-「プログラム」- - ODN

 「スタート」-「プログラム」- - NEWEB

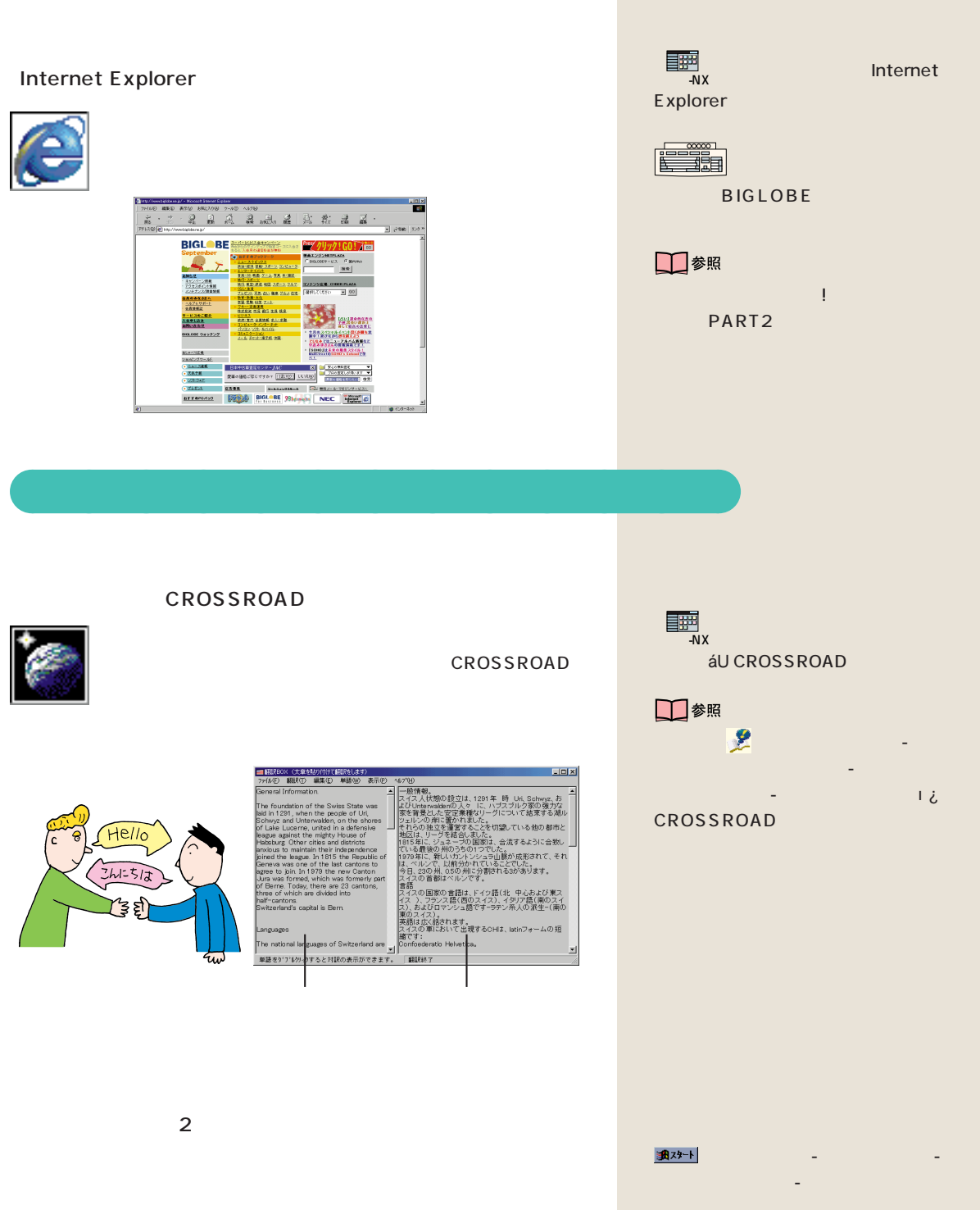

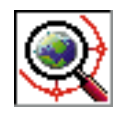

## Hatch inside

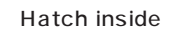

EX

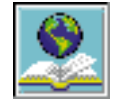

?

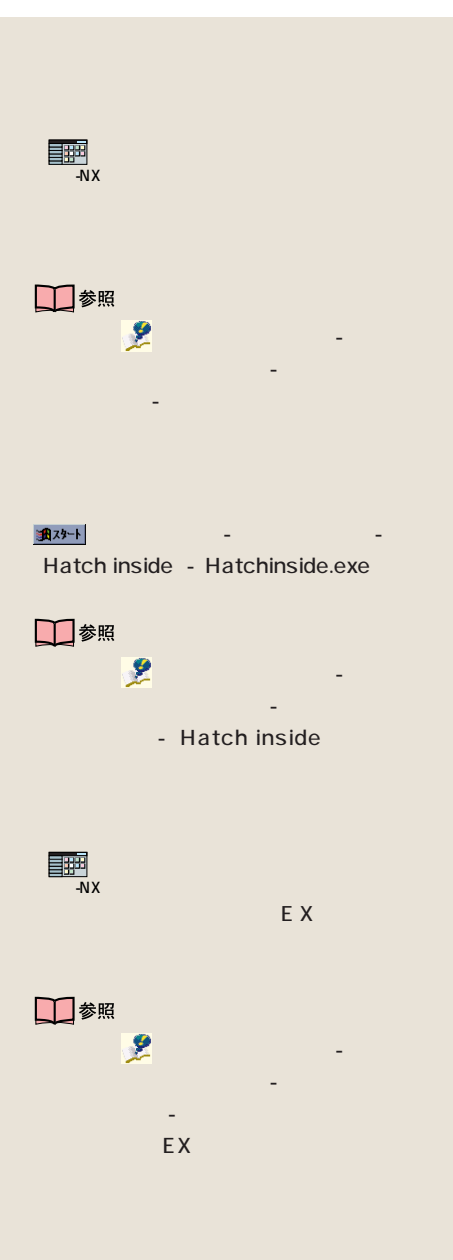

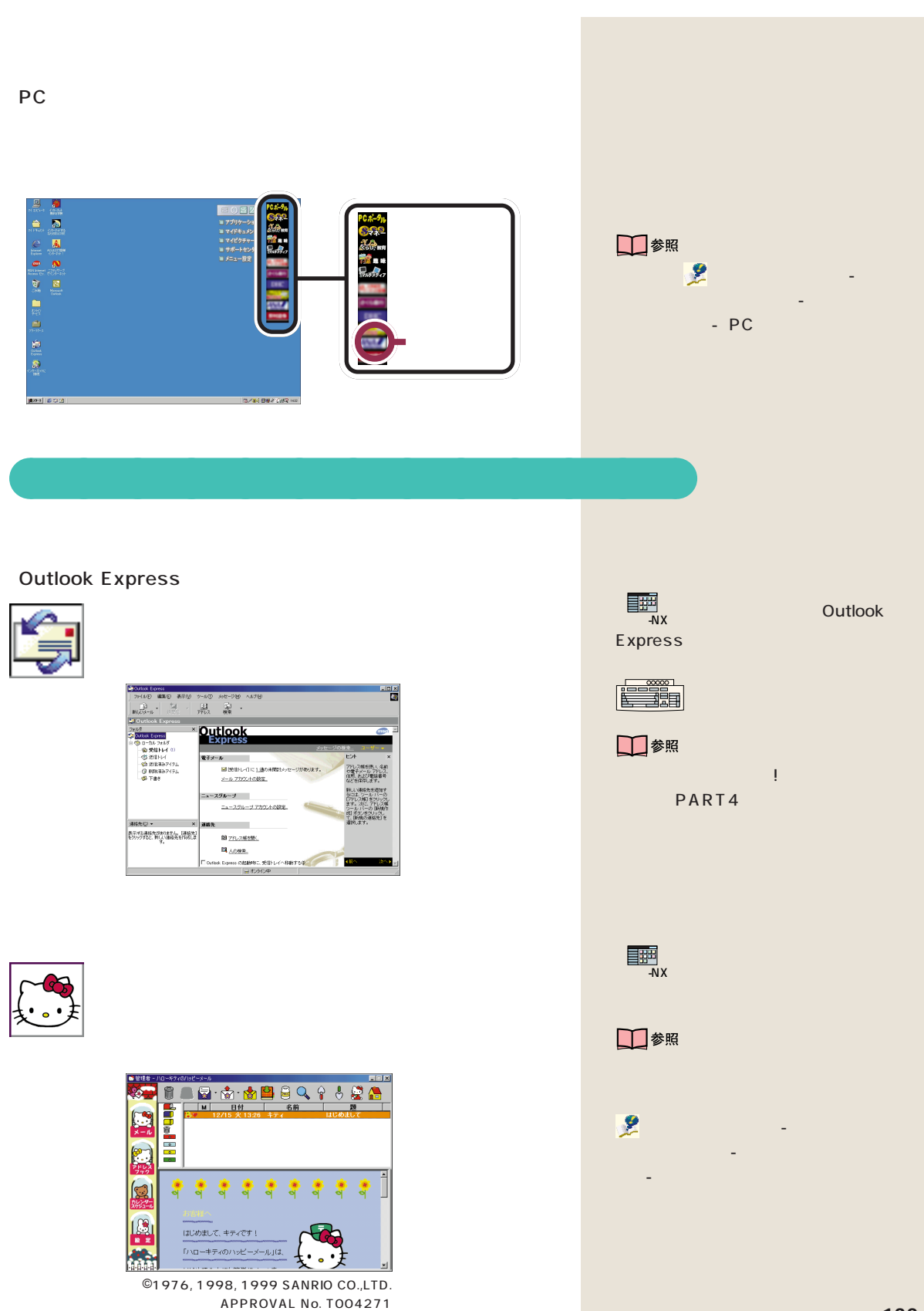

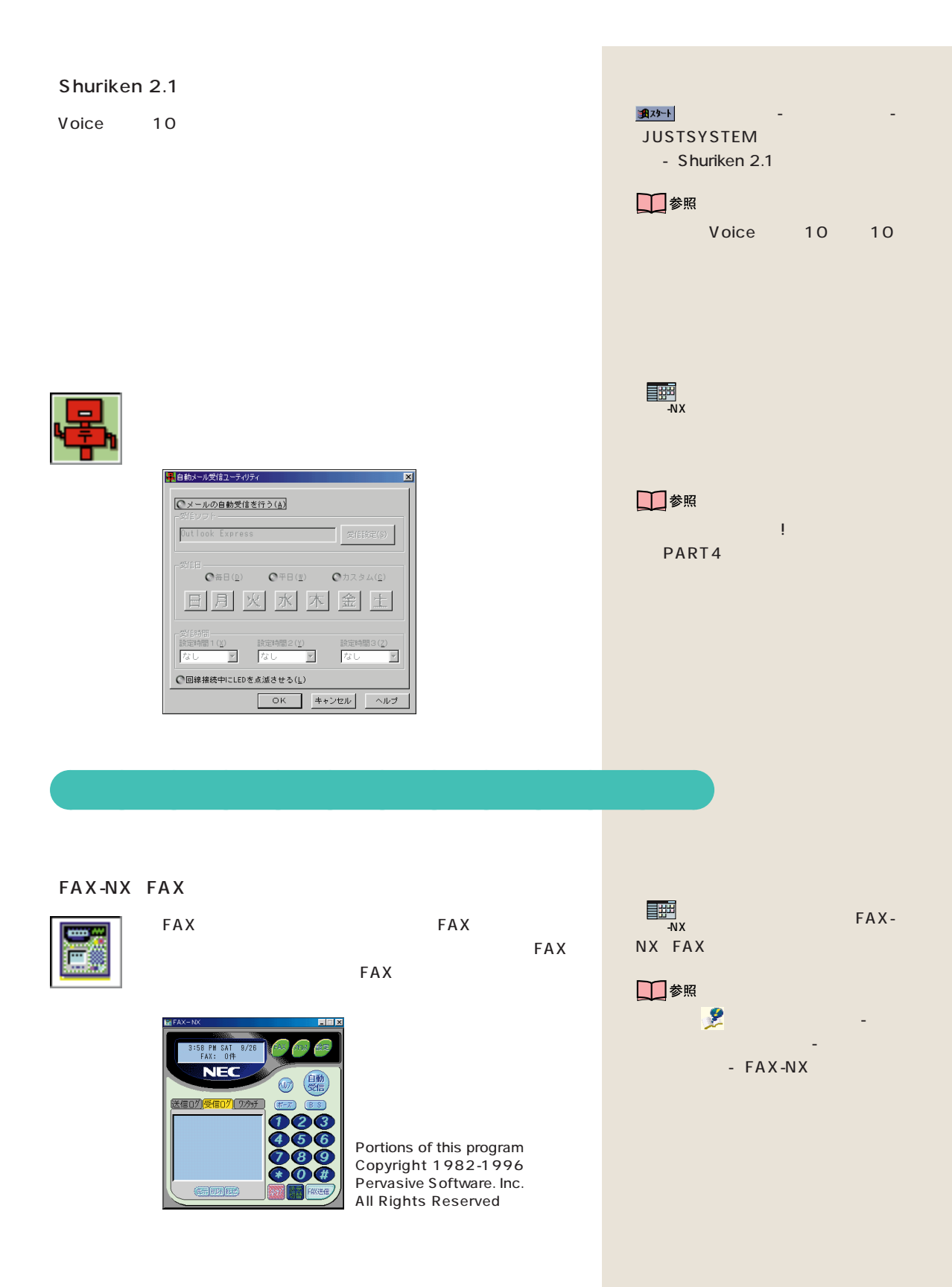

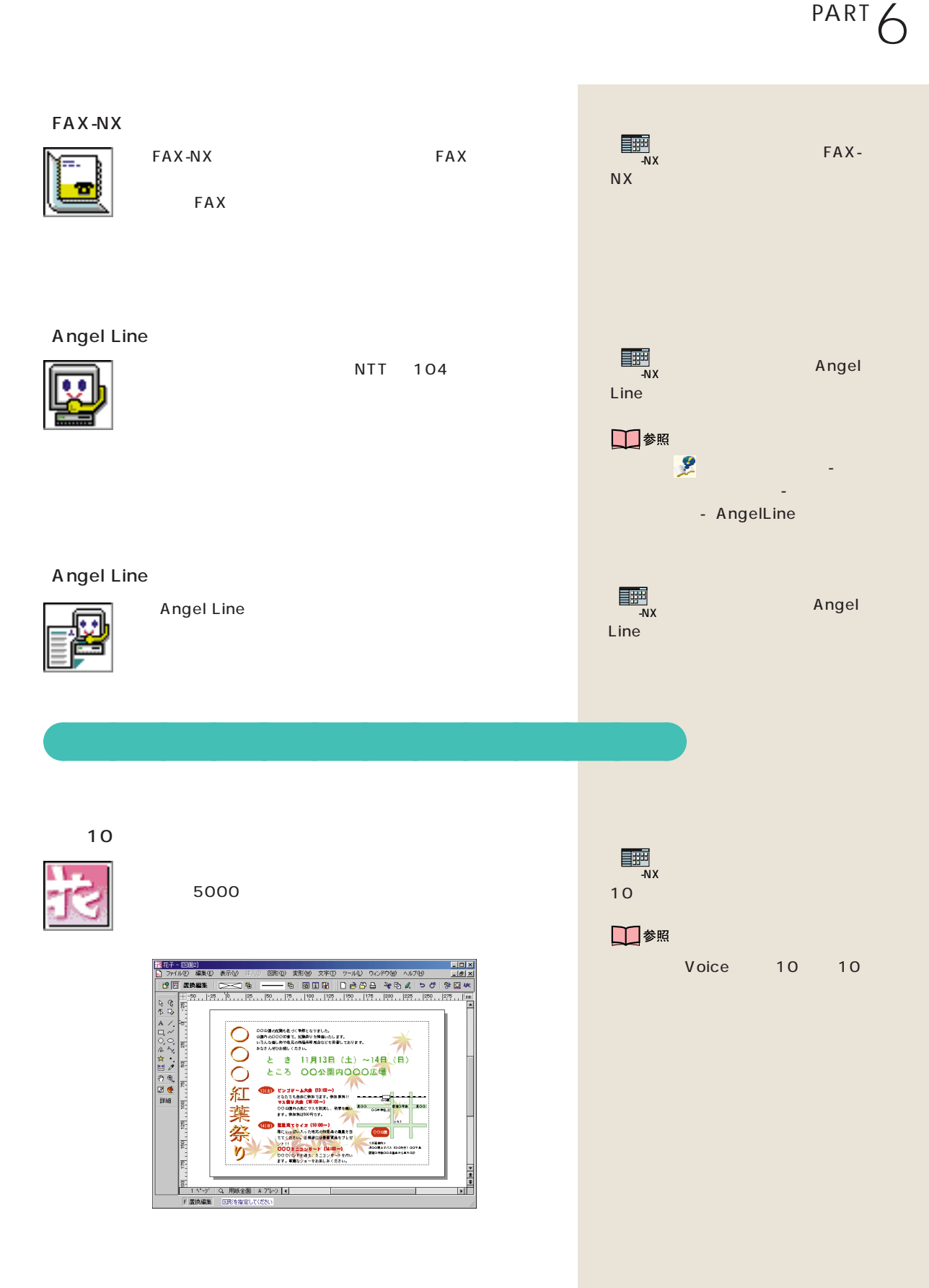

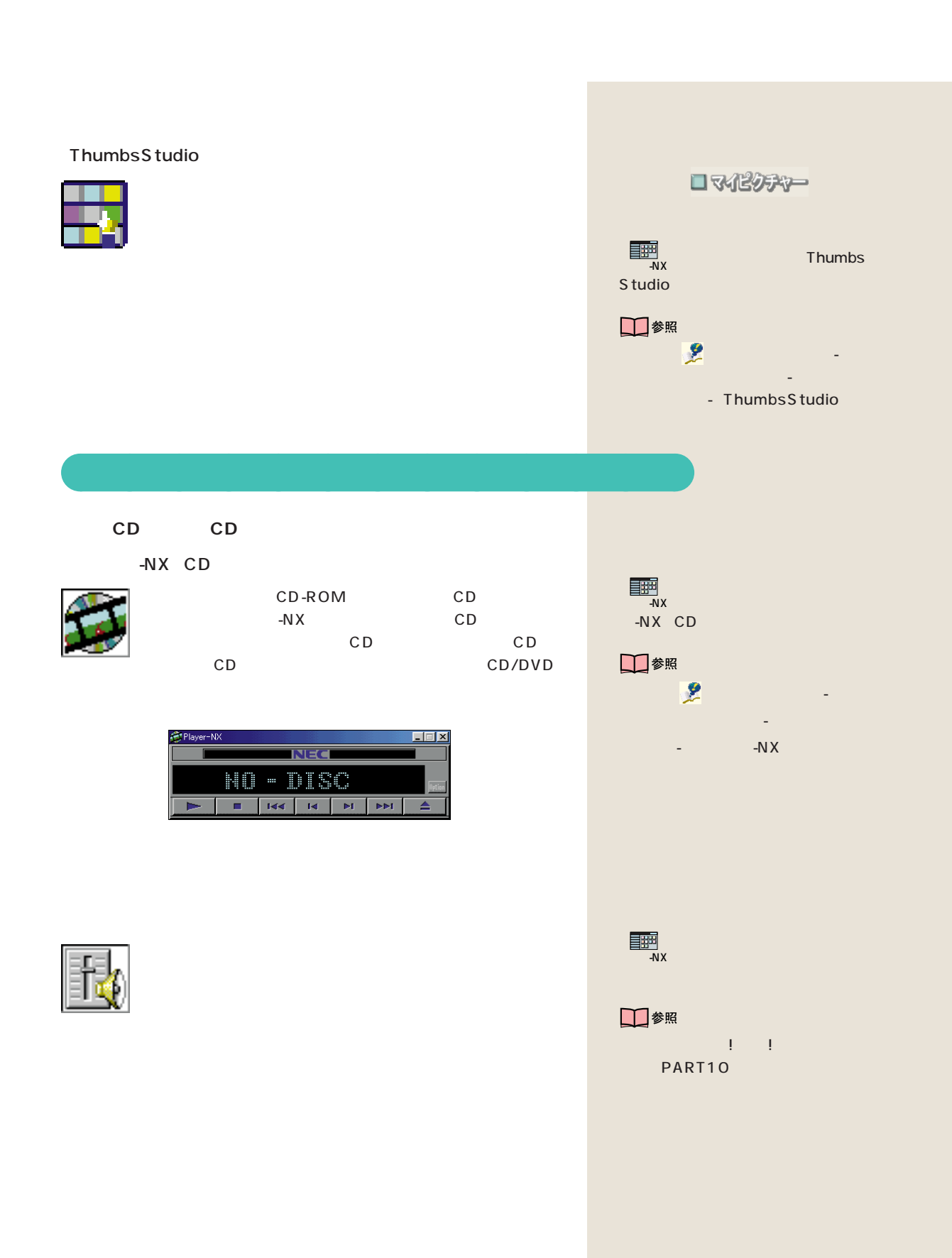

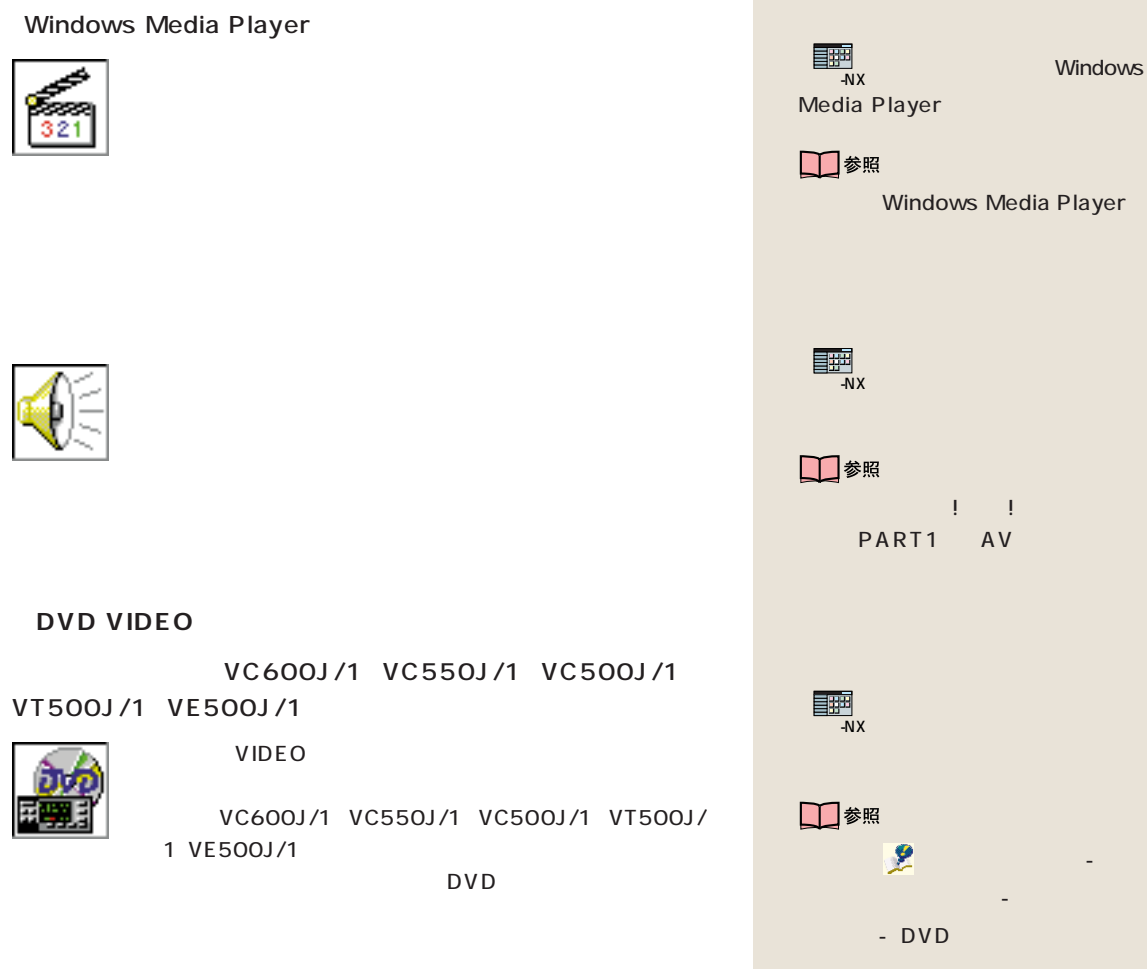

Windows Media Player 使い方→ 「サポートセンタ」「パソ - 「読みを使いこなん」「読みを使いこなん」 - DVD <del>로마 가</del><br>- NX<br>- NX 使い方→『拡張!活用! バリュース PART1 AV

## **DVD-ROM** Master Edition DVD-ROM VC600J/1 VC550J/1 VT500J/1 DVD-ROM 3D-CG **Master Edition DVD-ROM**  $\odot$  $©$  NEC DVD-ROM
<sub>99</sub> VC600J/1 VC550J/1 VT500J/1

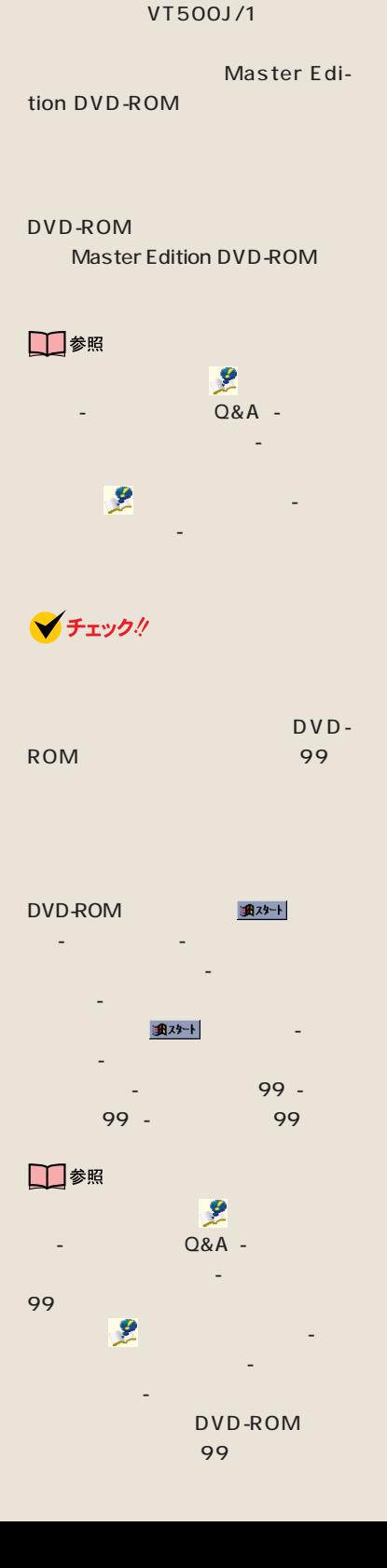

◆チェック!

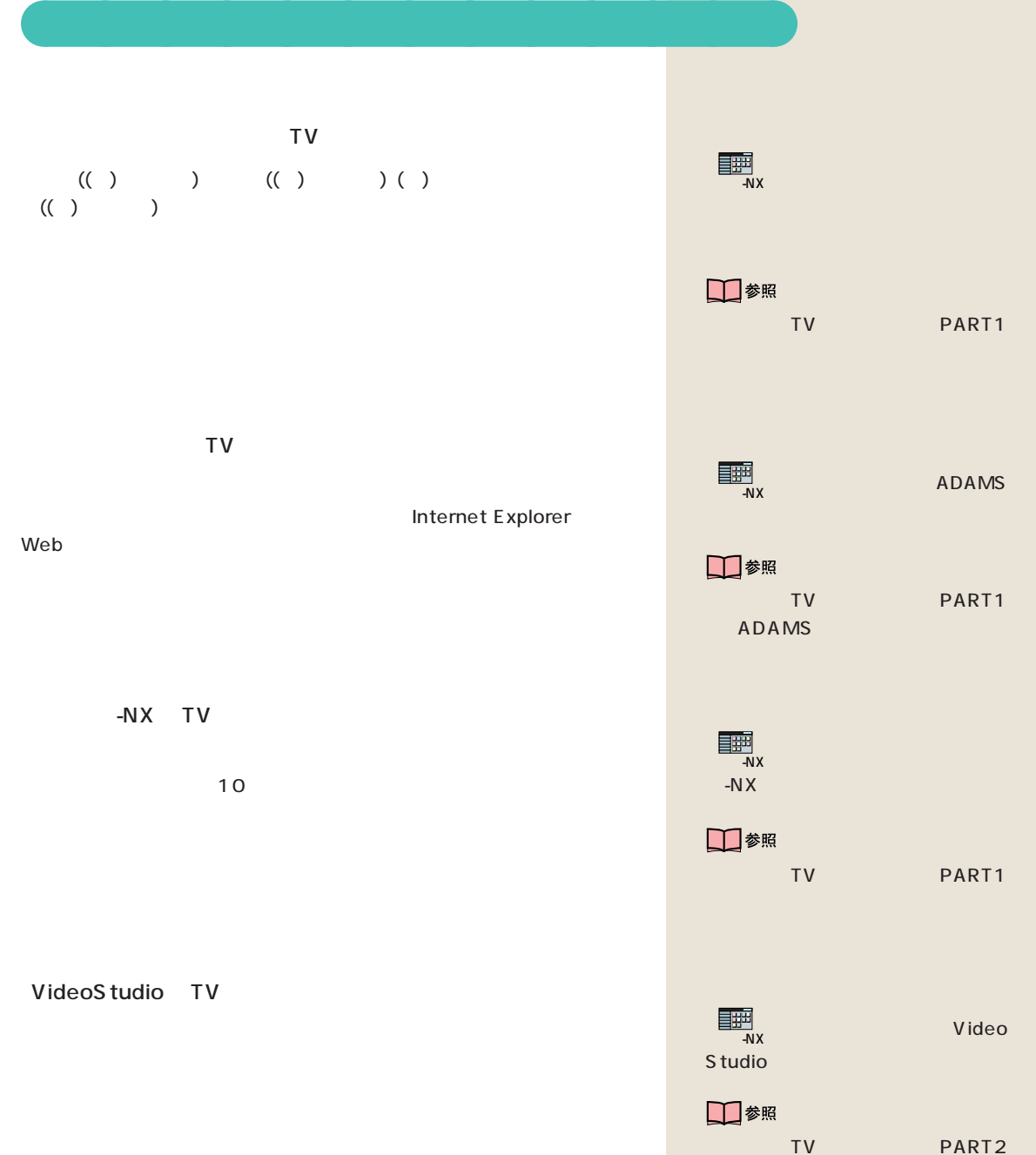

VideoS tudio

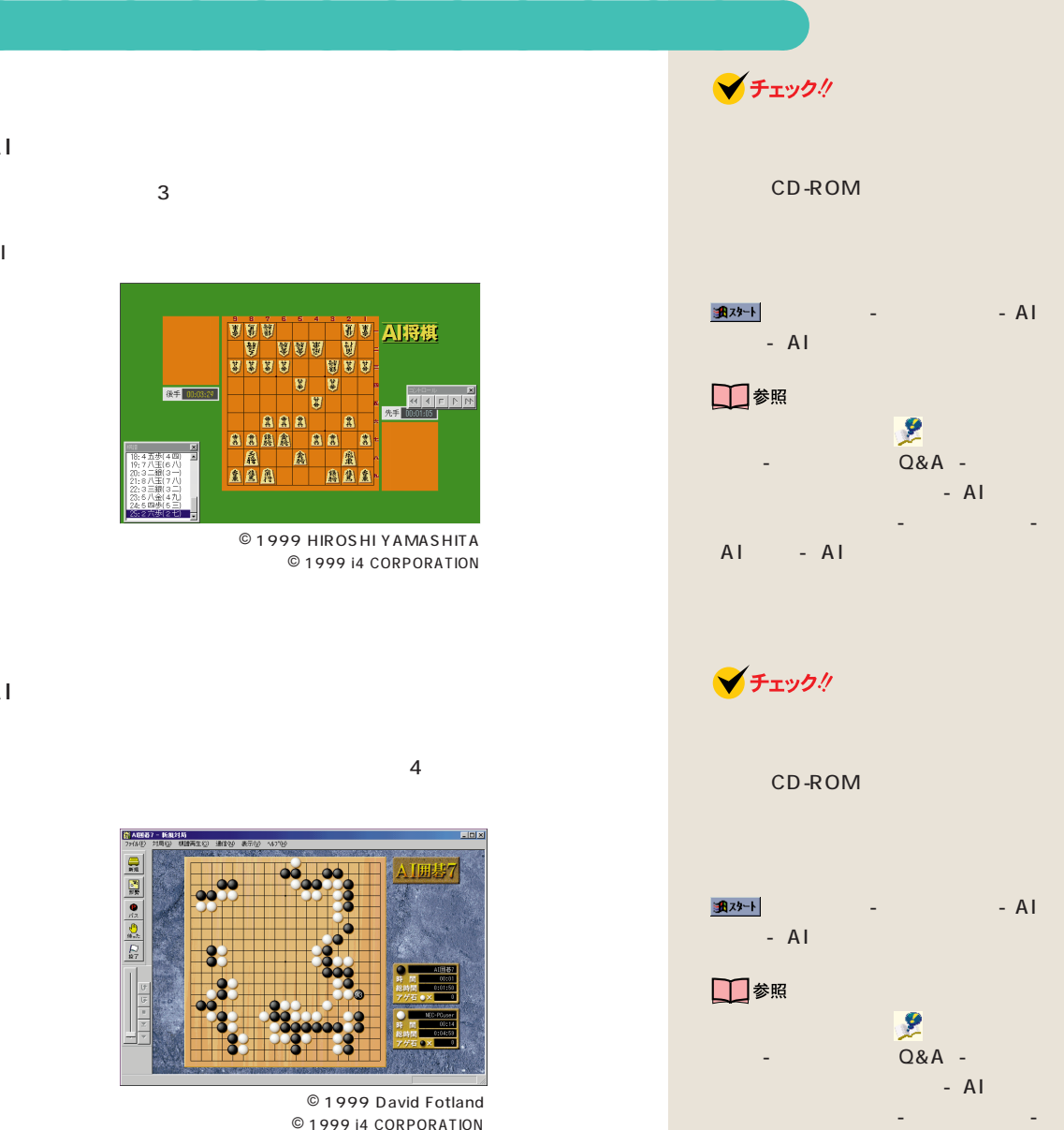

AI - AI

 $\overline{3}$ 

 $\mathsf{AI}$ 

A<sub>I</sub>

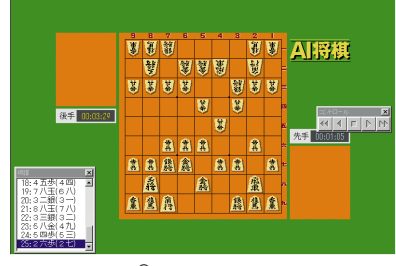

© 1999 HIROSHI YAMASHITA © 1999 i4 CORPORATION

A<sub>I</sub>

 $\overline{4}$ 

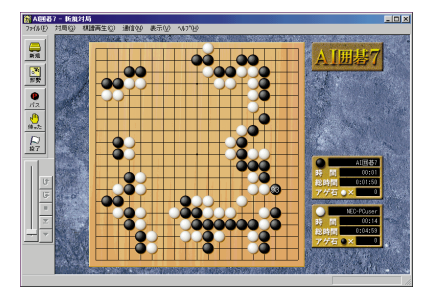

© 1999 David Fotland © 1999 i4 CORPORATION

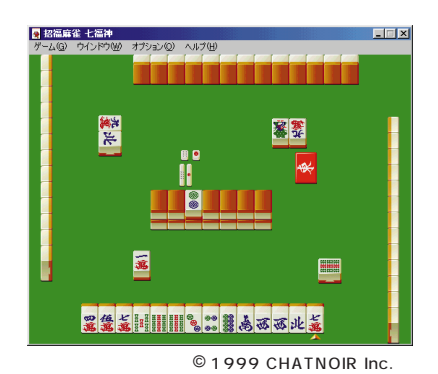

 $24$ 

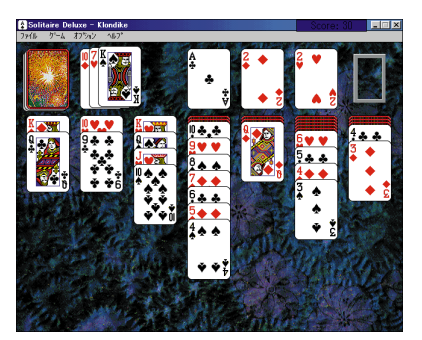

© 1997 Publishing International

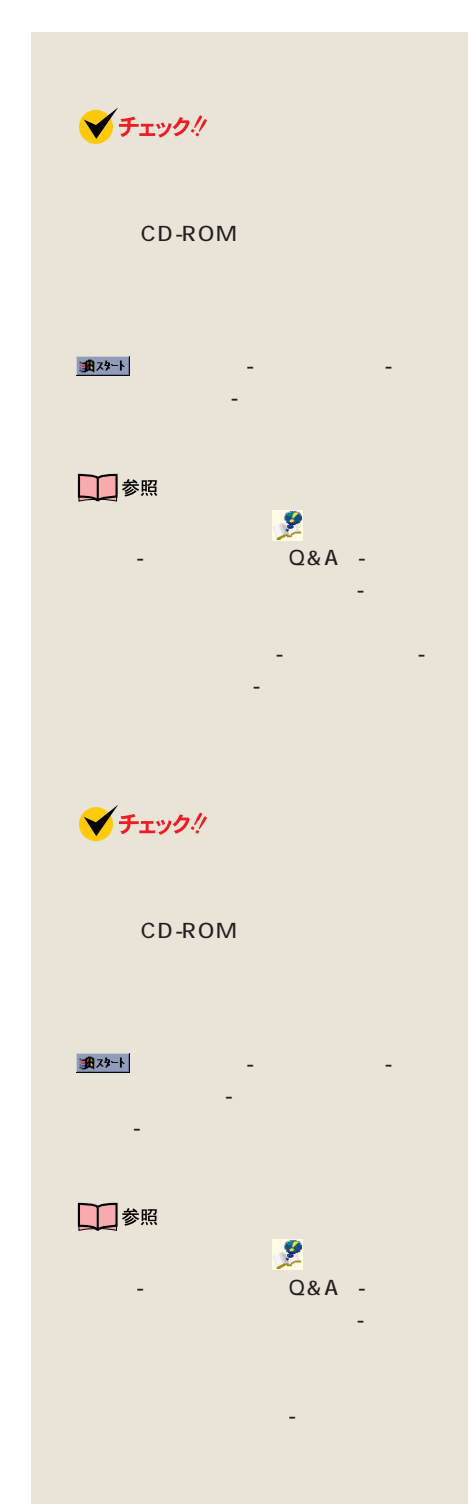

## **Windows**

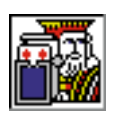

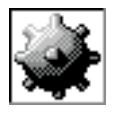

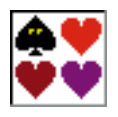

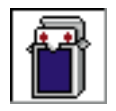

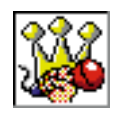

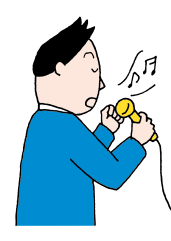

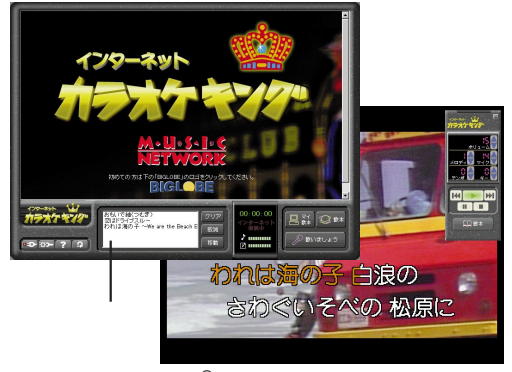

© 1997 Music Network Corporation © 1997 KORG Inc

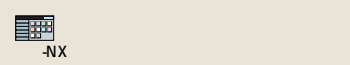

ランチ-NX「ホーム&ゲーム」「カラオ

□参照

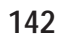

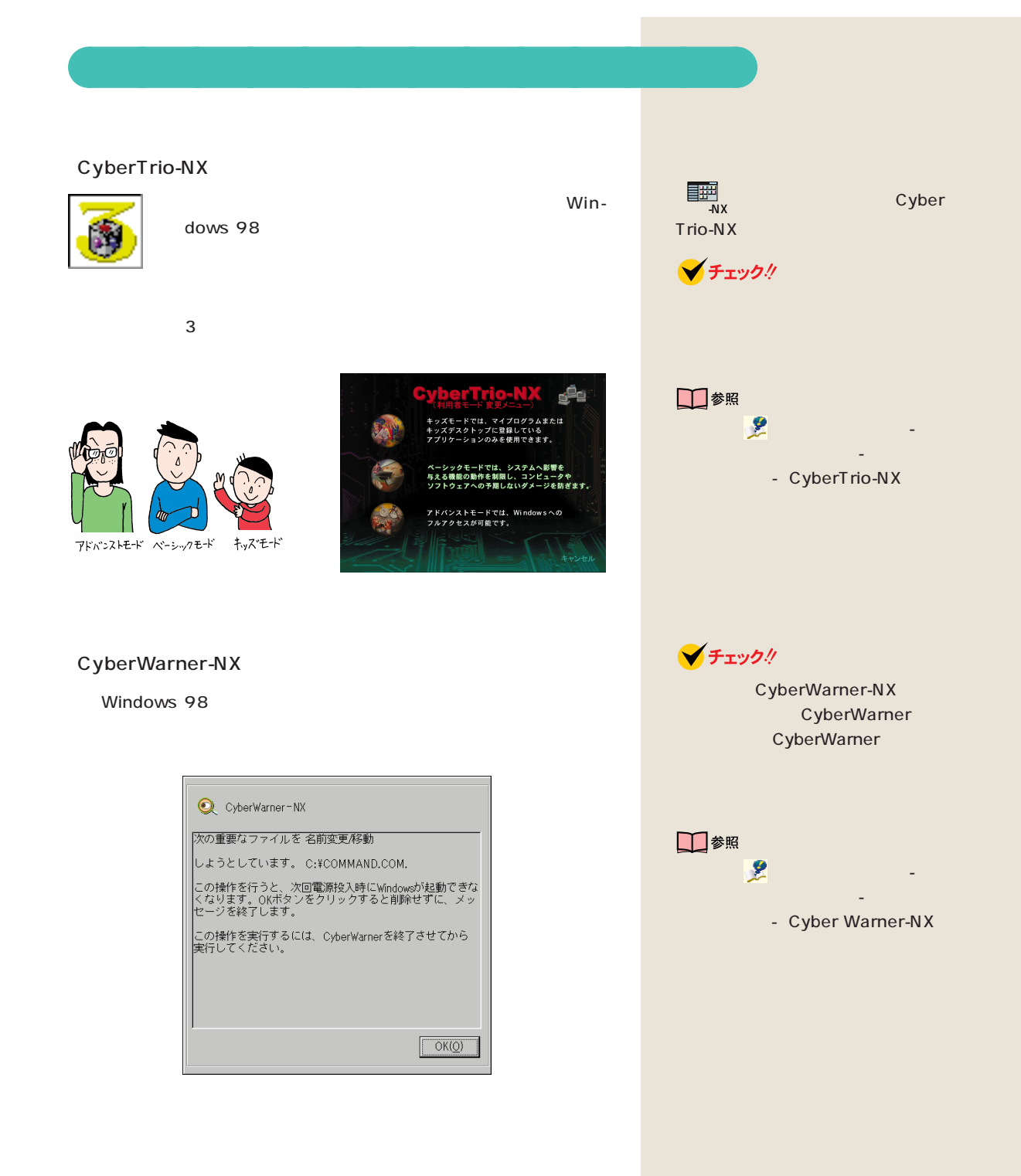

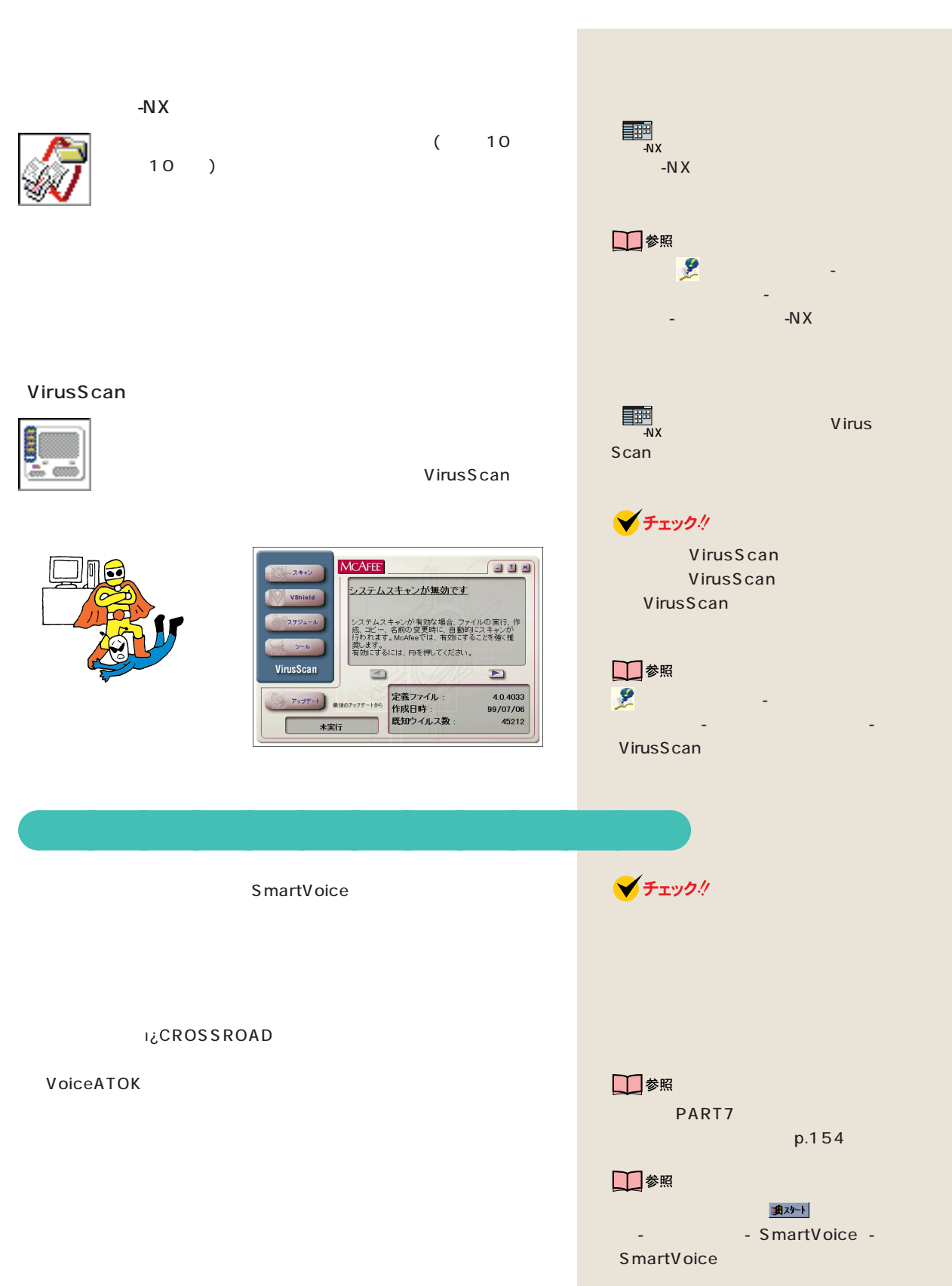

## Timer-NX

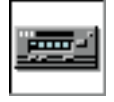

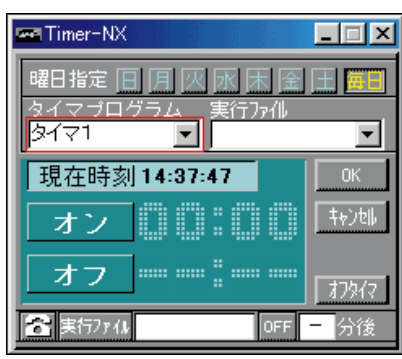

aaaaaaaaaaaaa **パソコンの設定をしたい**

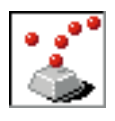

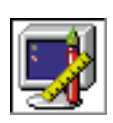

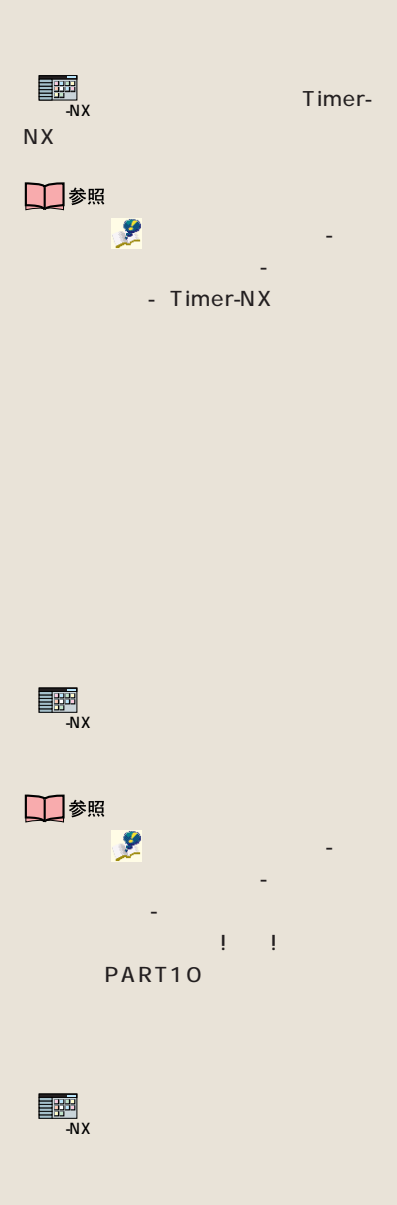

-N $X$ 

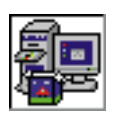

「ランチ-NX」  $-NX$  $-N \times$ 

CD-ROM CD 音楽CDやビデオCD、カーナビゲーション用地図CD-ROMなど、いろ

CD --NX MapPlayer-NX

Windows 98

<del>- NX</del><br>- NX<br>- NX  $-NX$ □参照 使い方→ 「サポートセンタ」-「パ ソコンを使いこなそう」-「添付ソフ トの使い方」-「バックアップ-NX」 $\begin{picture}(180,10) \put(0,0){\line(1,0){10}} \put(10,0){\line(1,0){10}} \put(10,0){\line(1,0){10}} \put(10,0){\line(1,0){10}} \put(10,0){\line(1,0){10}} \put(10,0){\line(1,0){10}} \put(10,0){\line(1,0){10}} \put(10,0){\line(1,0){10}} \put(10,0){\line(1,0){10}} \put(10,0){\line(1,0){10}} \put(10,0){\line(1,0){10}} \put(10,0){\line($ □参照 → 「タ」 トの使い方」-「アクティブメニュー  $N X$ □参照 **「タ」** ソコンを使いこなそう」-「添付ソフ トの使い方」-「CDランチ」 □参照 使い方→ 「サポートセンタ」-「パ ソコンを使いこなそう」-「添付ソフ トの使い方」「英語モードフォント」 aaaaaaaaaaaaa **ちょっとした小道具**

> 」 - 「アート」 - 「アート」 - 「アート」 クセサリ」「ワードパッド」 - をクリック

□参照

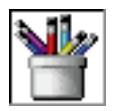

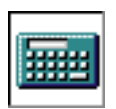

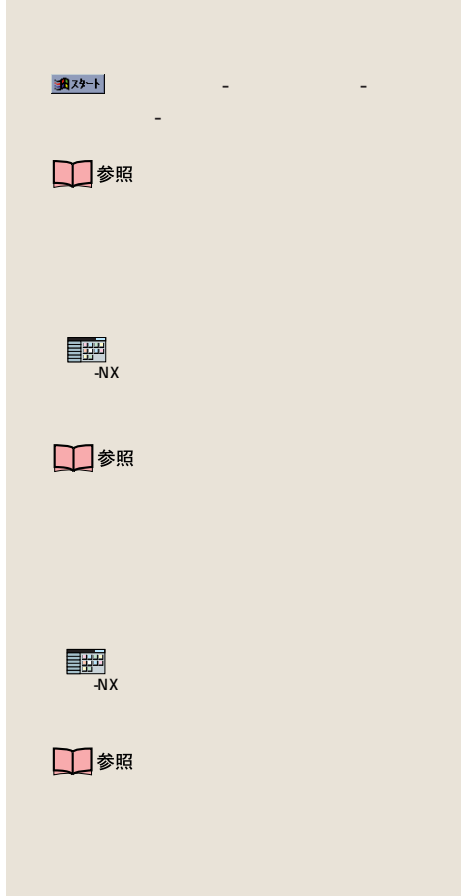

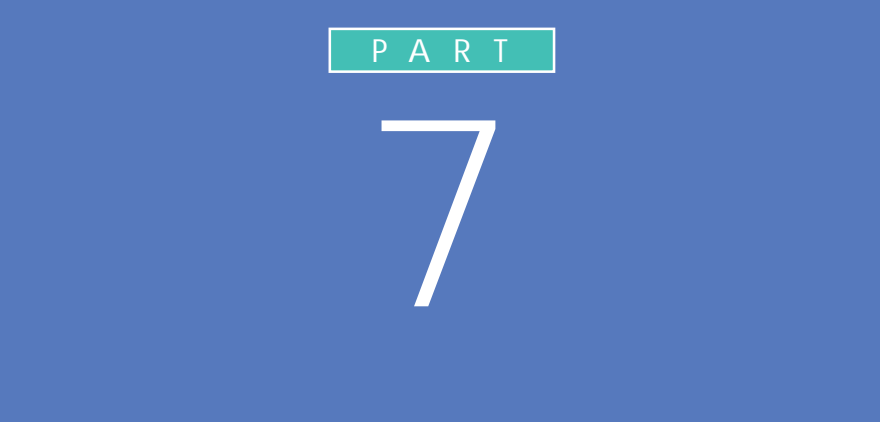

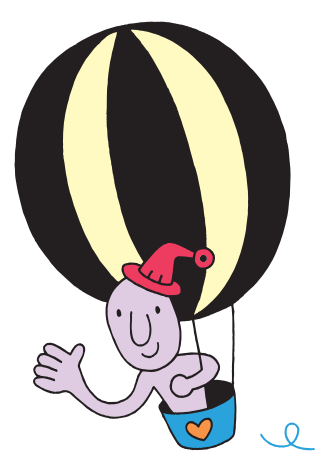

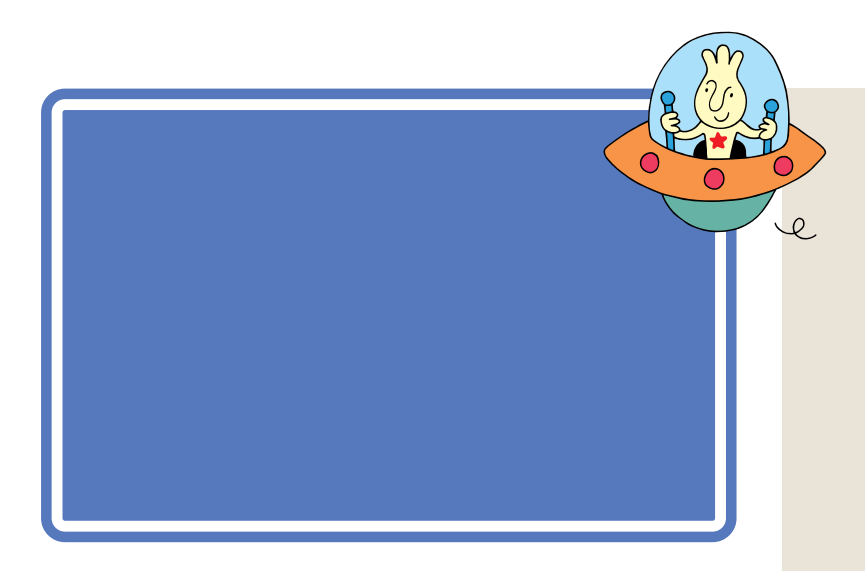

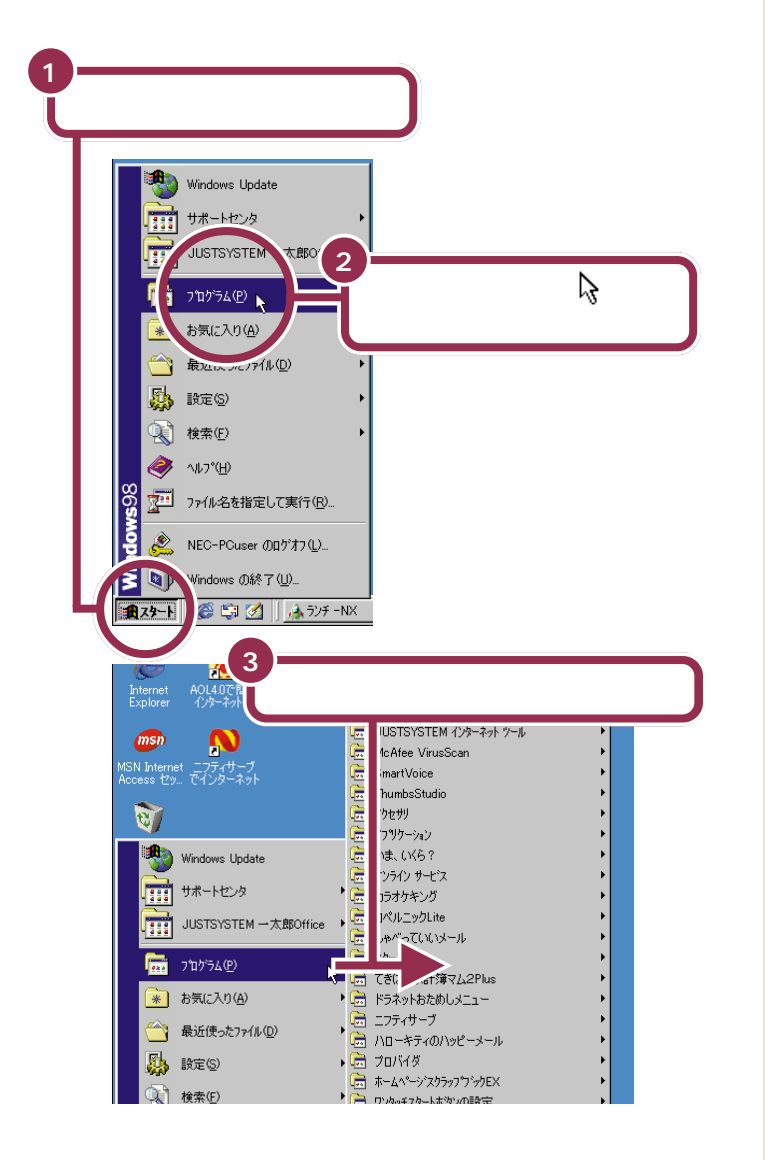

い方を練習したときは、「ランチ -

 $N$ X」というソフトがあるというリストがあるという

 $-NX$ 

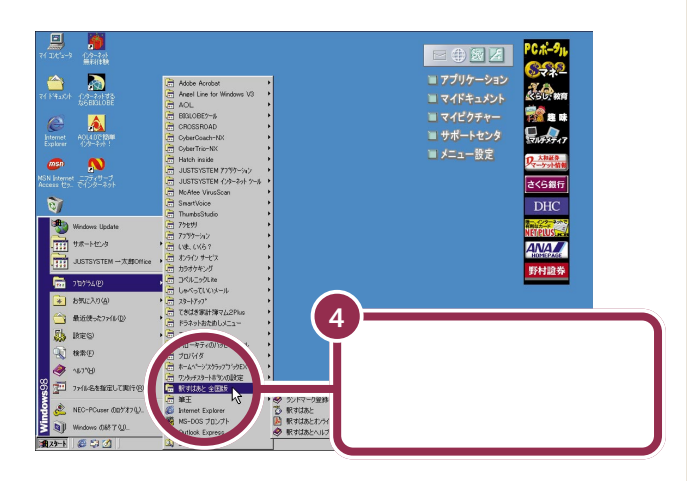

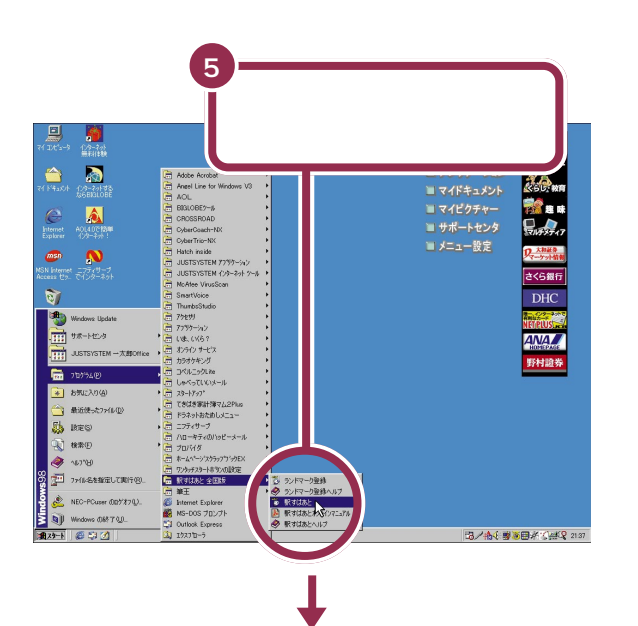

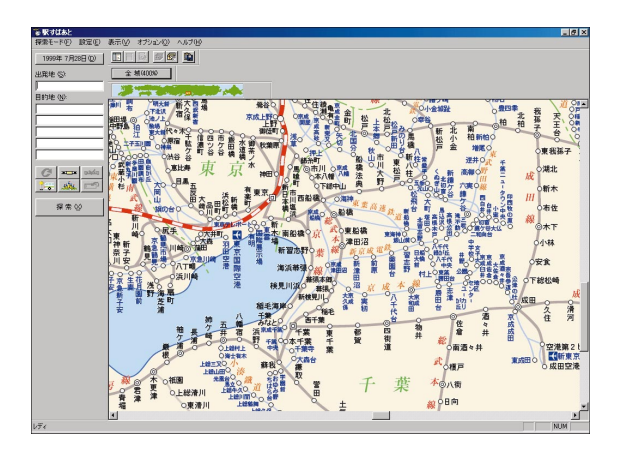

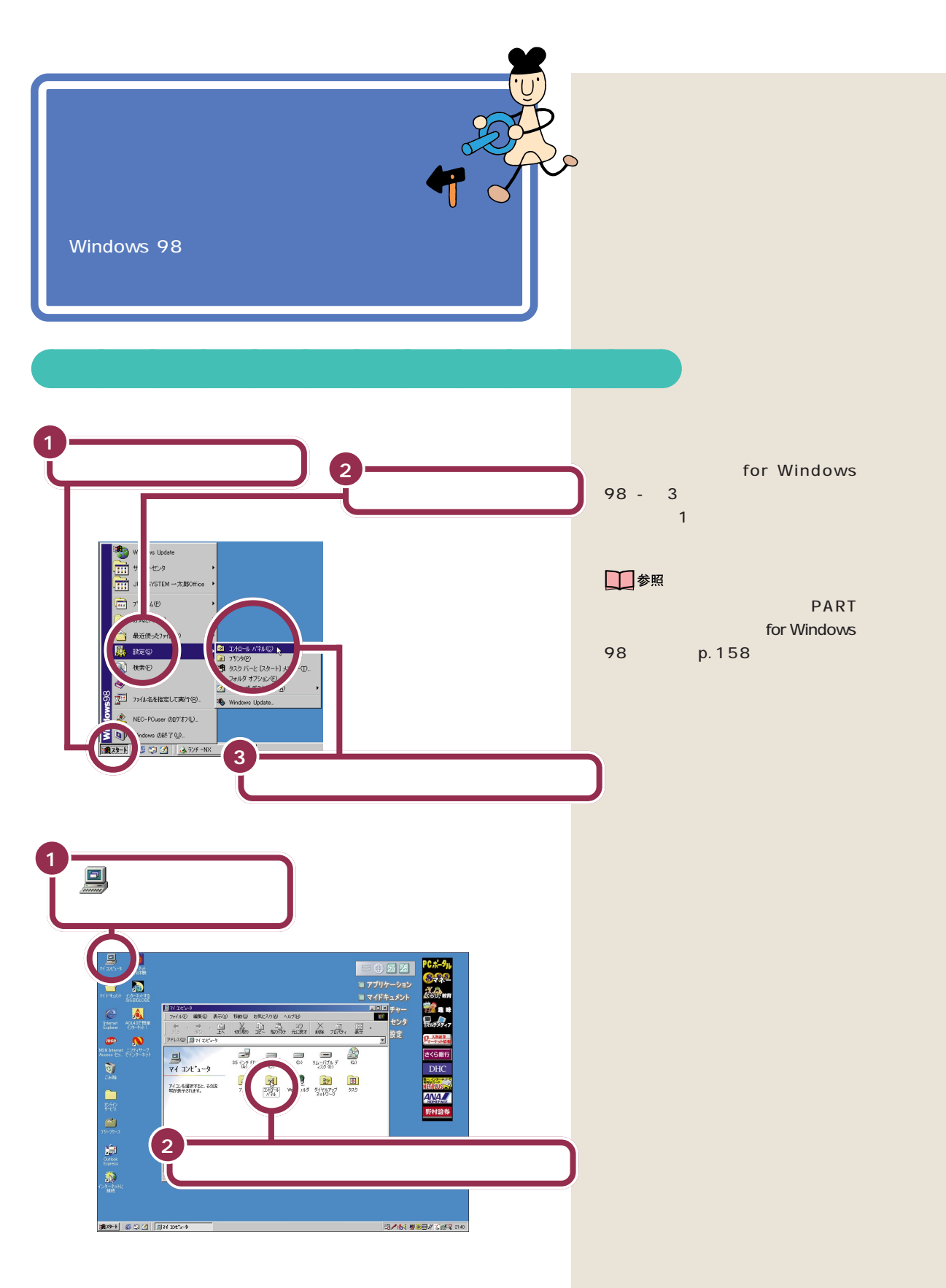

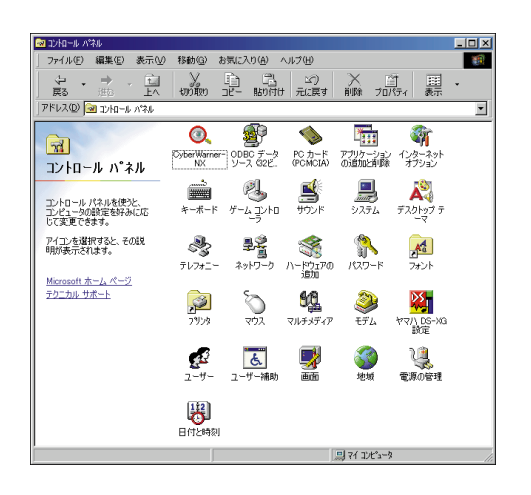

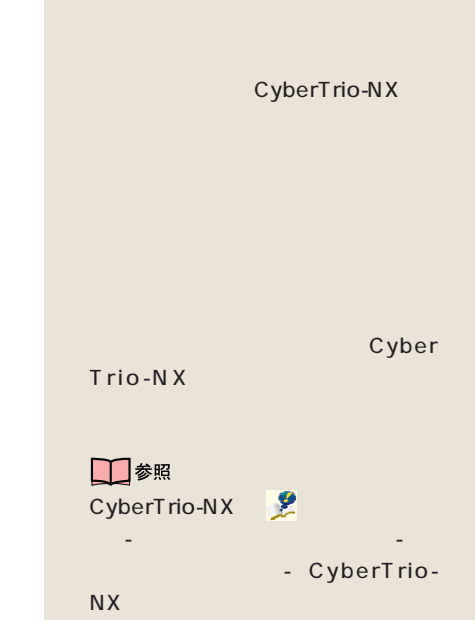

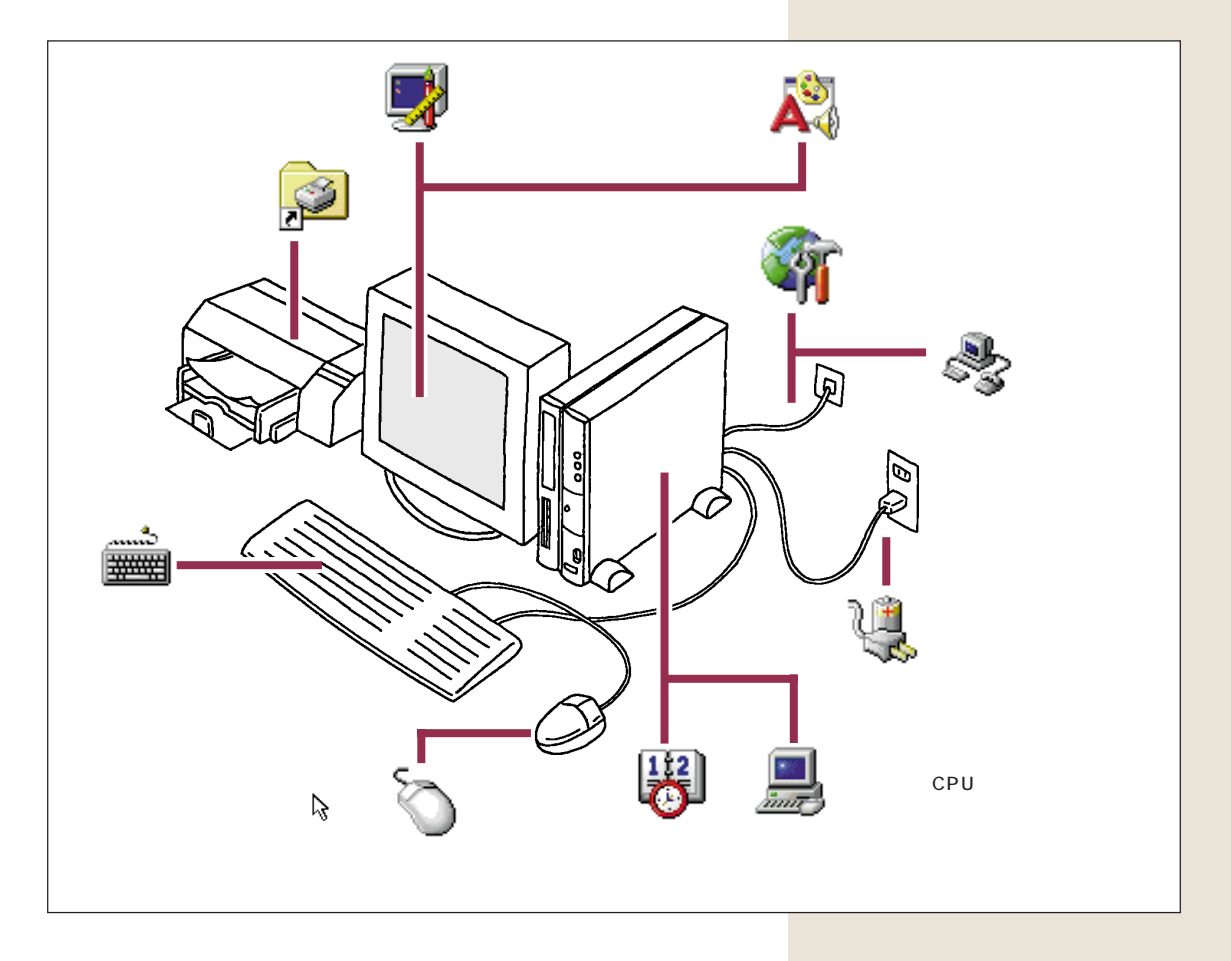

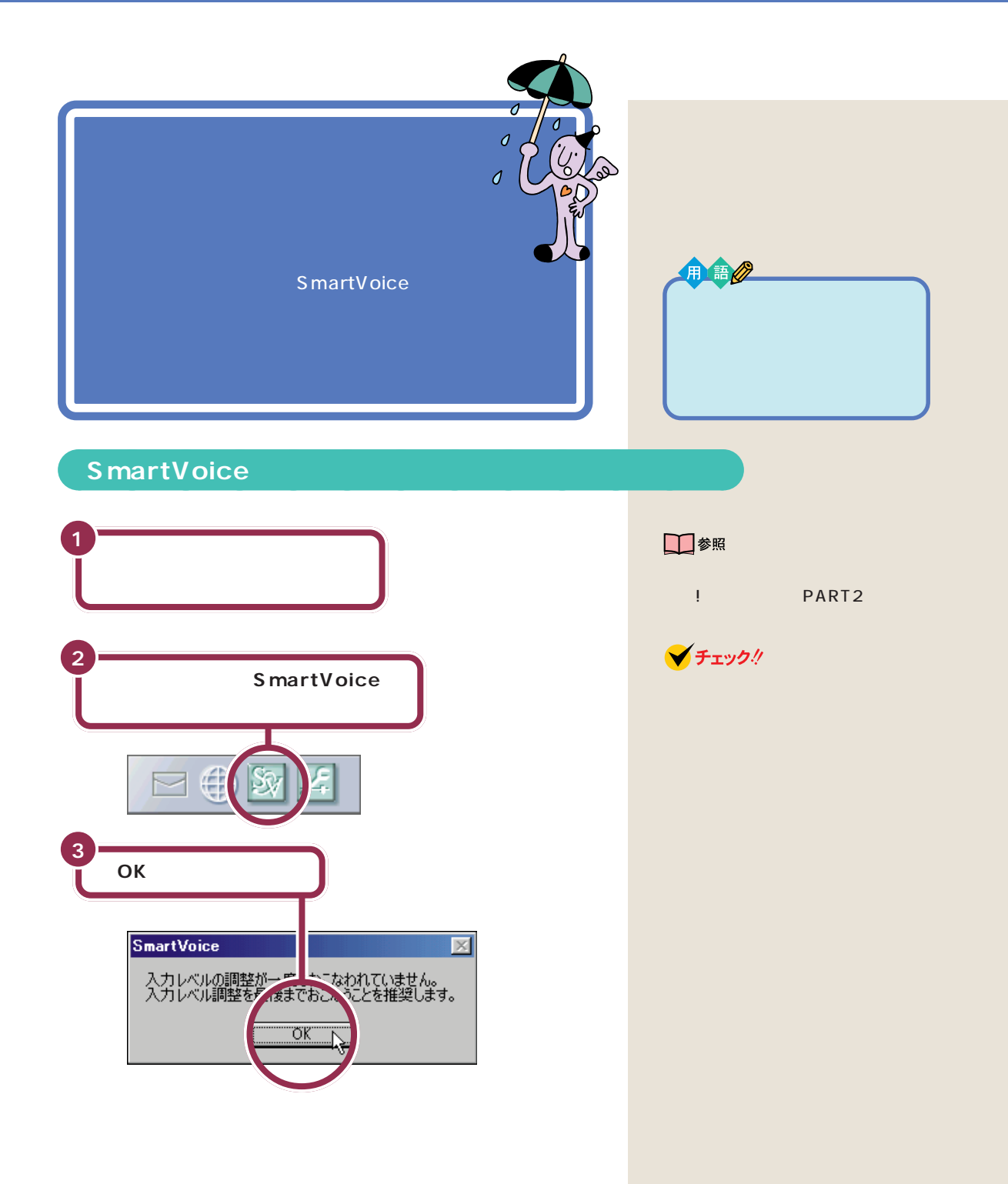

7 PART<sup>'</sup>

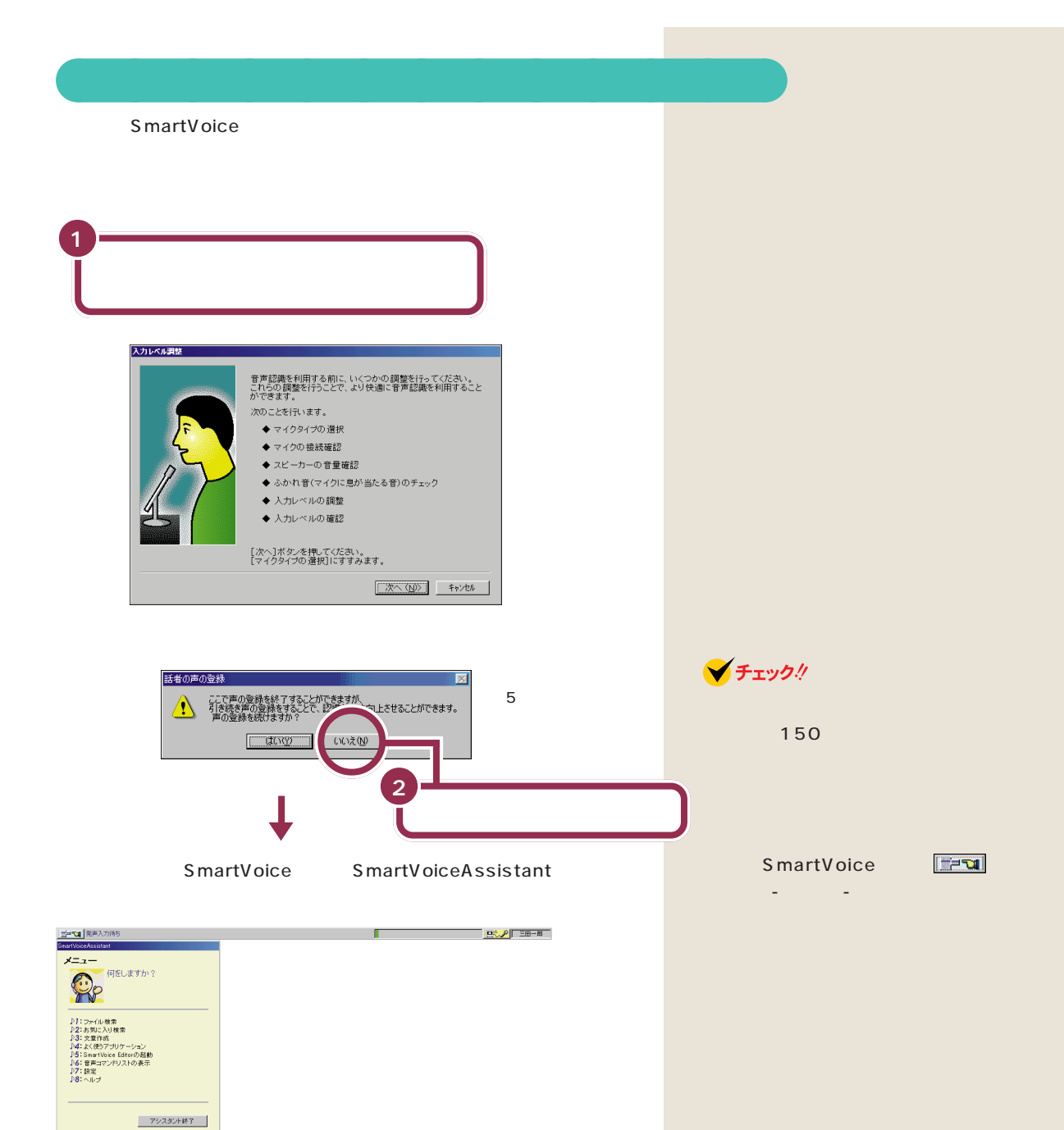

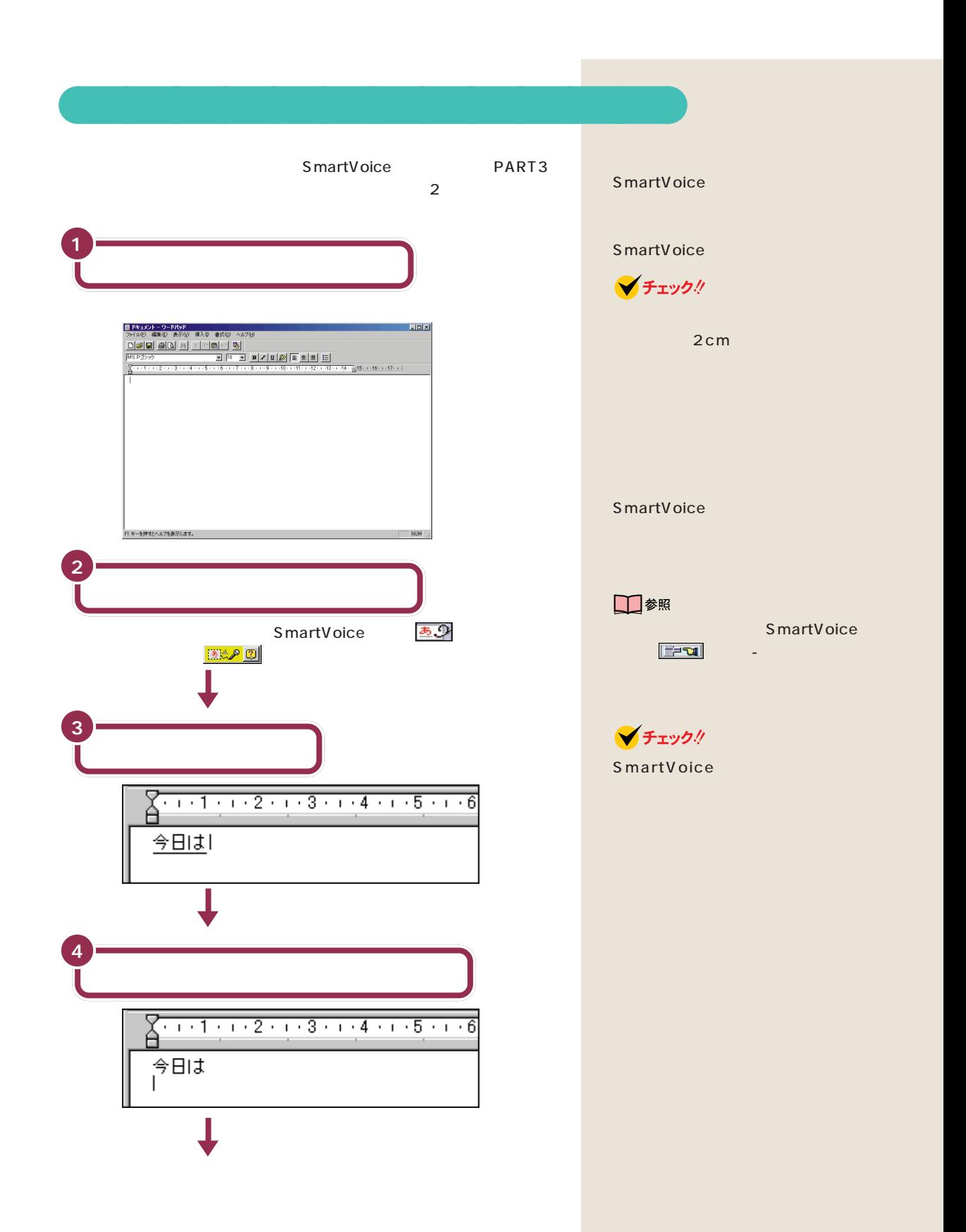

7

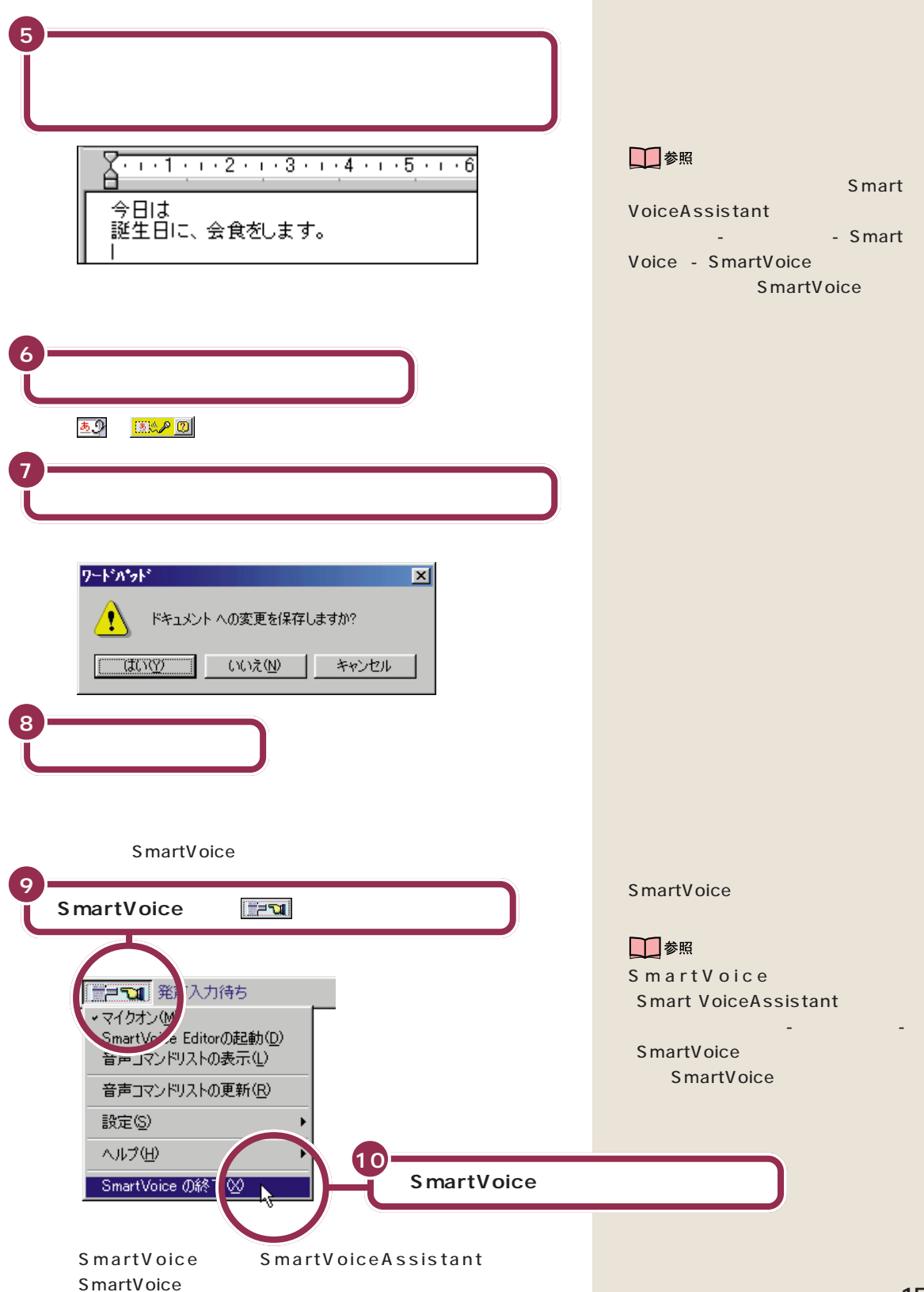

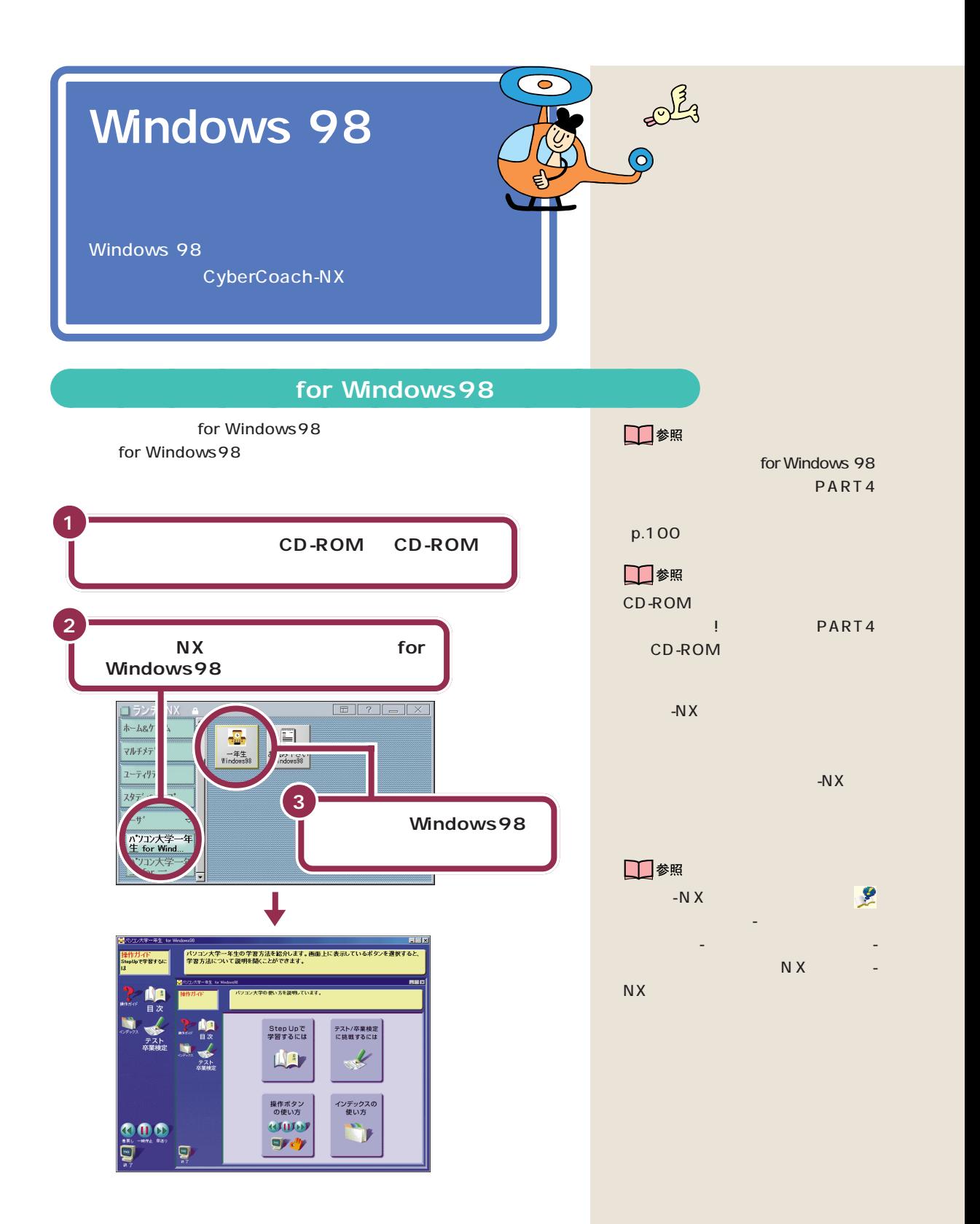

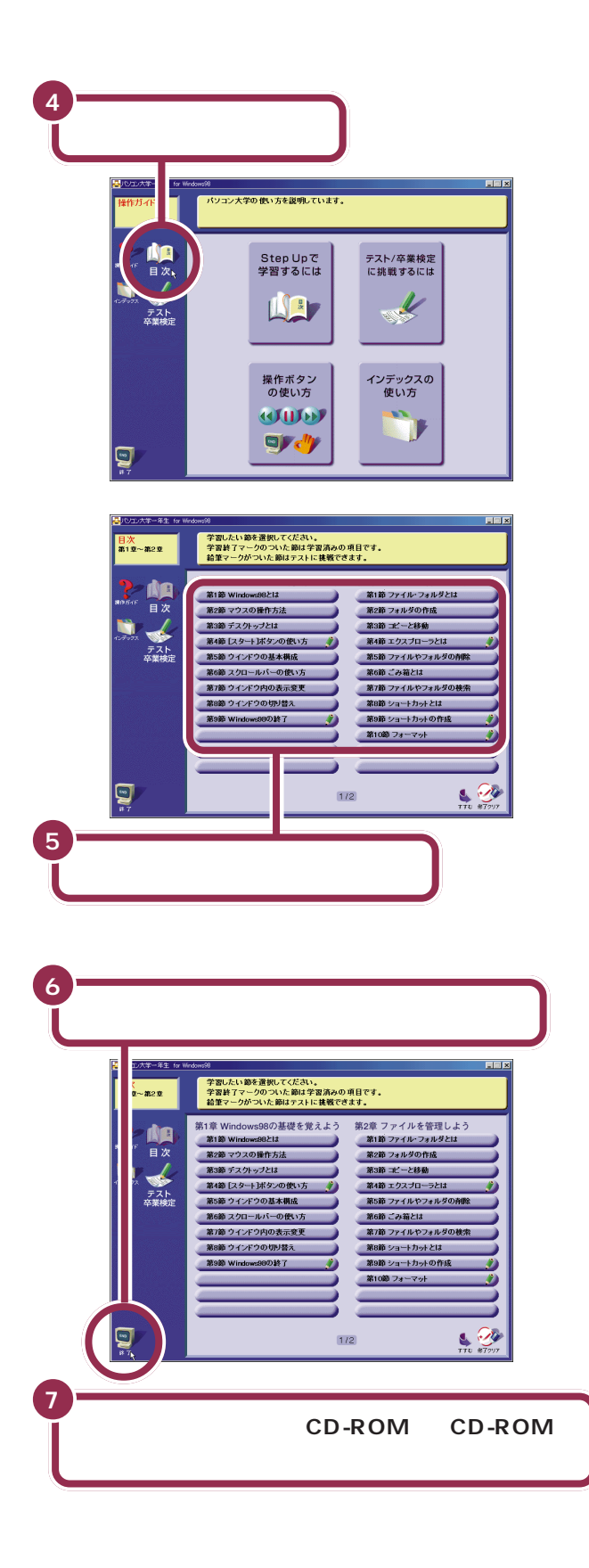

1 Windows98

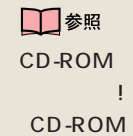

! PART4

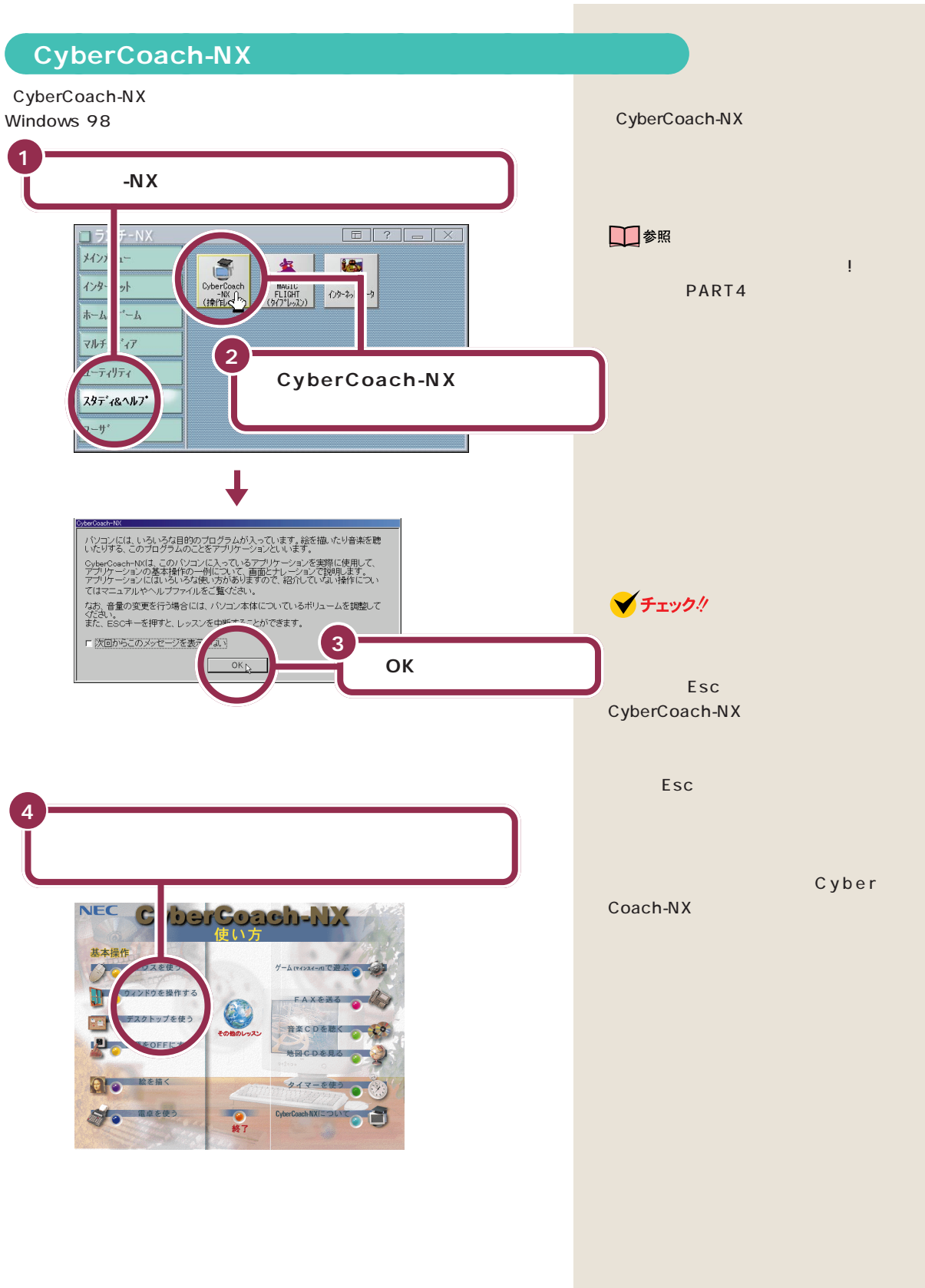

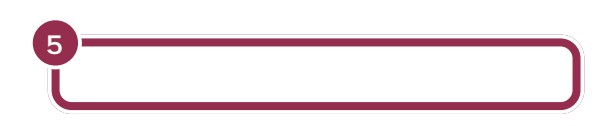

CyberCoach-NX

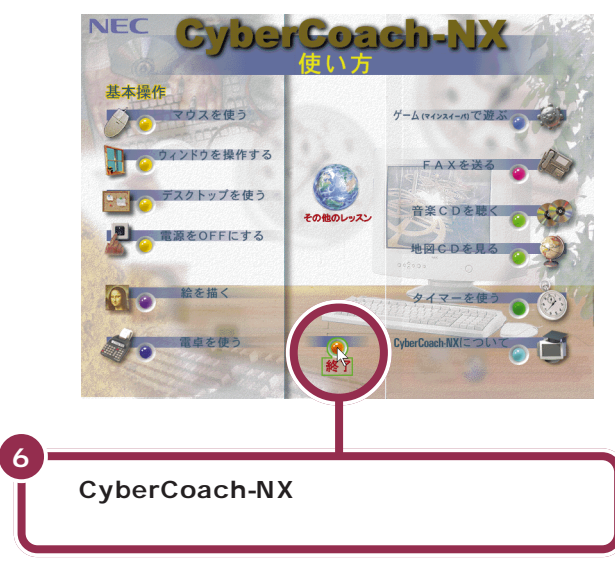

Windows 98

aaaaaaaaaaaaa **ファーストステップガイドで学ぶ**

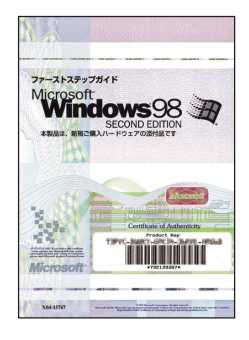

Windows 98

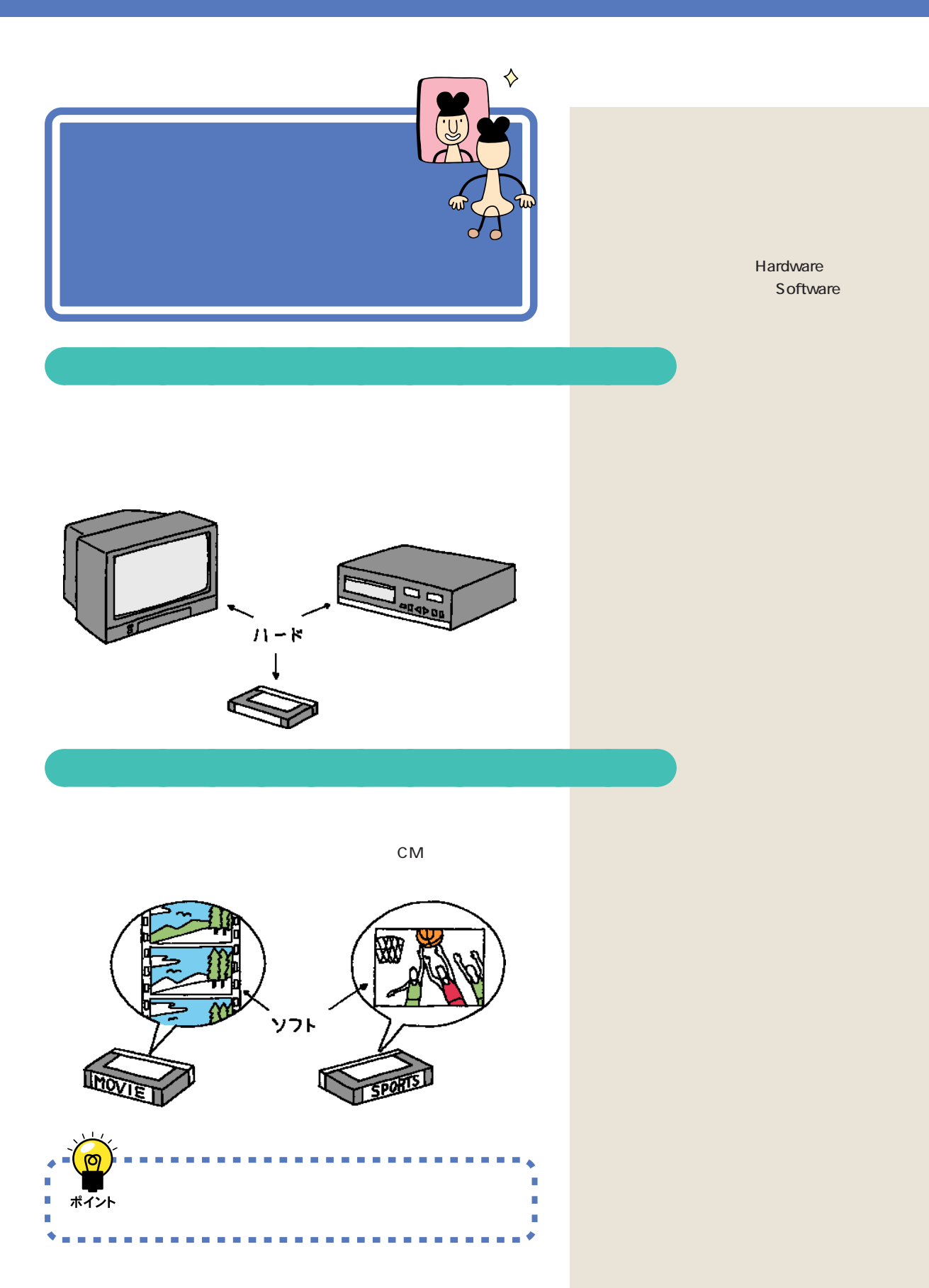

New 7 PART L aaaaaaaaaaaaa **本体** CD-ROM  $\sqrt{2} - 1$ aaaaaaaaaaaaa **ディスプレイ** ディスプレイは 2 種類あります。ひ CRT へだよ CRT Δ /<br>なるほど aaaaaaaaaaaaa **マウス、キーボード** V チェック!  $\sqrt{13 - \pi 1}$ ~<br>~LZ<th

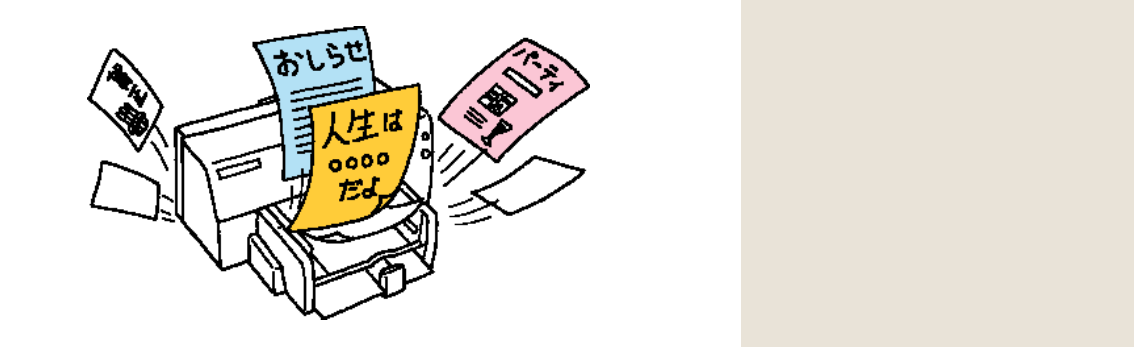

aaaaaaaaaaaaa **プリンタ**

aaaaaaaaaaaaa **情報を記憶するための装置**

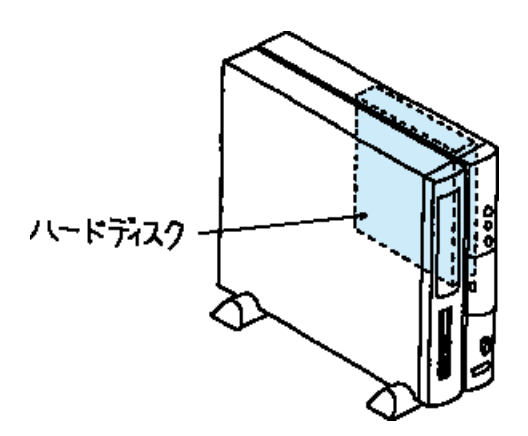

V チェック!

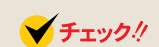

**164**
<span id="page-180-0"></span>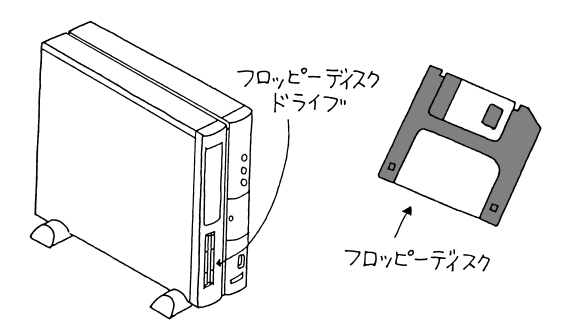

CD-ROM

CD-ROM

CD-ROM CD-ROM

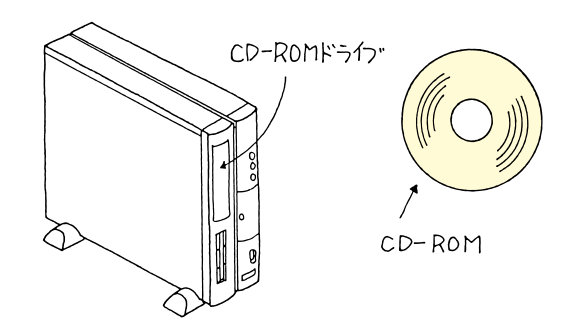

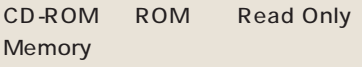

DVD-ROM CD-ROM DVD-ROM CD-ROM DVD-ROM

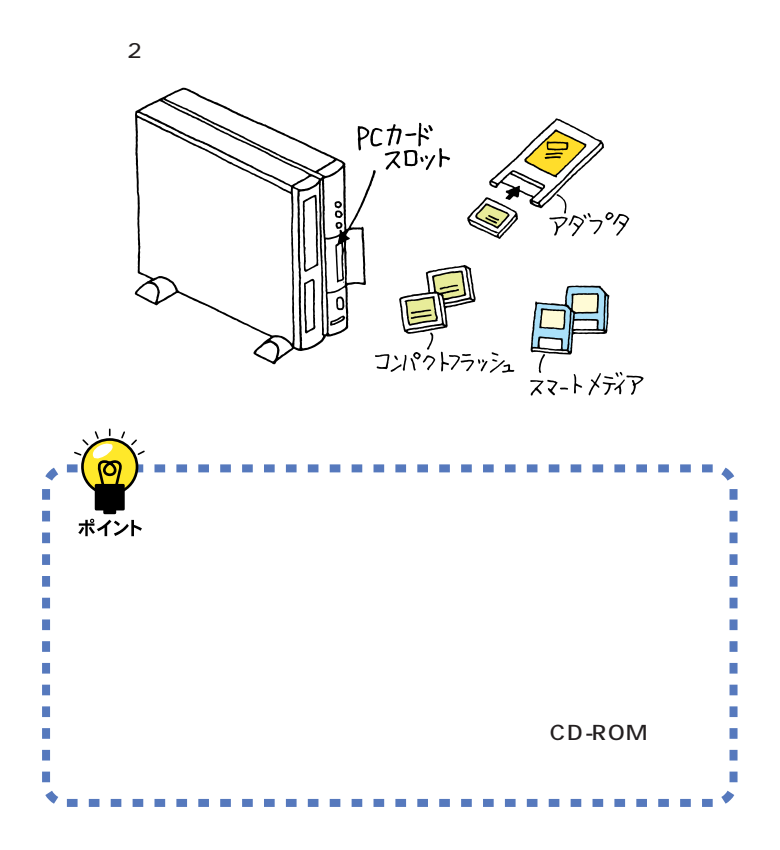

<span id="page-181-0"></span>PC **PC** 

<span id="page-182-0"></span>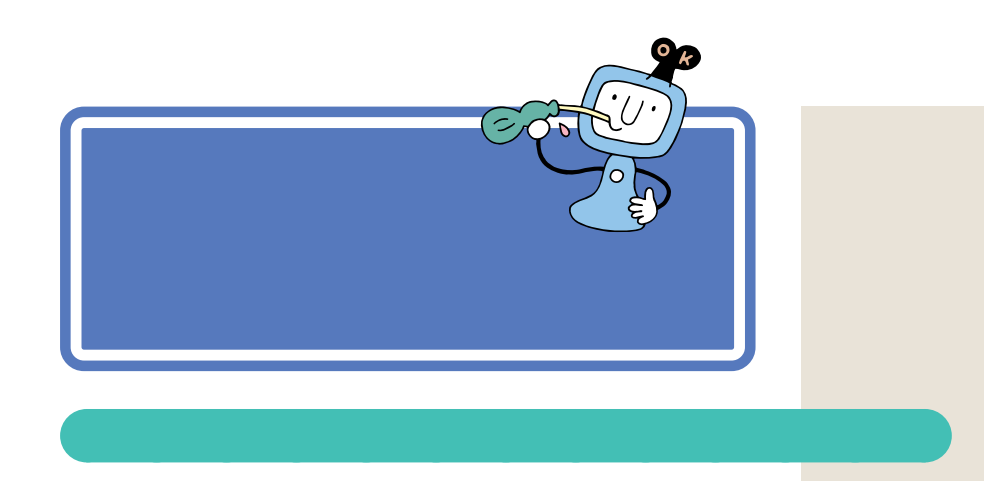

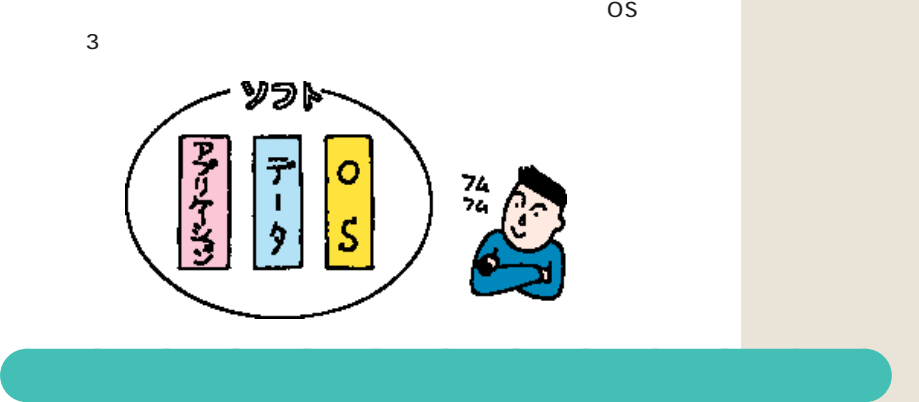

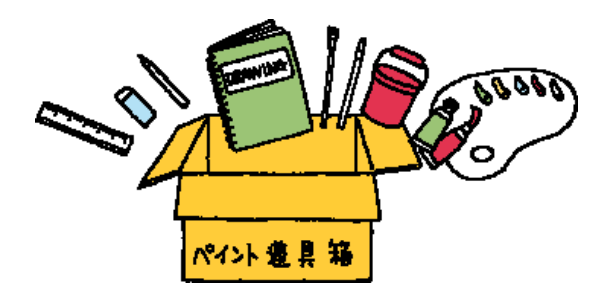

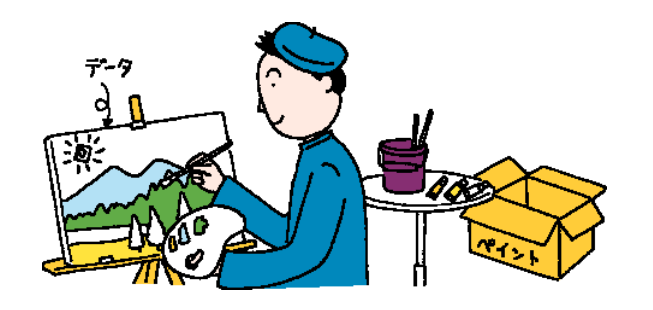

<span id="page-183-0"></span>aaaaaaaaaaaaa **ソフトな作品=データ**

# aaaaaaaaaaaaa **ソフトな地球= OS**

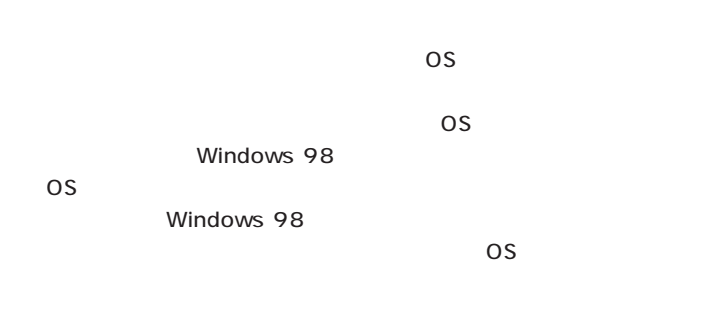

アフリケーション os データ ,,,,,,,,,  $\overline{O}$ Social  $\overline{O}$ Social  $\overline{O}$ Social  $\overline{O}$ Social  $\overline{O}$ Social  $\overline{O}$ Social  $\overline{O}$ Ė ポイント Ľ Ė r OS <sub>international</sub> Ī

OS Operating System

OS のことを「基本ソフト」と呼ぶことを

ン、データ、OSのすべてを含める用

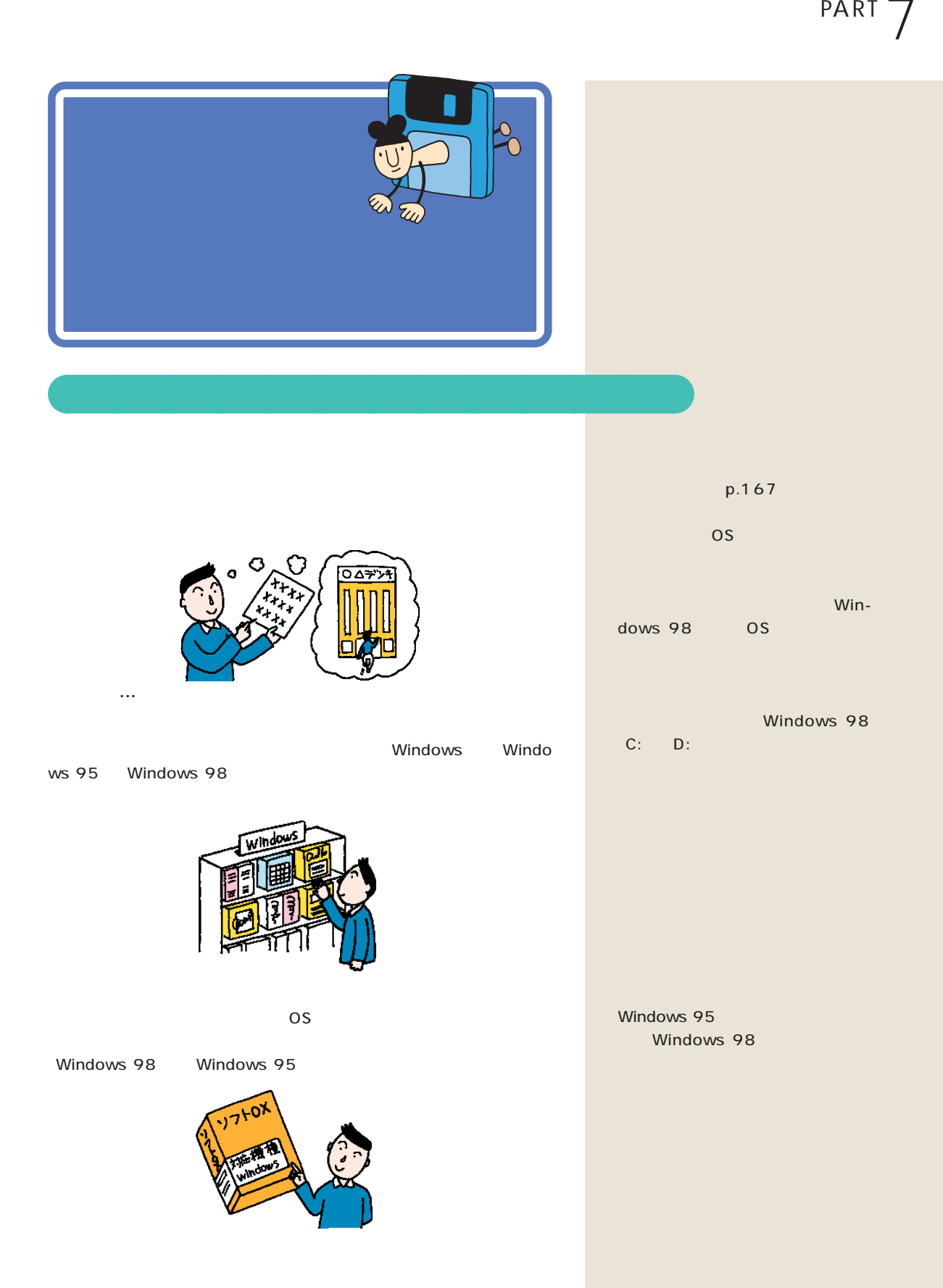

<span id="page-185-0"></span>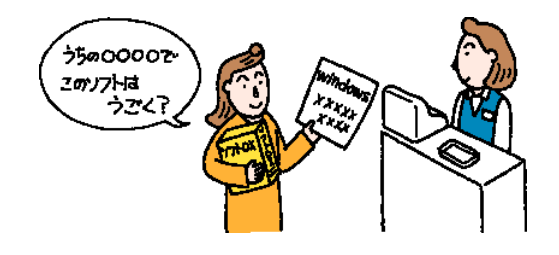

aaaaaaaaaaaaa **ソフトを組み込むときのポイント**

CD-ROM

CD-ROM

CD-ROM

CD-ROM

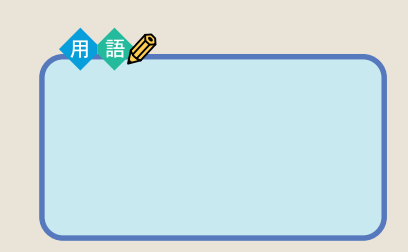

CD-ROM

Windows 98

<span id="page-186-0"></span>that the value  $\sim$  1  $\sim$  1  $\sim$ 

aaaaaaaaaaaaa **雑誌の付録やダウンロードソフトはちょっと待って!**

<span id="page-187-0"></span>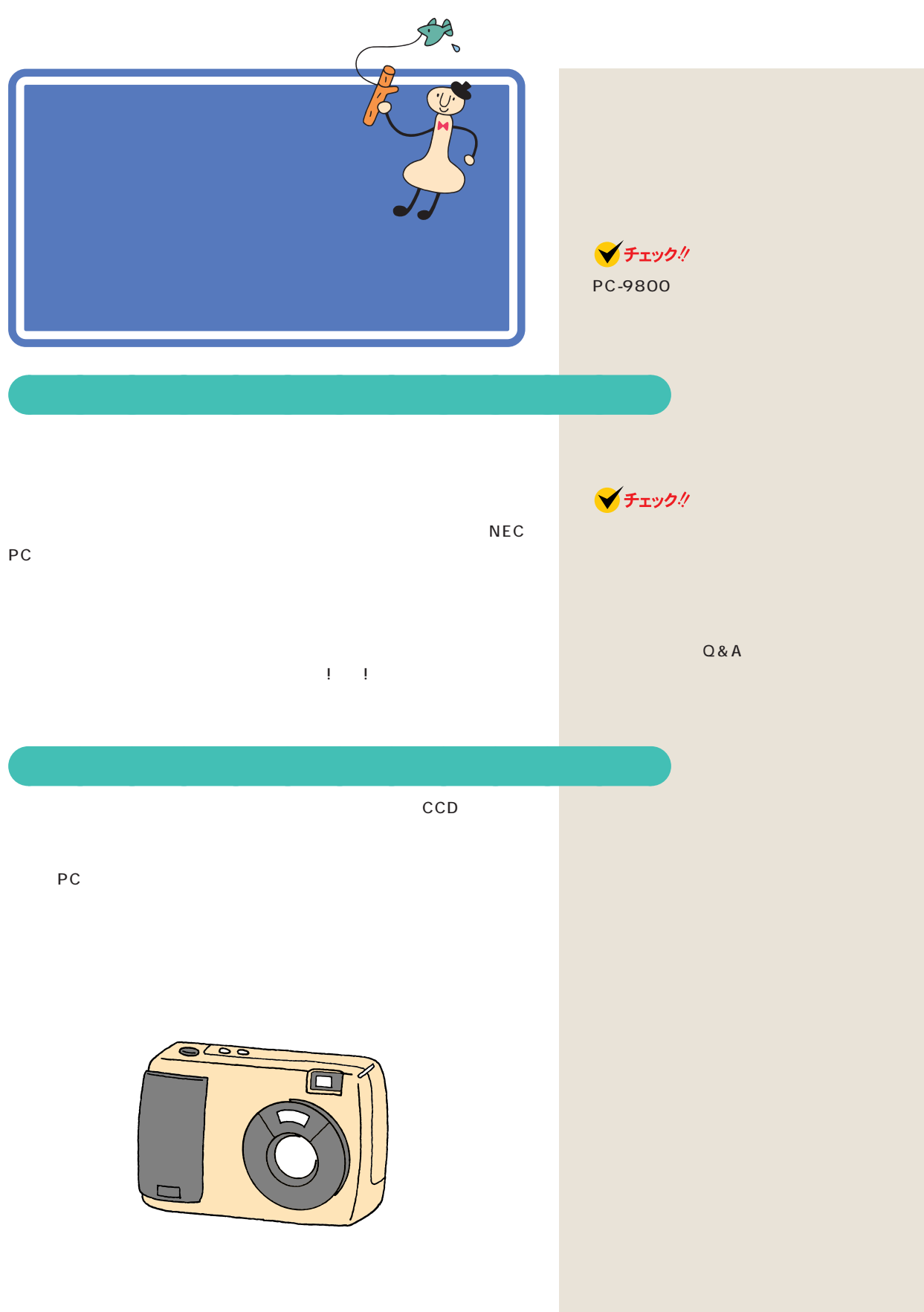

<span id="page-188-0"></span>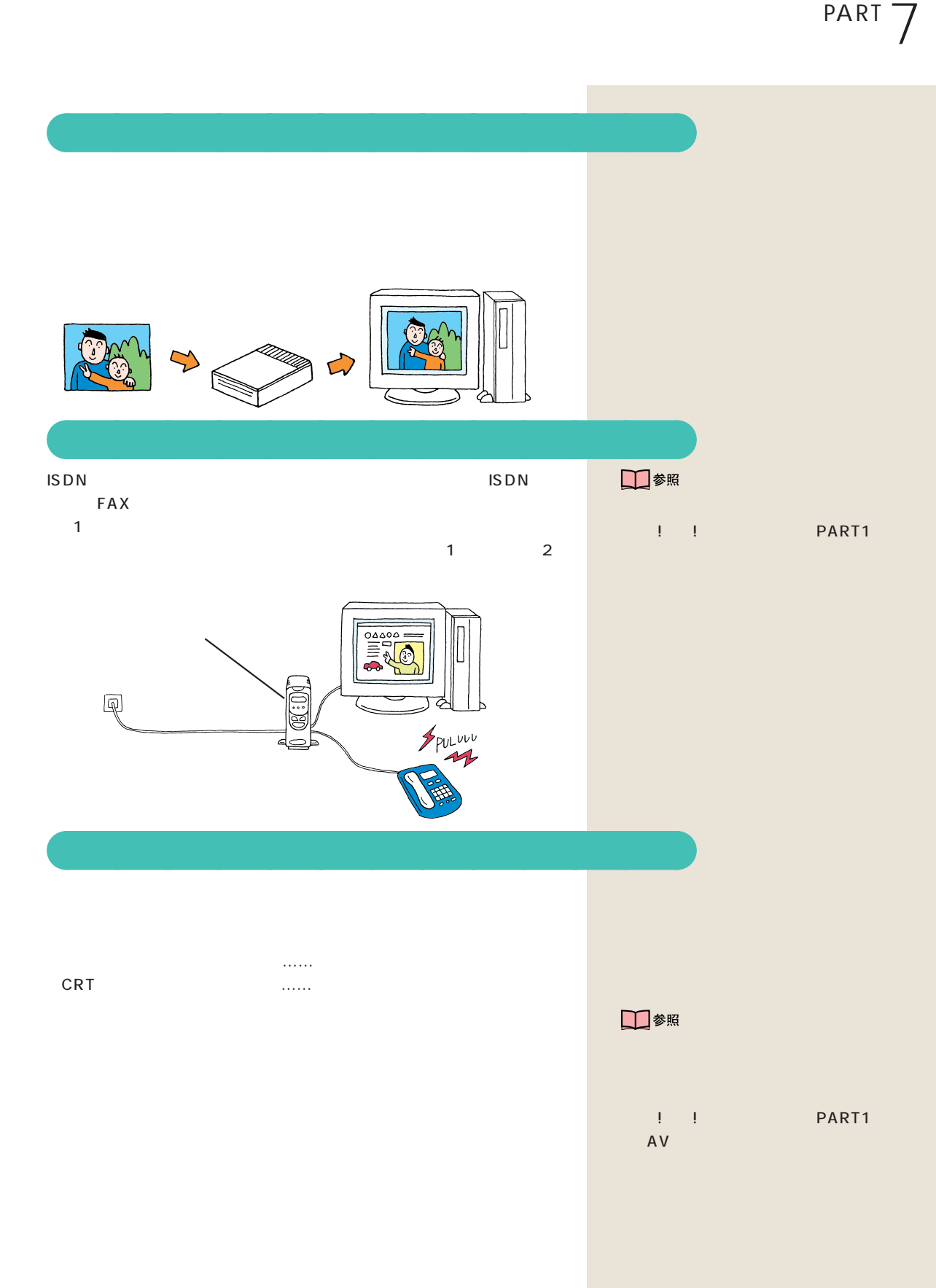

<span id="page-189-0"></span>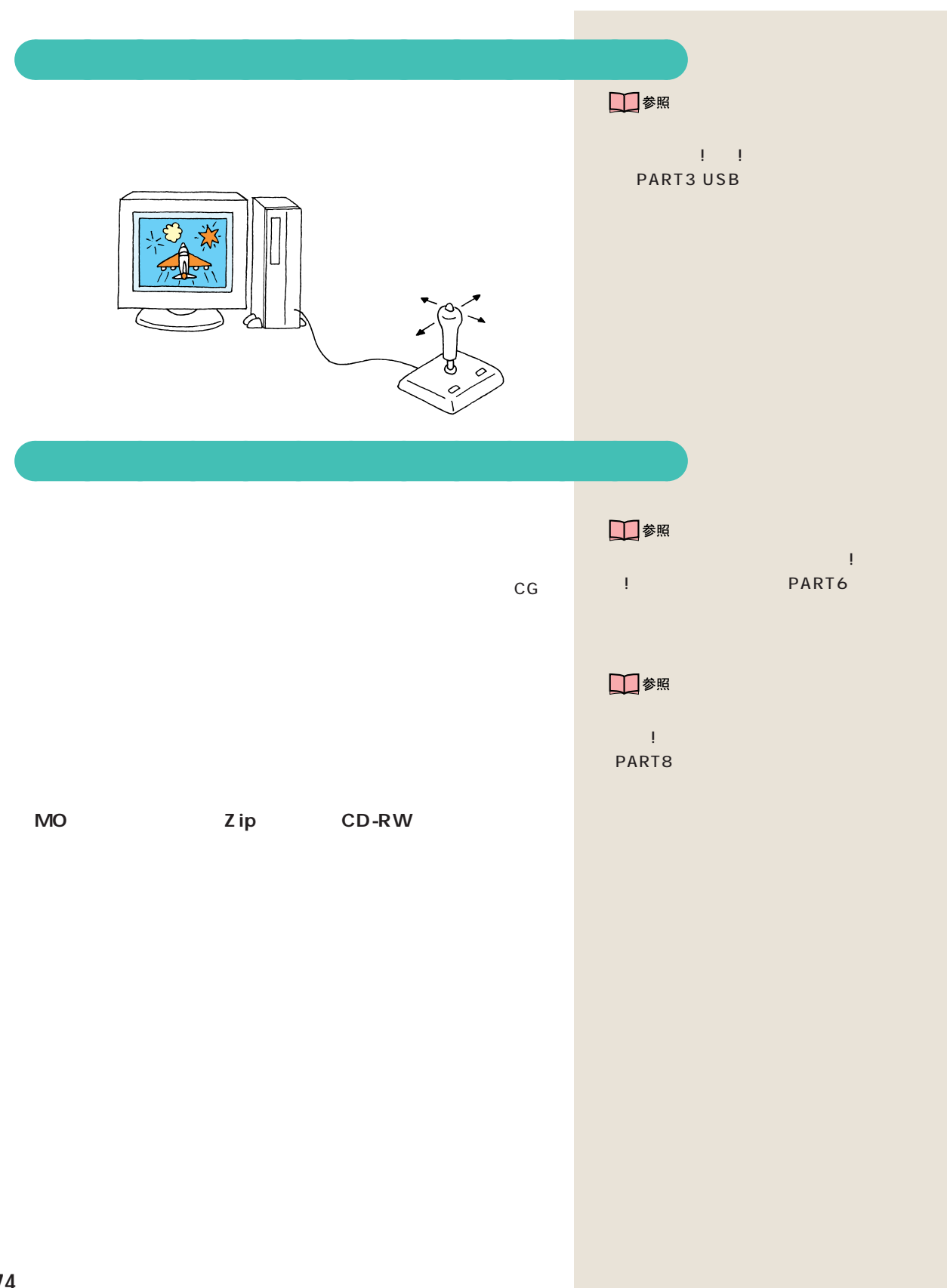

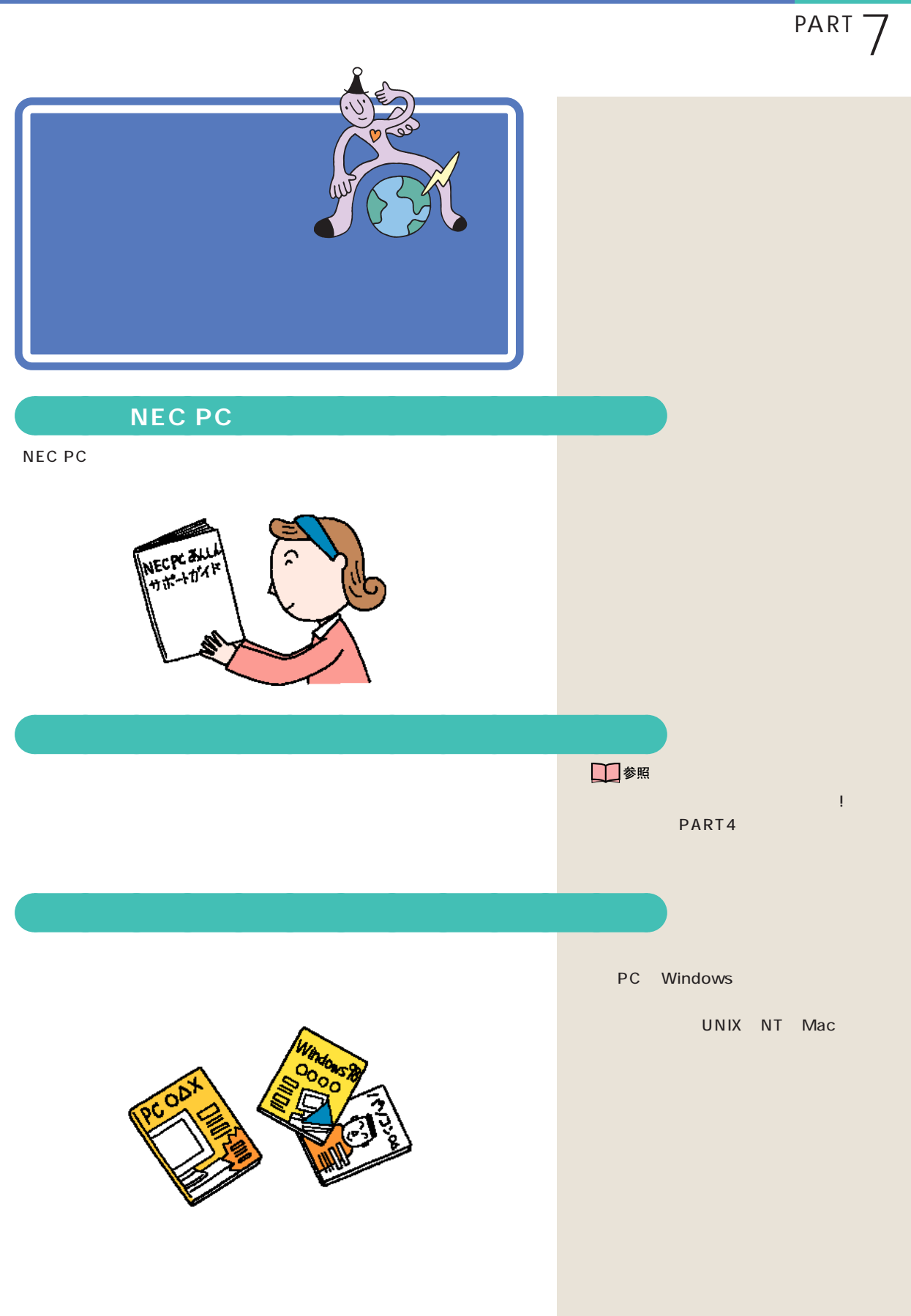

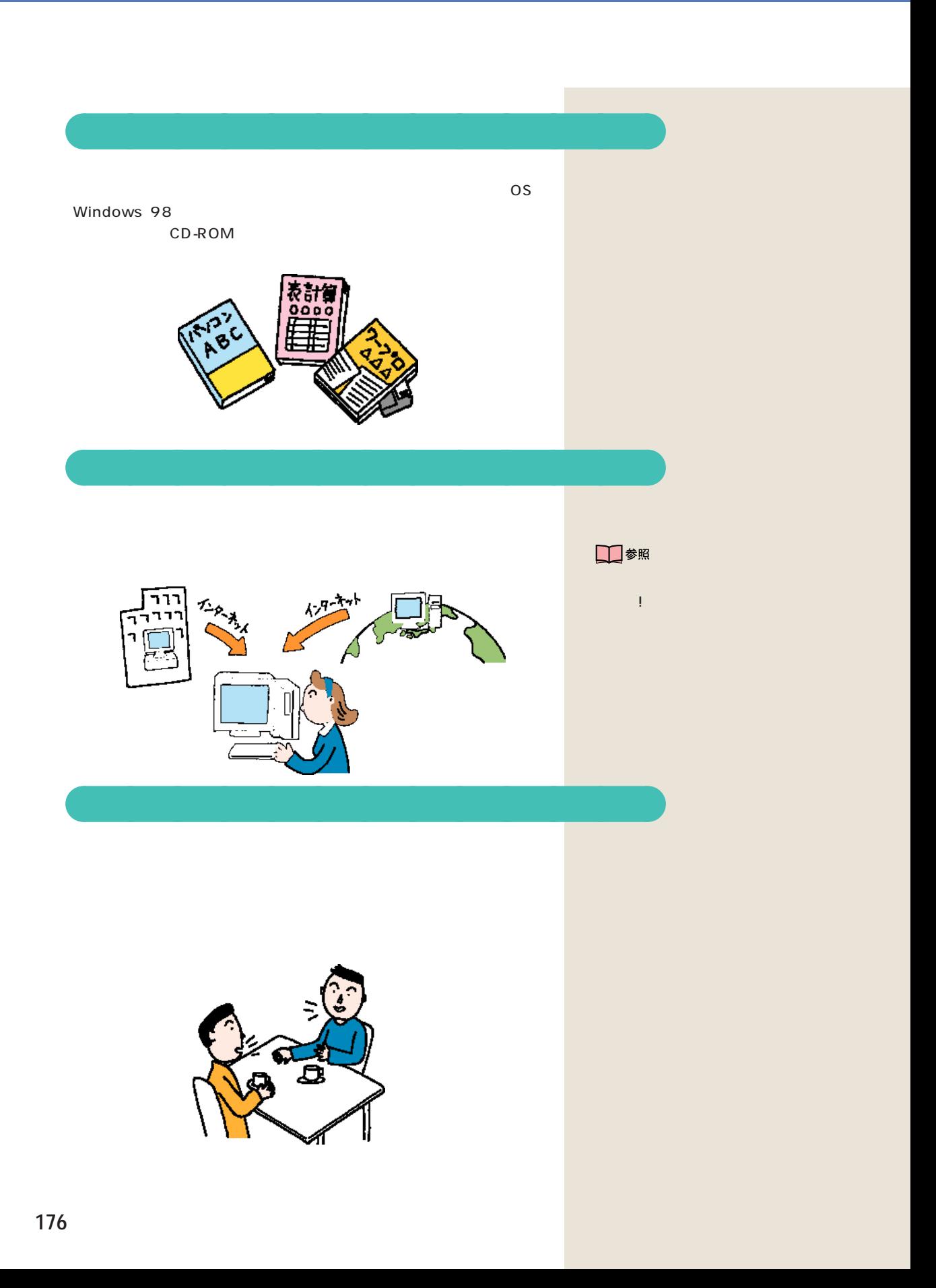

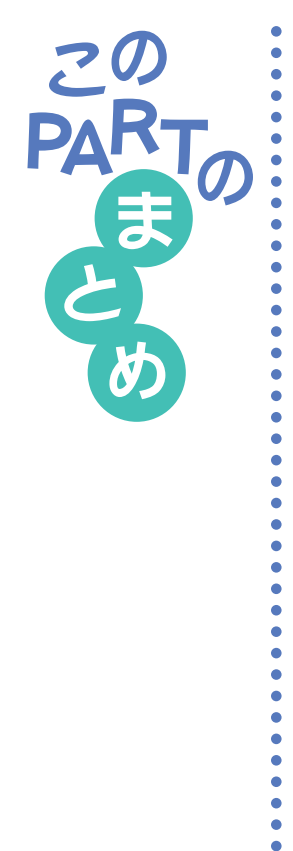

aaaaaaaaaaaaaaaaaaaaaaaaaaaaa

## **Windows 98**

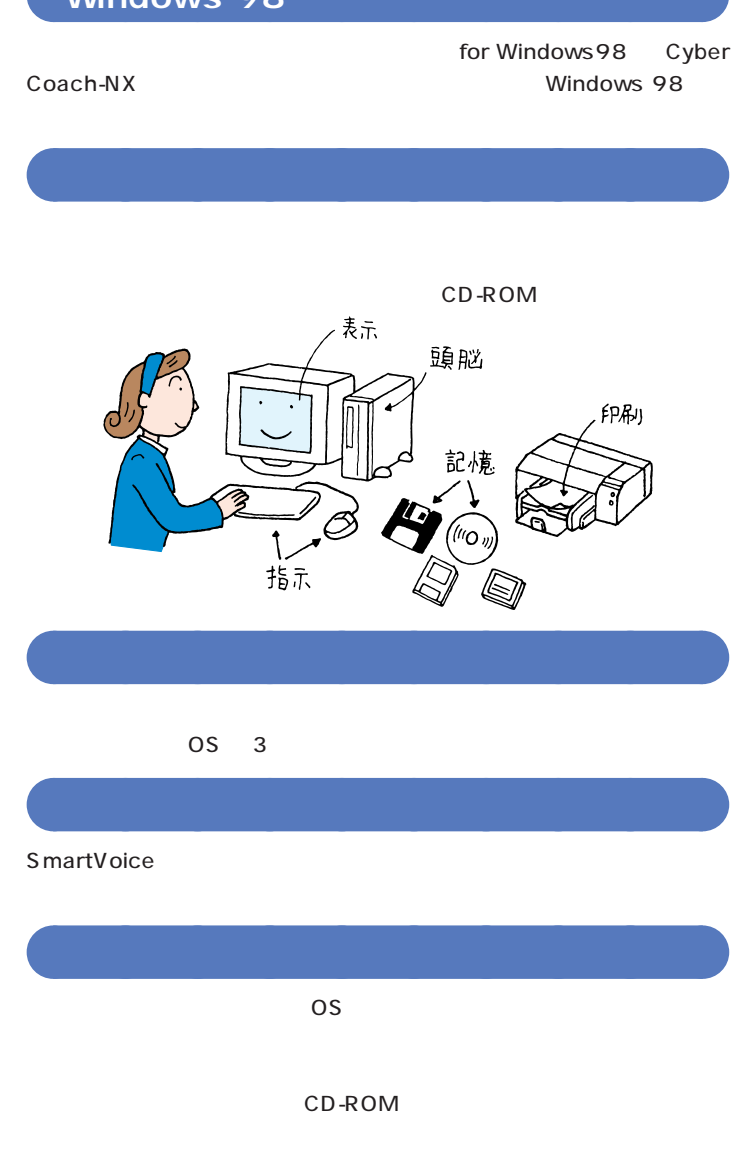

aaaaaaaaaa **デスクトップ**

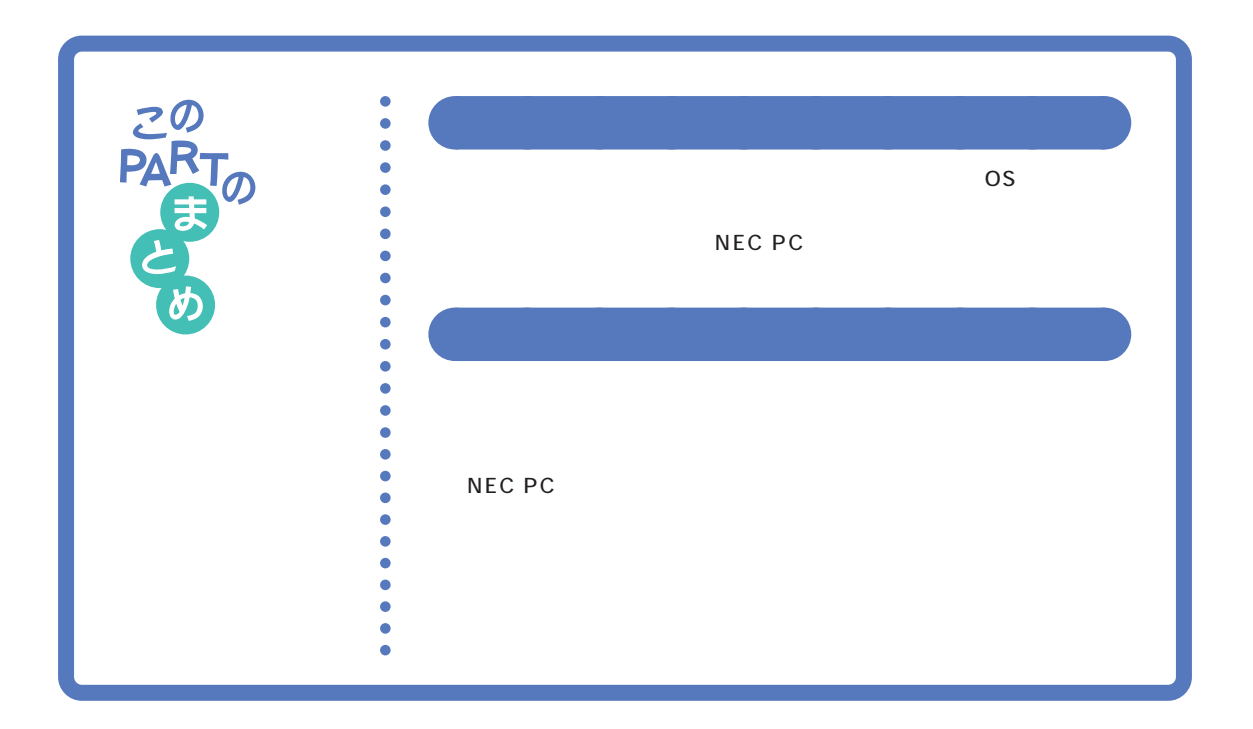

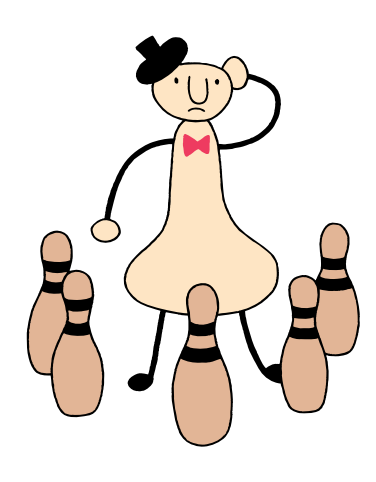

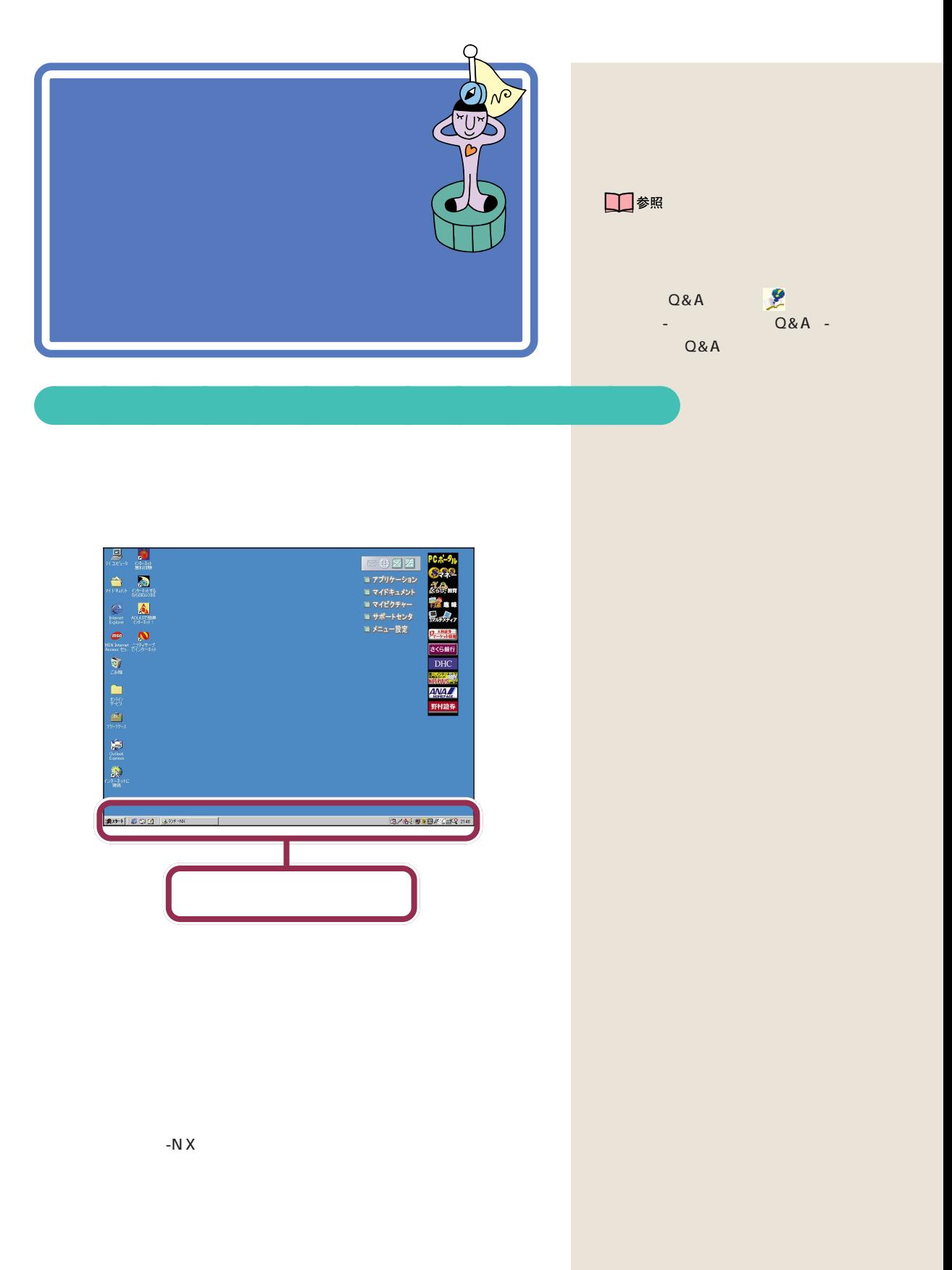

NX PC

aaaaaaaaaaaaa **市販ソフトの場合**

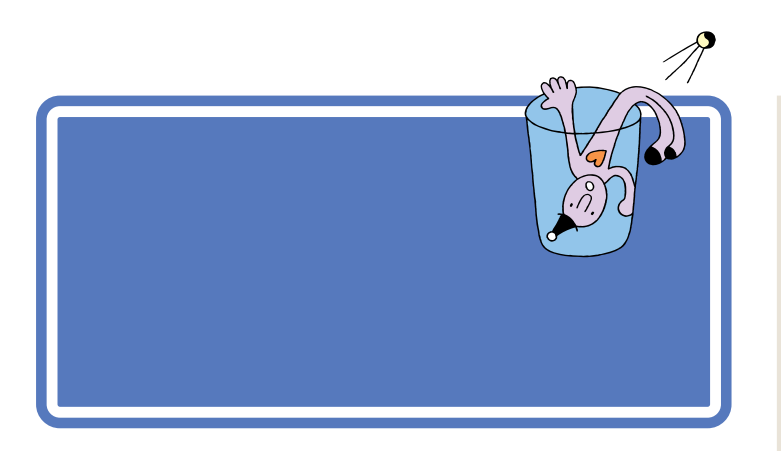

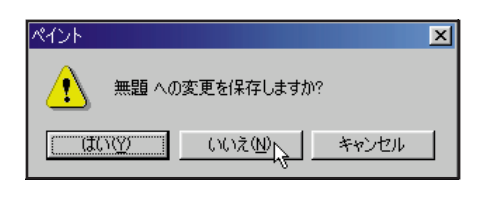

**OK** 

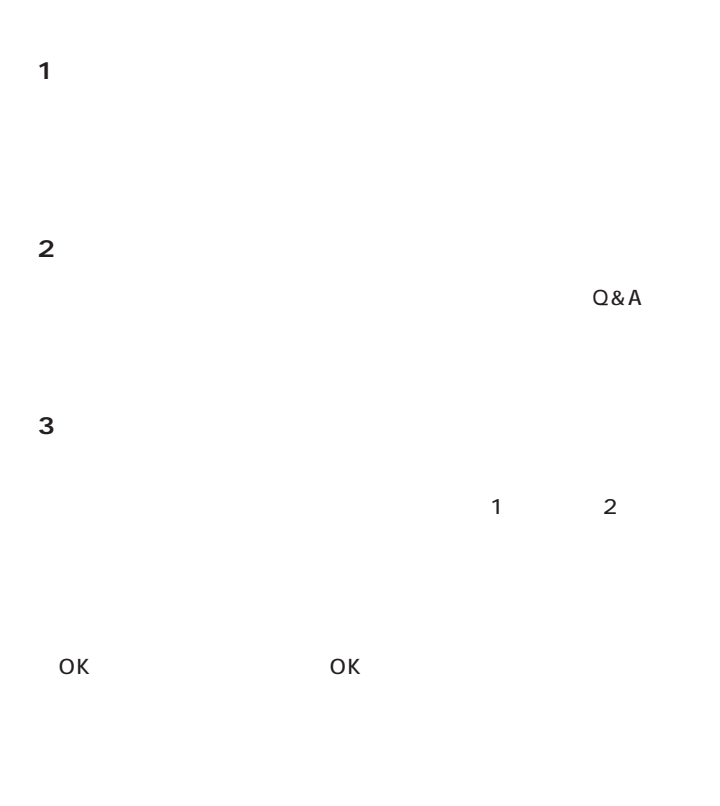

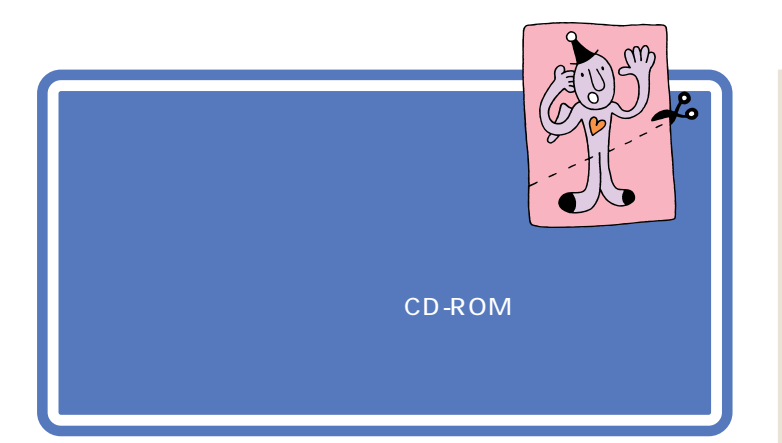

CD-ROM

 $Q&A$ 

<span id="page-199-0"></span>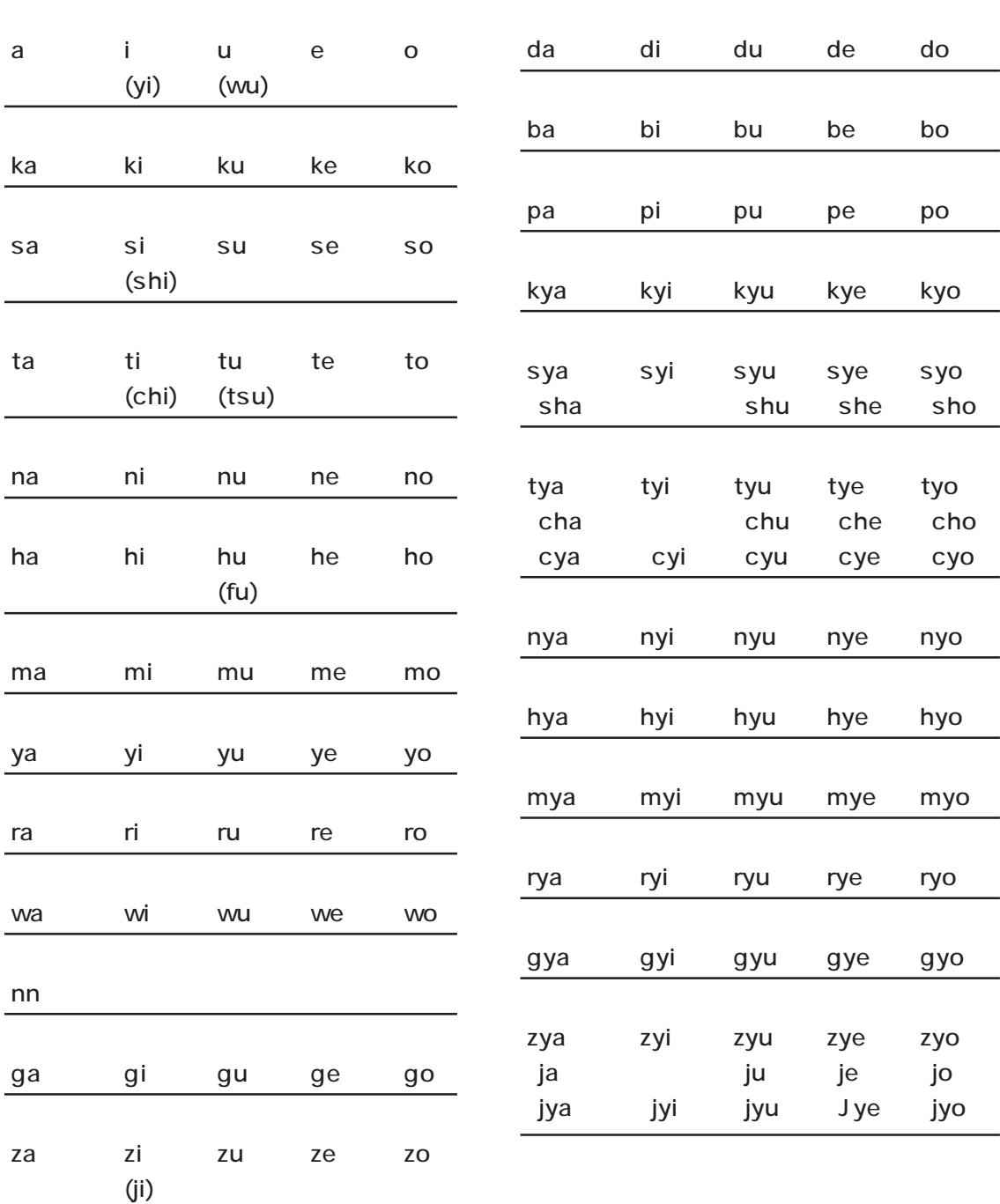

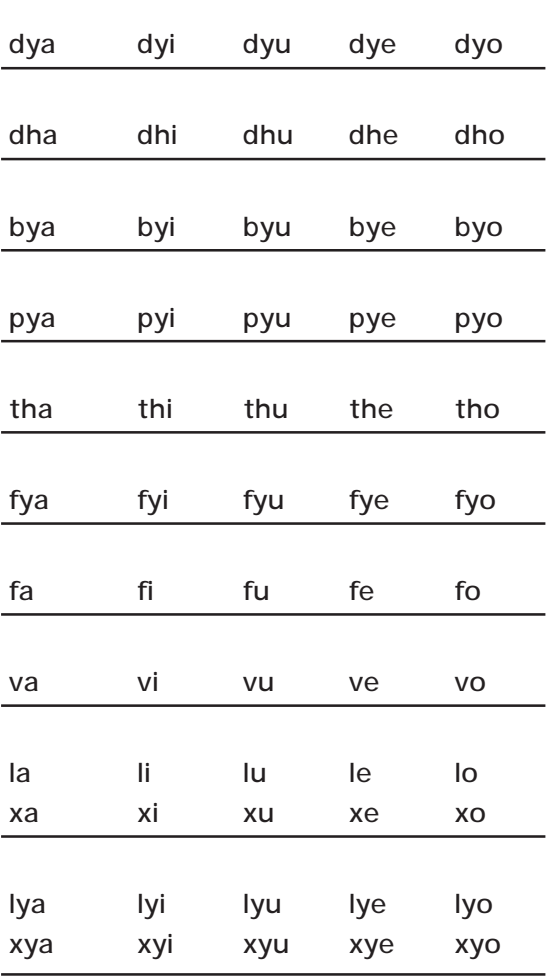

and the state of the state of the

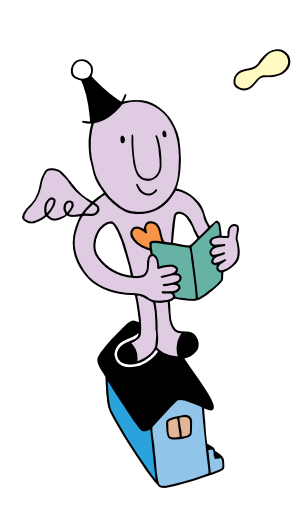

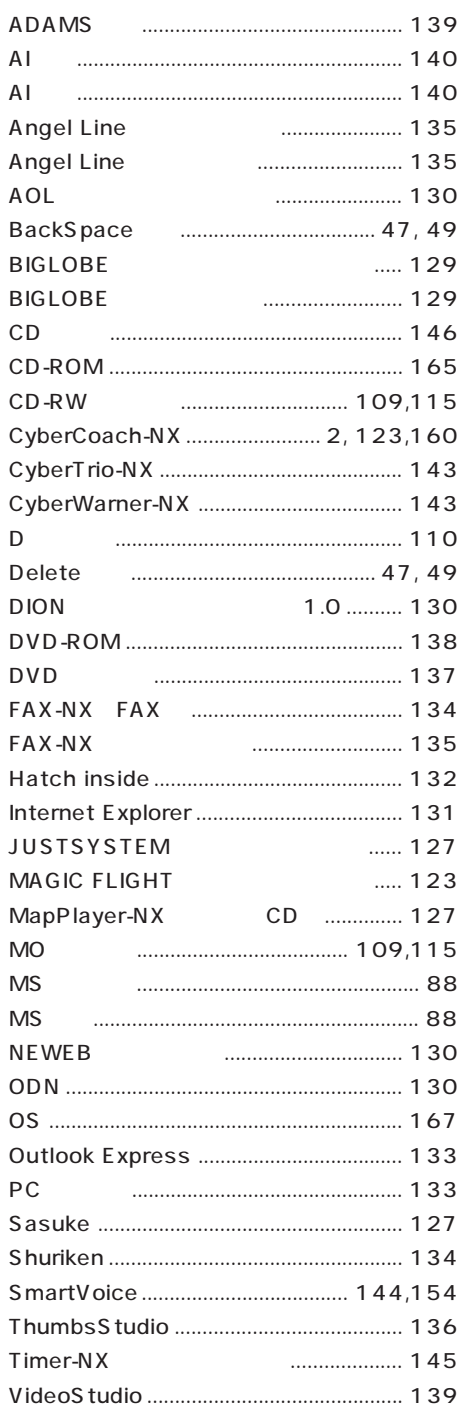

 $...... 144$ 

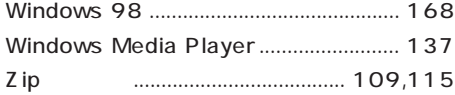

### 

### 

VirusScan

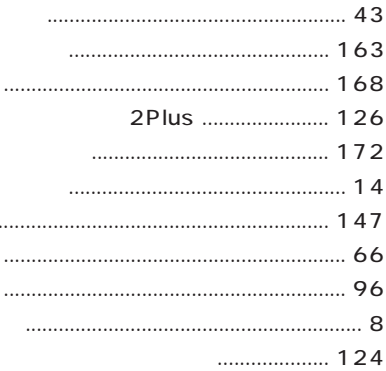

 $\ldots$ 

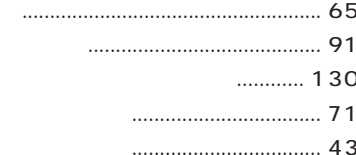

#### for Windows 98  $10$ for for 9 .............. 125

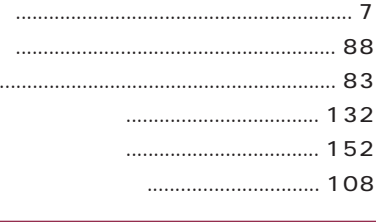

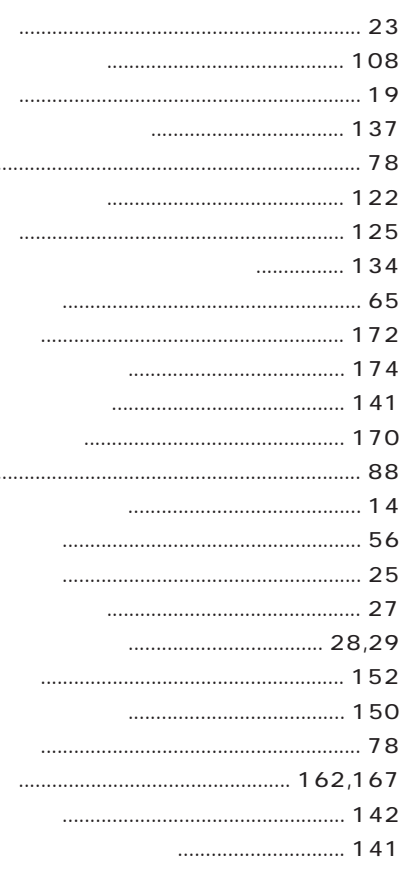

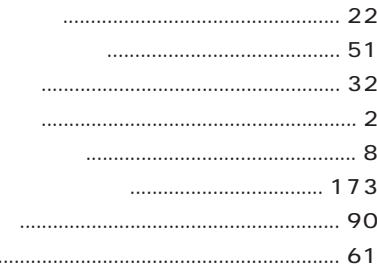

 $\cdots$ 

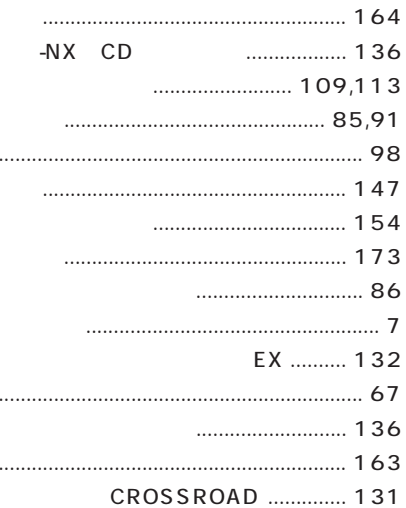

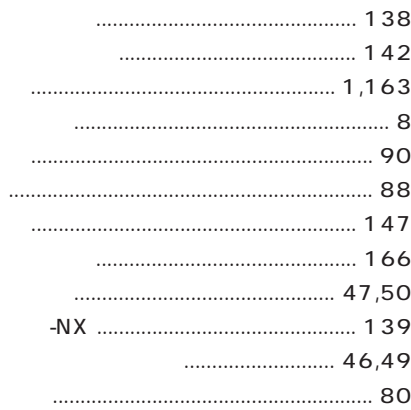

## 

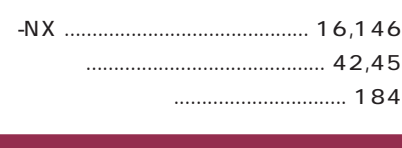

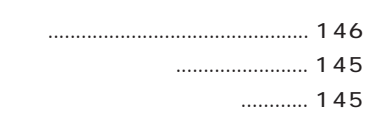

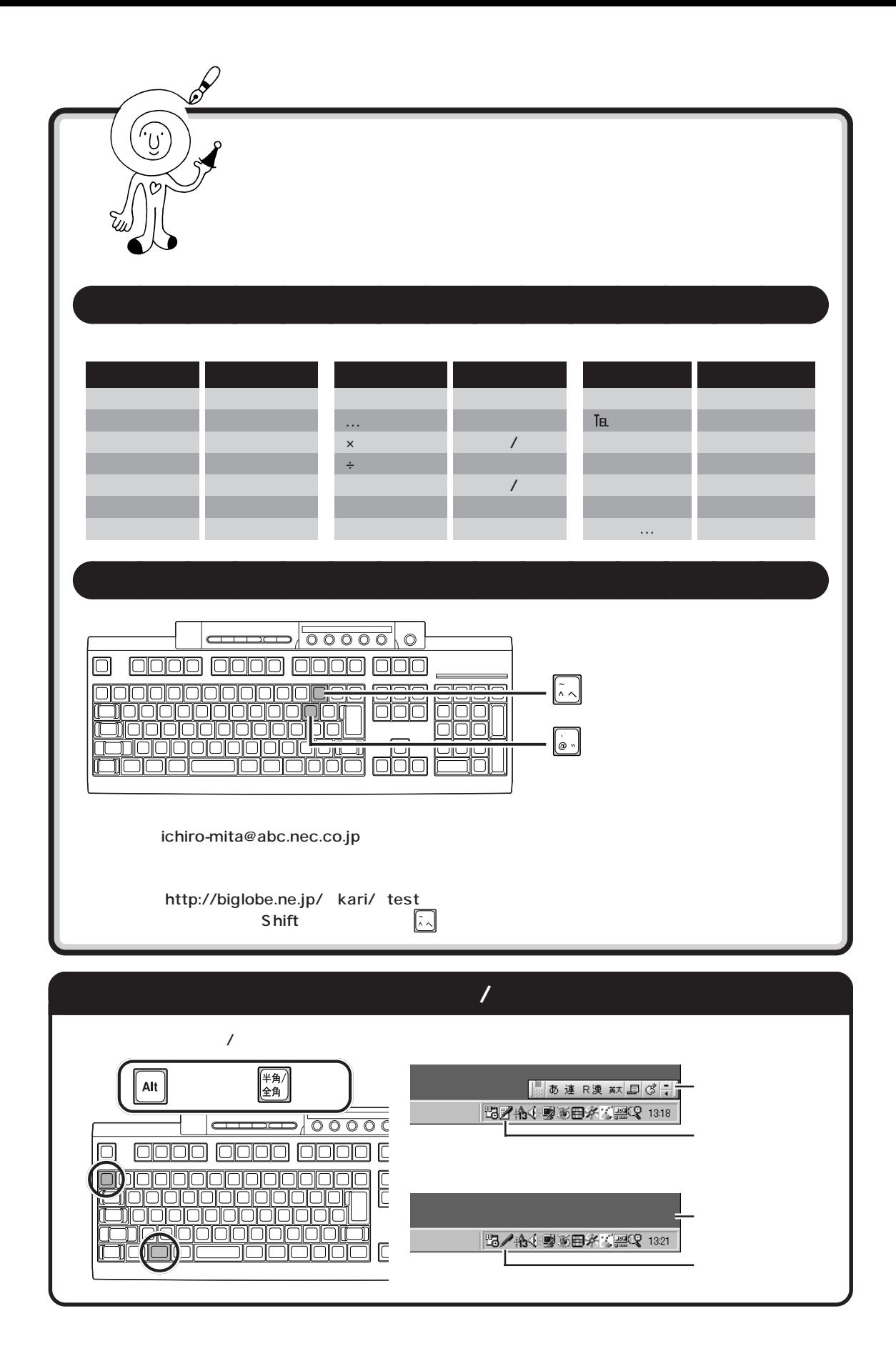

#### 808-884475-006-A

NEC<br>P

1999 10

 $50 \t 100$ 

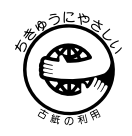

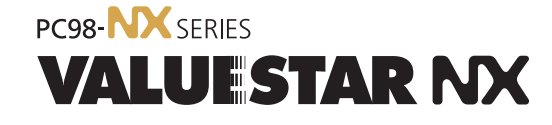

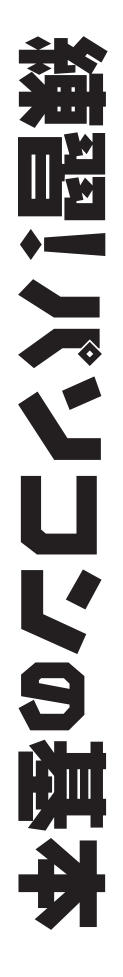

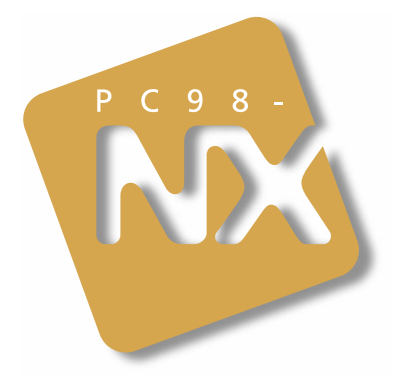

# わかる、できる、役に立つ!! ③